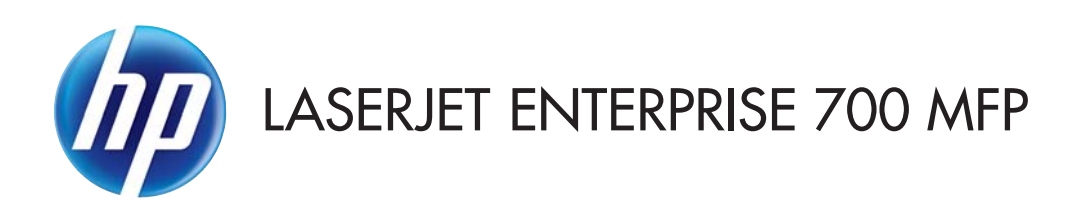

# Användarhandbok

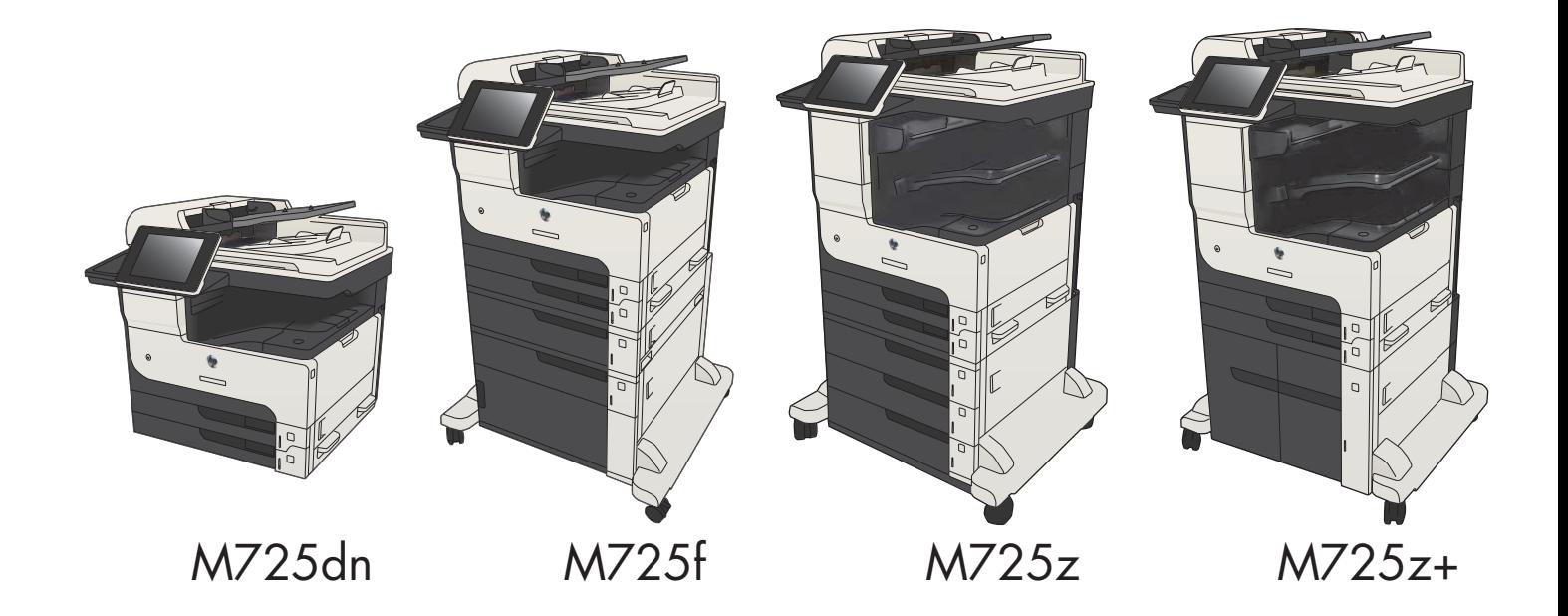

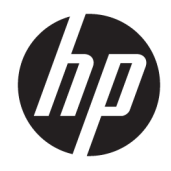

# HP LaserJet Enterprise MFP M725

Användarhandbok

#### Copyright och licens

© Copyright 2017 HP Development Company, L.P.

Det är förbjudet att reproducera, ändra eller översätta den här handboken utan föregående skriftligt medgivande, förutom i den utsträckning som upphovsrättslagen tillåter.

Den här informationen kan ändras utan föregående meddelande.

De enda garantierna för HP-produkterna och tjänsterna fastställs i de uttryckliga garantier som medföljer produkterna och tjänsterna. Inget i detta dokument ska tolkas som att det utgör en ytterligare garanti. HP kan inte hållas ansvarigt för tekniska fel, korrekturfel eller utelämnanden i dokumentet.

Edition 2, 8/2017

#### Varumärken

Adobe® , Adobe Photoshop® , Acrobat® och PostScript® är varumärken som tillhör Adobe Systems Incorporated.

Apple och Apple-logotypen är varumärken som tillhör Apple Computer, Inc. och är registrerade i USA och andra länder/regioner. iPod är ett varumärke som tillhör Apple Computer, Inc. iPod får endast kopieras lagenligt eller med tillstånd från rättighetsinnehavaren. Stjäl inte musik.

Microsoft®, Windows®, Windows® XP och Windows Vista® är amerikanska registrerade varumärken som tillhör Microsoft Corporation.

UNIX® är ett registrerat varumärke som tillhör The Open Group.

# Innehåll

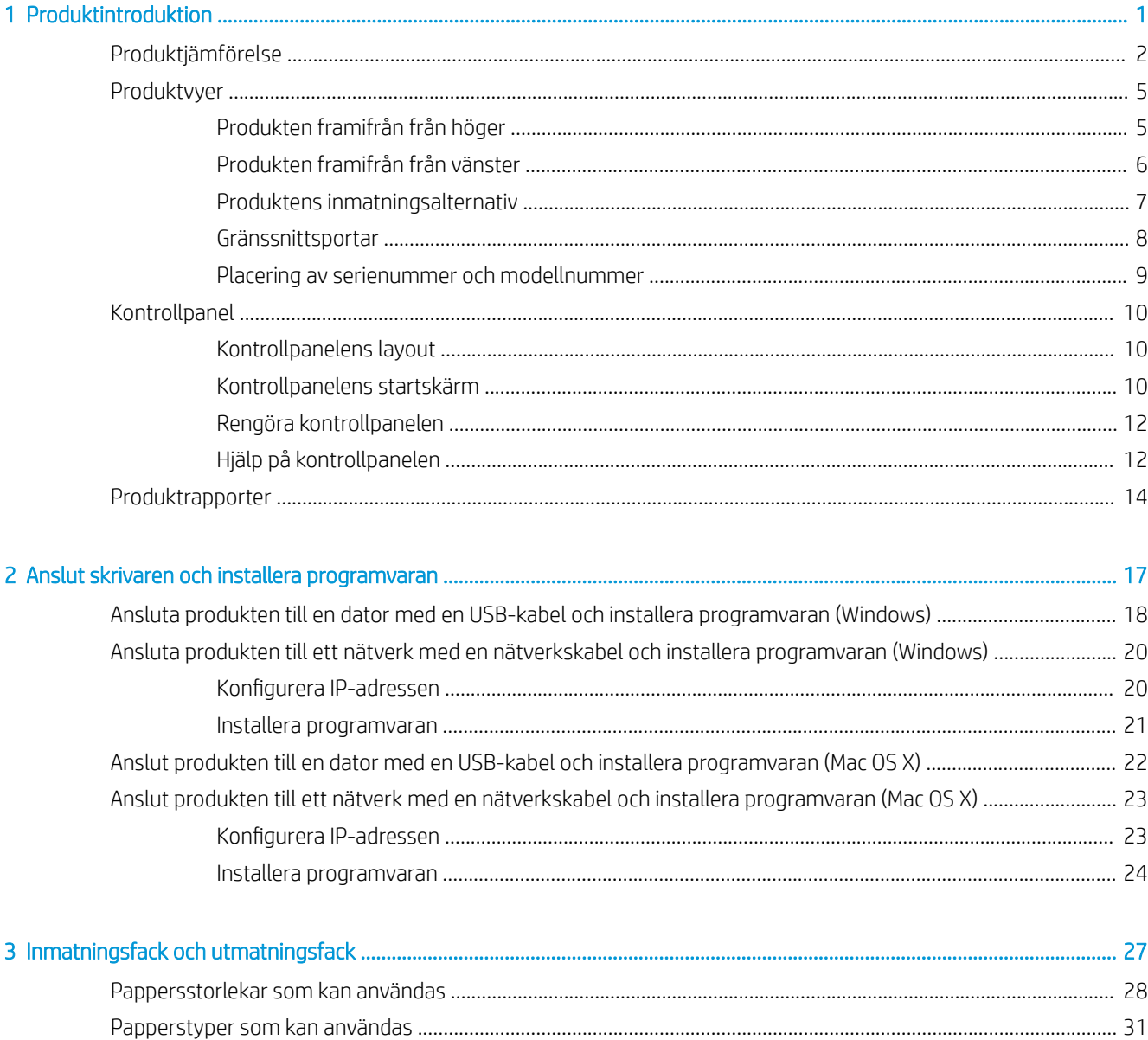

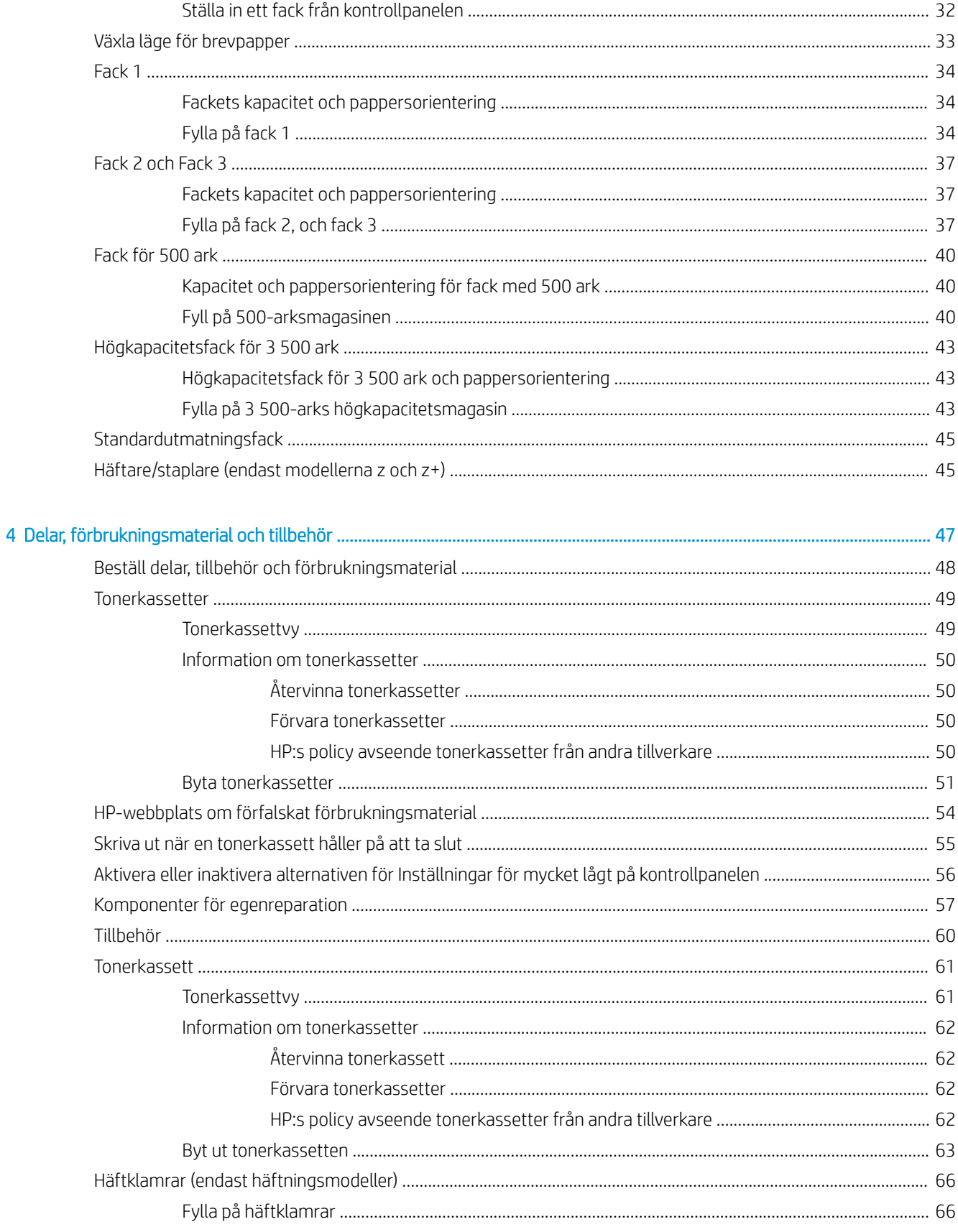

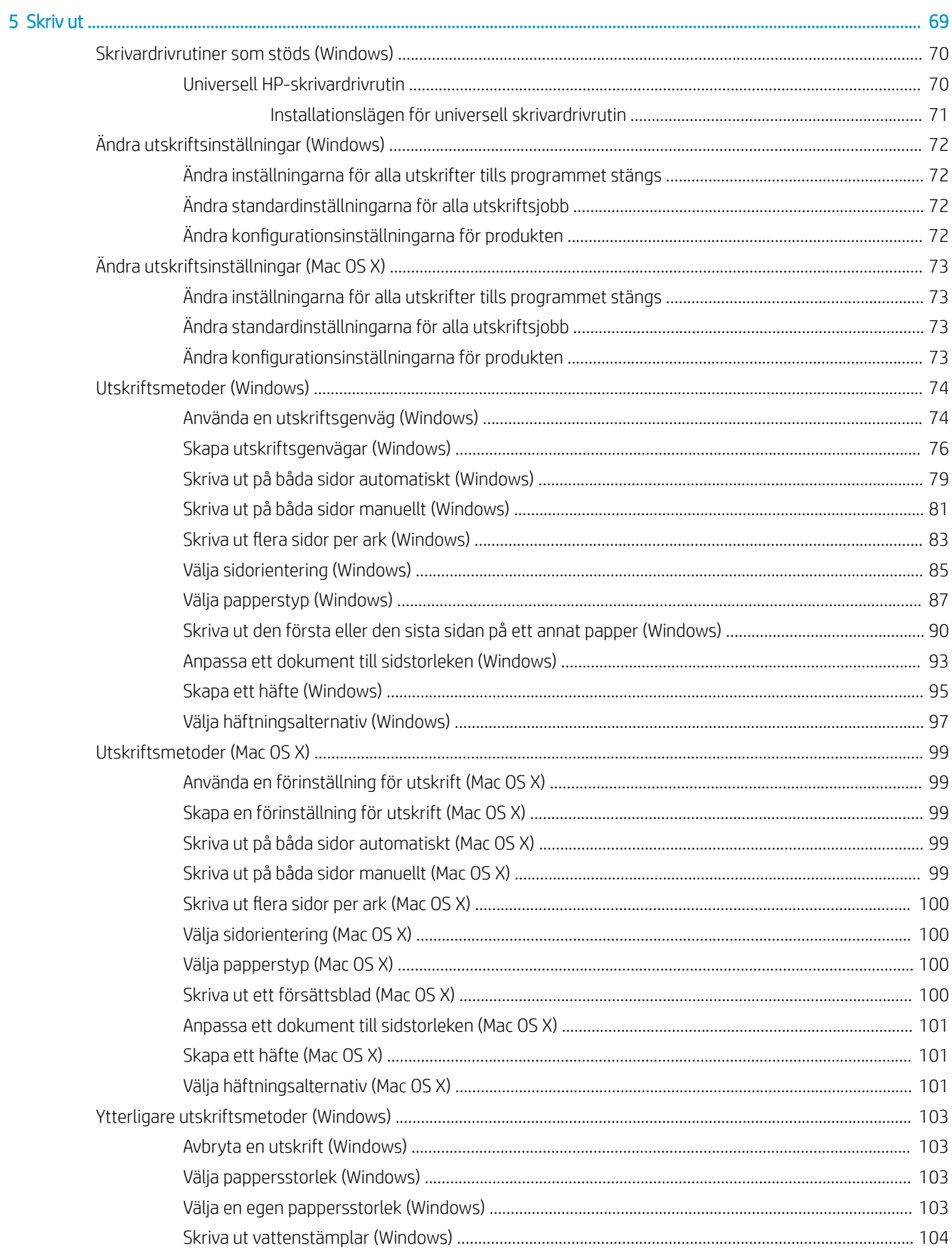

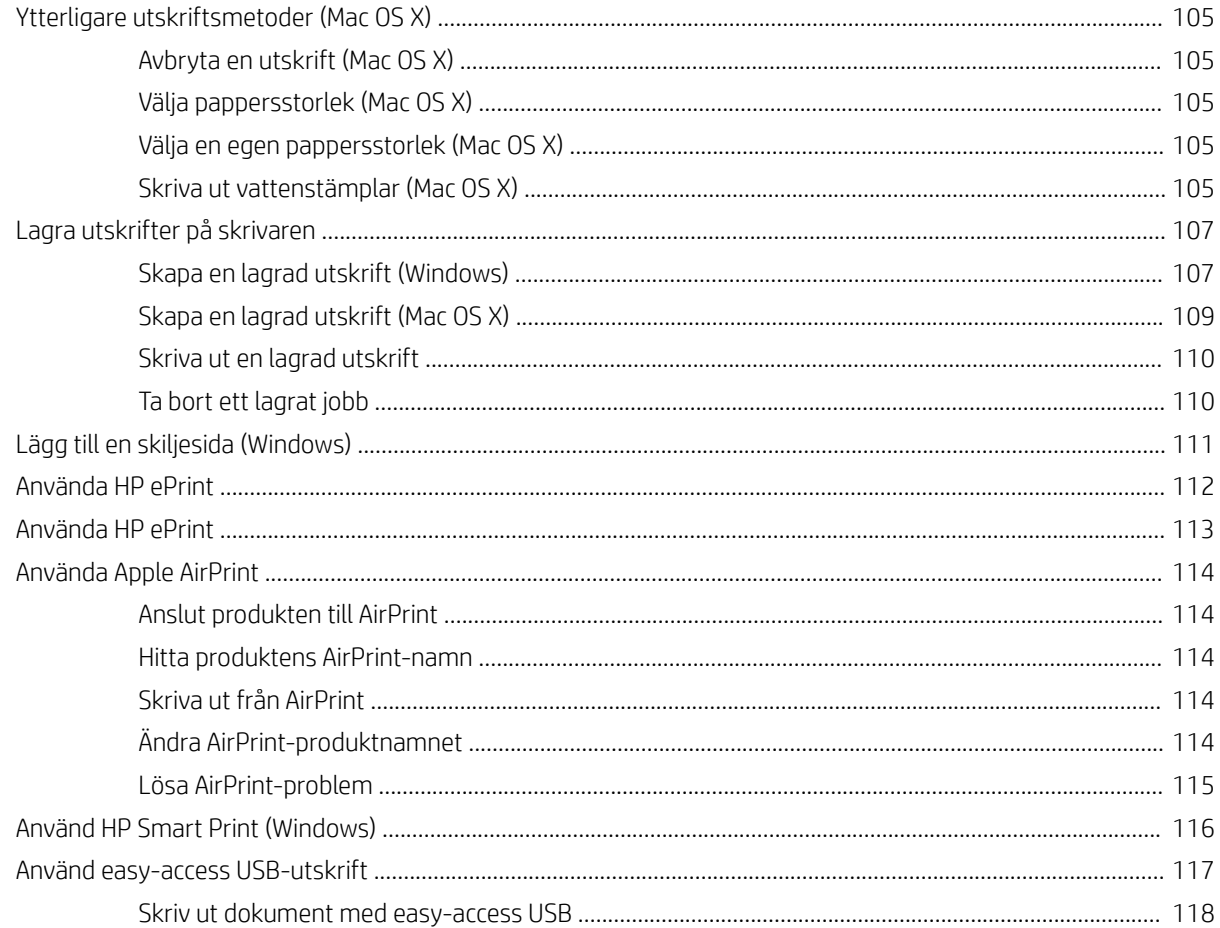

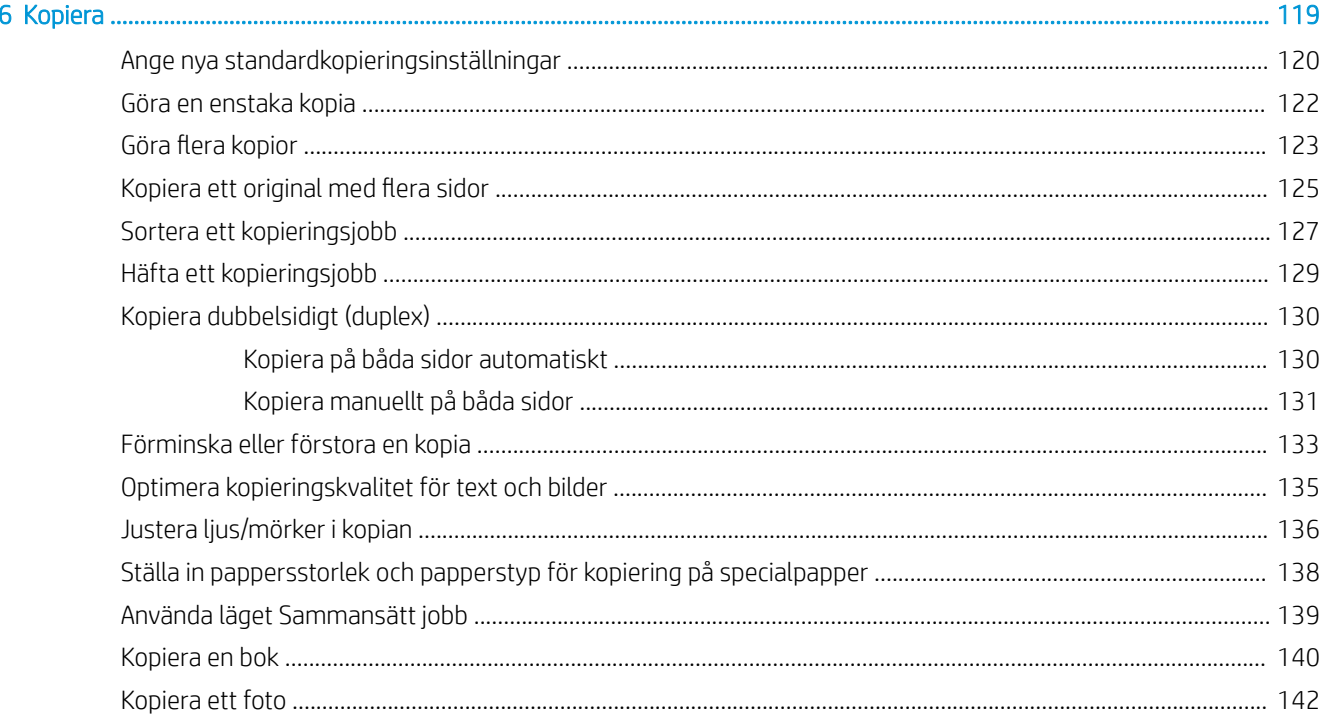

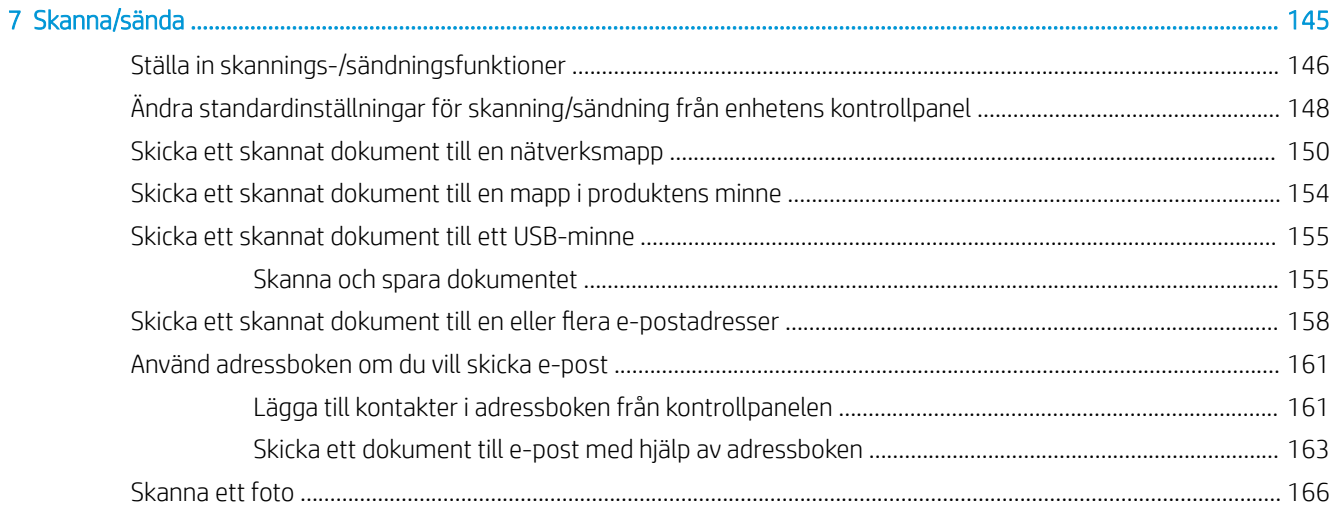

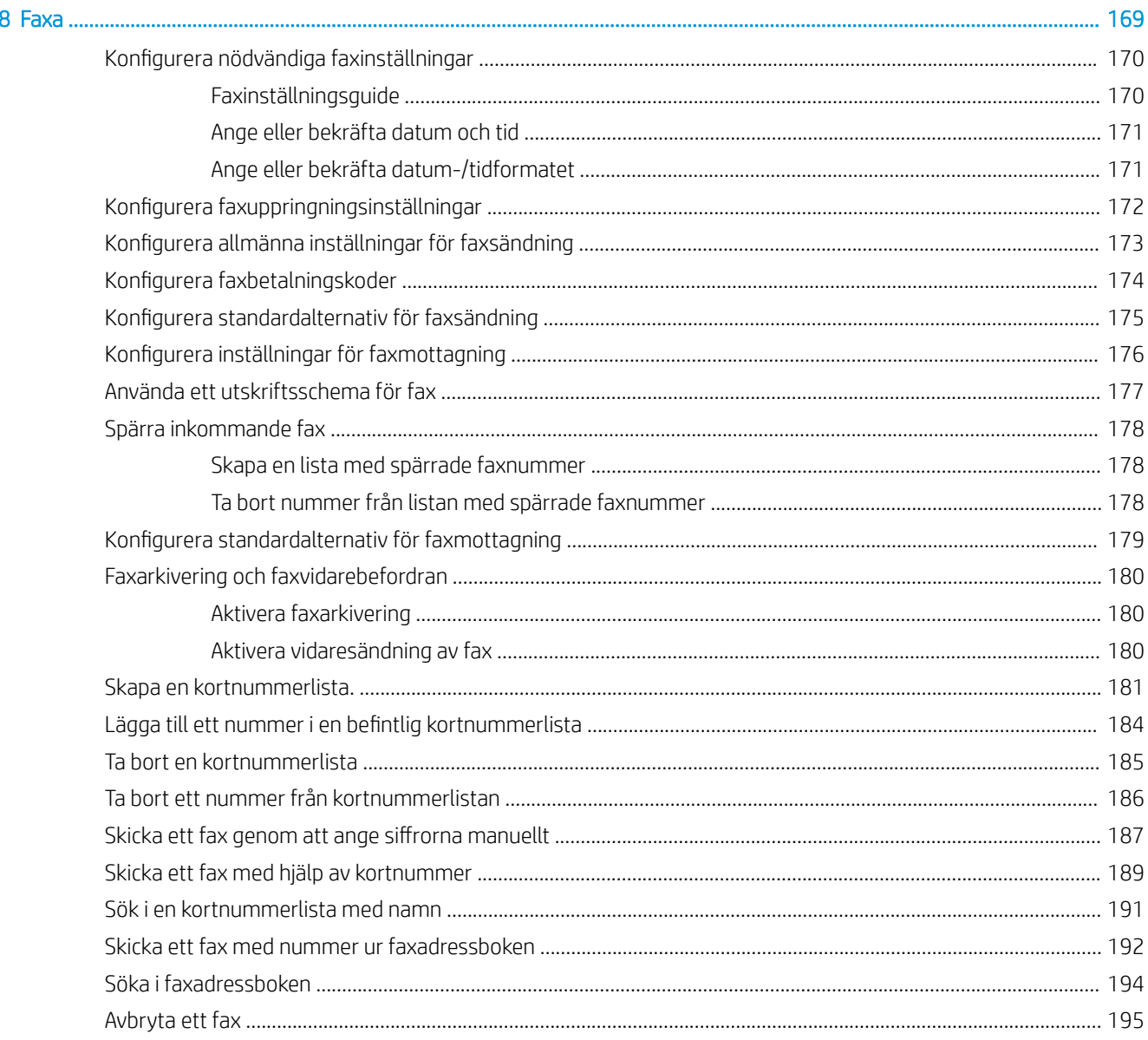

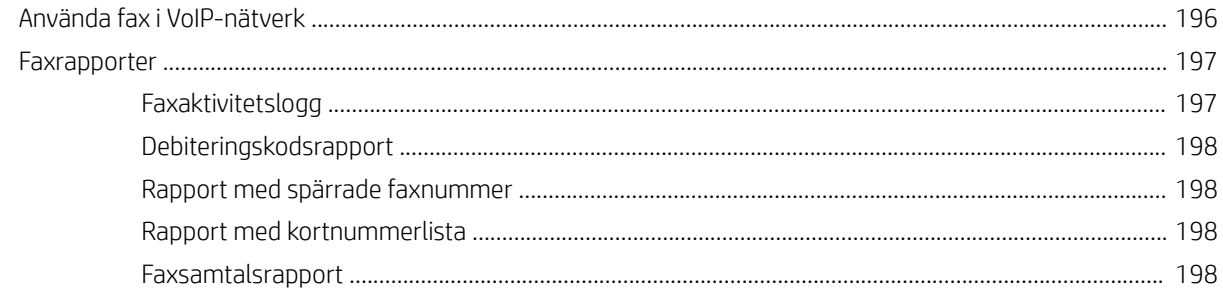

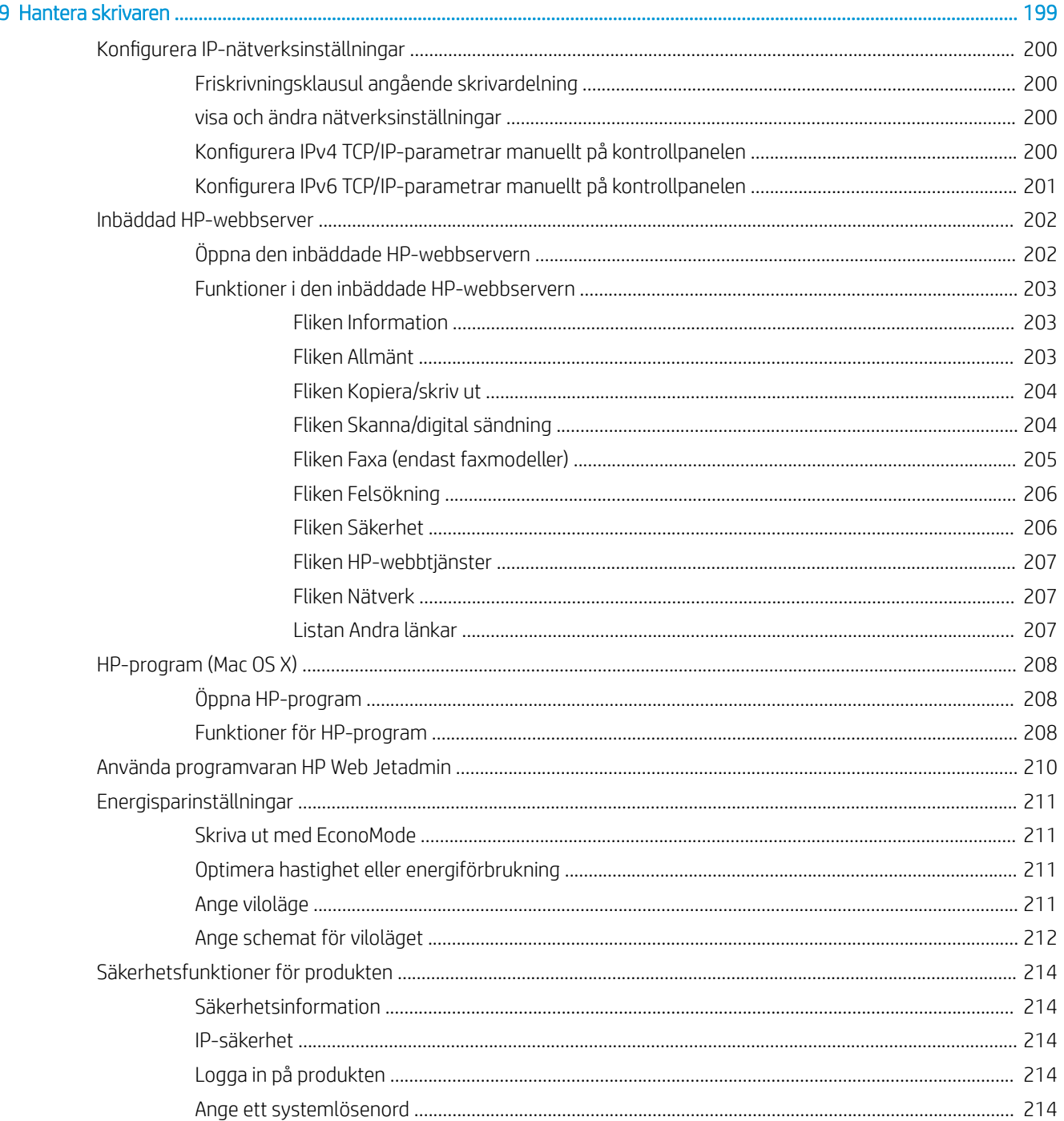

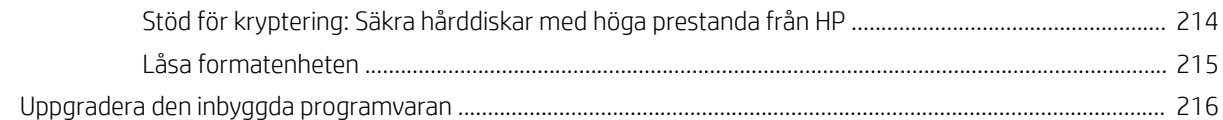

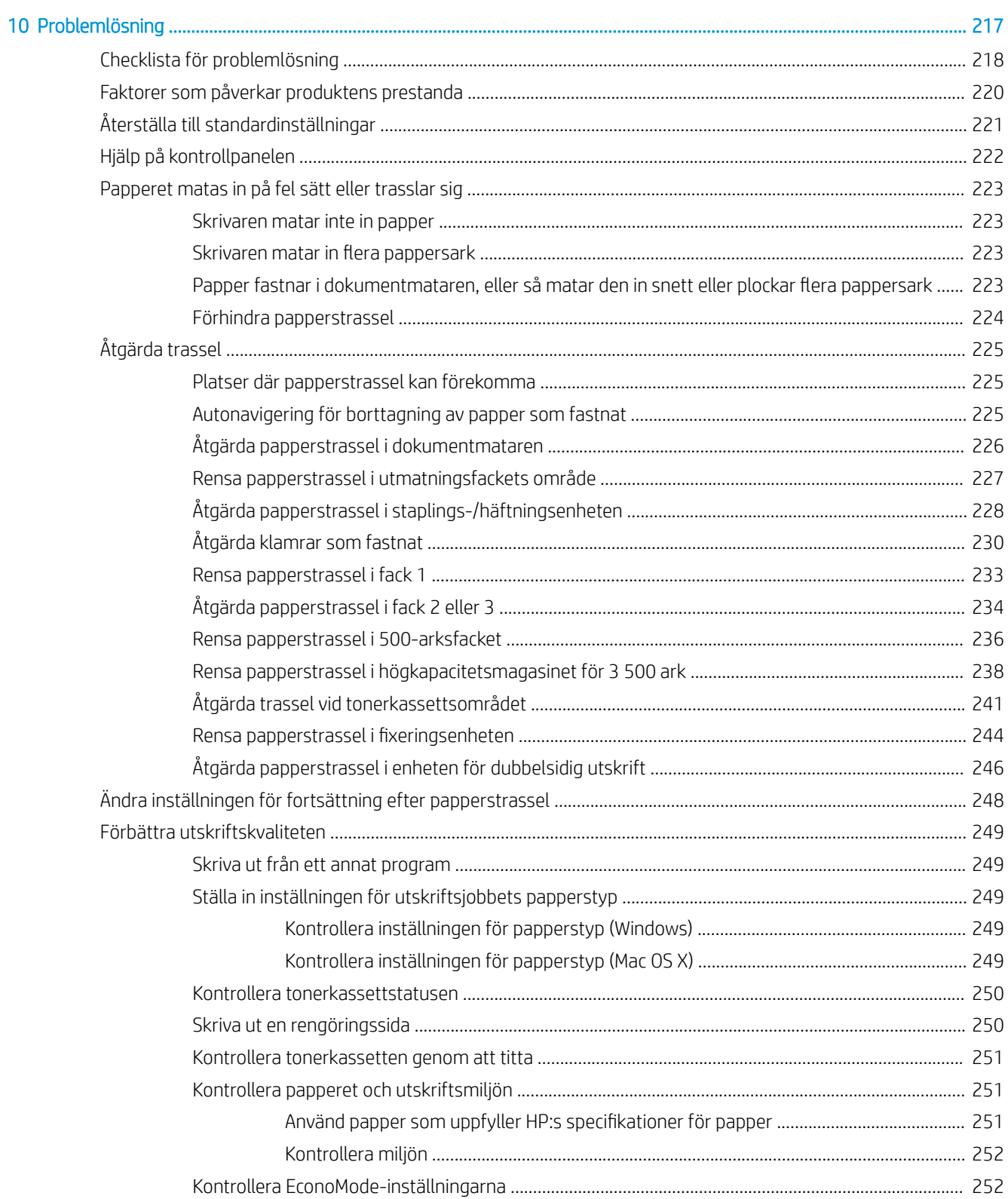

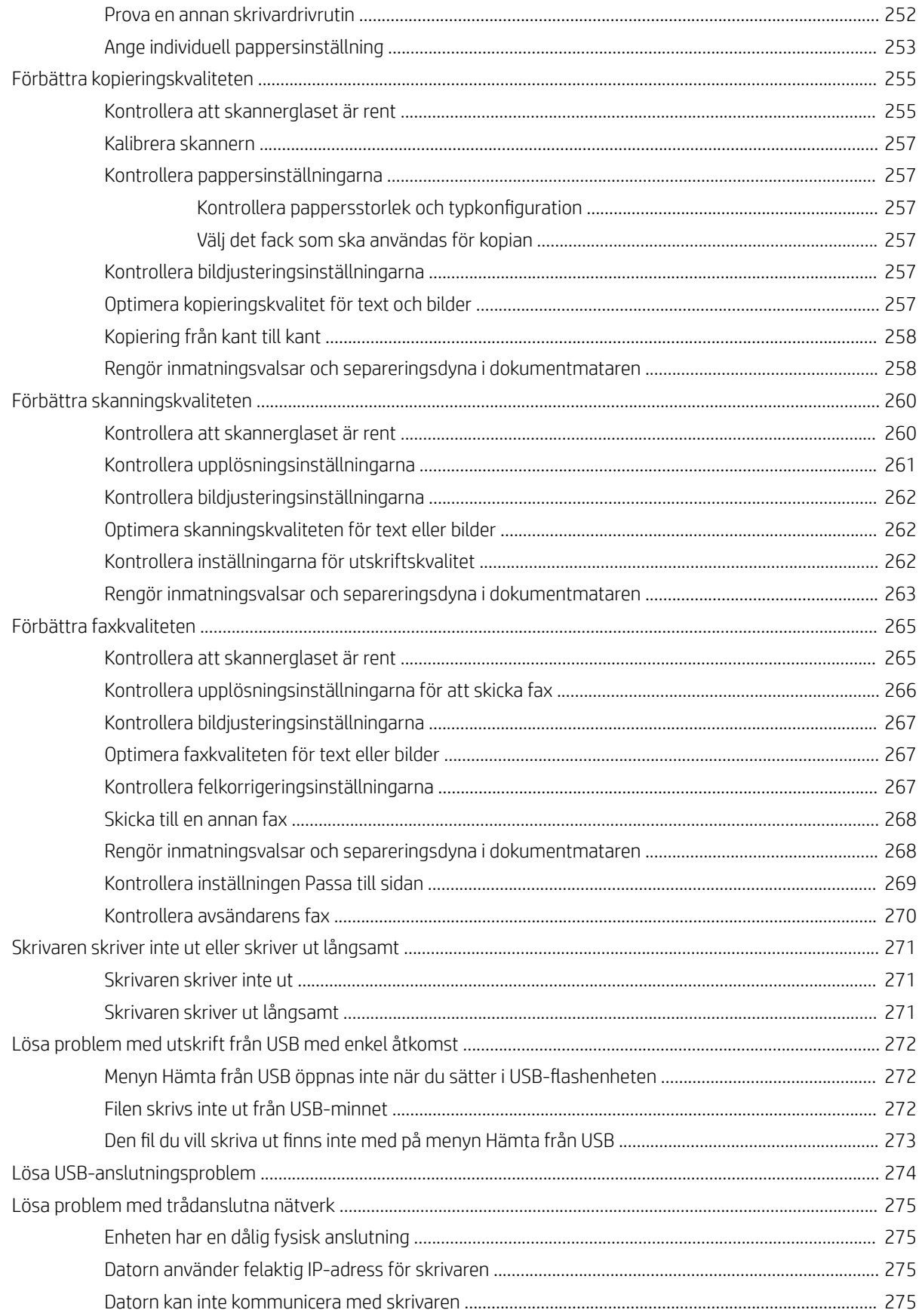

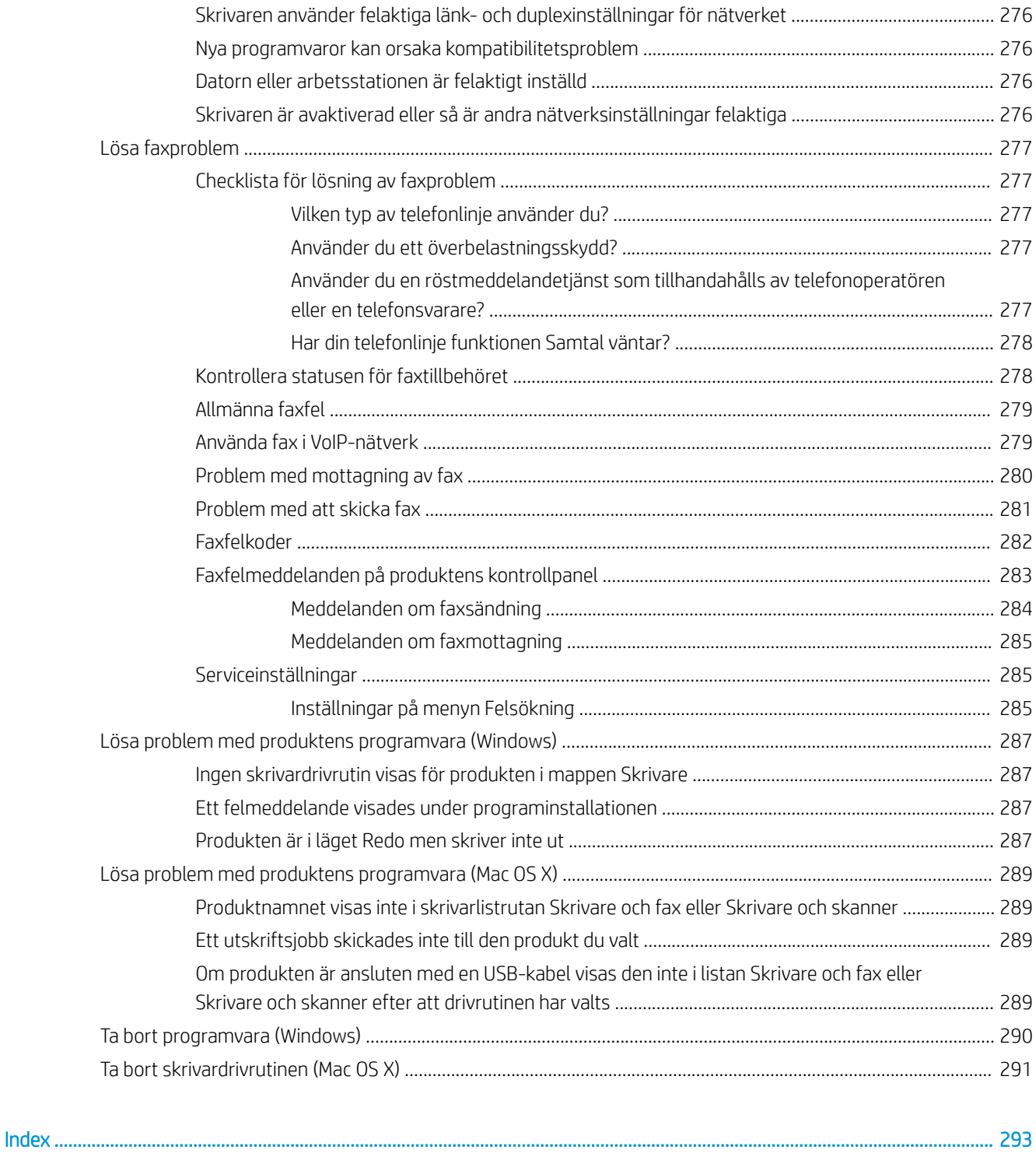

# <span id="page-14-0"></span>1 Produktintroduktion

- [Produktjämförelse](#page-15-0)
- [Produktvyer](#page-18-0)
- [Kontrollpanel](#page-23-0)
- [Produktrapporter](#page-27-0)

## <span id="page-15-0"></span>Produktjämförelse

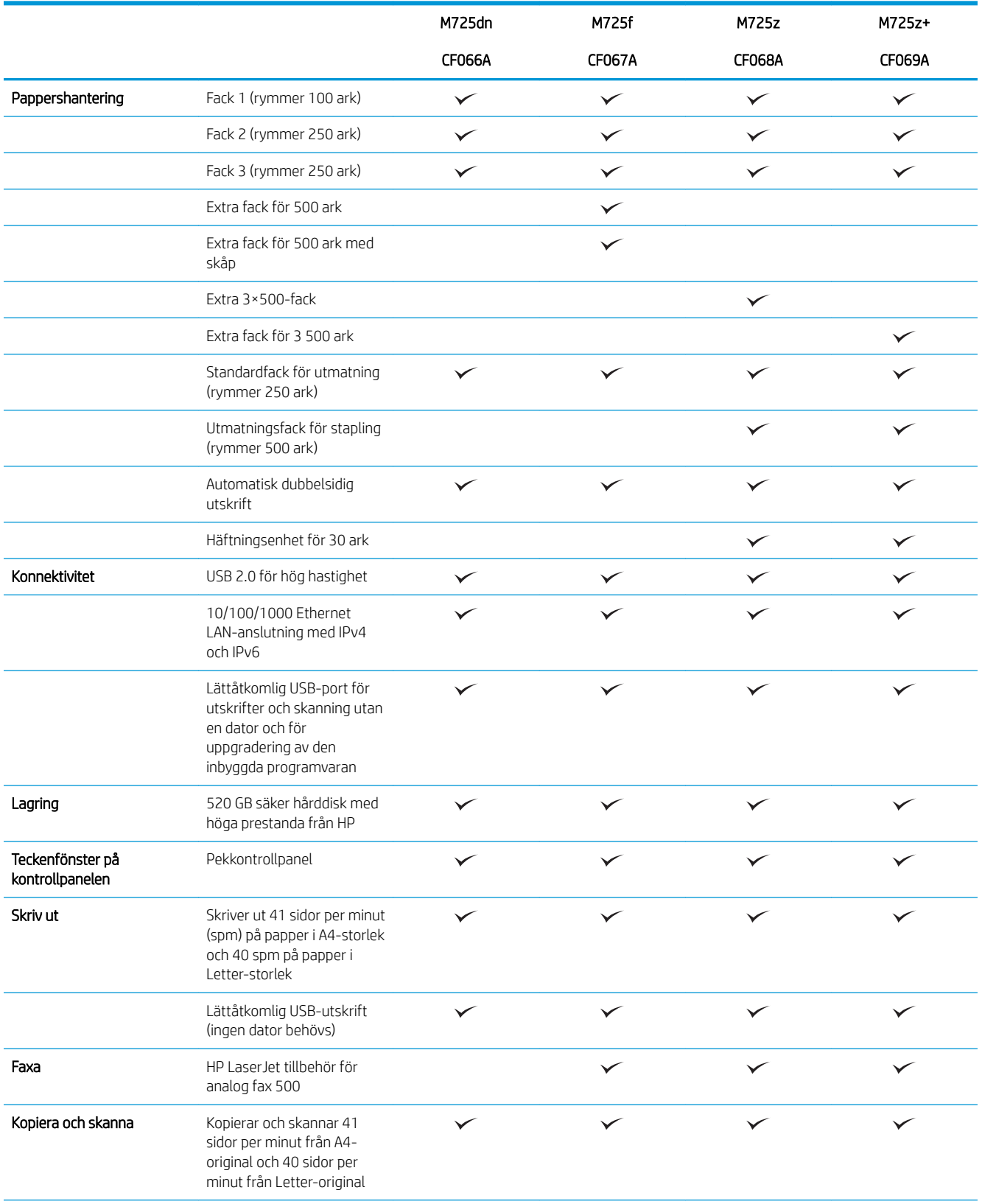

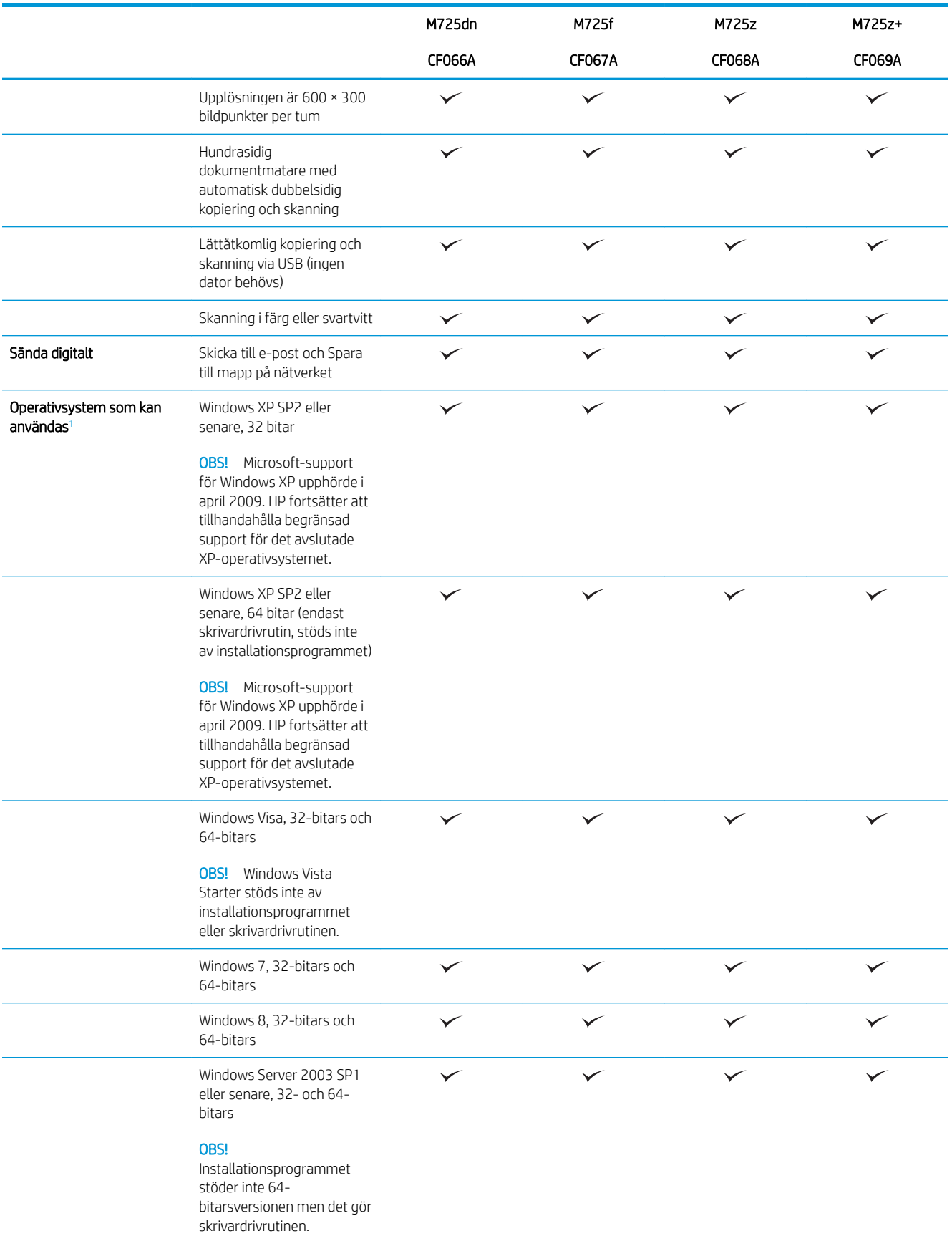

<span id="page-17-0"></span>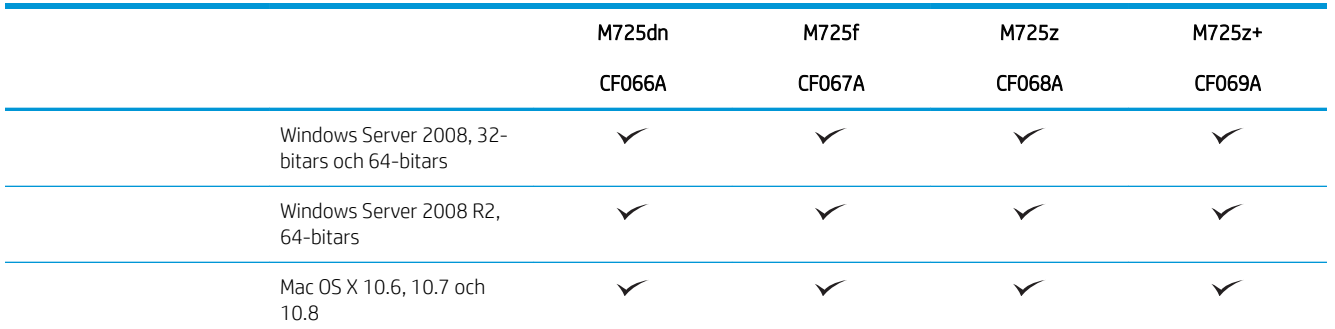

<sup>1</sup> Listan med de operativsystem som stöds gäller skrivardrivrutiner för Windows PCL 6, PCL 5, PS och Mac och för installationsskivan i förpackningen. En aktuell lista över de operativsystem som stöds finns i [www.hp.com/go/ljMFPM725\\_software.](http://www.hp.com/go/ljMFPM725_software)

## <span id="page-18-0"></span>Produktvyer

#### Produkten framifrån från höger

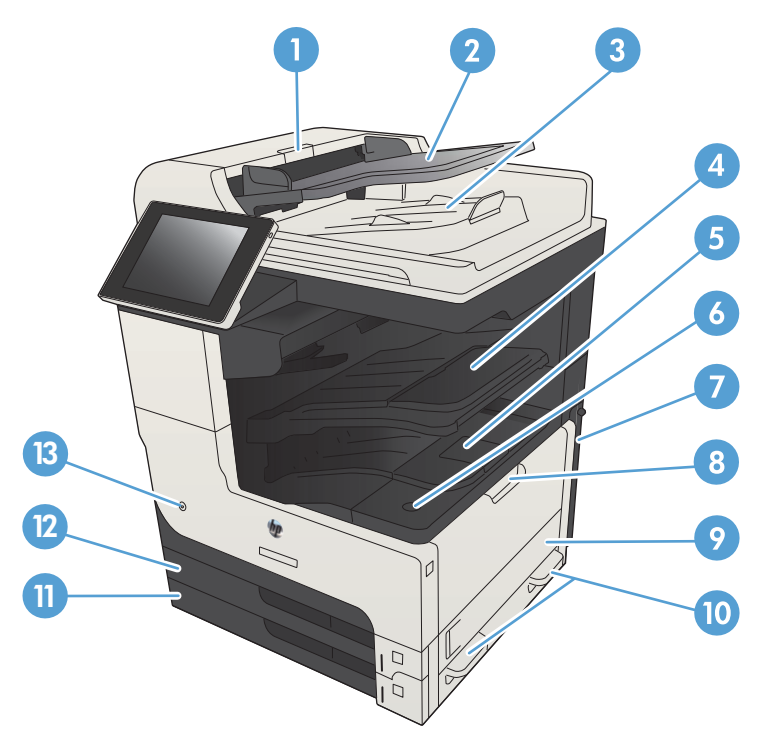

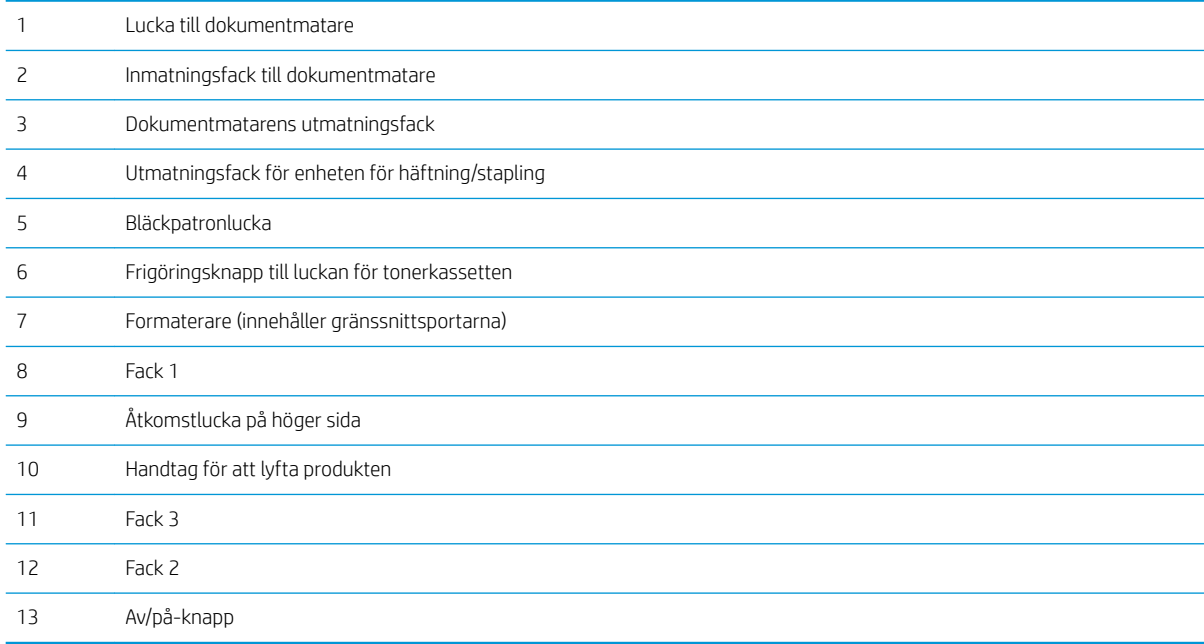

#### <span id="page-19-0"></span>Produkten framifrån från vänster

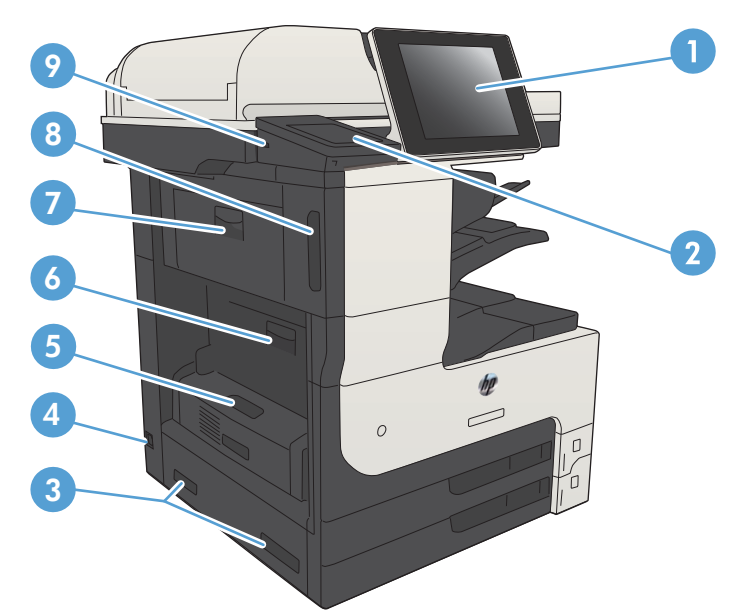

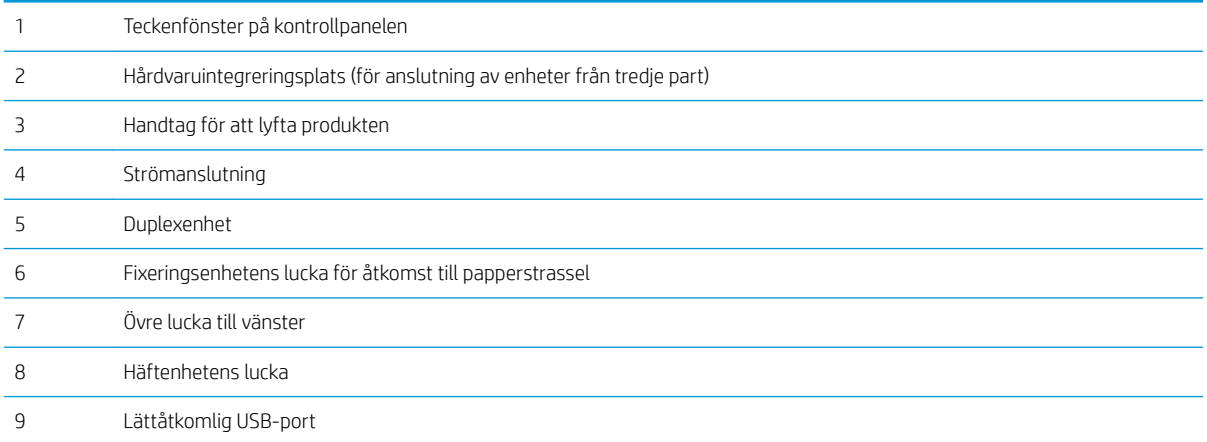

### <span id="page-20-0"></span>Produktens inmatningsalternativ

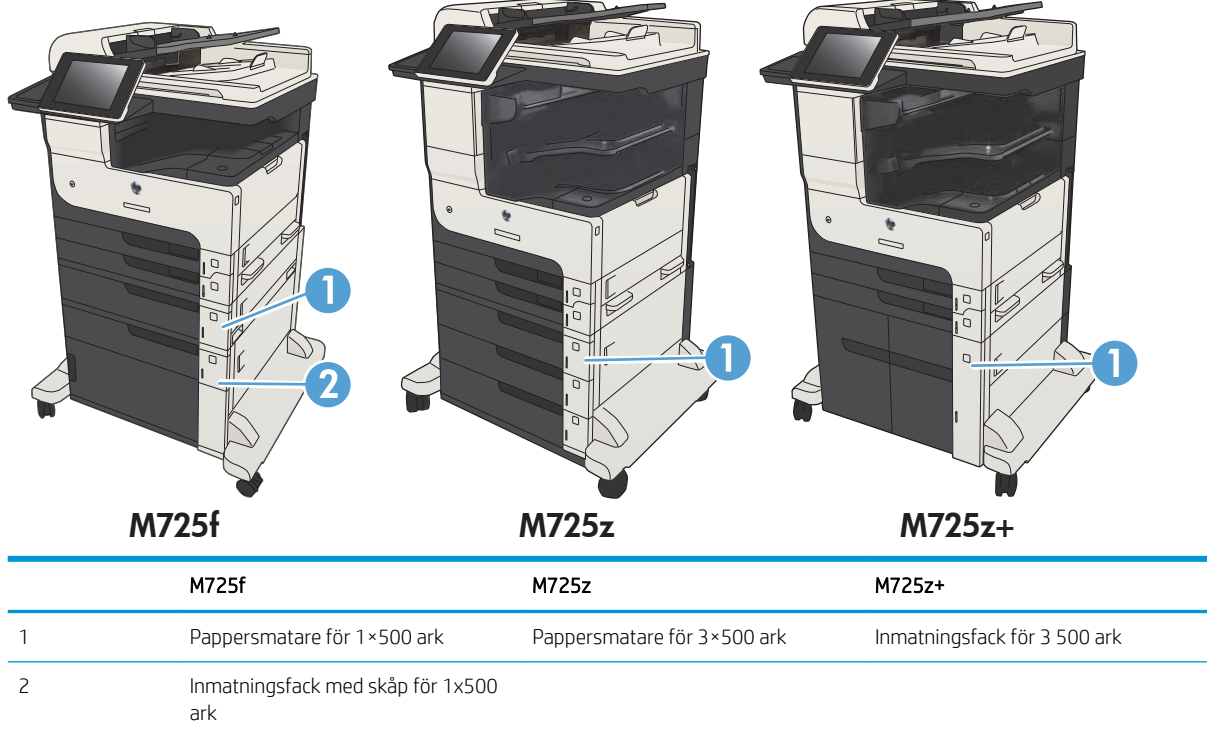

#### <span id="page-21-0"></span>Gränssnittsportar

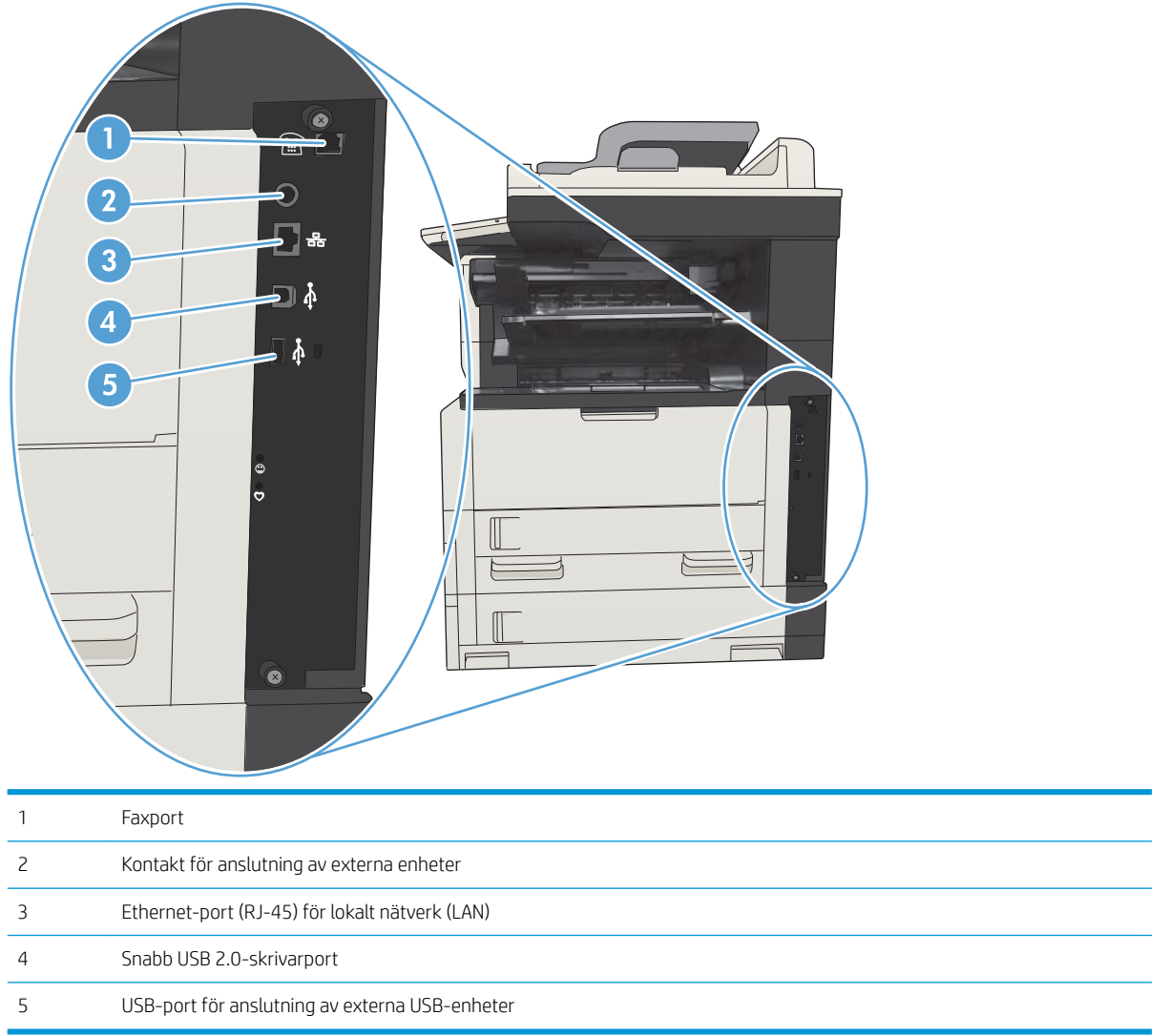

#### <span id="page-22-0"></span>Placering av serienummer och modellnummer

Modellnumret och serienumret finns på etiketten på produktens baksida. Serienumret innehåller information om ursprungsland/-region, produktversion, tillverkningskod och skrivarens tillverkningsnummer.

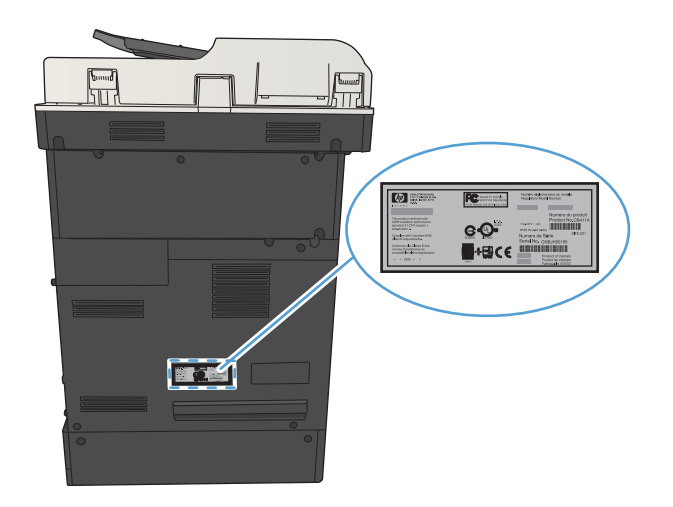

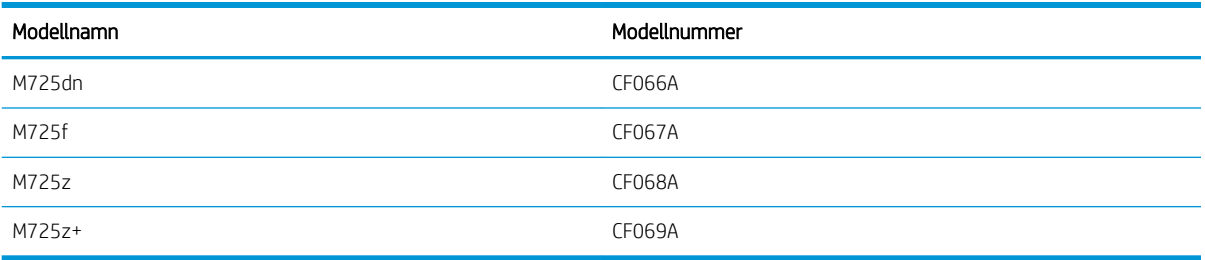

## <span id="page-23-0"></span>Kontrollpanel

#### Kontrollpanelens layout

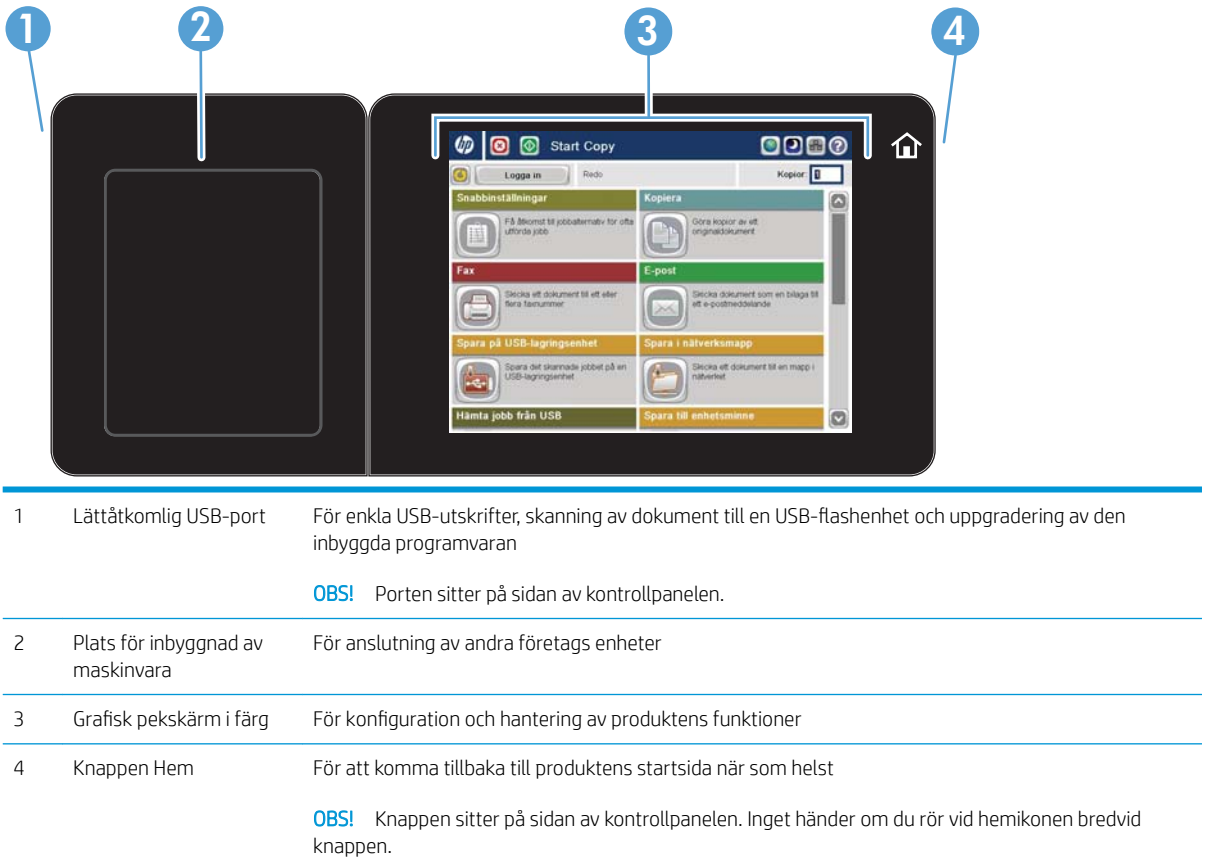

#### Kontrollpanelens startskärm

Från startskärmen får du åtkomst till produktens funktioner. Där visas också produktens aktuella status.

Du kan återgå till startskärmen när som helst genom att trycka på knappen Hem på den högra sidan av produktens kontrollpanel. Du kan även trycka på hemknappen i det övre vänstra hörnet på de flesta skärmar.

**2 OBS!** HP uppdaterar regelbundet funktioner i enhetens fasta programvara. Uppgradera den fasta programvaran så att du kan utnyttja de senaste funktionerna. Hämta den senaste uppgraderingen av den inbyggda programvaran på www.hp.com/go/ljMFPM725\_firmware.

**W OBS!** Vilka funktioner som visas på startskärmen varierar beroende på produktkonfiguration.

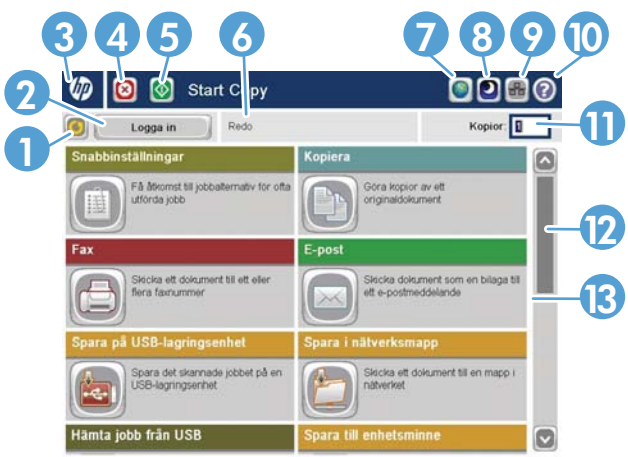

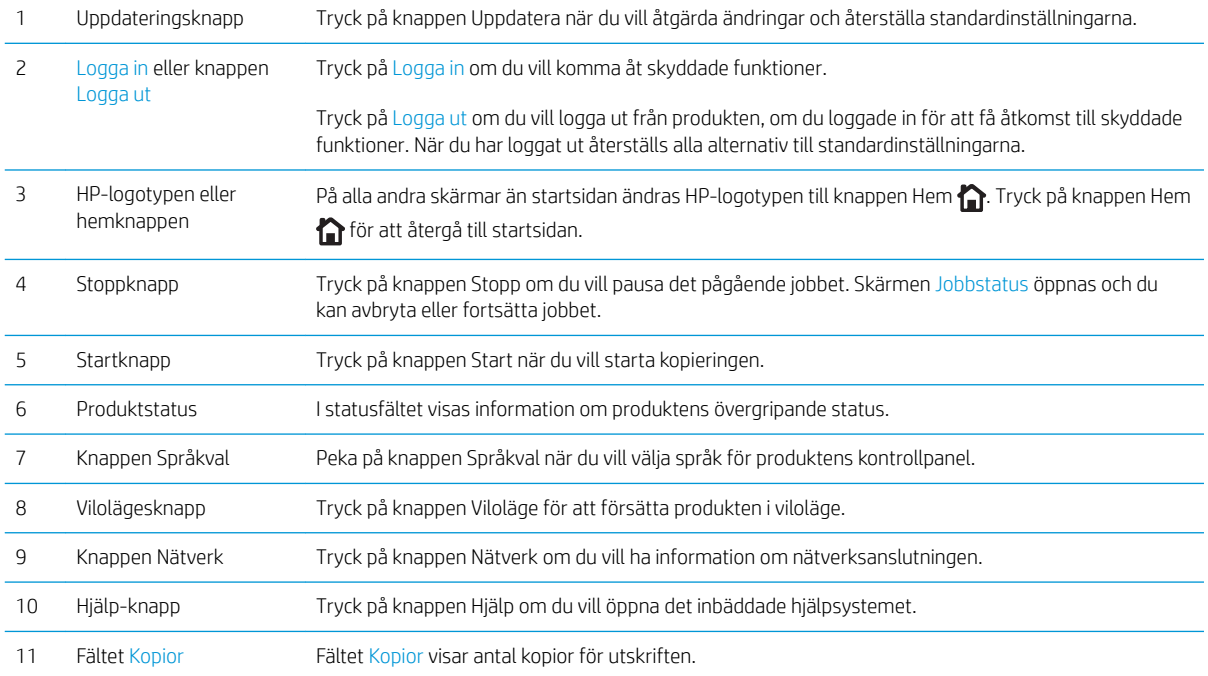

<span id="page-25-0"></span>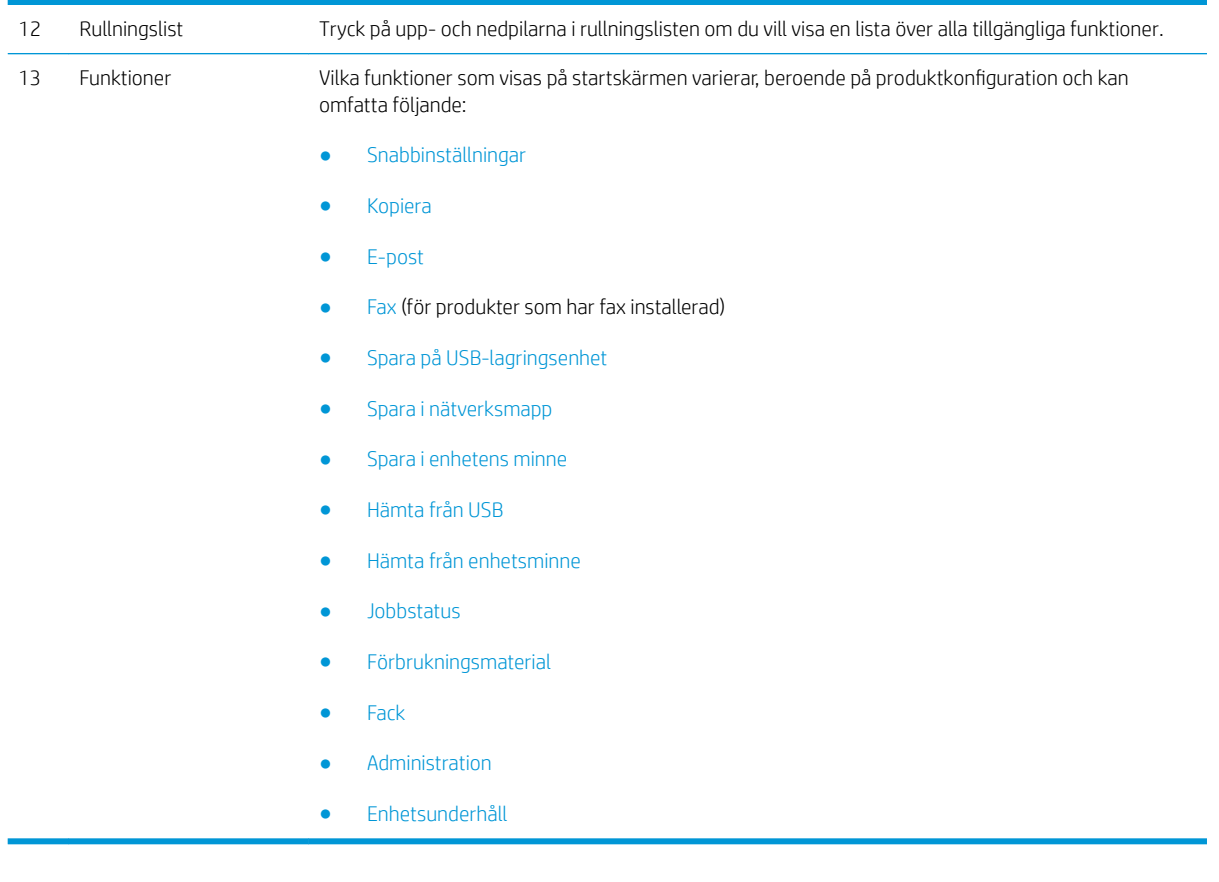

#### Rengöra kontrollpanelen

Rengör kontrollpanelen med en mjuk, luddfri trasa. Använd inte pappershanddukar eller -näsdukar eftersom de har en sträv yta och kan skada skärmen. Om du behöver ta bort smuts som fastnat fuktar du trasan med vatten eller glasputsmedel.

#### Hjälp på kontrollpanelen

Produkten har ett inbyggt hjälpsystem som förklarar hur de olika skärmarna används. Du öppnar hjälpsystemet genom att trycka på knappen Hjälp ? i skärmens övre högra hörn.

På en del skärmar öppnas en global meny när du trycker på knappen Hjälp. Du kan använda menyn för att söka efter ämnen. Du kan bläddra igenom menystrukturen genom att trycka på knapparna på menyn.

För skärmar som innehåller inställningar för enskilda utskrifter, öppnas ett avsnitt som förklarar de olika alternativen på skärmen.

Om ett fel- eller varningsmeddelande visas trycker du på knappen Fel **i** eller knappen Varning **o** för att visa en beskrivning av problemet. Meddelandet innehåller också instruktioner för hur du löser problemet.

Du kan skriva ut eller läsa en rapport för hela menyn Administration så att du enkelt kan navigera till de olika inställningar som du behöver.

- 1. Bläddra till och tryck på Administration på startskärmen på produktens kontrollpanel.
- 2. Öppna följande menyer:
	- Rapporter
	- Konfigurations-/statussidor
- 3. Välj alternativet Menyn Administration, karta.
- 4. Tryck på Skriv ut om du vill skriva ut rapporten. Tryck på Visa om du vill läsa rapporten.

## <span id="page-27-0"></span>Produktrapporter

Produktrapporterna innehåller uppgifter om skrivaren och dess aktuella konfiguration. Så här skriver du ut eller läser rapporter:

- 1. Bläddra till och tryck på Administration på startskärmen på produktens kontrollpanel.
- 2. Öppna menyn Rapporter.
- 3. Välj någon av rapportkategorierna.
	- Konfigurations-/statussidor
	- Faxrapporter (Endast faxmodeller)
	- Andra sidor
- 4. Markera namnet på den rapport som du vill läsa och tryck på Skriv ut för att skriva ut den, eller tryck på Visa för att granska inställningarna på kontrollpanelen.

**3** OBS! På vissa sidor saknas alternativet Visa.

#### Tabell 1-1 Menyn Rapporter

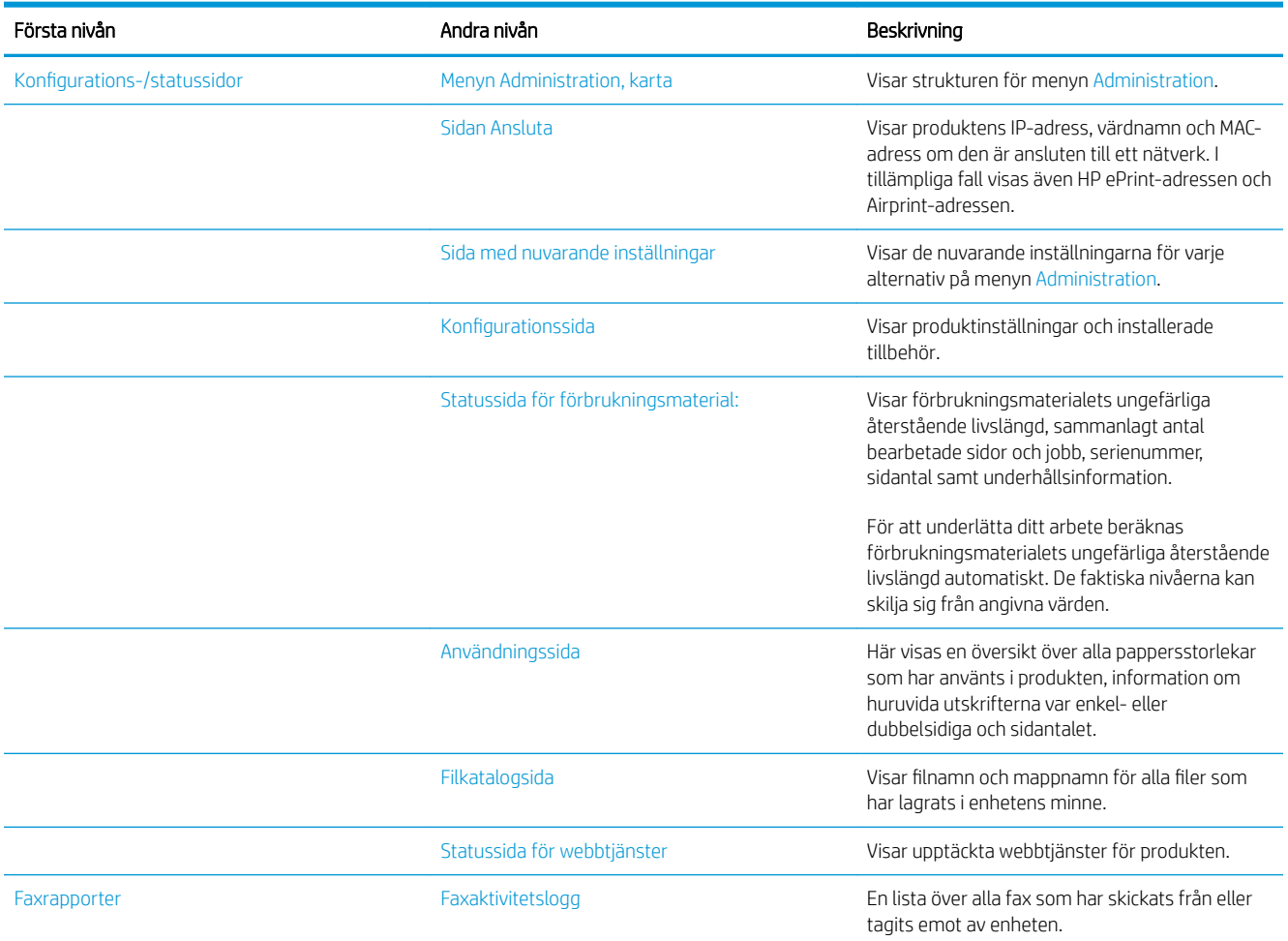

#### Tabell 1-1 Menyn Rapporter (fortsättning)

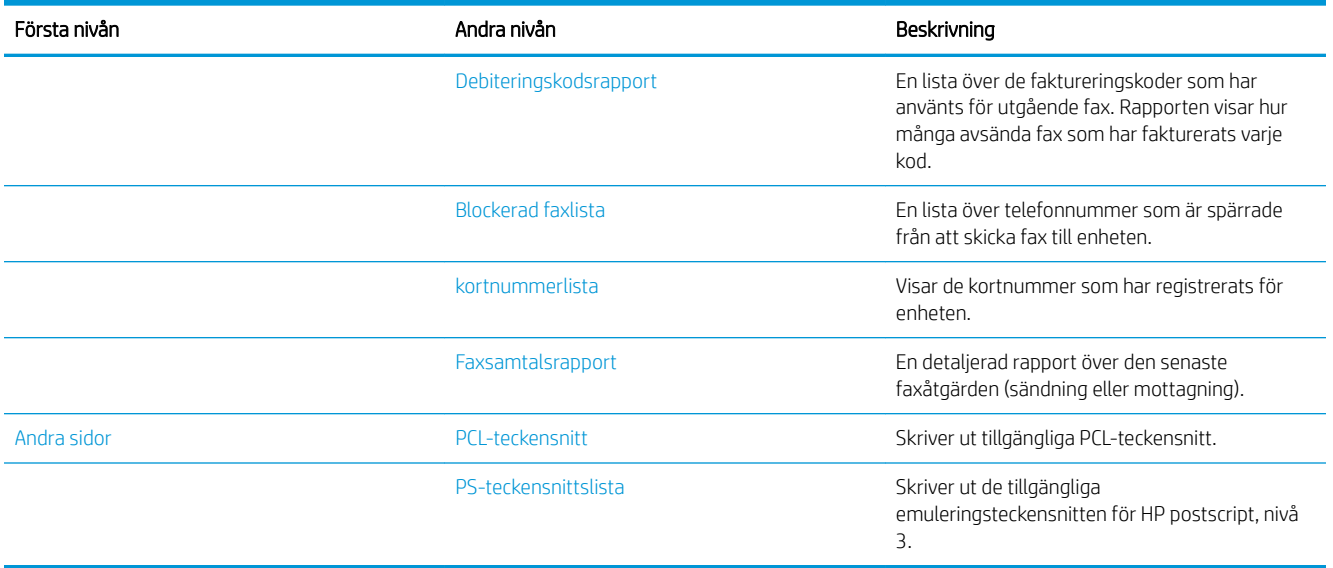

# <span id="page-30-0"></span>2 Anslut skrivaren och installera programvaran

- [Ansluta produkten till en dator med en USB-kabel och installera programvaran \(Windows\)](#page-31-0)
- [Ansluta produkten till ett nätverk med en nätverkskabel och installera programvaran \(Windows\)](#page-33-0)
- [Anslut produkten till en dator med en USB-kabel och installera programvaran \(Mac OS X\)](#page-35-0)
- [Anslut produkten till ett nätverk med en nätverkskabel och installera programvaran \(Mac OS X\)](#page-36-0)

### <span id="page-31-0"></span>Ansluta produkten till en dator med en USB-kabel och installera programvaran (Windows)

Skrivaren stöder en USB 2.0-anslutningar. Använd en USB-kabel av typen A-till-B. Kontrollera att USB-kabeln inte är längre än 2 m.

**A VIKTIGT:** Anslut inte USB-kabeln förrän du uppmanas att göra så under programvaruinstallationen.

- 1. Stäng alla öppna program på datorn.
- 2. Kontrollera att produkten är i läget Redo.

 $300B$ S! När produkten ansluts via USB-kabel måste produkten vara på och i läget Redo under programvaruinstallationen. Konfigurera följande inställningar så att produkten aktiveras från viloläge under programvaruinstallation och när den tar emot ett utskriftsjobb:

- a. Bläddra till och tryck på Administration på startskärmen på produktens kontrollpanel.
- b. Öppna följande menyer:
	- Allmänna inställningar
	- Ströminställningar
	- Timerinställningar för viloläge
- c. Markera alternativet Alla händelser i listan Aktivera/auto-PÅ vid dessa händelser och tryck sedan på knappen Spara.
- 3. Installera programvaran från cd-skivan och följ instruktionerna på skärmen.
- 4. När du uppmanas göra det väljer du alternativet Anslut direkt till denna dator med en USB-kabel och klickar sedan på knappen Nästa.
- 5. På uppmaning av programmet ansluter du USB-kabeln till produkten och datorn.

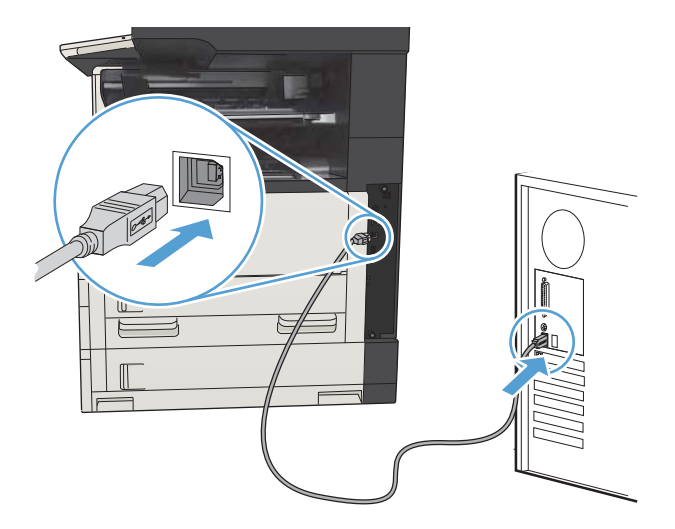

- 6. Vid slutet av installationen klickar du på knappen Slutför eller på knappen Fler alternativ om du vill installera ytterligare programvara eller konfigurera skrivarens grundläggande funktioner för digital sändning.
- 7. Skriv ut en sida från valfritt program och kontrollera att programvaran har installerats korrekt.

### <span id="page-33-0"></span>Ansluta produkten till ett nätverk med en nätverkskabel och installera programvaran (Windows)

#### Konfigurera IP-adressen

- 1. Kontrollera att skrivaren är på och att meddelandet Klar visas på kontrollpanelen.
- 2. Anslut nätverkskabeln till skrivaren och till nätverket.

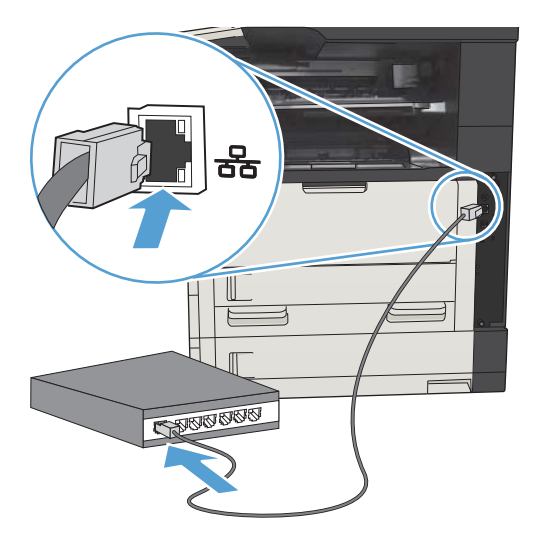

- 3. Vänta i 60 sekunder innan du fortsätter. Under den här tiden identifierar nätverket skrivaren och tilldelar den en IP-adress eller ett värdnamn.
- 4. Från startskärmen på skrivarens kontrollpanel trycker du på knappen Nätverk a för att få fram skrivarens IP-adress eller värdnamn.

Om knappen Nätverk **inte visas kan du skriva ut en konfigurationssida för att se IP-adressen eller** värdnamnet.

- a. Bläddra till och tryck på Administration på startskärmen på produktens kontrollpanel.
- b. Öppna följande menyer:
	- Rapporter
	- Konfigurations-/statussidor
	- konfigurationssida
- c. Tryck på knappen Visa för att visa informationen på kontrollpanelen, eller tryck på knappen Skriv ut för att skriva ut sidorna.

<span id="page-34-0"></span>d. Ta reda på IP-adressen på sidan Jetdirect.

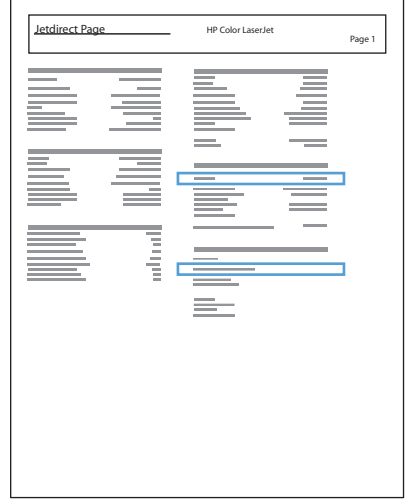

5. IPv4: Om IP-adressen är 0.0.0.0, 192.0.0.192 eller 169.254.x.x måste du konfigurera IP-adressen manuellt. Annars är nätverkskonfigurationen klar.

IPv6: Om IP-adressen börjar med "fe80" är skrivaren klar för utskrift. Om inte måste du ange IP-adressen manuellt.

#### Installera programvaran

- 1. Stäng alla program på datorn.
- 2. Installera programvaran från cd-skivan.
- 3. Följ instruktionerna på skärmen.
- 4. Välj alternativet Anslut med ett trådanslutet nätverk när du uppmanas till det.
- 5. I listan över tillgängliga skrivare väljer du den som har rätt IP-adress. Om skrivaren inte finns med på listan anger du produktens IP-adress, värdnamn eller maskinvaruadress manuellt.
- 6. Vid slutet av installationen klickar du på knappen Slutför eller på knappen Fler alternativ om du vill installera ytterligare programvara eller konfigurera skrivarens grundläggande funktioner för digital sändning.
- 7. Skriv ut en sida från valfritt program och kontrollera att programvaran har installerats korrekt.

### <span id="page-35-0"></span>Anslut produkten till en dator med en USB-kabel och installera programvaran (Mac OS X)

Skrivaren stöder en USB 2.0-anslutningar. Använd en USB-kabel av typen A-till-B. Kontrollera att USB-kabeln inte är längre än 2 m.

1. Anslut USB-kabeln mellan skrivaren och datorn.

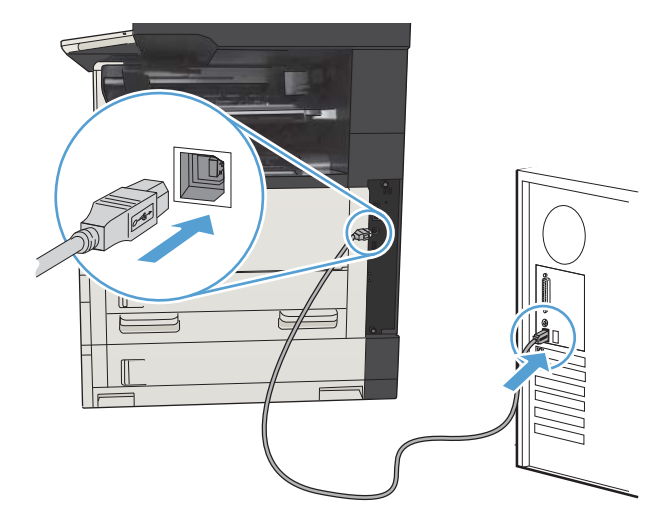

- 2. Kontrollera att produkten är i läget Redo.
	- $300B$ SI När produkten ansluts via USB-kabel måste produkten vara på och i läget Redo under programvaruinstallationen. Konfigurera följande inställningar så att produkten aktiveras från viloläge under programvaruinstallation och när den tar emot ett utskriftsjobb:
		- a. Bläddra till och tryck på Administration på startskärmen på produktens kontrollpanel.
		- b. Öppna följande menyer:
			- Allmänna inställningar
			- Ströminställningar
			- Timerinställningar för viloläge
		- c. Markera alternativet Alla händelser i listan Aktivera/auto-PÅ vid dessa händelser och tryck sedan på knappen Spara.
- 3. Installera programvaran från cd-skivan.
- 4. Klicka på produktikonen och följ anvisningarna på skärmen.
- 5. Klicka på knappen Stäng.
- 6. Skriv ut en sida från valfritt program och kontrollera att programvaran har installerats korrekt.
### Anslut produkten till ett nätverk med en nätverkskabel och installera programvaran (Mac OS X)

### Konfigurera IP-adressen

- 1. Kontrollera att skrivaren är på och att meddelandet Klar visas på kontrollpanelen.
- 2. Anslut nätverkskabeln till skrivaren och till nätverket.

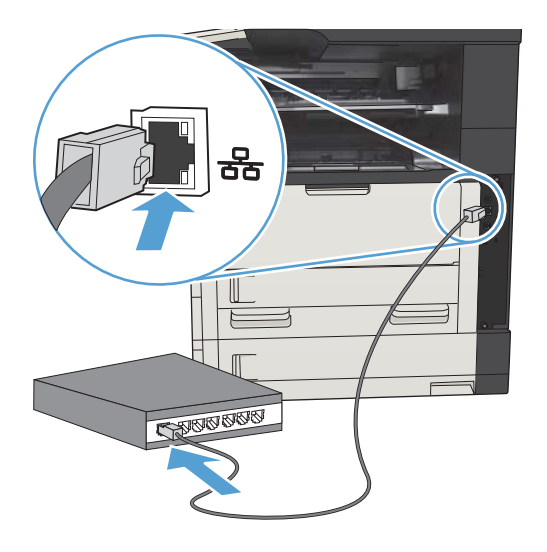

- 3. Vänta i 60 sekunder innan du fortsätter. Under den här tiden identifierar nätverket skrivaren och tilldelar den en IP-adress eller ett värdnamn.
- 4. Från startskärmen på skrivarens kontrollpanel trycker du på knappen Nätverk in för att få fram skrivarens IP-adress eller värdnamn.

Om knappen Nätverk inte visas kan du skriva ut en konfigurationssida för att se IP-adressen eller värdnamnet.

- a. Bläddra till och tryck på Administration på startskärmen på produktens kontrollpanel.
- b. Öppna följande menyer:
	- Rapporter
	- Konfigurations-/statussidor
	- konfigurationssida
- c. Tryck på knappen Visa för att visa informationen på kontrollpanelen, eller tryck på knappen Skriv ut för att skriva ut sidorna.

d. Ta reda på IP-adressen på sidan Jetdirect.

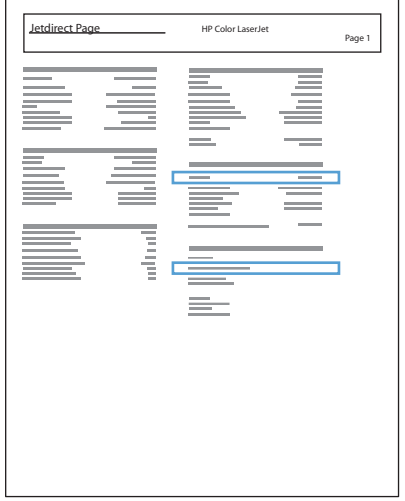

5. IPv4: Om IP-adressen är 0.0.0.0, 192.0.0.192 eller 169.254.x.x måste du konfigurera IP-adressen manuellt. Annars är nätverkskonfigurationen klar.

IPv6: Om IP-adressen börjar med "fe80" är skrivaren klar för utskrift. Om inte måste du ange IP-adressen manuellt.

### Installera programvaran

- 1. Stäng alla program på datorn.
- 2. Installera programvaran från cd-skivan.
- 3. Klicka på produktikonen och följ anvisningarna på skärmen.
- 4. Klicka på knappen Stäng när installationen är klar.
	- OBS! Slutför följande steg *efter* att du har gjort installationen av utskriftssystemprogramvaran, men *bara*  om du inte lade till en skrivare när du körde installationsprogrammet.
- 5. På datorn öppnar du menyn Apple  $\triangleleft$ , klickar på menyn Systeminställningar och klickar sedan på ikonen Skrivare & fax eller Skrivare och skanner.
- 6. Klicka på plussymbolen (+).
- 7. Använd antingen Bonjour (standardwebbläsare) eller IP-utskrifter för nätverksanslutningen.
- OBS! Bonjour är den enklaste och bästa metoden att använda om skrivaren är installerad på ditt lokala nätverk.

IP-utskrifter *måste* användas om produkten befinner sig utanför Bonjours länklokala utrymme i ett större nätverk.

Slutför följande steg om du använder Bonjour:

- a. Klicka på fliken Standardwebbläsare.
- b. Välj produkten i listan. Programvaran bekräftar att produkten är ansluten till nätverket. Fältet Skriv ut med fylls i automatiskt med rätt PPD för produkten.
	- <mark>学 OBS!</mark> Om du är på ett nätverk som har fler än en produkt skriver du ut en konfigurationssida och jämför Skrivarnamn i Bonjour med namnet på listan för att hitta produkten som du installerar.
	- **EX OBS!** Om skrivaren inte visas i listan kontrollerar du att produkten är på och ansluten till nätverket, försök sedan med att stänga av produkten och sedan slå på den igen. Om PPD för skrivaren inte finns i listrutan Skriv ut med stänger du av datorn och slår sedan på den igen. Starta sedan om installationsprocessen.
- c. Klicka på knappen Lägg till så slutförs installationsprocessen.

Om du använder metoden med IP-utskrifter slutför du följande steg:

- a. Klicka på fliken **IP-skrivare**.
- b. Välj HP Jet Direct Socket från rullgardinsmenyn Protokoll. Det här är den rekommenderade inställningen för HP-produkter.
- c. Skriv in IP-adressen i fältet Adress på skärmen Lägg till skrivare.
- d. Informationen för Namn, Plats och Skriv ut med fylls i automatiskt. Om PPD för skrivaren inte finns i fältet Skriv ut med stänger du av datorn och slår sedan på den igen. Starta sedan om installationsprocessen.

# 3 Inmatningsfack och utmatningsfack

- [Pappersstorlekar som kan användas](#page-41-0)
- [Papperstyper som kan användas](#page-44-0)
- Konfigurera fack
- [Växla läge för brevpapper](#page-46-0)
- [Fack 1](#page-47-0)
- [Fack 2 och Fack 3](#page-50-0)
- [Fack för 500 ark](#page-53-0)
- [Högkapacitetsfack för 3 500 ark](#page-56-0)
- [Standardutmatningsfack](#page-58-0)
- [Häftare/staplare \(endast modellerna z och z+\)](#page-58-0)

## <span id="page-41-0"></span>Pappersstorlekar som kan användas

<sup>33</sup> OBS! För att uppnå bästa resultat bör du välja rätt pappersstorlek och papperstyp innan du påbörjar utskriften.

#### Tabell 3-1 Pappersstorlekar som kan användas

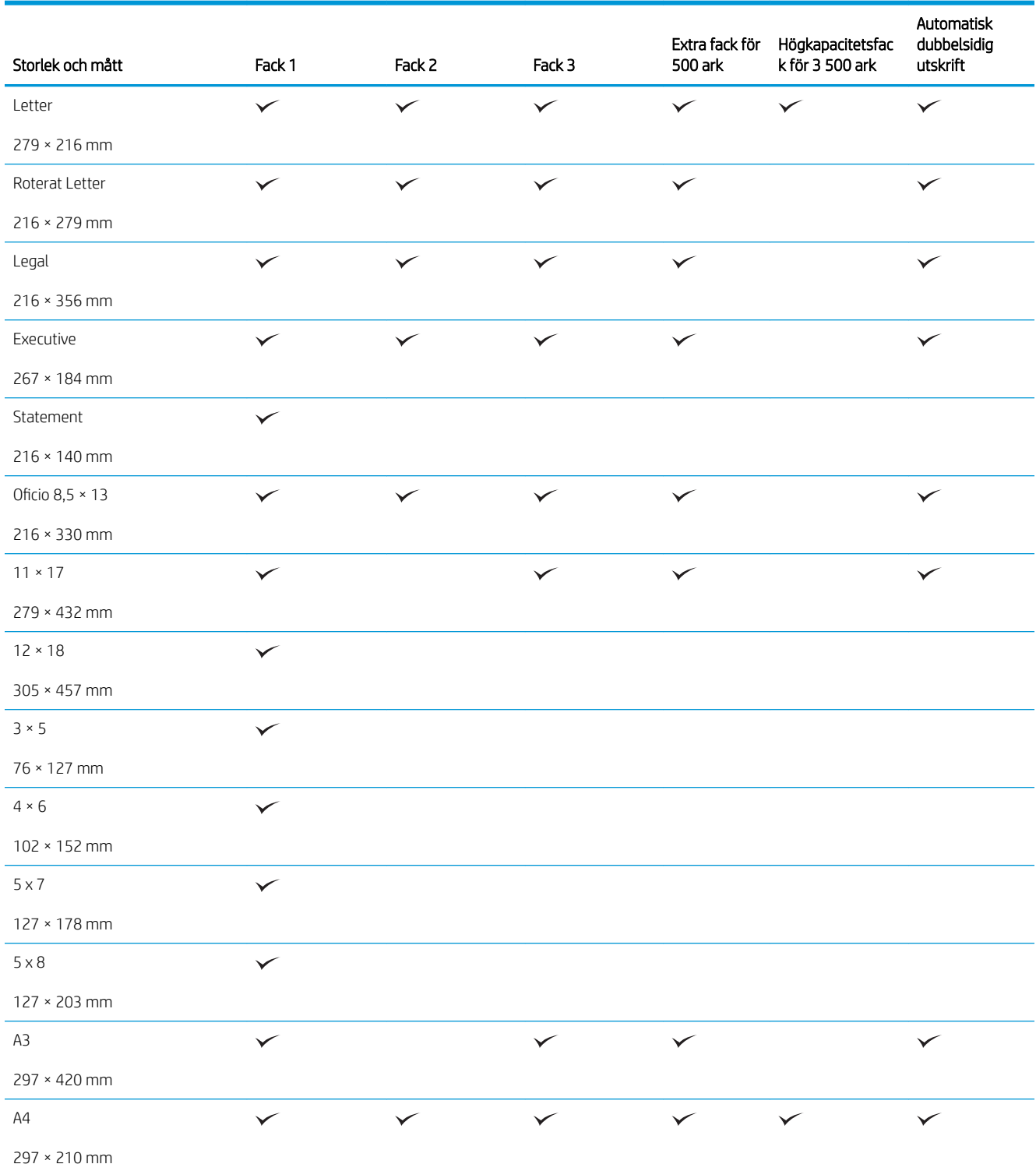

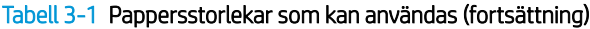

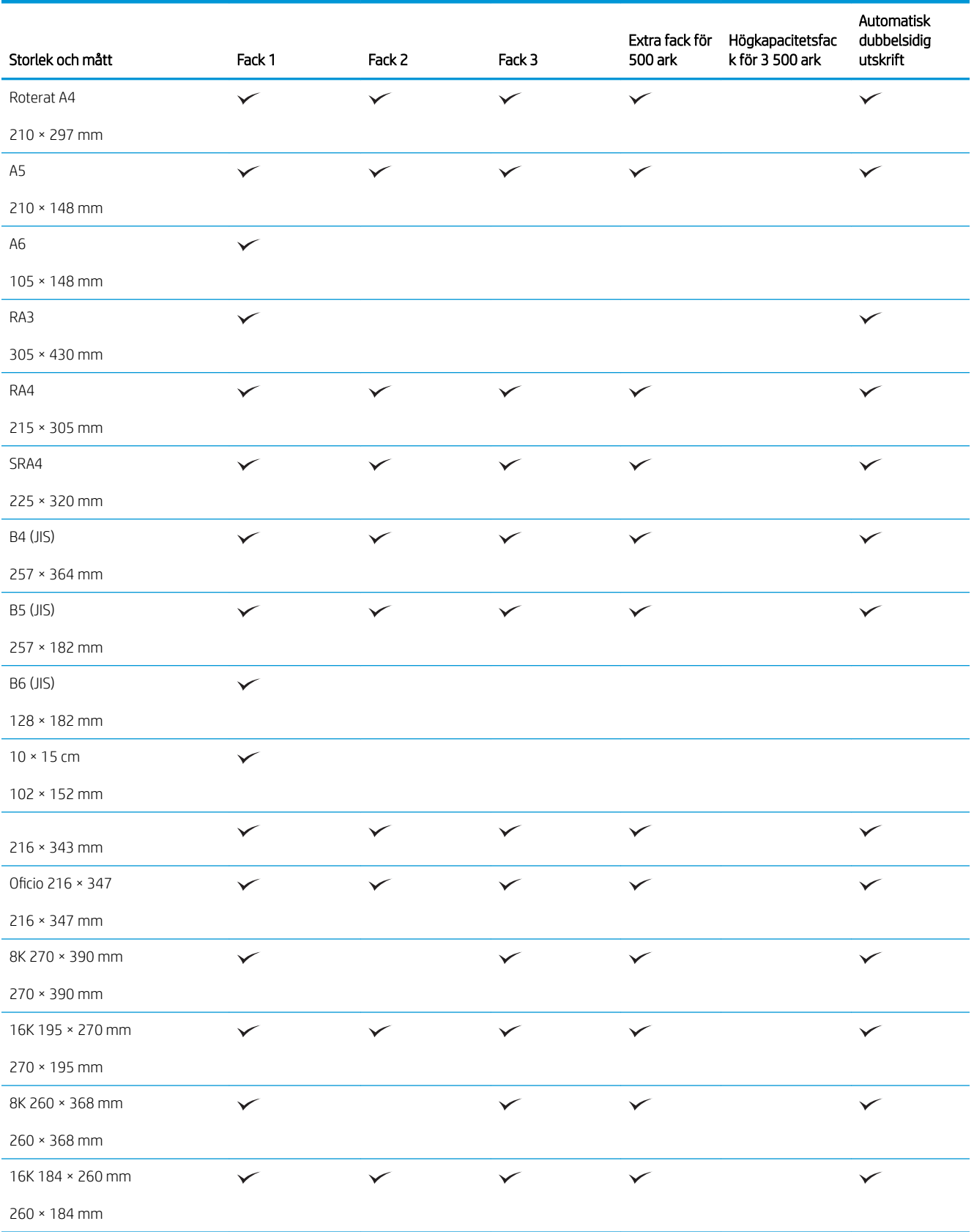

#### Tabell 3-1 Pappersstorlekar som kan användas (fortsättning)

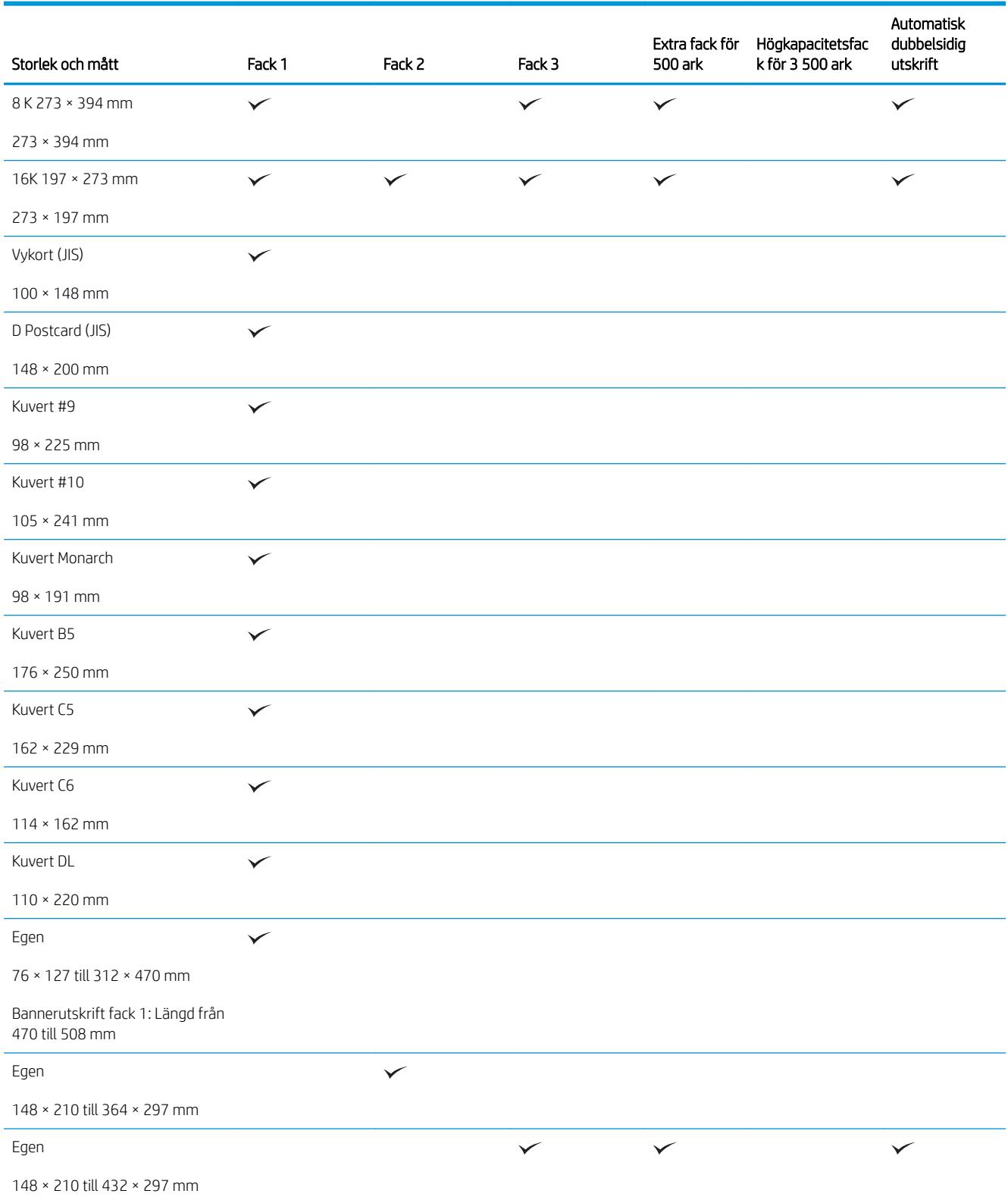

## <span id="page-44-0"></span>Papperstyper som kan användas

En fullständig lista över HP-papper som den produkten stöder finns på [www.hp.com/support/ljMFPM725series](http://www.hp.com/support/ljMFPM725series).

**OBS!** För att uppnå bästa resultat bör du välja rätt pappersstorlek och papperstyp innan du påbörjar utskriften.

#### Tabell 3-2 Papperstyper som kan användas

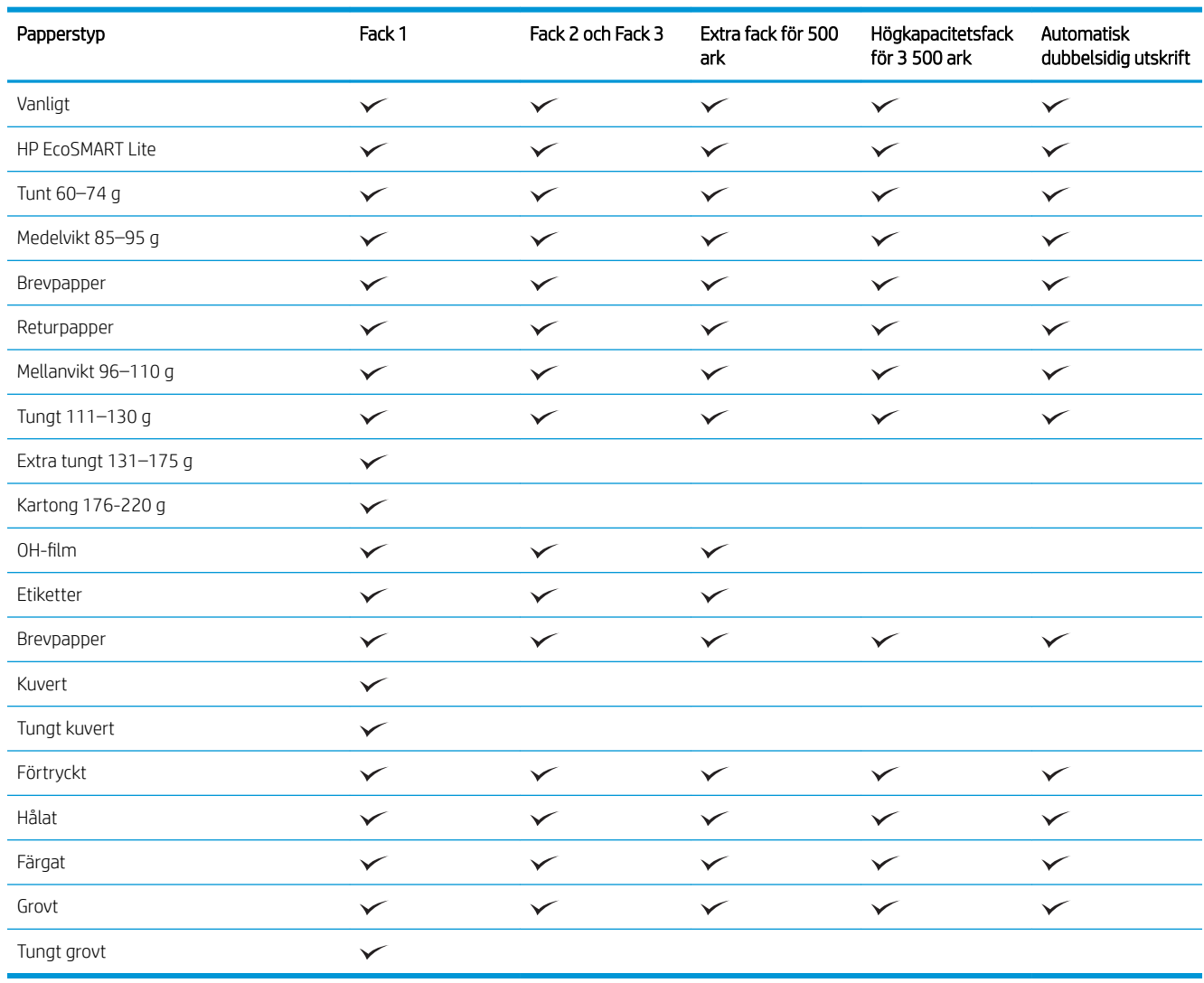

## <span id="page-45-0"></span>Konfigurera fack

I följande situationer blir du automatiskt ombedd att konfigurera typ och storlek för ett fack:

- När du laddar papper i facket
- Om du väljer ett särskilt fack eller en papperstyp för en utskrift via skrivardrivrutinen eller ett program och facket inte är inställt att matcha utskriftens inställningar
- <sup>2</sup> OBS! Meddelandet visas inte om du skriver ut från fack 1 och om det har konfigurerats för pappersstorleken Valfri storlek och papperstypen Valfri typ. Om ett fack inte har specificerats för utskriftsjobbet i den här situationen skrivs jobbet ut från fack 1 även om inställningarna för pappersstorlek och papperstyp inte överensstämmer med det papper som finns i fack 1.

### Konfigurera ett fack när du fyller på papper

- 1. Fyll på papper i facket. Stäng facket om du använder fack 2 och 3.
- 2. Meddelandet om fackets konfiguration visas på produktens kontrollpanel.
- 3. Tryck på OK för att godkänna identifierad storlek och typ eller på Modifiera om du vill välja en annan pappersstorlek eller typ.
- 4. Välj rätt pappersstorlek och typ och tryck sedan på OK.

### Konfigurera ett fack så att det matchar inställningarna för utskriften

- 1. I programmet anger du källfack, pappersstorlek och papperstyp.
- 2. Skicka utskriften till skrivaren.

Om facket behöver konfigureras visas ett meddelande om fackets konfiguration på produktens kontrollpanel.

- 3. Fyll på facket med papper av angiven typ och storlek och stäng facket.
- 4. Tryck på OK för att godkänna identifierad storlek och typ eller på Modifiera om du vill välja en annan pappersstorlek eller typ.
- 5. Välj rätt pappersstorlek och typ och tryck sedan på OK.

### Ställa in ett fack från kontrollpanelen

Du kan också konfigurera facken för typ och storlek utan en uppmaning från skrivaren.

- 1. Bläddra till och tryck på Fack på startskärmen på produktens kontrollpanel.
- 2. Tryck på raden med facket som du vill ställa in och tryck sedan på Modifiera.
- 3. Välj pappersstorleken och papperstypen bland alternativen.
- 4. Tryck på OK så sparas ditt val.

### <span id="page-46-0"></span>Växla läge för brevpapper

Använd funktionen Växla läge för brevhuvud om du vill kunna fylla på brevpapper eller förtryckt papper i facket på samma sätt för alla utskrifts- och kopieringsjobb, oavsett om de är enkelsidiga eller dubbelsidiga. När du använder det här läget fyller du på papper på samma sätt som för automatisk dubbelsidig utskrift.

När du vill använda funktionen aktiverar du den genom att använda menyerna på produktens kontrollpanel. Om du vill använda funktionen med Windows måste du även aktivera funktionen i skrivardrivrutinen och konfigurera papperstypen i den.

#### Aktivera Växla läge för brevpapper med menyerna på kontrollpanelen

- 1. Bläddra till och tryck på Administration på startskärmen på produktens kontrollpanel.
- 2. Öppna följande menyer:
	- Hantera fack
	- Växla läge för brevhuvud
- 3. Tryck på alternativet Aktiverad och sedan på knappen Spara.

Om du vill skriva ut med Växla läge för brevpapper för Windows använder du följande metod för varje utskrift.

#### Skriva ut med Växla läge för brevpapper (Windows)

- 1. Välj alternativet Skriv ut i programvaran.
- 2. Välj skrivaren och klicka på Egenskaper eller Inställningar.
- 3. Klicka på fliken Avancerat.
- 4. Utöka listan Skrivarfunktioner.
- 5. Öppna listrutan Växla läge för brevhuvud och klicka på alternativet På.
- 6. Klicka på knappen Verkställ.
- 7. Klicka på fliken Papper/kvalitet.
- 8. Ilistrutan Papperstyp klickar du på alternativet Mer....
- 9. Utöka listan med alternativ för Typ:.
- 10. Utöka listan med alternativ för Övrigt och klicka sedan på alternativet Brevpapper. Klicka på knappen OK.
- 11. Klicka på OK för att stänga dialogrutan Dokumentegenskaper. I dialogrutan Skriv ut klickar du på knappen OK för att skriva ut.

## <span id="page-47-0"></span>Fack 1

### Fackets kapacitet och pappersorientering

För att undvika papperstrassel ska du inte fylla på för mycket papper i facken. Kontrollera att buntens överkant håller sig under indikeringen för fullt fack. För kort/smalt och tungt/glättat papper lägger du i papper till under hälften av indikeringen för fullt fack.

#### Tabell 3-3 Kapacitet för fack 1

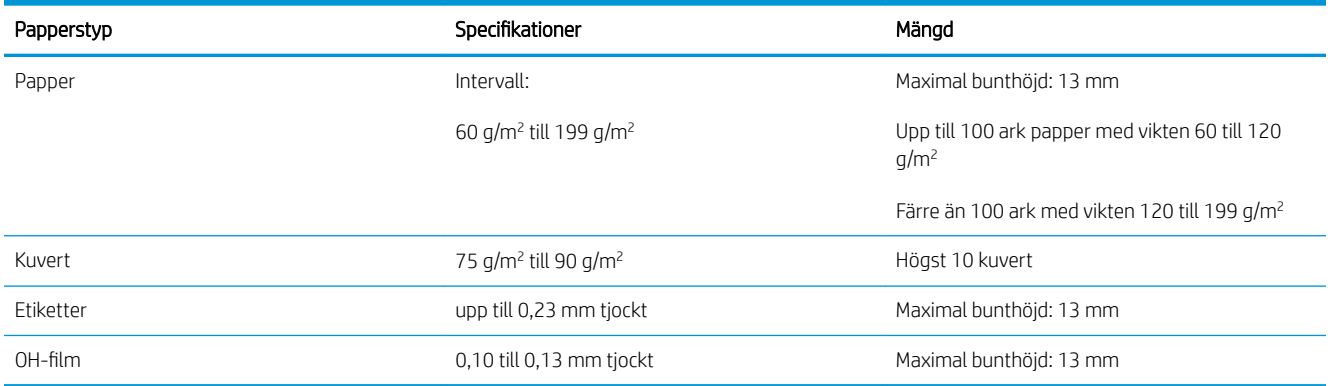

#### Tabell 3-4 Fack 1, pappersorientering

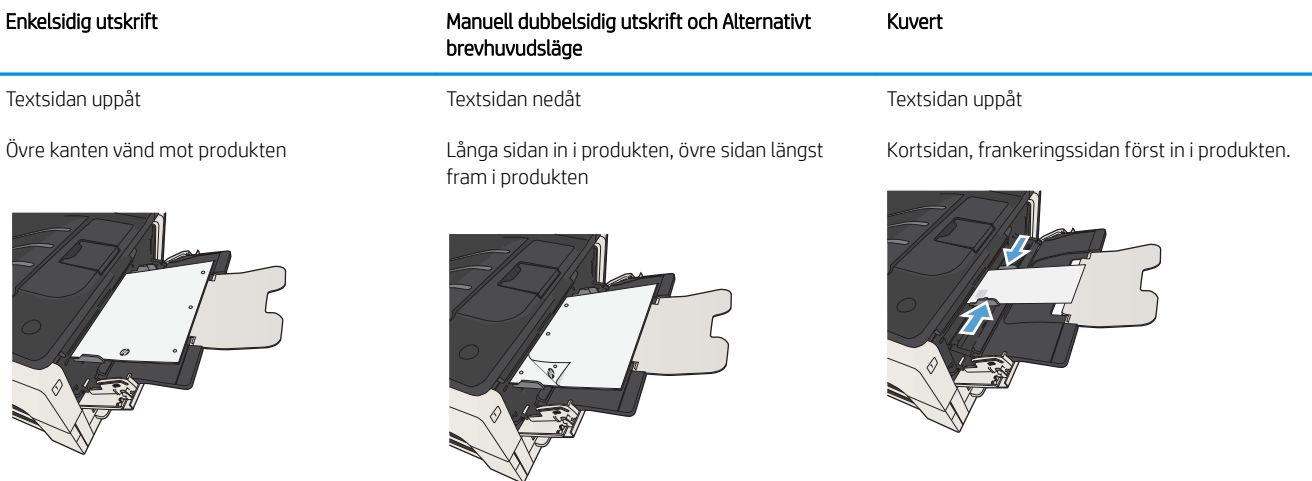

### Fylla på fack 1

1. Öppna fack 1.

2. Dra ut pappersstödet.

3. För papper som är större än Letter eller A4 ska du fälla ut förlängningen.

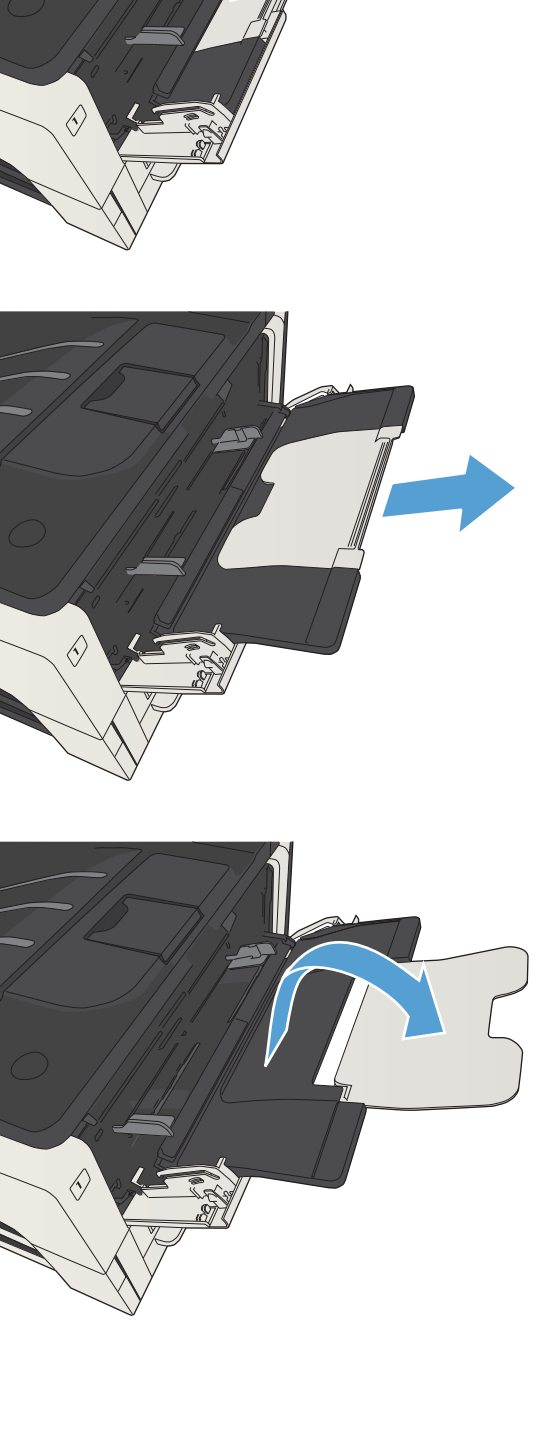

4. Skjut styrskenorna för pappersbredd tills de är något bredare än papperet.

5. Fyll på papper i facket. Se till att papperet passar under Ʈikarna och nedanför indikatorerna för maximal höjd.

6. Justera styrskenorna så att de ligger an mot pappersbunten utan att böja papperet.

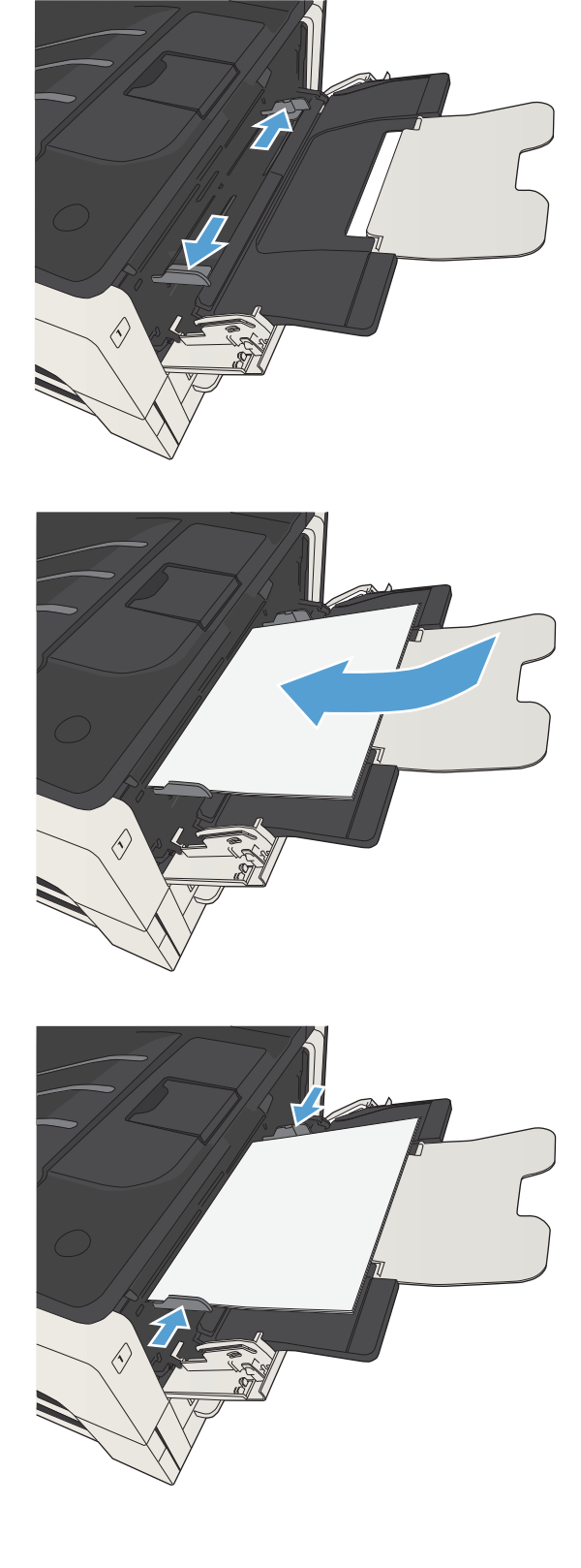

## <span id="page-50-0"></span>Fack 2 och Fack 3

### Fackets kapacitet och pappersorientering

För att undvika papperstrassel ska du inte fylla på för mycket papper i facken. Kontrollera att buntens överkant håller sig under indikeringen för fullt fack. För kort/smalt och tungt/glättat papper lägger du i papper till under hälften av indikeringen för fullt fack.

#### Tabell 3-5 Kapacitet i fack 2 och 3

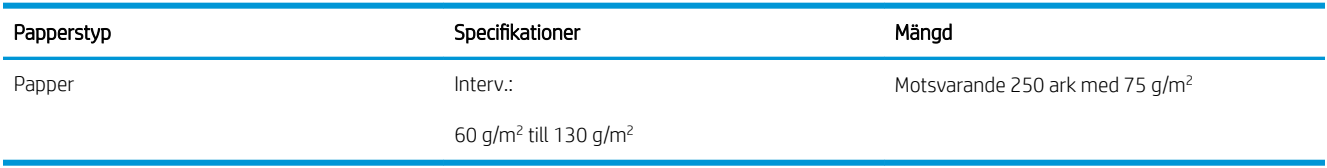

#### Tabell 3-6 Pappersorientering i fack 2 och 3

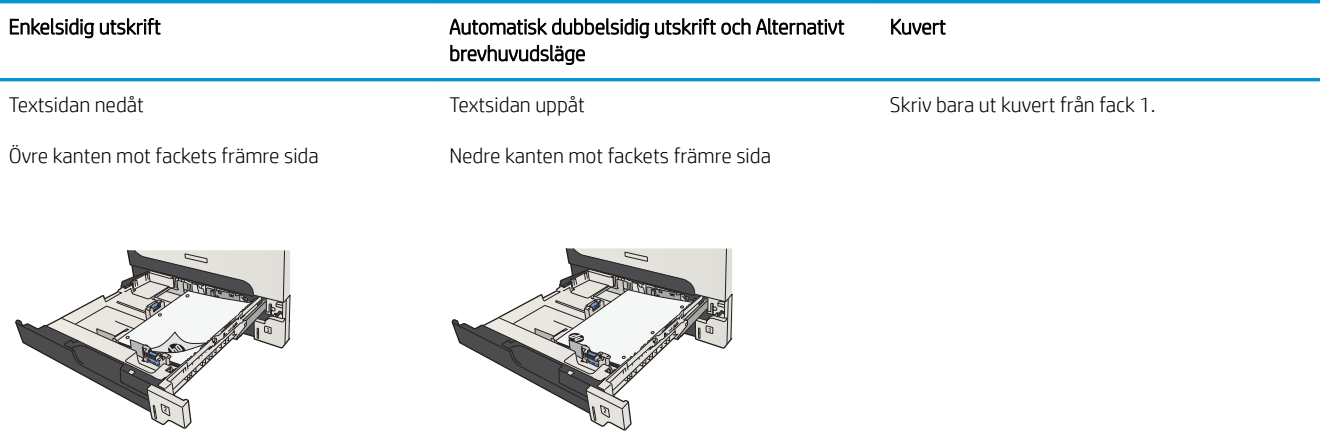

### Fylla på fack 2, och fack 3

1. Öppna facket.

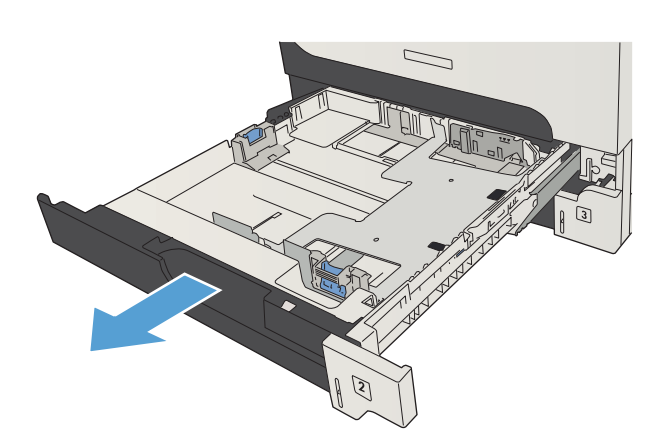

2. Justera pappersledarna efter pappersstorleken.

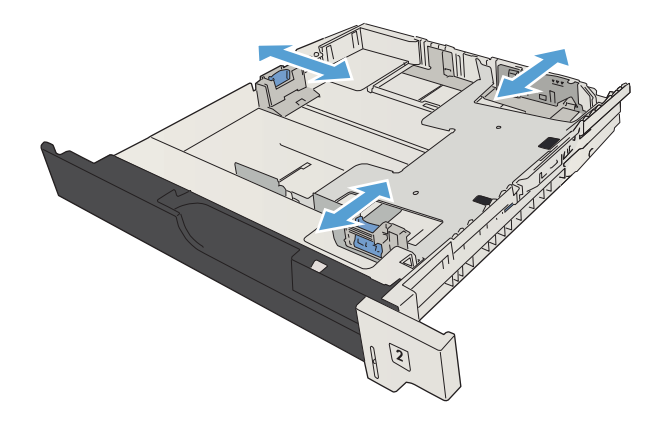

3. Fyll på papper i facket. Kontrollera att bunten ligger plant i alla fyra hörn och att bunten inte överstiger markörerna för maxhöjden.

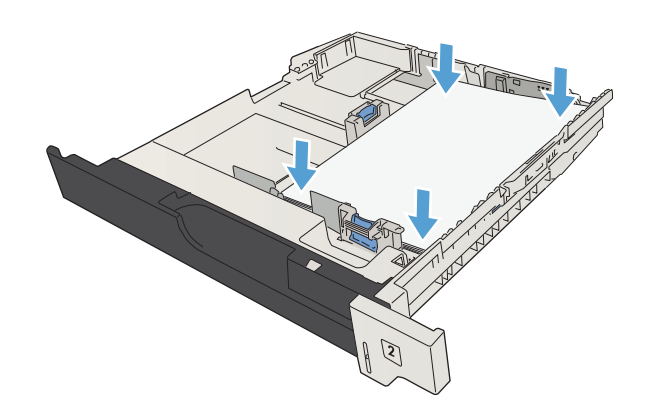

4. Stäng facket.

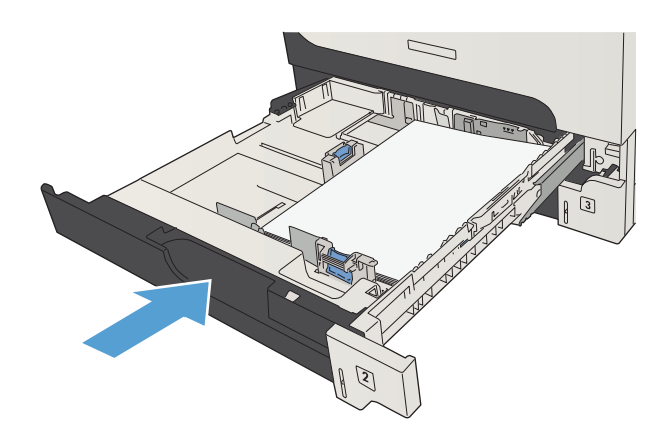

## <span id="page-53-0"></span>Fack för 500 ark

### Kapacitet och pappersorientering för fack med 500 ark

För att undvika papperstrassel ska du inte fylla på för mycket papper i facken. Kontrollera att buntens överkant håller sig under indikeringen för fullt fack. För kort/smalt och tungt/glättat papper lägger du i papper till under hälften av indikeringen för fullt fack.

#### Tabell 3-7 Kapacitet för facket med 500 ark

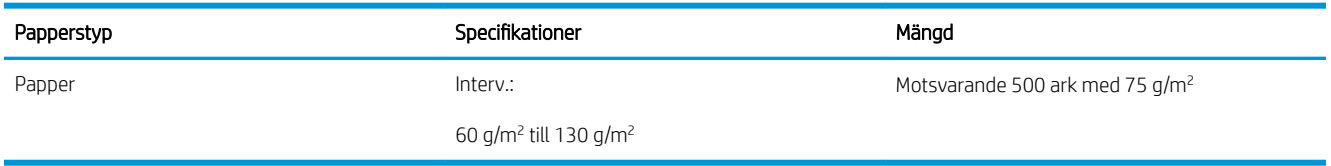

#### Tabell 3-8 Pappersorientering i facket för 500 ark

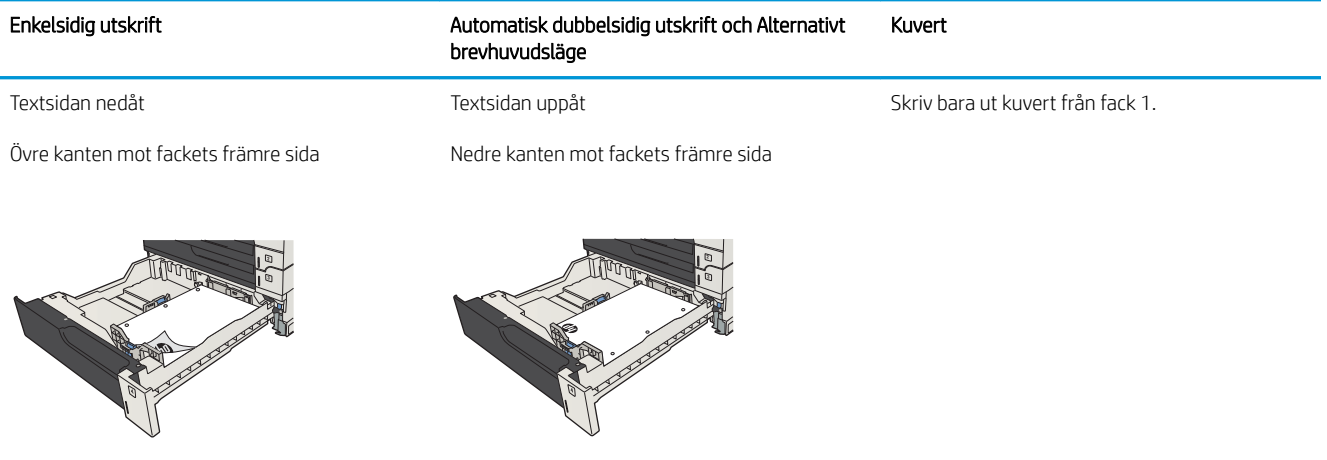

### Fyll på 500-arksmagasinen

1. Öppna facket.

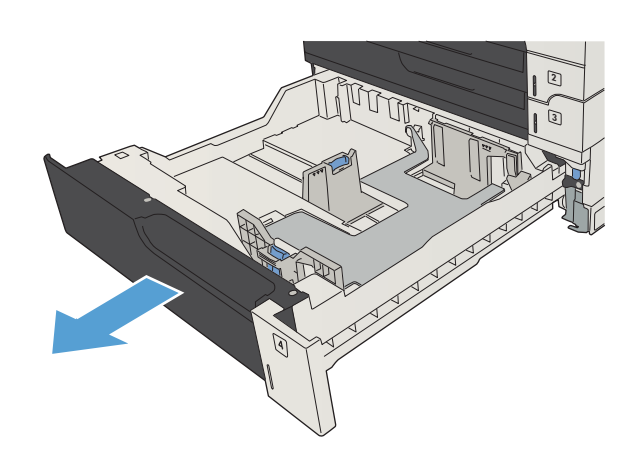

2. Justera pappersledaren efter pappersstorleken.

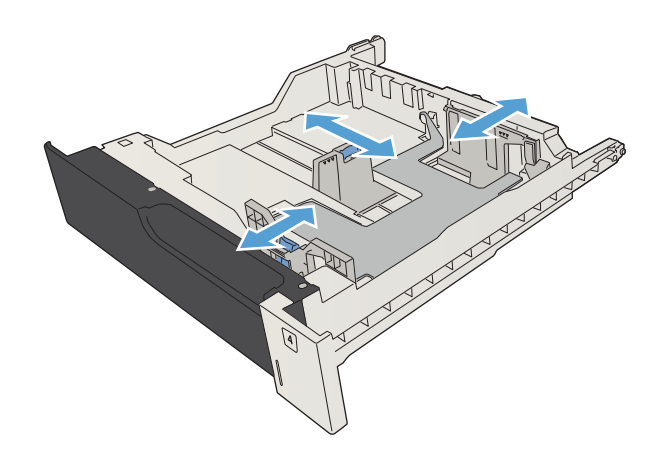

3. Fyll på papper i facket. Kontrollera att bunten ligger plant i alla fyra hörn och att bunten inte överstiger markörerna för maxhöjden.

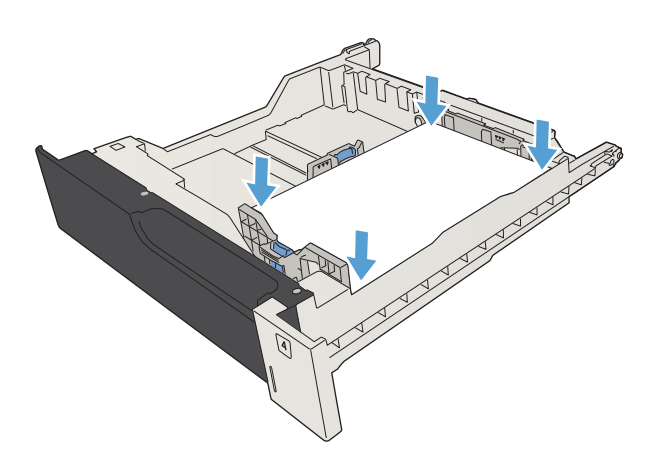

4. Stäng facket.

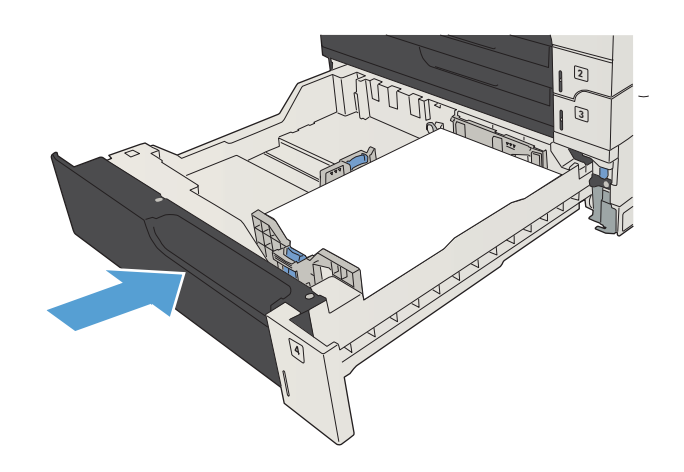

## <span id="page-56-0"></span>Högkapacitetsfack för 3 500 ark

### Högkapacitetsfack för 3 500 ark och pappersorientering

För att undvika papperstrassel ska du inte fylla på för mycket papper i facken. Kontrollera att buntens överkant håller sig under indikeringen för fullt fack. För kort/smalt och tungt/glättat papper lägger du i papper till under hälften av indikeringen för fullt fack.

#### Tabell 3-9 Högkapacitetsfacket för 3 500 ark

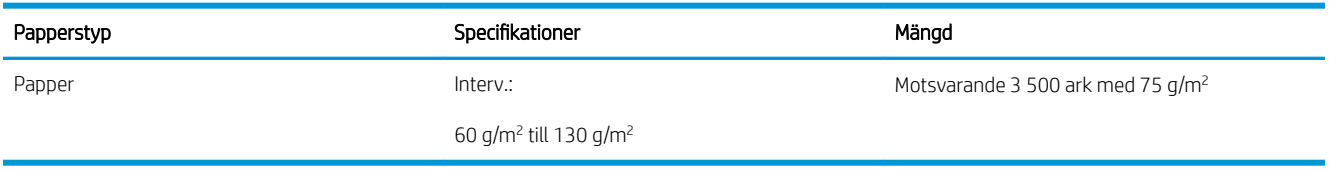

#### Tabell 3-10 Högkapacitetsinmatningsfack för 3 500 ark och pappersorientering

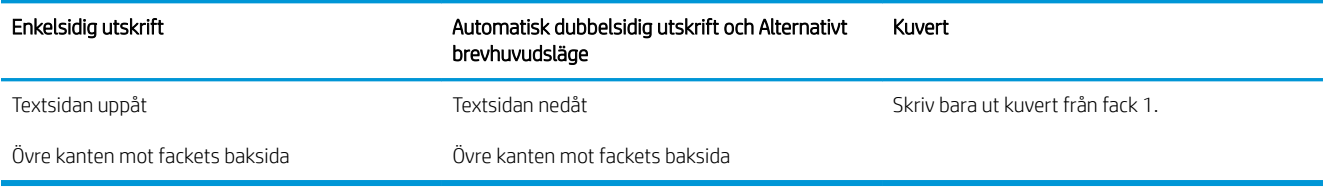

### Fylla på 3 500-arks högkapacitetsmagasin

Högkapacitetsmagasinet för 3 500 ark stöder bara pappersstorlekarna A4 och Letter.

1. Öppna höger och vänster sida av facket.

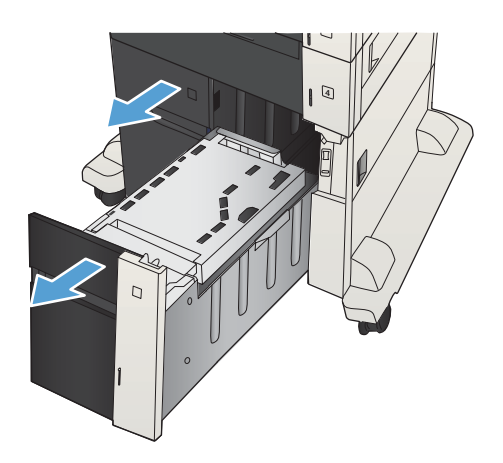

2. Justera spaken för pappersstorlek på varje sida till korrekt position för det papper du använder.

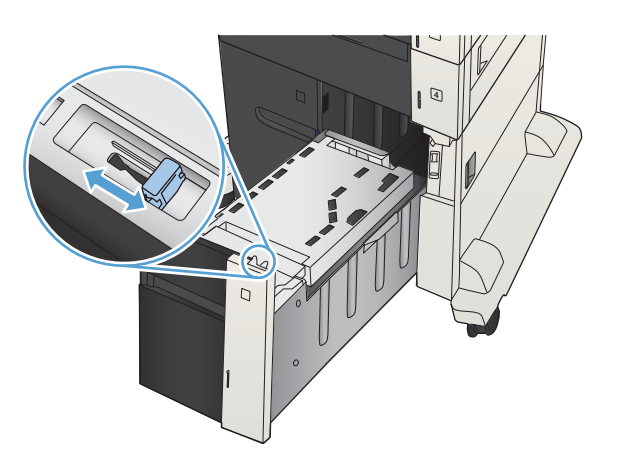

- 4  $\triangleright$
- OBS! För bästa resultat, fyll på hela pappersbuntar. Dela inte upp buntar i mindre delar.

2 000 pappersark.

3. Fyll på fulla buntar med papper i varje sida av facket. Höger sida har kapacitet för 1 500 pappersark. Vänster sida rymmer

4. Stäng höger och vänster sida på facket.

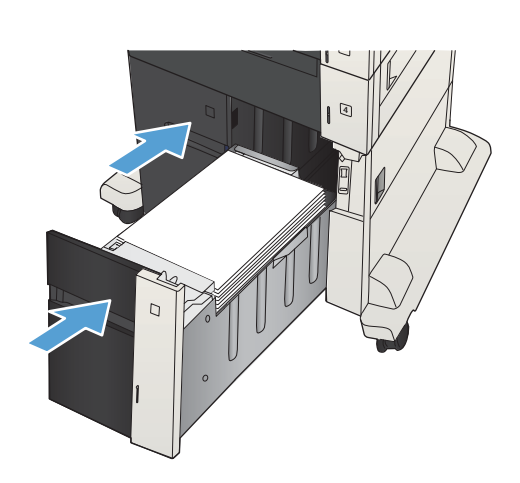

## <span id="page-58-0"></span>**Standardutmatningsfack**

Utmatningsfacket är placerat under dokumentmataren och rymmer upp till 250 ark på 75 g/m<sup>2</sup> papper.

## Häftare/staplare (endast modellerna z och z+)

Häftnings-/staplingsenheten kan häfta ihop dokument med upp till 30 ark med vikten 75 g/m². Den kan häfta ihop upp till 500 pappersark. De storlekar som kan häftas ihop är:

- A3 (stående)
- $A4$
- B4 (stående)
- B5 (liggande)
- Ledger (stående)
- Legal (stående)
- Letter

Pappersvikten kan vara mellan 60 och 120 g/m<sup>2</sup>. För tyngre papper kan sidbegränsningen vara färre än 30 ark.

Om det dokument du vill häfta ihop bara består av ett ark, eller om det består av fler än 30 ark, matas dokumentet ut till facket utan att häftas ihop.

Endast papper fungerar i enheten för häftning. Försök inte häfta ihop andra typer av papper, t.ex. kuvert, OH-film eller etiketter.

Ange standardplatsen där produkten häftar ihop papperen så här:

- 1. Bläddra till och tryck på Administration på startskärmen på produktens kontrollpanel.
- 2. Öppna följande menyer:
	- Inställningar för häftning/stapling
	- Häftning
- 3. Välj en häftningsplats bland alternativen och tryck sedan på Spara. Följande alternativ är tillgängliga:
	- Ingen/inga
	- Överst vänster eller höger

 $\mathbb{B}$  OBS! För stående objekt hamnar häftklammern i det övre vänstra hörnet. För liggande objekt hamnar häftklammern i det övre högra hörnet.

- Överst vänster
- Överst höger

# 4 Delar, förbrukningsmaterial och tillbehör

- [Beställ delar, tillbehör och förbrukningsmaterial](#page-61-0)
- [Tonerkassetter](#page-62-0)
- [HP-webbplats om förfalskat förbrukningsmaterial](#page-67-0)
- [Skriva ut när en tonerkassett håller på att ta slut](#page-68-0)
- [Aktivera eller inaktivera alternativen för Inställningar för mycket lågt på kontrollpanelen](#page-69-0)
- [Komponenter för egenreparation](#page-70-0)
- [Tillbehör](#page-73-0)
- [Tonerkassett](#page-74-0)
- [Häftklamrar \(endast häftningsmodeller\)](#page-79-0)

## <span id="page-61-0"></span>Beställ delar, tillbehör och förbrukningsmaterial

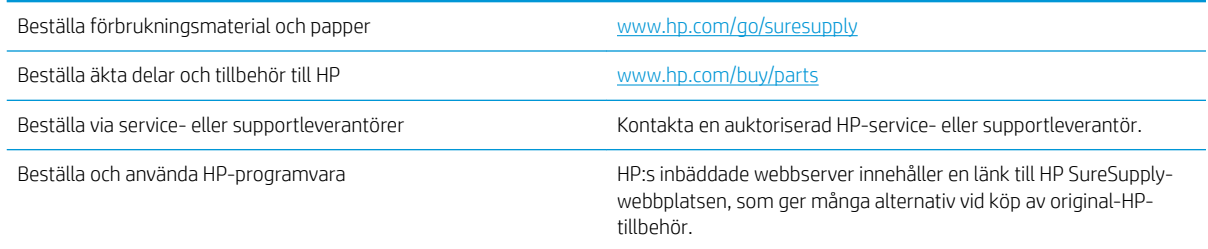

## <span id="page-62-0"></span>Tonerkassetter

### Tonerkassettvy

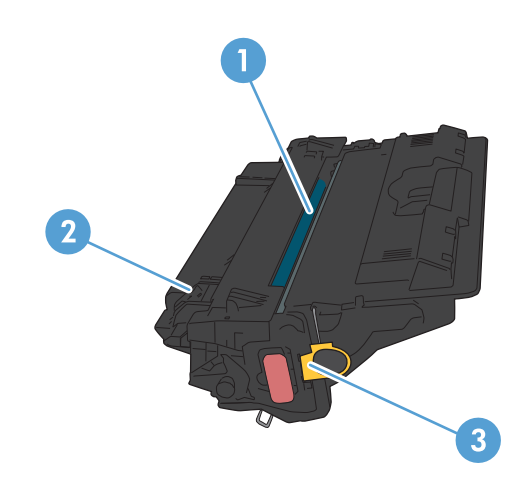

- 1 Plastskydd
- 2 Bildtrumma

VIKTIGT: Vidrör inte den gröna rullen. Om du gör det kan kassetten skadas.

3 Minneskrets

### Information om tonerkassetter

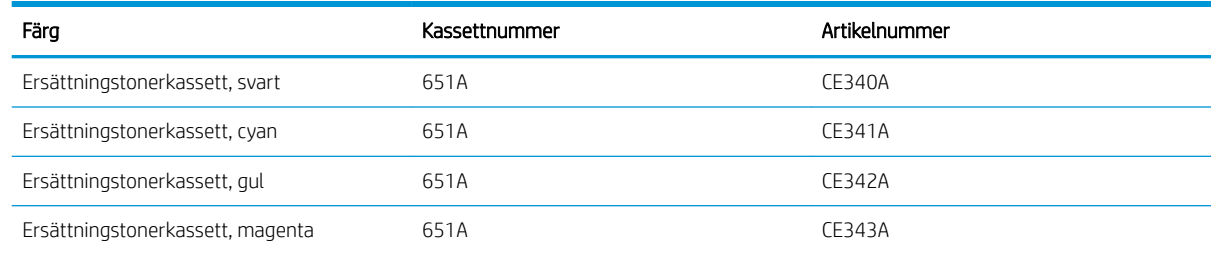

Miljöfunktioner: Återvinn tonerkassetter genom att använda HP Planet Partners-programmet för återvinning.

Mer information om utskriftsmaterial finns på [www.hp.com/go/learnaboutsupplies](http://www.hp.com/go/learnaboutsupplies).

Den här informationen kan ändras utan föregående meddelande. Den senaste informationen om förbrukningsmaterial finns på [www.hp.com/go/ljMFPM725\\_manuals.](http://www.hp.com/go/ljMFPM725_manuals)

#### Återvinna tonerkassetter

Returnera en äkta HP-tonerkassett genom att lägga den uttjänta tonerkassetten i förpackningen som den nya kassetten levererades i. Använd den medföljande returetiketten för att skicka den använda produkten till HP för återanvändning. Mer information finns i den återvinningsguide som medföljer alla nya förbrukningsartiklar från HP.

#### Förvara tonerkassetter

Ta inte ut tonerkassetten ur förpackningen innan du tänker använda den.

VIKTIGT: Undvik skador på tonerkassetten genom att inte utsätta den för ljus i mer än några minuter. Täck över den gröna bildtrumman om tonerkassetten måste tas bort från produkten under en längre tid.

#### HP:s policy avseende tonerkassetter från andra tillverkare

HP Company rekommenderar inte att du använder tonerkassetter som inte kommer från HP, vare sig de är nya eller återanvända.

<sup>2</sup> OBS! Eventuella skador som uppstår vid användning av en tonerkassett som inte kommer från HP täcks inte av HP:s garanti eller serviceavtal.

### Byta tonerkassetter

Skrivaren använder fyra färger och var och en av dem har en egen tonerkassett: svart (K), magenta (M), cyan (C) och gul (Y).

VIKTIGT: Om du får toner på kläderna torkar du av den med en torr trasa och tvättar sedan kläderna i kallt vatten. Om du använder varmt vatten fastnar tonern i tyget.

**EX OBS!** Information om hur du återvinner använda tonerkassetter finns i tonerkassettens förpackning.

1. Öppna den främre luckan. Se till att luckan är helt öppen.

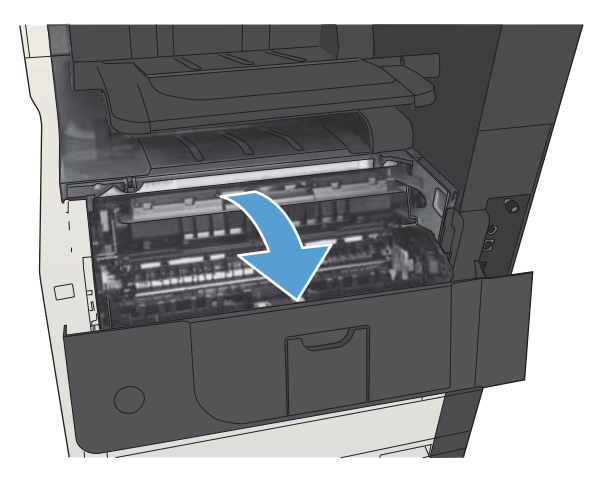

2. Ta tag i handtaget på den använda tonerkassetten och ta bort den genom att dra den utåt.

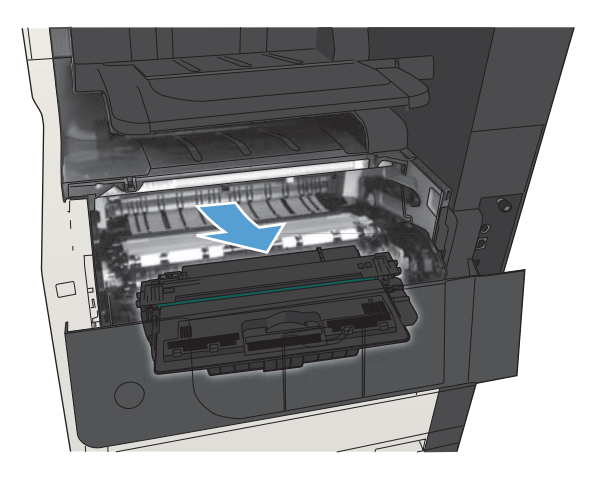

3. Ta ut den nya tonerkassetten ur den skyddande påsen.

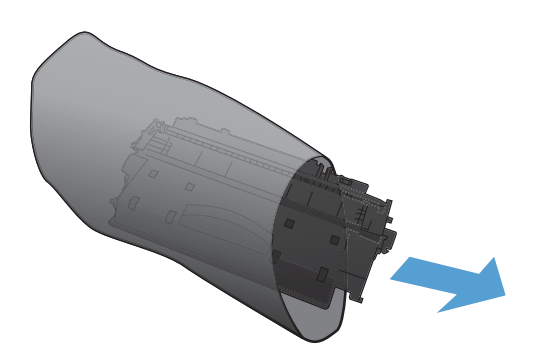

4. Fatta tag i båda sidorna på tonerkassetten och fördela tonerpulvret genom att försiktigt skaka den.

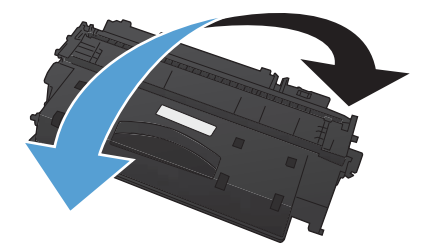

5. Ta bort plastskyddet från tonerkassetten.

VIKTIGT: Undvik att utsätta patronen för ljus.

VIKTIGT: Vidrör inte den gröna valsen. Om du gör det kan skador uppstå på patronen.

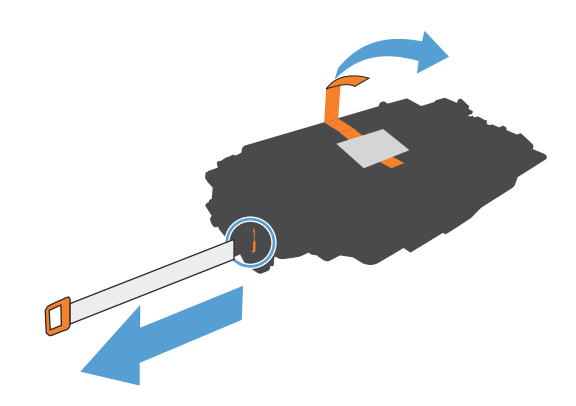

6. Rikta in tonerkassetten mot dess spår och för in den tills ett klickljud hörs.

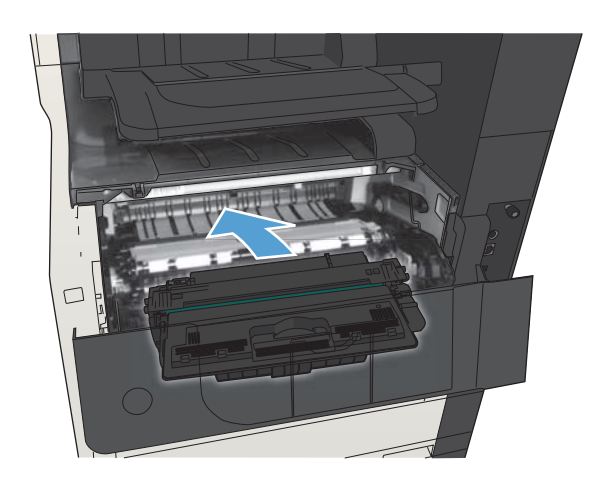

7. Stäng den främre luckan.

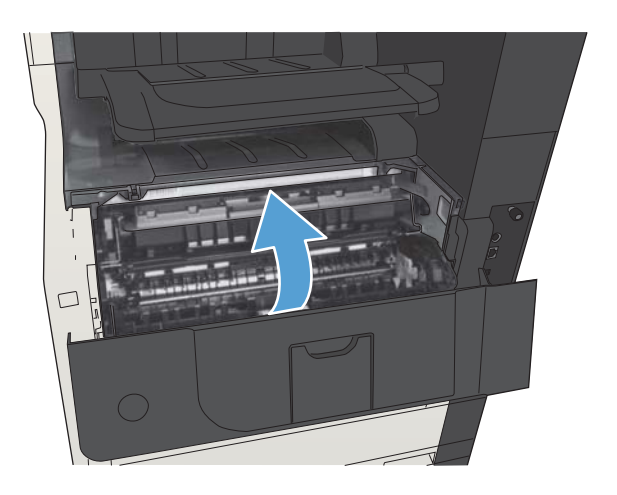

## <span id="page-67-0"></span>HP-webbplats om förfalskat förbrukningsmaterial

Gå till [www.hp.com/go/anticounterfeit](http://www.hp.com/go/anticounterfeit) när du installerar en HP-tonerkassett och det står i meddelandet på kontrollpanelen att du installerar en kassett som inte kommer från HP. HP kan hjälpa dig att avgöra om kassetten är äkta och vidta åtgärder för att lösa felet.

Det kan tänkas att det inte är en äkta tonerkassett från HP om du lägger märke till något av följande:

- På statussidan för förbrukningsmaterial anges att förbrukningsartikel från en annan tillverkare än HP har installerats.
- Det blir ofta fel på kassetten.
- Kassetten ser inte ut som den brukar (till exempel ser förpackningen inte ut som en HP-förpackning).

### <span id="page-68-0"></span>Skriva ut när en tonerkassett håller på att ta slut

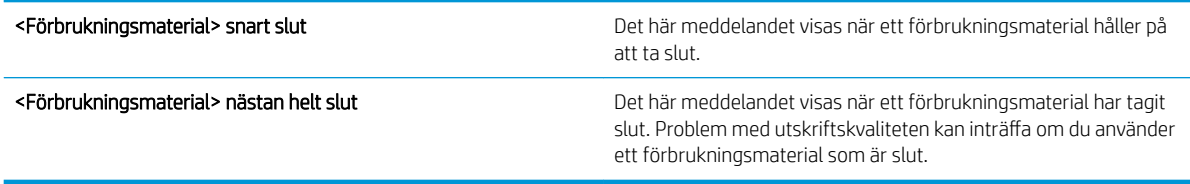

Du kan fortsätta skriva ut med den aktuella kassetten tills omfördelning av tonern inte längre ger acceptabel utskriftskvalitet. Om du vill omfördela tonern, ta bort tonerkassetten från skrivaren och vippa försiktigt på tonerkassetten fram och tillbaka så att tonern omfördelas. Det finns bildanvisningar för byte av kassett. Sätt tillbaka tonerkassetten i skrivaren och stäng luckan.

### <span id="page-69-0"></span>Aktivera eller inaktivera alternativen för Inställningar för mycket lågt på kontrollpanelen

Du kan aktivera eller inaktivera standardinställningarna när som helst och du behöver inte återaktivera dem när du sätter i en ny patron.

- 1. Bläddra till och tryck på Administration på startskärmen på produktens kontrollpanel.
- 2. Öppna följande menyer:
	- Hantera förbr.material
	- Inställningar för förbrukningsmaterial
	- Svart kassett
- 3. Välj något av följande alternativ:
	- Välj alternativet Stopp så att produkten slutar skriva ut (det gäller även fax) tills du har bytt ut patronen.
	- Välj alternativet Uppmanas fortsätta så att produkten slutar skriva ut (det gäller även fax) och uppmanar dig att byta ut patronen. Du kan bekräfta meddelandet och fortsätta skriva ut.
	- Välj alternativet Fortsätt så att produkten varnar om att patronen mycket snart är slut men att utskriften fortsätter.
	- **3 OBS!** Används inställningen Fortsätt går det att skriva ut även efter att tillståndet Mycket låg har inträffat utan att kunden gör något. Det kan leda till dålig utskriftskvalitet.

Om du väljer alternativet Stopp eller Uppmanas fortsätta slutar produkten skriva ut när tröskelvärdet Mycket låg uppnås. När du byter ut patronen återupptas utskriften automatiskt.

Om produkten är inställd på alternativet Stopp eller Uppmanas fortsätta finns det en viss risk för att fax inte skrivs ut när produkten återupptar utskrifterna. Det kan inträffa om produkten har tagit emot fler fax än som ryms i minnet medan produkten har varit i vänteläge.

Produkten kan skriva ut fax utan avbrott efter att tröskelvärdet Mycket låg har uppnåtts. Då ska du ha valt alternativet Fortsätt för färgpatronen, men utskriftskvaliteten kan påverkas negativt.

När ett förbrukningsmaterial från HP har nått värdet Mycket låg upphör HP:s skyddsgaranti för det.

### <span id="page-70-0"></span>Komponenter för egenreparation

Följande artiklar för egenreparation finns för produkten.

- Artiklar som anges som **obligatoriska** för egenutbyte måste installeras av kunden, såvida du inte vill betala för att HP:s servicepersonal utför reparationen. För dessa artiklar finns ingen på plats- eller retur till depåsupport enligt HP-produktgarantin.
- Artiklar som anges som valfria för egenutbyte kan installeras av HP:s servicepersonal på begäran utan extra kostnad under produktens garantiperiod.

**3 OBS!** Mer information finns på [www.hp.com/go/customerselfrepair/ljMFPM725.](http://www.hp.com/go/customerselfrepair/ljMFPM725)

#### Objekt **Alternativ för egenutbyte** Artikelnummer Beskrivning **Beskrivning Alternativ för egenutbyte** Artikelnummer Utbytessats för hårddisken Högpresterande säker ersättningshårddisk på 320 GB Tillval CF066-67902 Högpresterande säker ersättningshårddisk på 320 GB (för myndigheter) Tillval CF066-67904 Sats med formaterarpaket Ersättning för formaterarpaket Obligatoriskt CF066-67901 Ersättning för formaterarpaket – Kina Obligatoriskt CF066-67903 Utbytessats till kontrollpanelen Utbytessats till kontrollpanelen Obligatoriskt CD644-67916 Utbytessats för faxkortet Utbytessats för faxkortet Obligatoriskt CC478-67901 Underhållssats för dokumentmatarvalsen Valsar till dokumentmataren för utbyte Obligatoriskt CD644-67915 Skumreflektorsats Extra vit baksida under skannerlocket Tillval 5851-4888 Påfyllnad av häftkassetten Påfyllnad av häftapparaten Obligatoriskt C8085-60541 Inmatningsvals och separeringsdyna för fack 1 Inmatningsvals och separeringsdyna för fack 1 för utbyte Tillval CF235-67906 Inmatningsvals och separeringsdyna för fack 2 och 3 Inmatningsvals och separeringsdyna för fack 2 och 3 för utbyte Tillval CF235-67909 Monteringskit för fack 2 Utbyte för fack 2 Obligatoriskt CF235-67911 Monteringskit för fack 3 Utbyte för fack 3 Obligatoriskt CF235-67912 Pappersmatare för 1×500 ark Pappersmatare för 1×500 ark för utbyte Obligatoriskt CF235-67914 Valssats för fack 3, 4, 5 och 6 Inmatningsvals, matarvals och separeringsvalsar för fack 3, 4, 5 och 6 för utbyte Obligatoriskt CE710-69008 Monteringssats för fack 4, 5 och 6 Monteringssats för fack 4, 5 eller 6 Obligatoriskt CF235-67917 Matare och ställ för 1×500 ark Matare och ställ för 1×500 ark (tillval) Obligatoriskt CF235-67915 Matare och ställ för 3×500 ark Matare och ställ för 3×500 ark (tillval) Obligatoriskt CF235-67916 Matare och ställ för 3 500 ark Matare och ställ för 3 500 ark (tillval) Obligatoriskt CF235-67918 Matare för montering i vänstra facket med plats för 3 500 ark Vänsterfack för mataren i facket med plats för 3 500 ark Obligatoriskt CF235-60103 Matare för montering i högra facket med plats för 3 500 ark Högerfack för mataren i facket med plats för 3 500 ark Obligatoriskt CF235-60104

#### Tabell 4-1 Komponenter för egenreparation

#### Tabell 4-1 Komponenter för egenreparation (fortsättning)

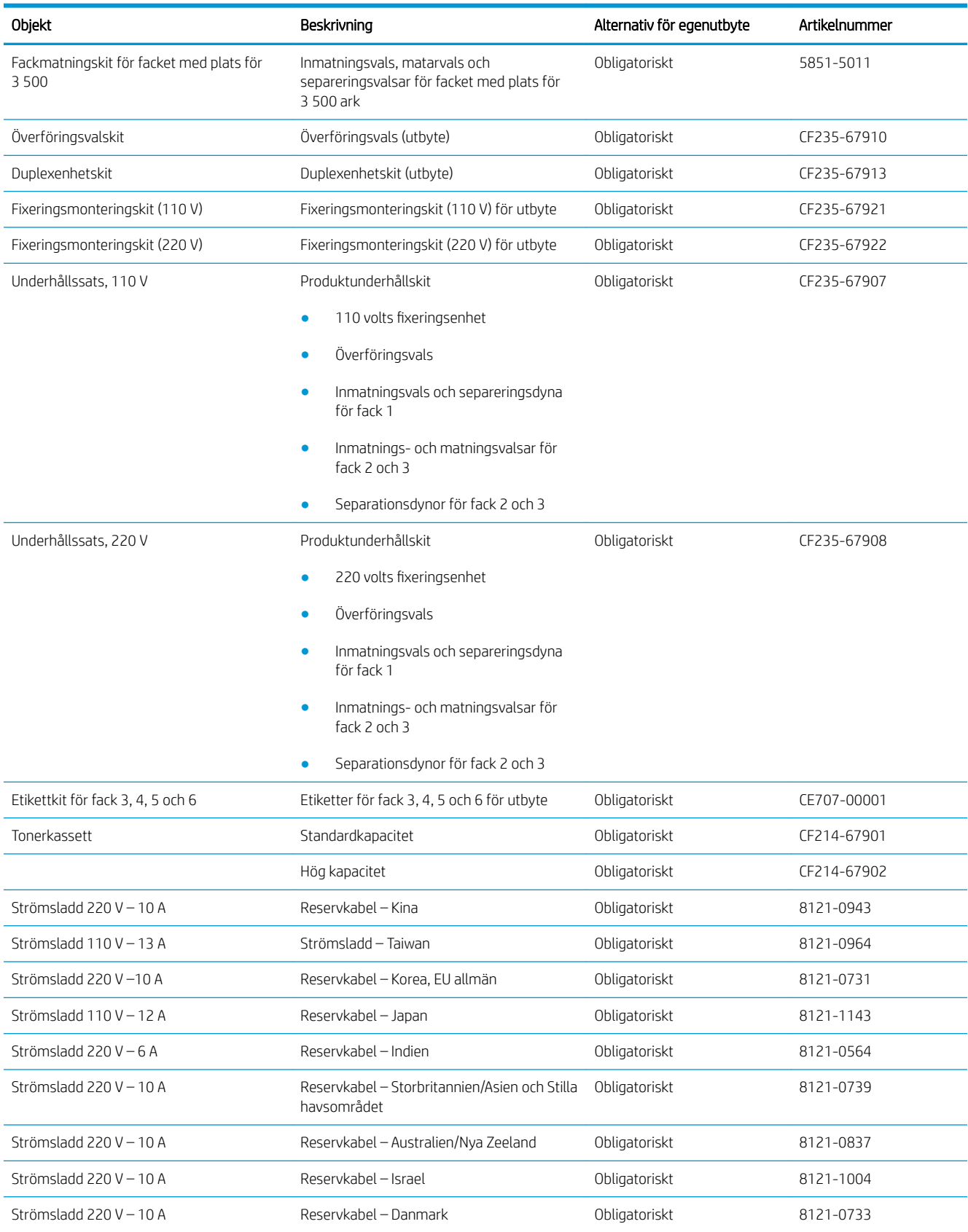
#### Tabell 4-1 Komponenter för egenreparation (fortsättning)

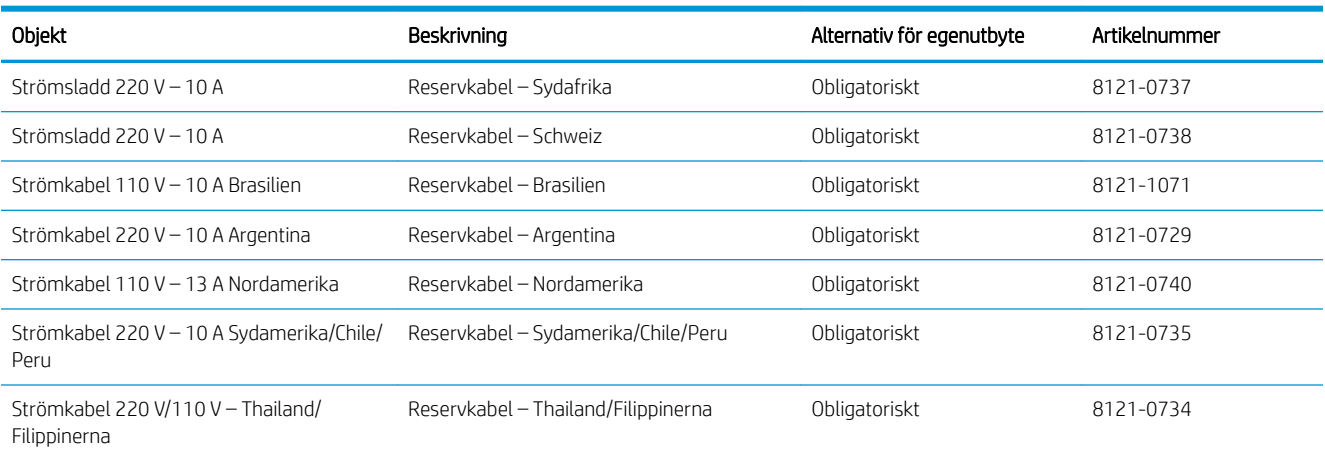

# Tillbehör

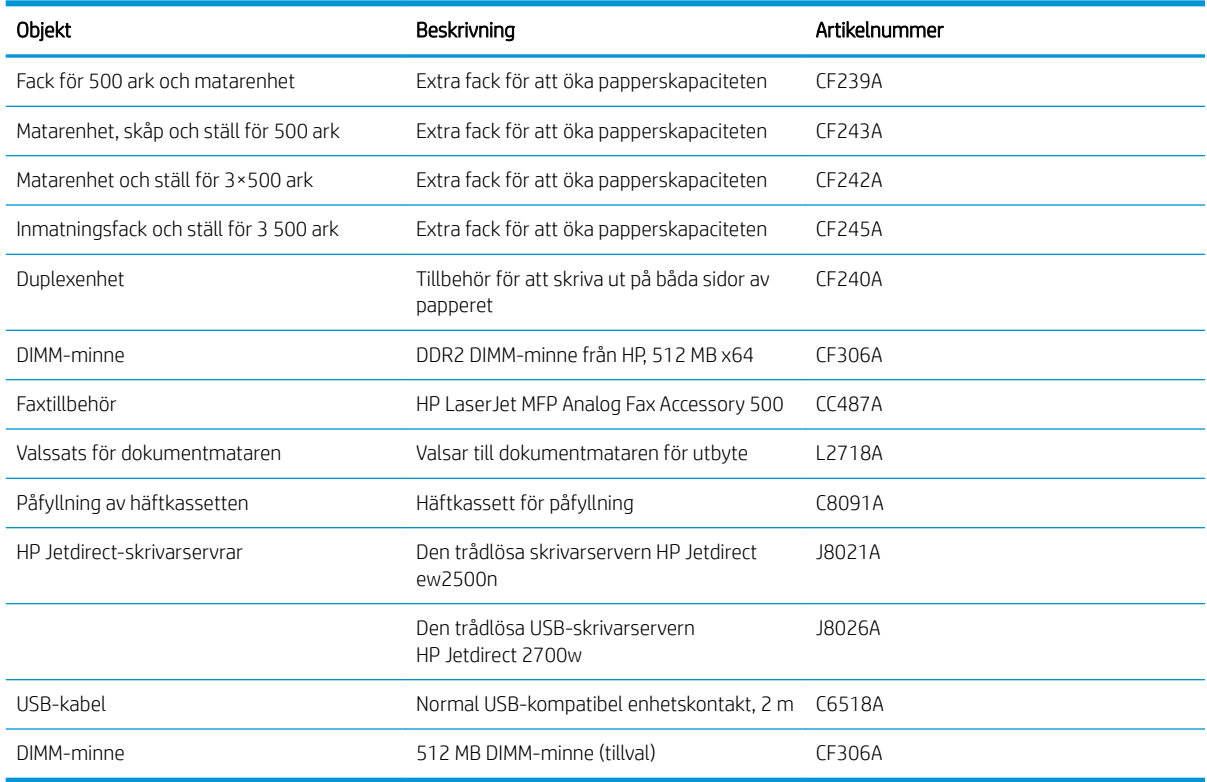

## Tonerkassett

## **Tonerkassettvy**

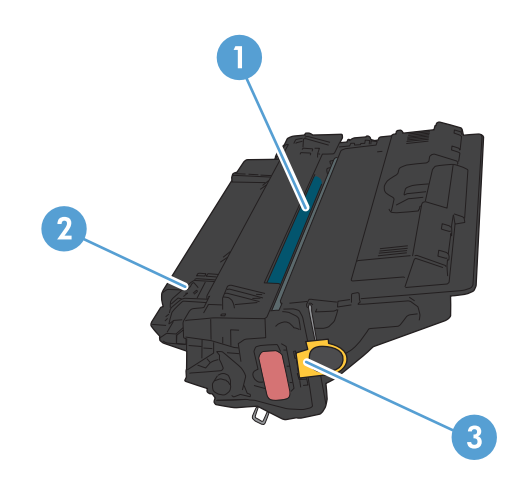

#### 1 Bildtrumma

VIKTIGT: Vidrör inte slutarluckan eller valsens yta. Om du gör det kan kassetten skadas.

- 2 Minneskrets
- 3 Ta bort Ʈiken från förseglingstejpen

#### Information om tonerkassetter

Du kan fortsätta skriva ut med den aktuella kassetten tills omfördelning av tonern inte längre ger acceptabel utskriftskvalitet. Om du vill omfördela tonern, ta bort tonerkassetten från skrivaren och vippa försiktigt på tonerkassetten fram och tillbaka så att tonern omfördelas. Det finns bildanvisningar för byte av kassett. Sätt tillbaka tonerkassetten i skrivaren och stäng luckan.

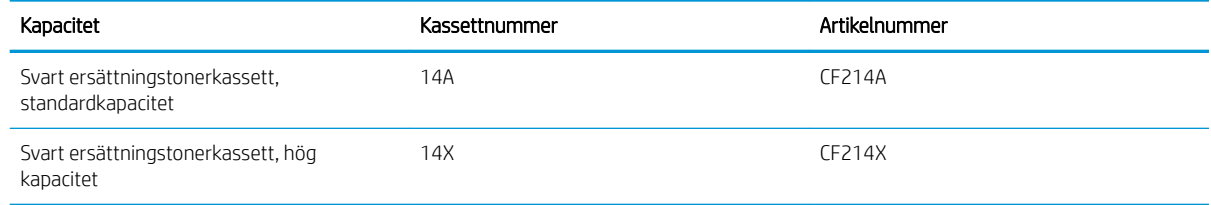

Mer information om utskriftsmaterial finns på [www.hp.com/go/learnaboutsupplies](http://www.hp.com/go/learnaboutsupplies).

Den här informationen kan ändras utan föregående meddelande. Den senaste informationen om förbrukningsmaterial finns på [www.hp.com/go/ljMFPM725\\_manuals.](http://www.hp.com/go/ljMFPM725_manuals)

#### Återvinna tonerkassett

Returnera en äkta HP-tonerkassett genom att lägga den uttjänta tonerkassetten i förpackningen som den nya kassetten levererades i. Använd den medföljande returetiketten för att skicka den använda produkten till HP för återanvändning. Mer information finns i den återvinningsguide som medföljer alla nya förbrukningsartiklar från HP.

#### Förvara tonerkassetter

Ta inte ut tonerkassetten ur förpackningen innan du tänker använda den.

 $\triangle$  VIKTIGT: För att undvika skador på tonerkassetten bör du inte utsätta den för ljus i mer än några minuter.

#### HP:s policy avseende tonerkassetter från andra tillverkare

HP Company rekommenderar inte att du använder tonerkassetter som inte kommer från HP, vare sig de är nya eller återanvända.

 $3$  OBS! Eventuella skador som uppstår vid användning av en tonerkassett som inte kommer från HP täcks inte av HP:s garanti eller serviceavtal.

## Byt ut tonerkassetten

VIKTIGT: Om du får toner på kläderna ska du torka av den med en torr trasa och sedan tvätta kläderna i kallt vatten. Om du använder varmt vatten fastnar tonern i tyget.

**BS!** Information om hur du återvinner använda tonerkassetter finns på tonerkassettens förpackning.

1. Tryck på frigöringsknappen för kassettluckan.

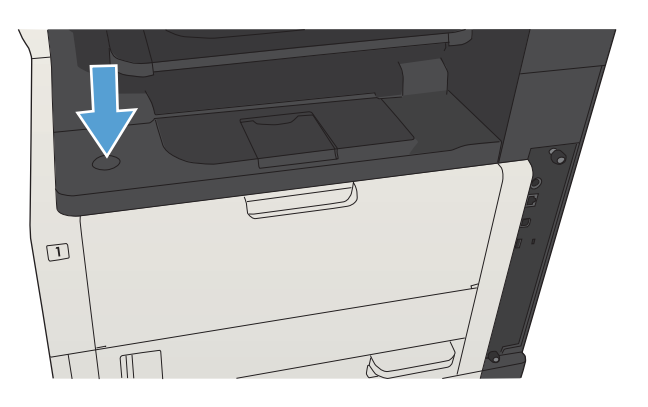

2. Öppna kassettluckan.

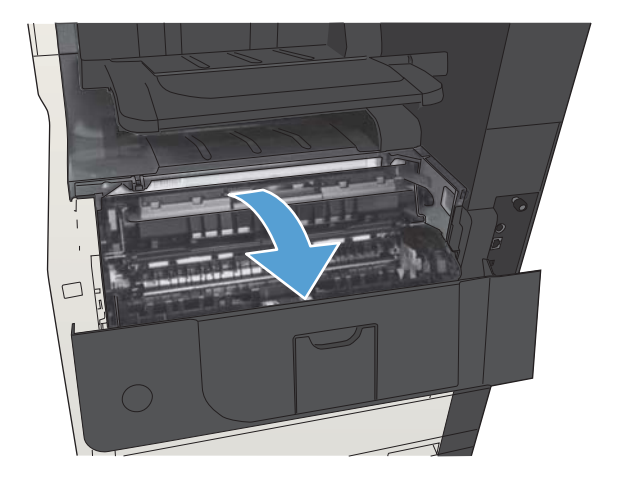

3. Ta bort den gamla tonerkassetten från produkten.

4. Ta ut den nya tonerkassetten ur förpackningen. Placera den gamla tonerkassetten i påsen och

lämna den till återvinning.

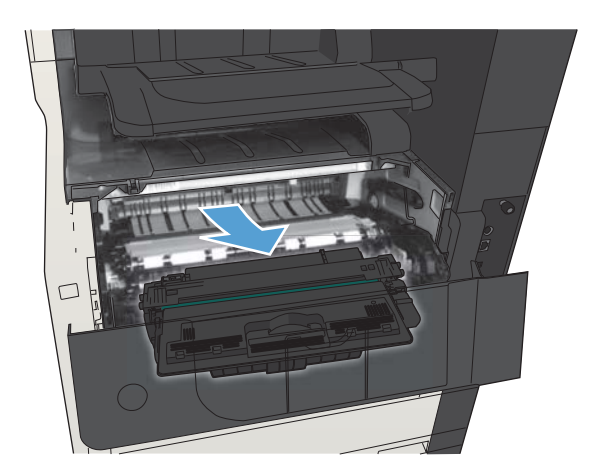

- 
- 5. Fatta tag fram- och baktill på tonerkassetten och

fördela tonerpulvret genom att försiktigt skaka den fem eller sex gånger.

VIKTIGT: Rör inte vid luckan eller ytan på valsen.

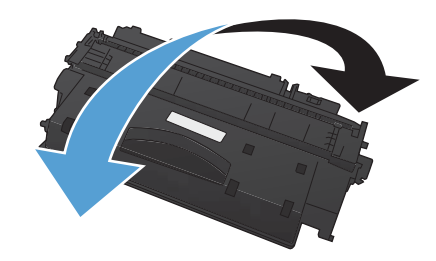

6. Ta bort transporttejpen från den nya tonerkassetten. Återvinn tejpen med den använda tonerkassetten.

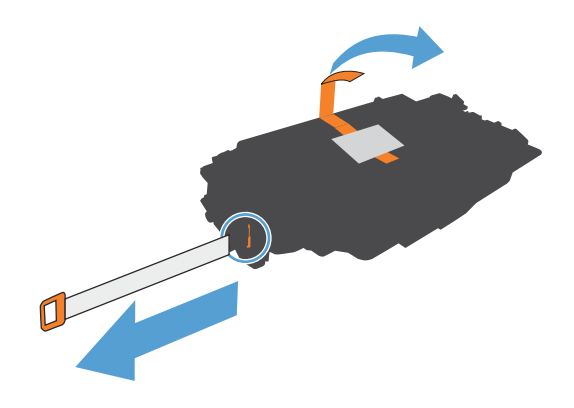

7. Rikta in tonerkassetten mot spåren i skrivaren och skjut in kassetten tills den sitter fast ordentligt.

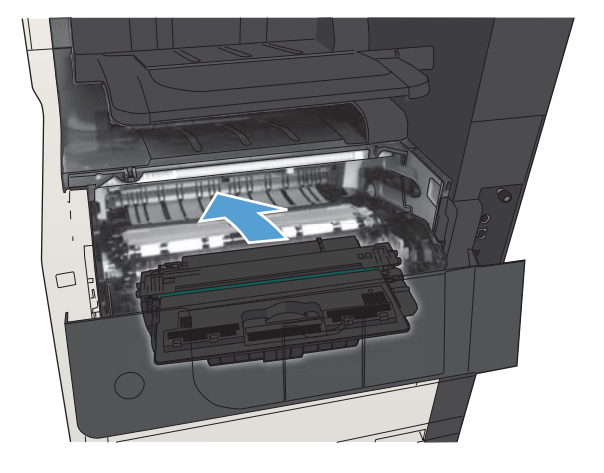

8. Stäng kassettluckan. Efter ett litet tag visas meddelandet Klar på kontrollpanelen.

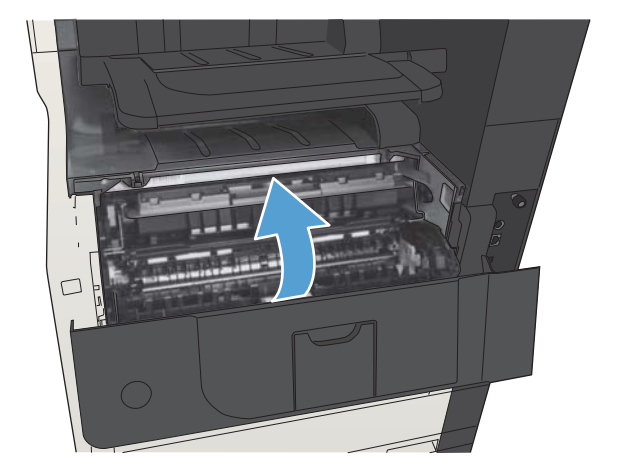

# Häftklamrar (endast häftningsmodeller)

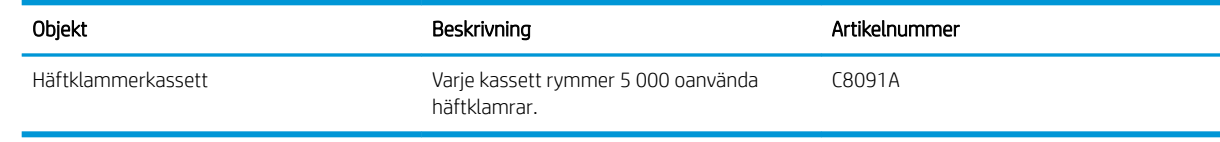

Mer information finns på [www.hp.com/go/learnaboutsupplies.](http://www.hp.com/go/learnaboutsupplies)

## Fylla på häftklamrar

1. Öppna luckan till häftningsenheten.

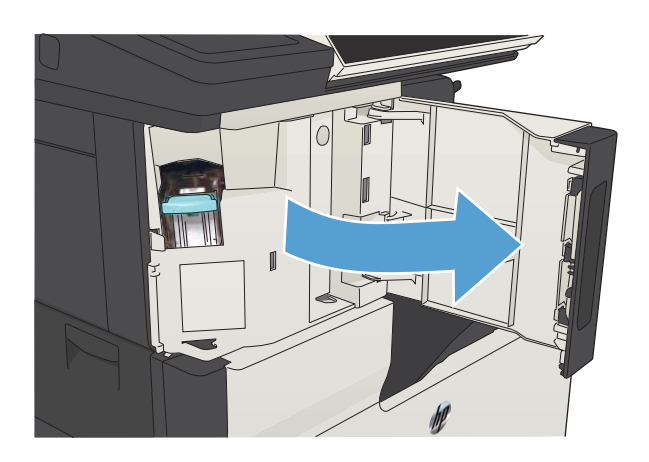

2. Ta bort häftkassetten.

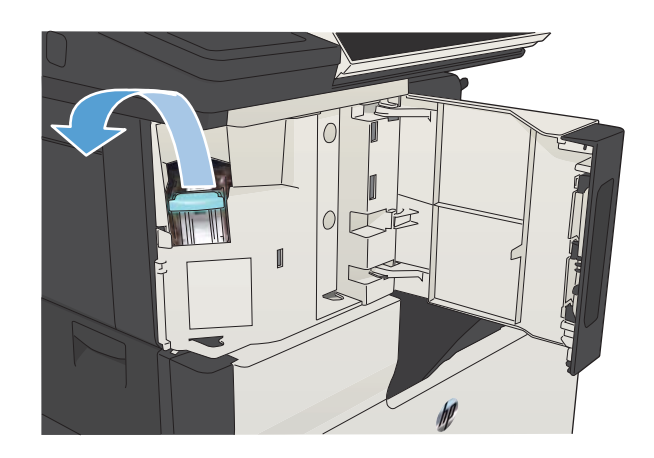

3. Sätt i den nya häftkassetten.

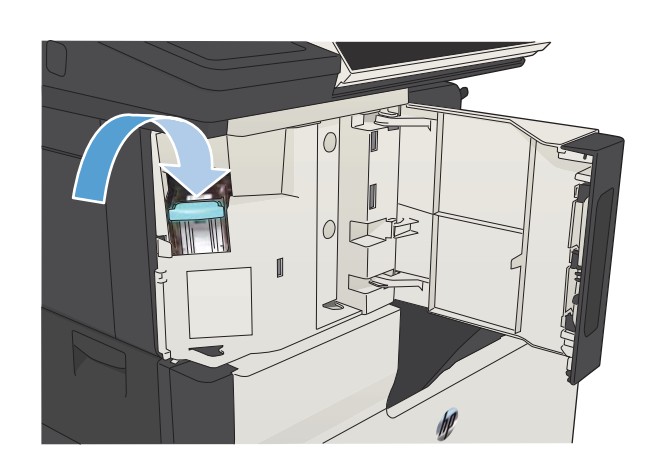

ſ

4. Stäng luckan till häftningsenheten.

# 5 Skriv ut

- [Skrivardrivrutiner som stöds \(Windows\)](#page-83-0)
- [Ändra utskriftsinställningar \(Windows\)](#page-85-0)
- [Ändra utskriftsinställningar \(Mac OS X\)](#page-86-0)
- [Utskriftsmetoder \(Windows\)](#page-87-0)
- [Utskriftsmetoder \(Mac OS X\)](#page-112-0)
- [Ytterligare utskriftsmetoder \(Windows\)](#page-116-0)
- [Ytterligare utskriftsmetoder \(Mac OS X\)](#page-118-0)
- [Lagra utskrifter på skrivaren](#page-120-0)
- [Lägg till en skiljesida \(Windows\)](#page-124-0)
- [Använda HP ePrint](#page-125-0)
- [Använda HP ePrint](#page-126-0)
- [Använda Apple AirPrint](#page-127-0)
- [Använd HP Smart Print \(Windows\)](#page-129-0)
- [Använd easy-access USB-utskrift](#page-130-0)

## <span id="page-83-0"></span>Skrivardrivrutiner som stöds (Windows)

Skrivardrivrutiner ger åtkomst till produktens funktioner och gör att datorn kan kommunicera med produkten (med hjälp av ett skrivarspråk). Följande skrivardrivrutiner finns på [www.hp.com/go/ljMFPM725\\_software](http://www.hp.com/go/ljMFPM725_software).

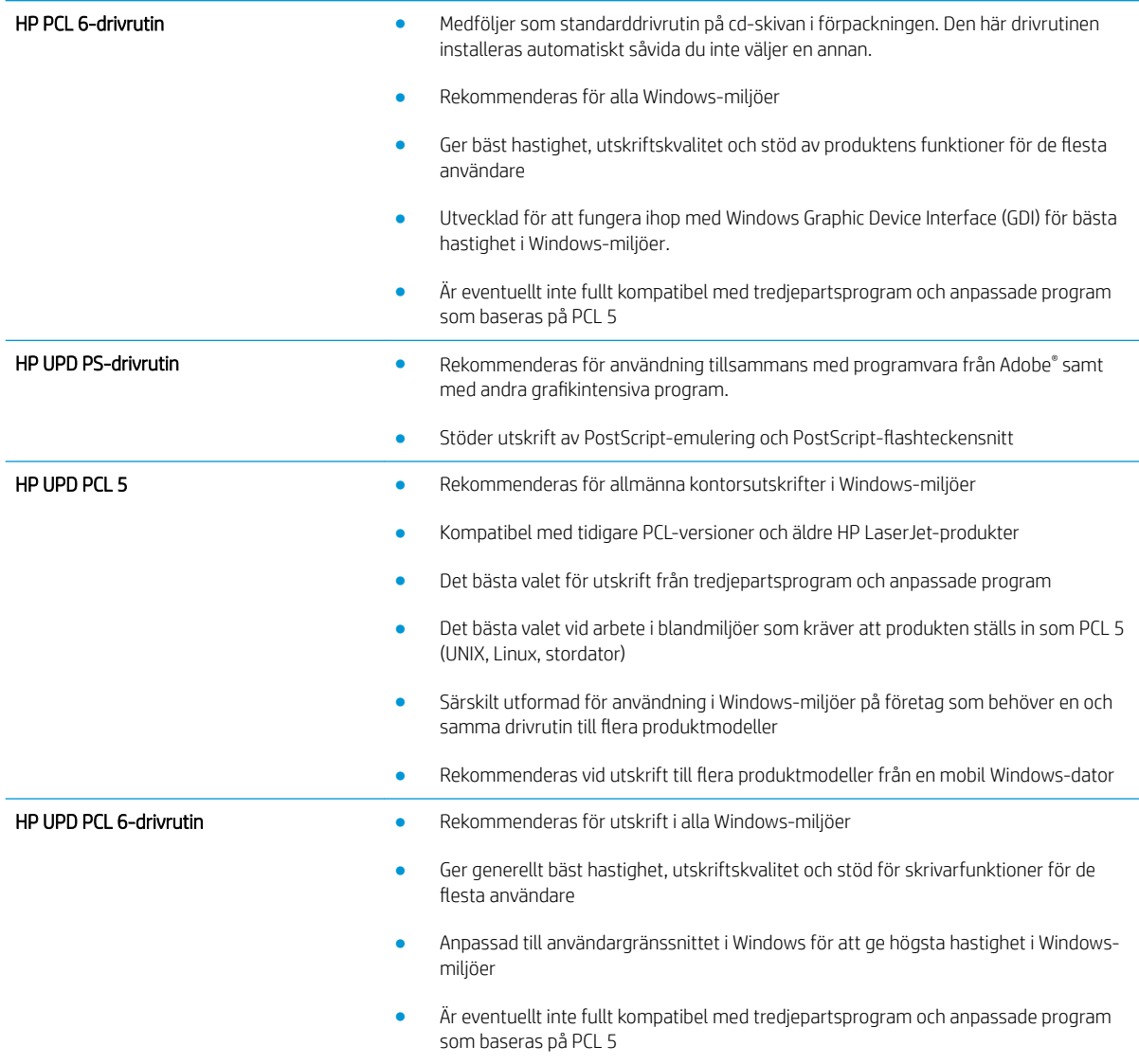

### Universell HP-skrivardrivrutin

HP Universal Print Driver (UPD) för Windows är en gemensam skrivardrivrutin som ger dig omedelbar tillgång till i stort sett alla HP LaserJet-produkter, oavsett var du befinner dig, utan att behöva hämta separata drivrutiner. Den bygger på beprövad HP-drivrutinsteknik och har testats noggrant med användning i många program. Detta är en kraftfull lösning som fungerar utan avbrott och konsekvent under lång tid.

Den universella HP-drivrutinen kommunicerar direkt med varje HP-produkt, samlar in konfigurationsinformation och anpassar sedan användargränssnittet så att produktens unika funktioner visas. Produktens funktioner aktiveras automatiskt, t.ex. tvåsidiga utskrifter och häftning, så du behöver inte göra någonting manuellt.

Mer information finns på [www.hp.com/go/upd](http://www.hp.com/go/upd).

### Installationslägen för universell skrivardrivrutin

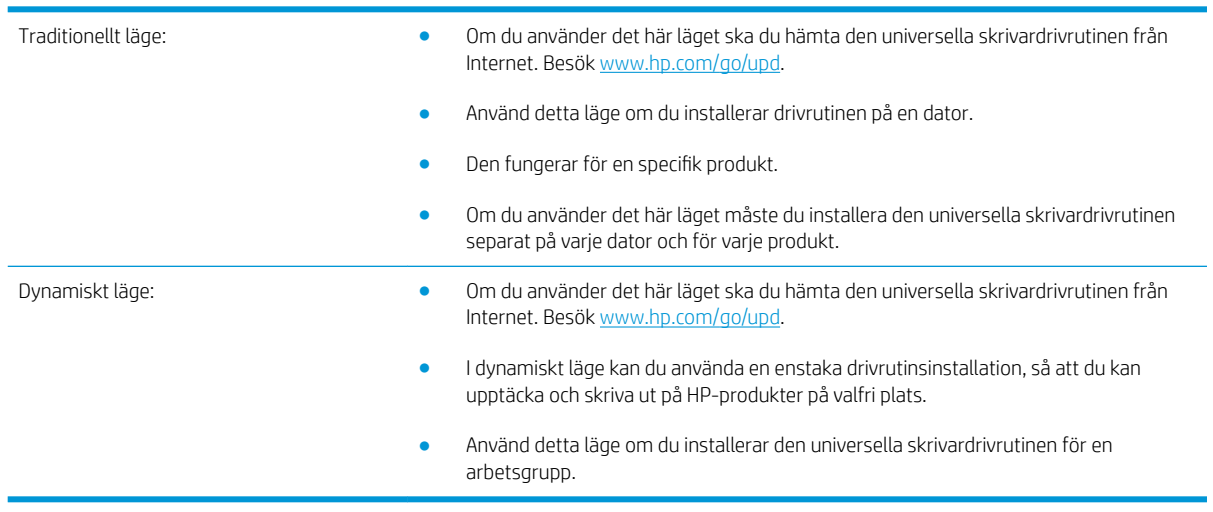

# <span id="page-85-0"></span>Ändra utskriftsinställningar (Windows)

### Ändra inställningarna för alla utskrifter tills programmet stängs

Den här proceduren är vanligast, även om stegen kan variera.

- 1. Välj alternativet Skriv ut i programvaran.
- 2. Välj produkten och klicka sedan på Egenskaper eller Inställningar.

#### Ändra standardinställningarna för alla utskriftsjobb

1. Windows XP, Windows Server 2003 och Windows Server 2008 (när standardvyn för Startmenyn används): Klicka på Start och klicka sedan på Skrivare och fax.

Windows XP, Windows Server 2003 och Windows Server 2008 (när den klassiska vyn för Startmenyn används): Klicka på Start, sedan på Inställningar och därefter på Skrivare.

Windows Vista: Klicka på Windows-ikonen längst ned till vänster på skärmen. Klicka på Kontrollpanel och sedan på **Skrivare**.

Windows 7: Klicka på Windows-ikonen längst ned till vänster på skärmen. Klicka sedan på Enheter och skrivare.

2. Högerklicka på ikonen för skrivardrivrutinen och välj sedan Utskriftsinställningar.

#### Ändra konfigurationsinställningarna för produkten

1. Windows XP, Windows Server 2003 och Windows Server 2008 (när standardvyn för Startmenyn används): Klicka på Start och klicka sedan på Skrivare och fax.

Windows XP, Windows Server 2003 och Windows Server 2008 (när den klassiska vyn för Startmenyn används): Klicka på Start, sedan på Inställningar och därefter på Skrivare.

Windows Vista: Klicka på Windows-ikonen längst ned till vänster på skärmen. Klicka på Kontrollpanel och sedan på Skrivare.

Windows 7: Klicka på Windows-ikonen längst ned till vänster på skärmen. Klicka sedan på Enheter och skrivare.

- 2. Högerklicka på ikonen för skrivardrivrutinen och välj sedan Egenskaper eller Egenskaper för skrivare.
- 3. Klicka på fliken Enhetsinställningar.

# <span id="page-86-0"></span>Ändra utskriftsinställningar (Mac OS X)

### Ändra inställningarna för alla utskrifter tills programmet stängs

- 1. Klicka på menyn Fil och därefter på alternativet Utskrift.
- 2. Välj produkten på menyn Skrivare.
- 3. Som standard visar skrivardrivrutinen menyn Kopior och sidor. Öppna menyns listruta och öppna sedan en meny som du vill ändra utskriftsinställningarna för.
- 4. Välj de utskriftsinställningar som du vill ändra på varje meny.
- 5. Ändra inställningarna i de olika menyerna.

### Ändra standardinställningarna för alla utskriftsjobb

- 1. Klicka på menyn Fil och därefter på alternativet Utskrift.
- 2. Välj produkten på menyn Skrivare.
- 3. Som standard visar skrivardrivrutinen menyn Kopior och sidor. Öppna menyns listruta och öppna sedan en meny som du vill ändra utskriftsinställningarna för.
- 4. På varje meny väljer du de utskriftsinställningar som du vill spara för återanvändning.
- 5. På menyn Förinställningar klickar du på alternativet Spara som... och anger namnet på förinställningen.
- 6. Klicka på knappen OK.

Inställningarna sparas i menyn Förinställningar. Vill du använda de nya inställningarna väljer du det sparade förinställda alternativet varje gång du öppnar ett program och skriver ut.

### Ändra konfigurationsinställningarna för produkten

- 1. På datorn öppnar du menyn Apple  $\bullet$ , klickar på menyn **Systeminställningar** och klickar sedan på ikonen Skrivare & fax eller Skrivare och skanner.
- 2. Välj skrivaren i fönstrets vänstersida.
- 3. Klicka på knappen Alternativ och material.
- 4. Klicka på fliken Drivrutin.
- 5. Konfigurera de installerade tillbehören.

# <span id="page-87-0"></span>Utskriftsmetoder (Windows)

## Använda en utskriftsgenväg (Windows)

- 1. Välj alternativet Skriv ut i programvaran.
- 2. Välj skrivaren och klicka på **Egenskaper** eller Inställningar.

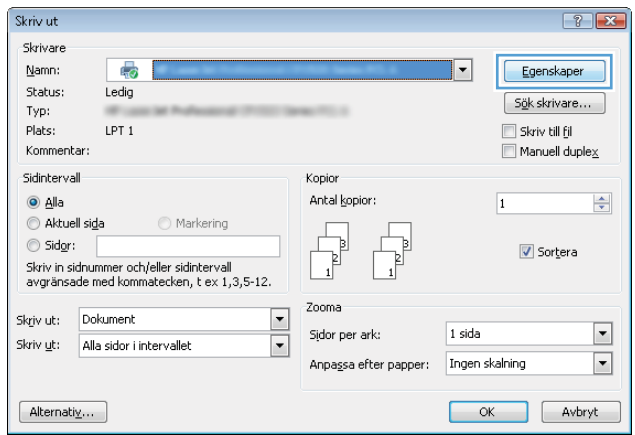

3. Klicka på fliken Genvägar.

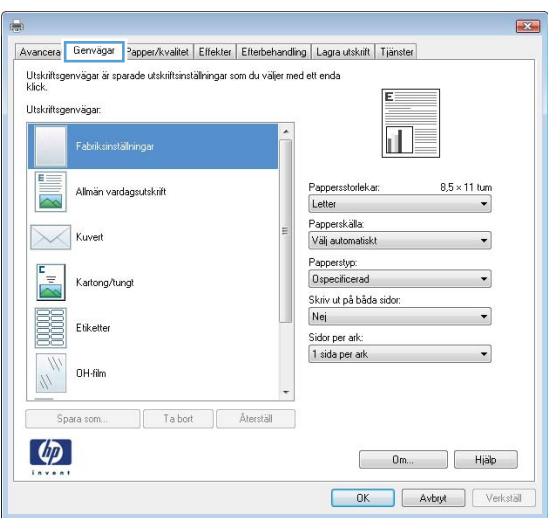

4. Välj en av genvägarna. Klicka på OK för att stänga dialogrutan **Dokumentegenskaper**.

OBS! När du väljer en genväg ändras motsvarande inställningar på de andra Ʈikarna i skrivardrivrutinen.

5. I dialogrutan Skriv ut klickar du på knappen OK för att skriva ut.

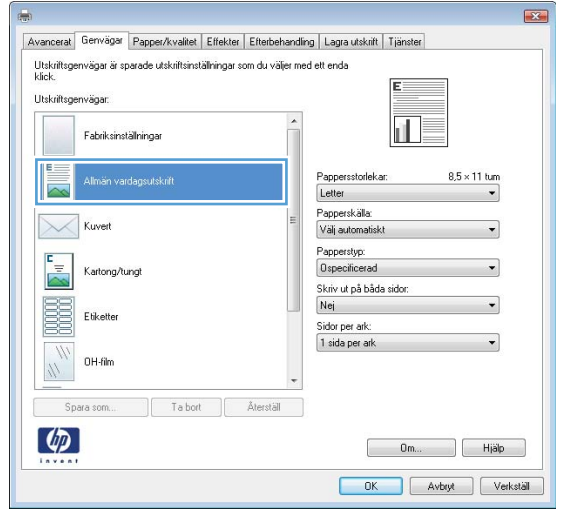

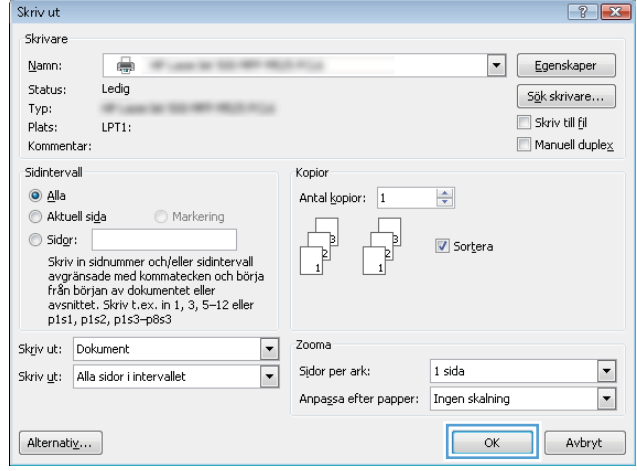

### Skapa utskriftsgenvägar (Windows)

- 1. Välj alternativet Skriv ut i programvaran.
- 2. Välj skrivaren och klicka på Egenskaper eller Inställningar.

3. Klicka på fliken Genvägar .

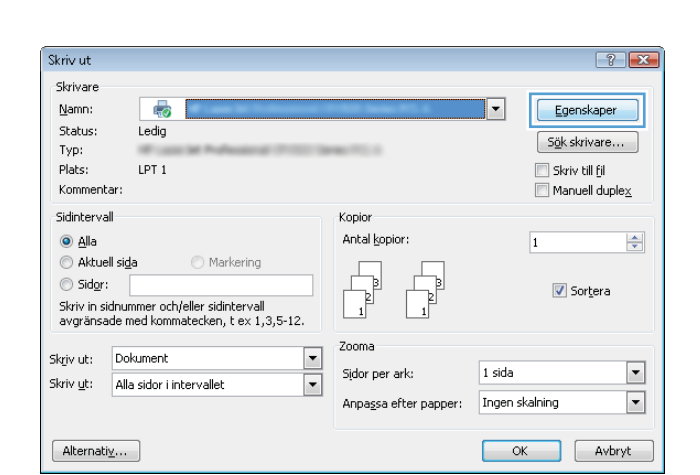

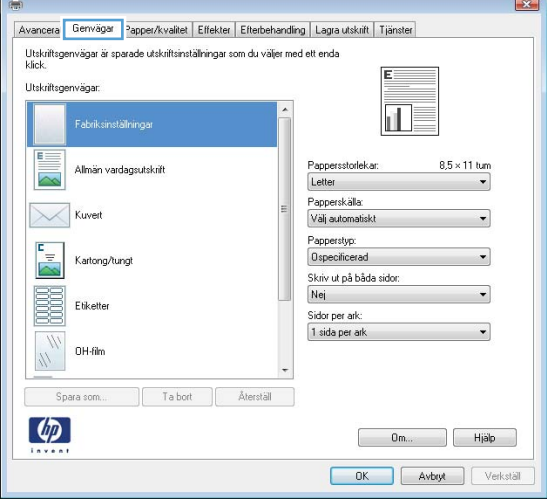

4. Välj en befintlig genväg som bas.

OBS! Välj alltid en genväg innan du justerar någon av inställningarna på höger sida av skärmen. Om du justerar inställningarna och sedan väljer en genväg, förloras alla justeringar.

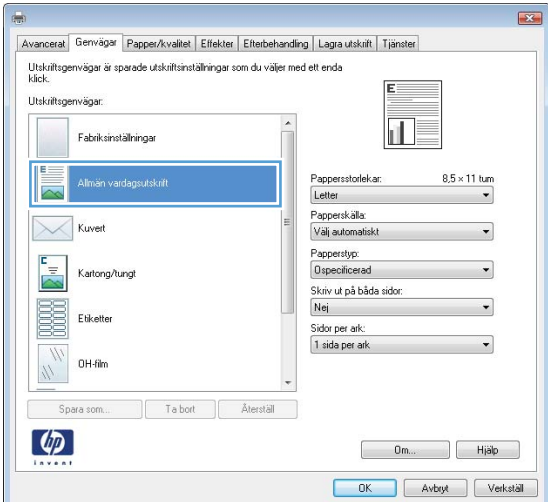

5. Välj utskriftsalternativ för den nya genvägen.

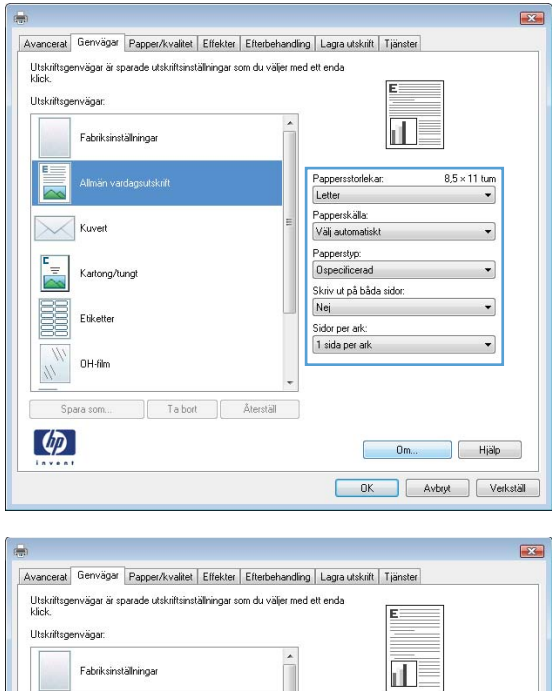

E

云

 $\mathbb{X}$ Kuver

 $\frac{1}{2}$ 

E Etiketter

.<br>Almän vardagsutskrift

Kartong/tungt

OH-film  $\frac{1}{2}$ 

Spara som...  $\lceil \phi \rceil$ 

Ta bort **Aterställ** 

6. Klicka på knappen Spara som.

 $\frac{8.5 \times 14 \text{ tum}}{4}$ 

 $\overline{\phantom{0}}$ 

 $\begin{bmatrix} 0 & m_{\cdots} & \cdots & \cdots \end{bmatrix}$   $\begin{bmatrix} H | \tilde{a} | p \cdots \end{bmatrix}$ OK Avbyt Verkställ

Pappersstorlekar:<br>Legal

.<br>Papperskälla:<br>Välj automatisk

Papperstyp:<br>0specificerad

Skriv ut på båda sidor:<br>Skriv ut på båda sidor:<br>Nej<br>Sidor per ark:<br>1 sida per ark

7. Ange ett namn för genvägen och klicka sedan på knappen **OK**.

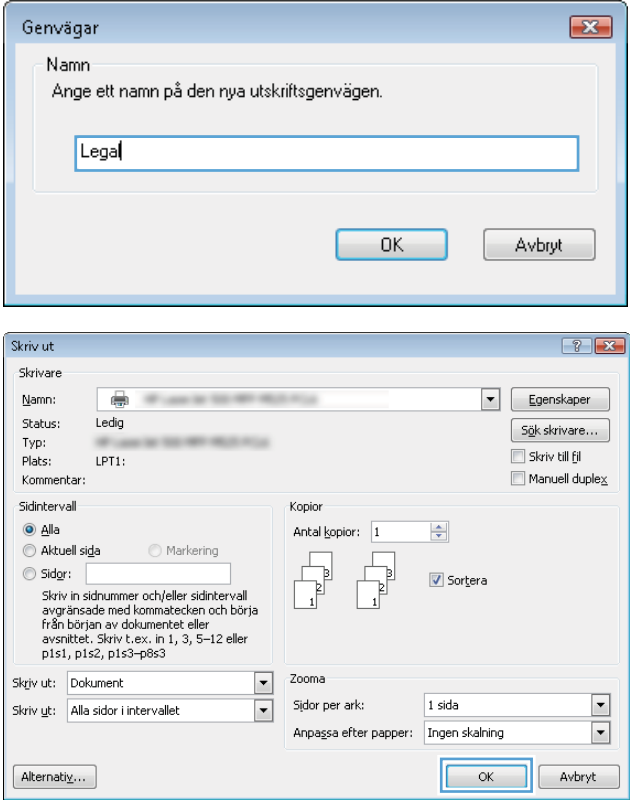

8. Klicka på **OK** för att stänga dialogrutan Dokumentegenskaper. I dialogrutan Skriv ut klickar du på knappen **OK** för att skriva ut.

## Skriva ut på båda sidor automatiskt (Windows)

- 1. Välj alternativet Skriv ut i programvaran.
- 2. Markera skrivaren och klicka på Egenskaper eller Inställningar.

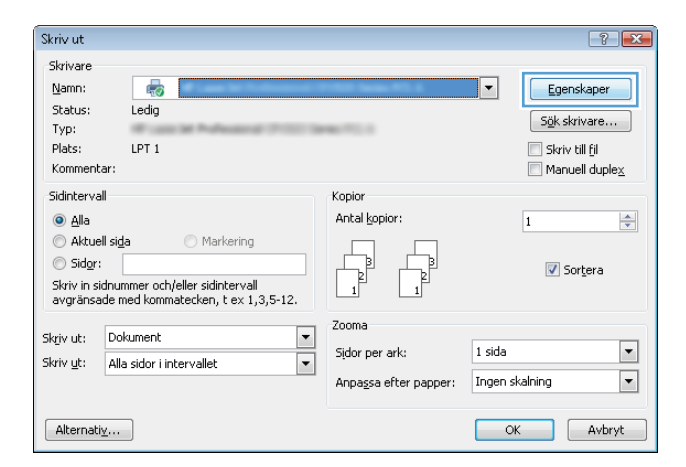

3. Klicka på fliken Efterbehandling.

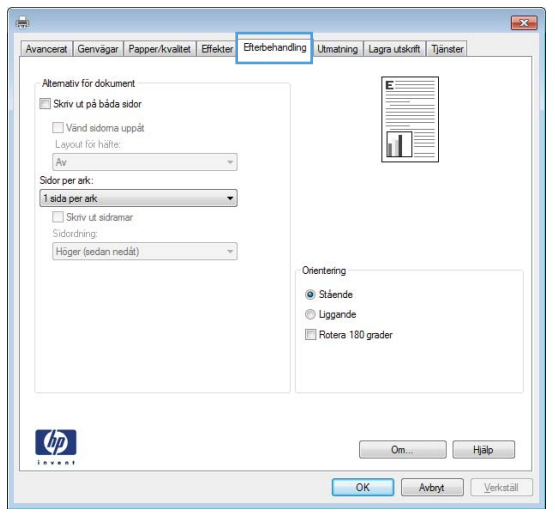

4. Markera kryssrutan **Skriv ut på båda sidor**. Klicka på **OK** för att stänga dialogrutan Dokumentegenskaper.

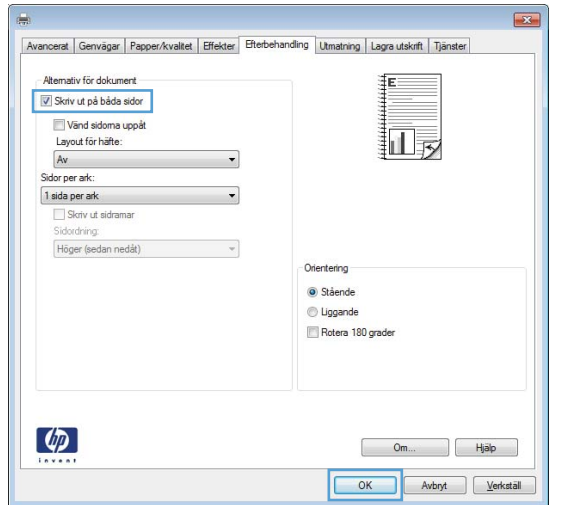

5. I dialogrutan Skriv ut klickar du på knappen OK för att skriva ut.

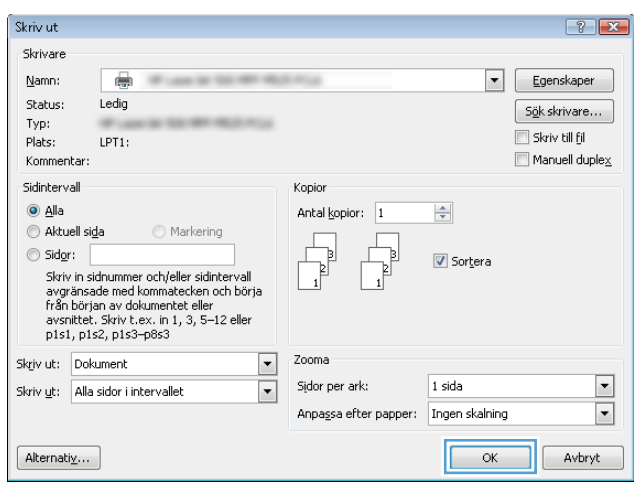

## Skriva ut på båda sidor manuellt (Windows)

- **③ OBS!** Följ de här stegen för att skriva ut på båda sidor av ett papper med en storlek eller av en typ som inte stöds av den automatiska duplexenheten.
- 1. Välj alternativet Skriv ut i programvaran.
- 2. Markera skrivaren och klicka på Egenskaper eller Inställningar.

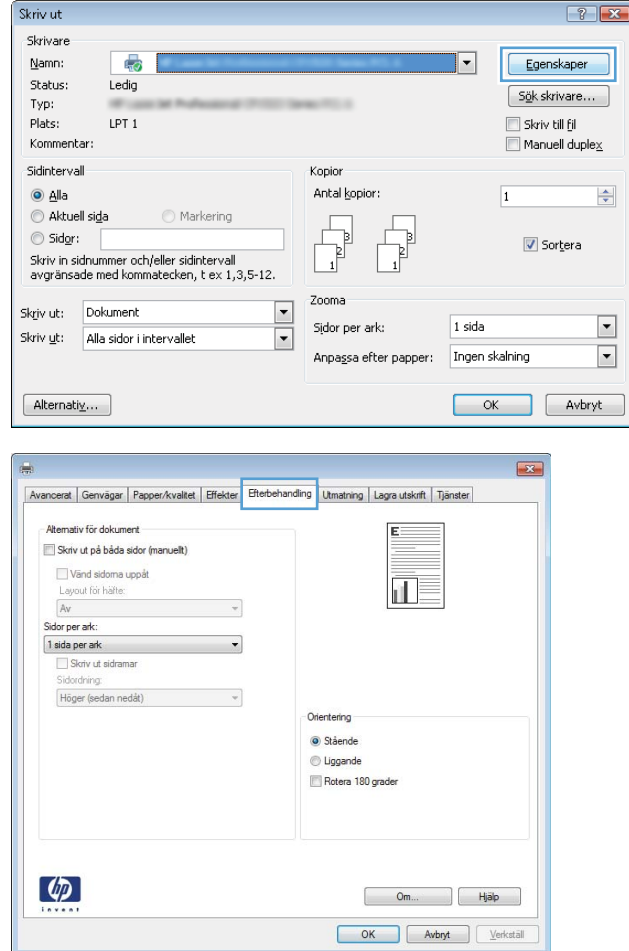

3. Klicka på fliken Efterbehandling.

- 4. Markera kryssrutan Skriv ut på båda sidor **(manuellt)**. Tryck på knappen **OK** om du vill skriva ut jobbets första sida.
- $\boxed{23}$ Avancerat | Genvägar | Papper/kvalitet | Effekter | Efterbehandling | Utmatning | Lagra utskrift | Tjänster Alternativ för dokument V Skriv ut på båda sidor (manuellt) Vänd sidoma uppåt<br>Layout för häfte: 扣房 Av<br>Sidor per ark:  $\overline{\phantom{a}}$ Sider ark<br>
Skriv ut sidramar<br>
Siderdning:<br>
Höger (sedan nedåt)  $\ddot{\phantom{1}}$  $\mathcal{A}$ Orientering Stående Uggande Rotera 180 grader  $\lbrack \varphi \rbrack$ Om... | Hjälp OK Avbryt | Verkställ

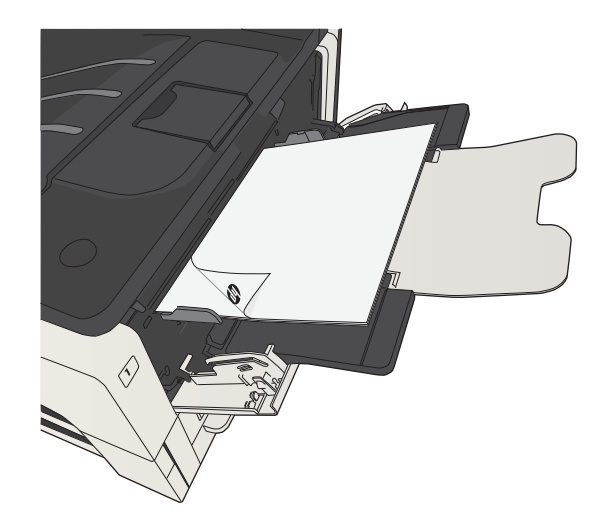

5. Hämta den utskrivna bunten i utmatningsfacket och placera den med den utskrivna sidan vänt nedåt i fack 1.

6. Om du uppmanas trycka på en knapp på kontrollpanelen för att fortsätta gör du det.

## Skriva ut flera sidor per ark (Windows)

- 1. Välj alternativet Skriv ut i programvaran.
- 2. Markera skrivaren och klicka på Egenskaper eller Inställningar.

3. Klicka på fliken Efterbehandling.

4. Välj antalet sidor per ark i listrutan Sidor per ark.

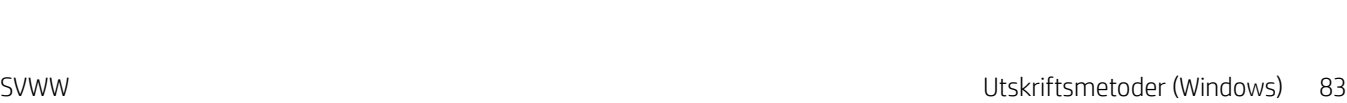

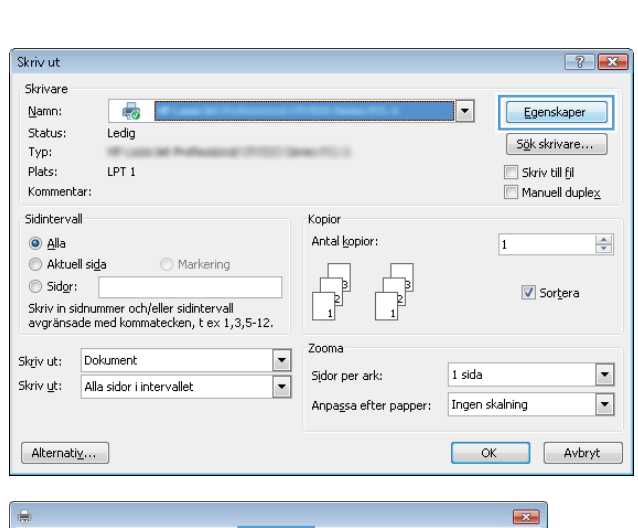

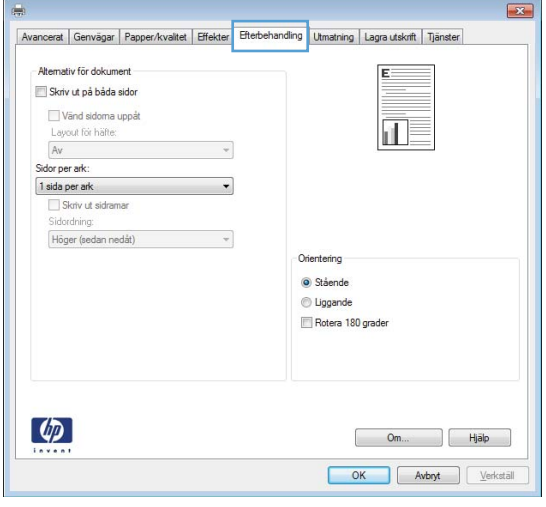

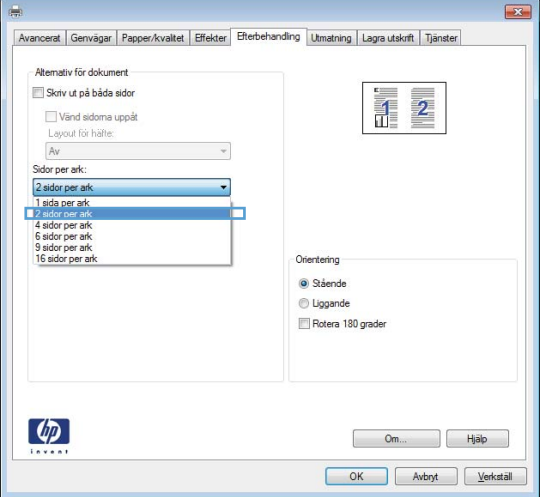

5. Välj alternativ för Skriv ut sidramar, Sidordning och **Orientering**. Klicka på **OK** för att stänga dialogrutan Dokumentegenskaper.

att skriva ut.

 $\boxed{23}$ Avancerat Genvägar Papper/kvaltet Effekter Efterbehandling Utmatning Lagra utskrift Tjänster Alternativ för dokument Skriv ut på båda sidor  $\frac{4}{11}$  $\mathbf{2}$ ■ Vänd sidoma uppåt<br>
Layout för häfte:<br>
Av<br>
Sidor per ark:<br>
□  $\leftarrow$ 2 sider per ark<br>
V Skriv ut sidramari<br>
Siderdning:<br>
Höger (sedan nedåt)  $\bullet$  $\overline{\phantom{a}}$ Orientering  $\bullet$  Stående O Liggande Rotera 180 grader  $\lbrack \phi \rbrack$ Om... | Hjälp OK Avbryt Verkställ

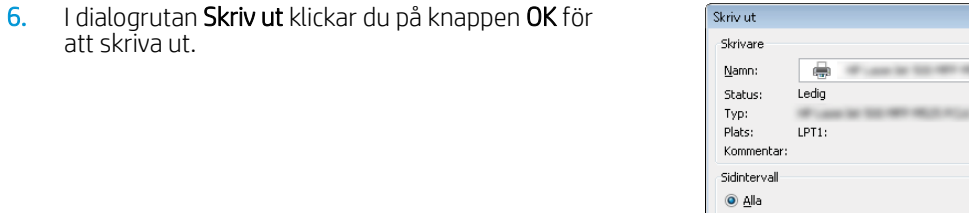

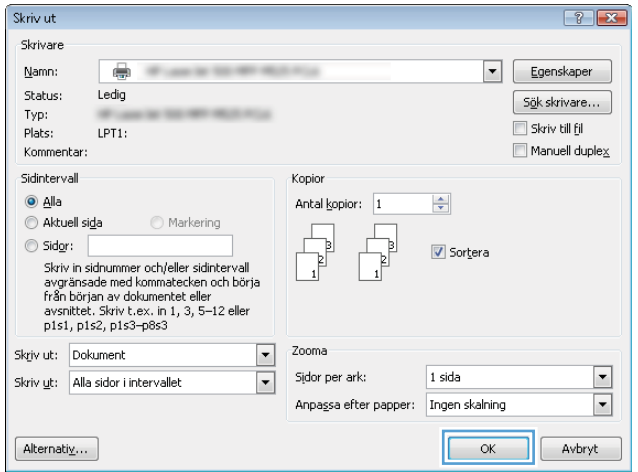

## Välja sidorientering (Windows)

- 1. Välj alternativet Skriv ut i programvaran.
- 2. Välj skrivaren och klicka på Egenskaper eller Inställningar.
- $\boxed{?}$  X Skriv ut Skrivare Egenskaper Namn:  $\overline{45}$  $\overline{|\cdot|}$ Status: Ledia  $S_{\underline{\theta}}$ k skrivare... Typ: Plats:  $LPT$  1 Skriv till fil Kommentar:  $\blacksquare$  Manuell duple $\underline{\mathsf{x}}$ Sidintervall Kopior  $\odot$  Alla Antal kopior:  $\overline{1}$  $\div$ Aktuell sida  $\bigcirc$  Markering  $\sqrt{ }$  $\begin{array}{ccc} \hline \hline \hline \hline \end{array}$ Sidor: V Sortera –<br>Skriv in sidnummer och/eller sidintervall<br>avgränsade med kommatecken, t ex 1,3,5-12.  $\overline{1}$ Zooma  $\frac{1}{\sqrt{2}}$ Skriv ut: Dokument Sidor per ark:  $1$  sida  $\overline{\phantom{a}}$ Skriv ut: Alla sidor i intervallet Anpassa efter papper: Tngen skalning  $\boxed{\blacksquare}$  $[$  Alternativ ... OK Avbryt

3. Klicka på fliken Efterbehandling.

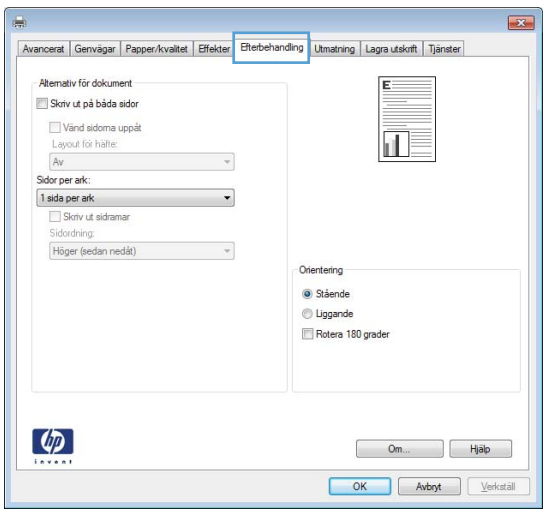

4. I området **Orientering** väljer du alternativet Stående eller Liggande.

> Om du vill skriva ut sidbilden upp och ned väljer du Rotera 180 grader.

Klicka på **OK** för att stänga dialogrutan Dokumentegenskaper.

5. I dialogrutan **Skriv ut** klickar du på knappen **OK** för att skriva ut.

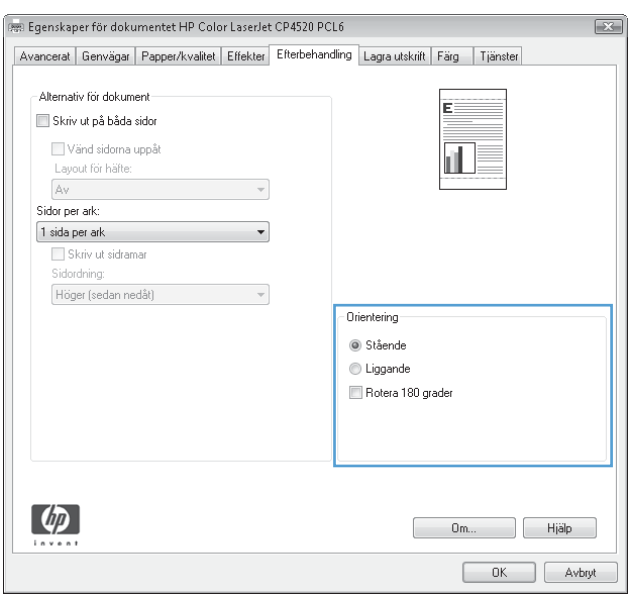

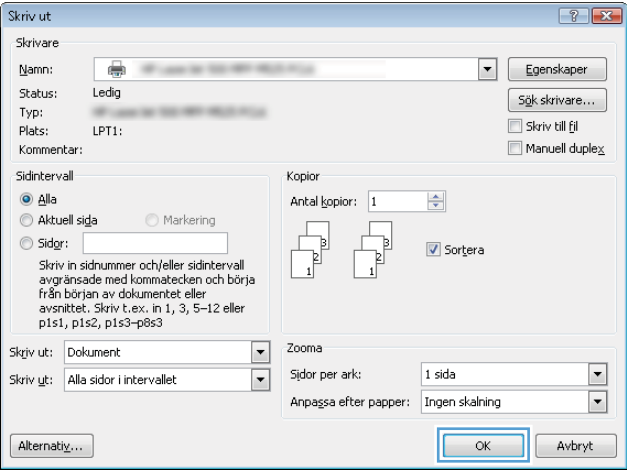

## Välja papperstyp (Windows)

- 1. Välj alternativet Skriv ut i programvaran.
- 2. Markera skrivaren och klicka på Egenskaper eller Inställningar.

3. Klicka på fliken Papper/kvalitet.

4. I listrutan Papperstyp klickar du på alternativet Mer....

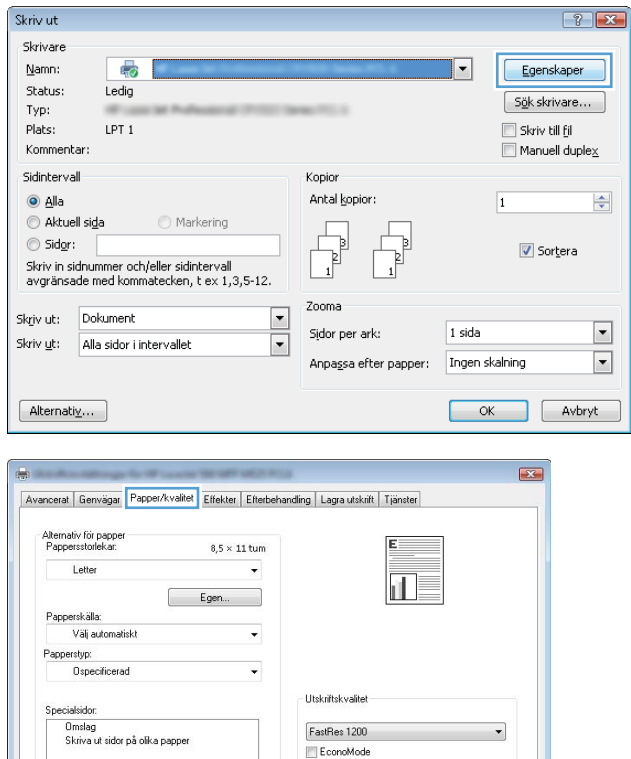

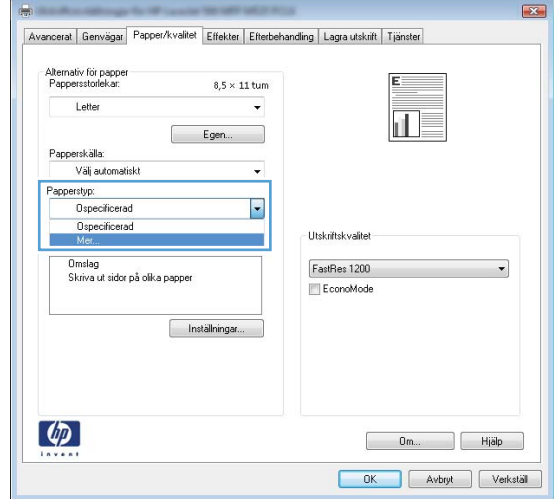

 $\begin{bmatrix} 1 & 1 \\ 0 & 1 \end{bmatrix}$  Installningar...

 $\phi$ 

Om... Bijalp DK Avbryt Verkställ 5. Utöka listan med alternativ för Typ:.

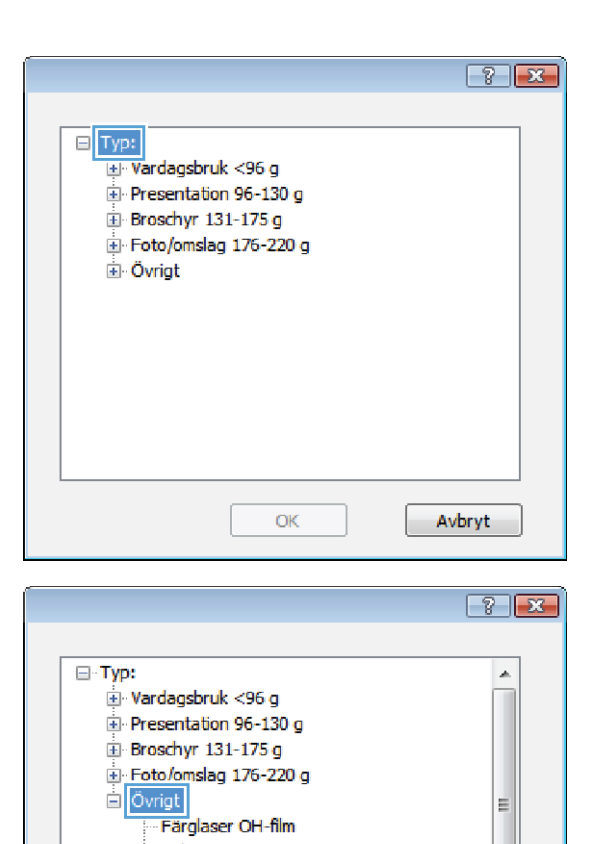

- Etiketter - Brevhuvud - Kuvert - Förtryckt - Hålat -Färgat Crowl

 $OK$ 

티

Avbryt

6. Utöka kategorin med papperstyper som bäst stämmer med dina papper.

7. Välj alternativet för den papperstyp som du använder och klicka sedan på **OK**.

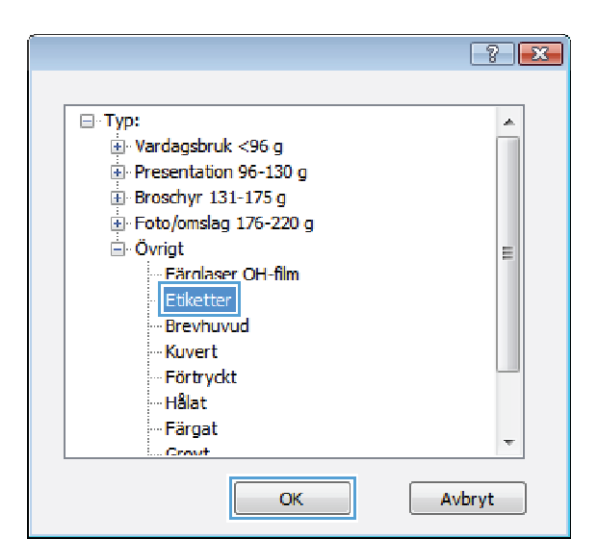

8. Klicka på **OK** för att stänga dialogrutan **Dokumentegenskaper.** I dialogrutan **Skriv ut** klickar du på knappen **OK** för att skriva ut.

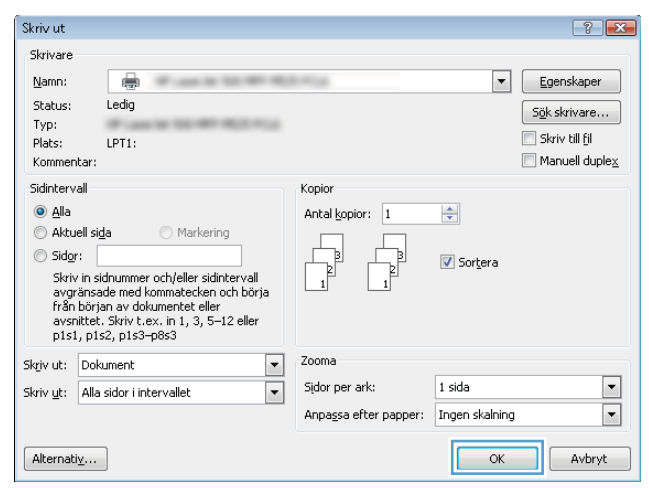

## Skriva ut den första eller den sista sidan på ett annat papper (Windows)

Skriv ut

- 1. Välj alternativet Skriv ut i programvaran.
- 2. Markera skrivaren och klicka på Egenskaper eller Inställningar.

3. Klicka på fliken Papper/kvalitet.

4. I området Specialsidor klickar du på alternativet **Skriva ut sidor på olika papper** och klickar sedan på Inställningar.

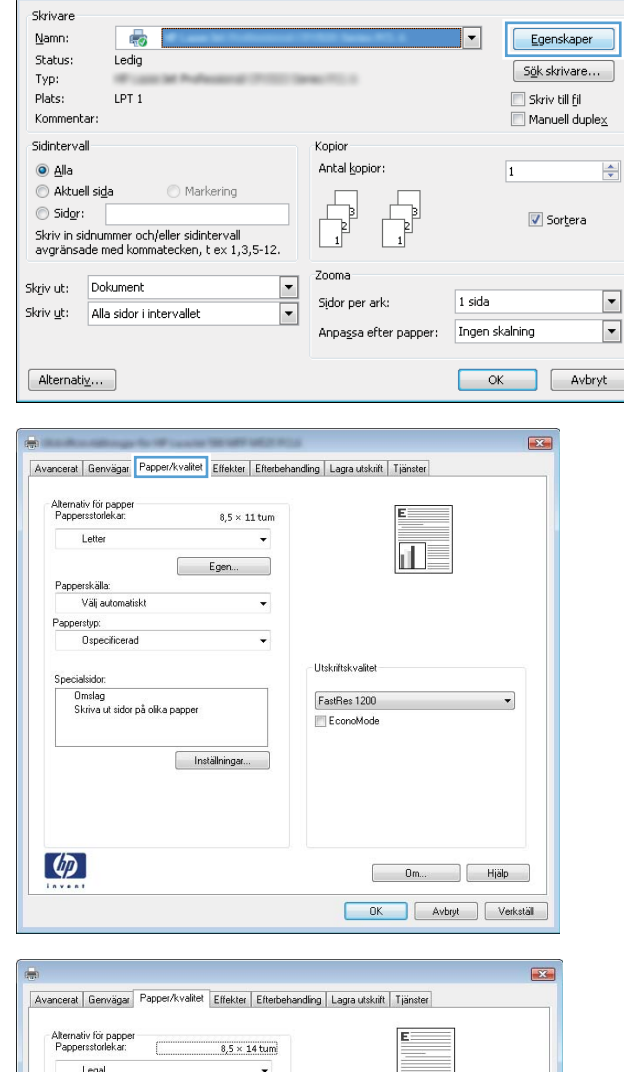

而

 $\begin{array}{|c|c|c|c|}\hline \rule{0mm}{1.2mm} \rule{0mm}{2mm} \rule{0mm}{2mm} \rule{$ OK Avbryt Verkställ

 $\overline{\phantom{0}}$ 

**Utskriftskvalitet** FastRes 1200

EconoMode

Egen...

Inställningar

Papperskälla Välj automatisk Papperstyp: Ospecificerad

 $\left( \phi \right)$ 

 $\left| \cdot \right|$   $\mathbf{x}$ 

5. I området Sidor i dokumentet väljer du antingen alternativet **Första** eller **Sista**.

6. Välj rätt alternativ i listrutorna Papperskälla och **Papperstyp**. Klicka på knappen **Lägg till**.

7. Om du skriver ut *både* den första och den sista sidan på olika papper upprepar du stegen 5 och 6, och väljer alternativen för den andra sidan.

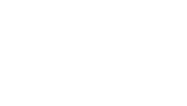

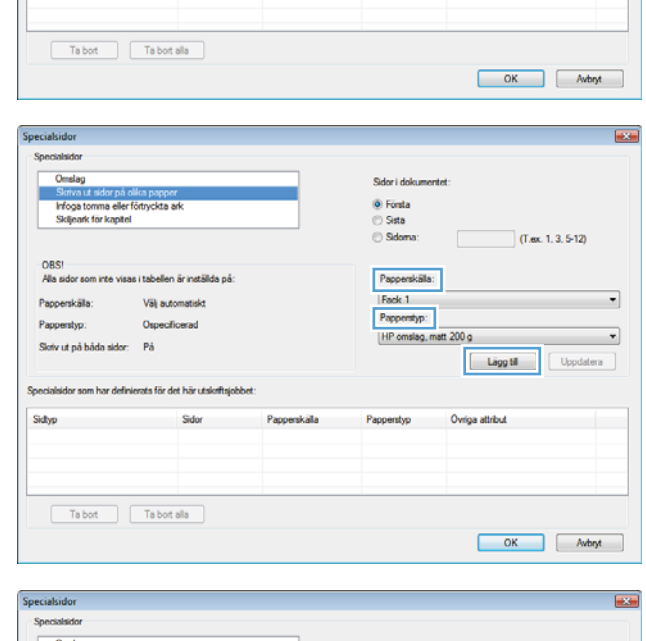

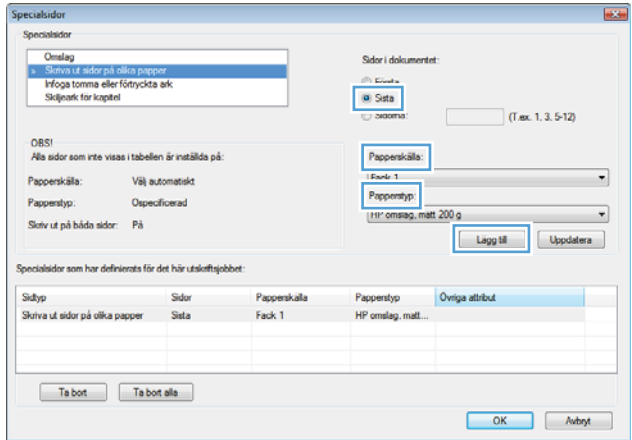

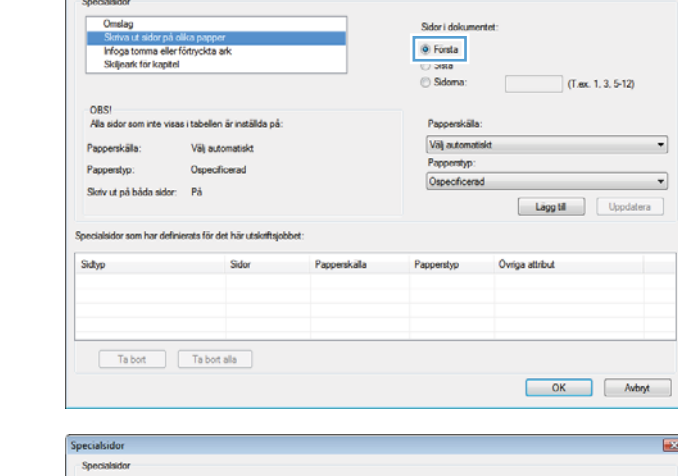

Specialsidor

 $\overline{\phantom{a}}$ 

8. Klicka på knappen OK.

9. Klicka på **OK** för att stänga dialogrutan **Dokumentegenskaper.** I dialogrutan **Skriv ut** klickar du på knappen **OK** för att skriva ut.

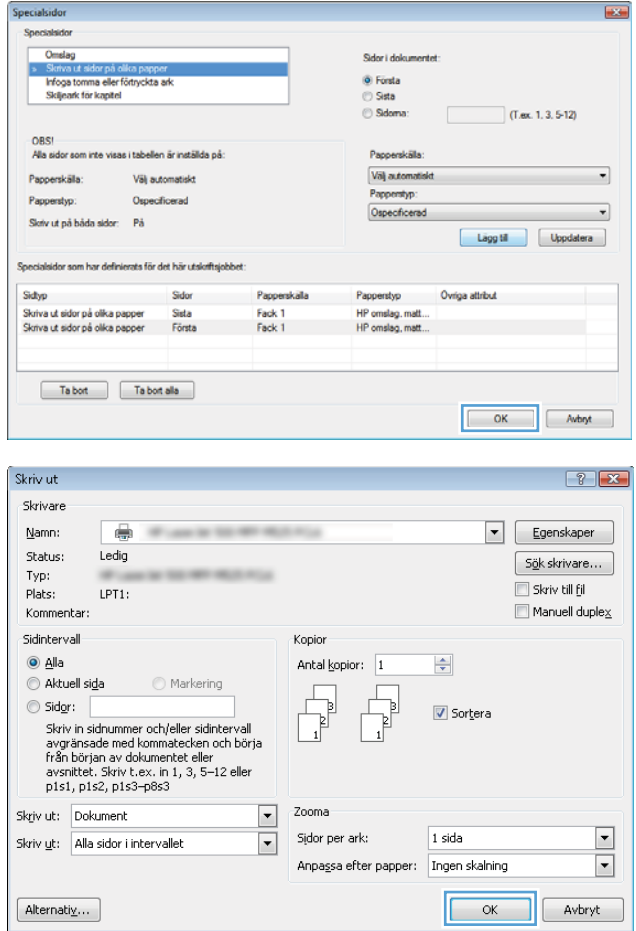

## Anpassa ett dokument till sidstorleken (Windows)

- 1. Välj alternativet Skriv ut i programvaran.
- 2. Välj skrivaren och klicka på Egenskaper eller Inställningar.

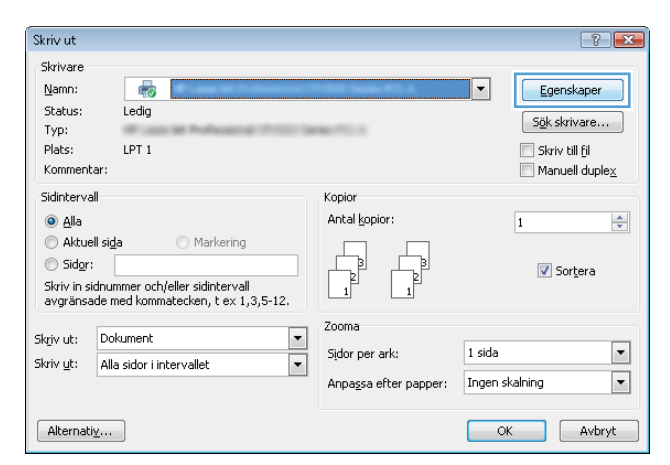

3. Klicka på fliken Effekter .

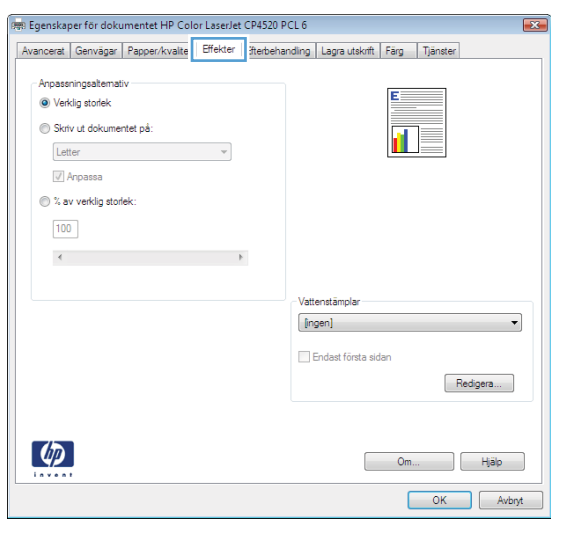

4. Välj alternativet **Skriv ut dokument på** och välj sedan en storlek i listrutan.

> Klicka på **OK** för att stänga dialogrutan Dokumentegenskaper.

5. I dialogrutan Skriv ut klickar du på knappen OK för att skriva ut.

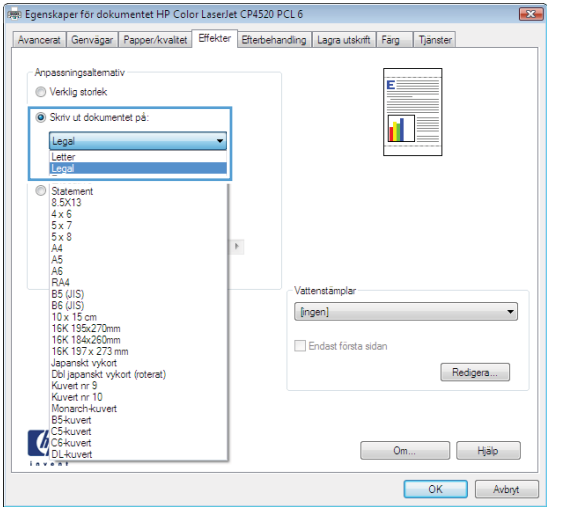

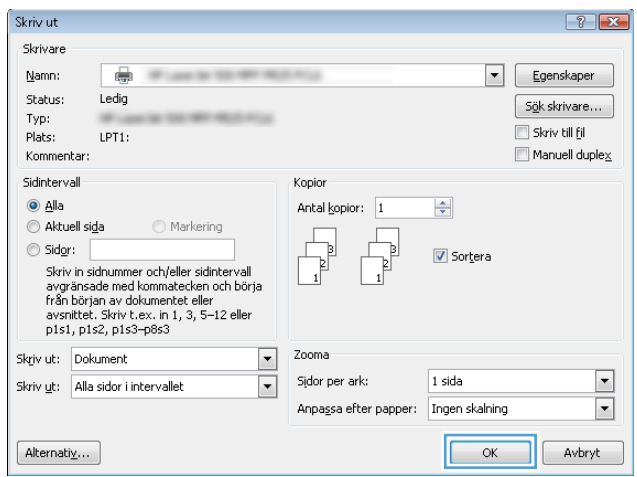
### Skapa ett häfte (Windows)

- 1. Välj alternativet Skriv ut i programvaran.
- 2. Markera skrivaren och klicka på Egenskaper eller Inställningar.

3. Klicka på fliken Efterbehandling.

4. Markera kryssrutan Skriv ut på båda sidor.

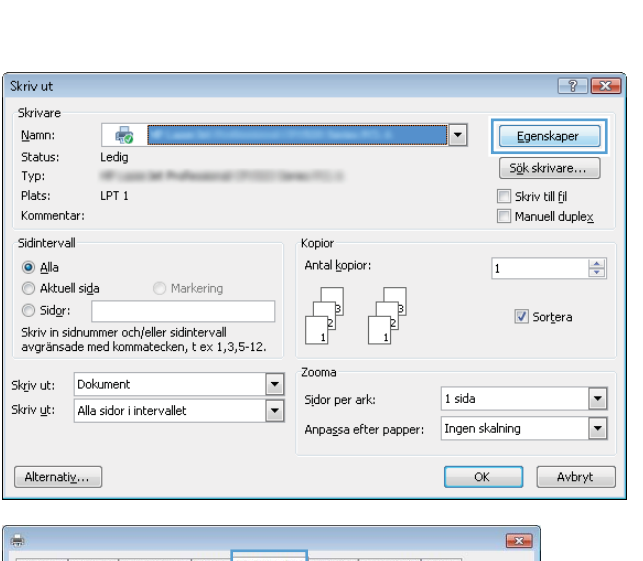

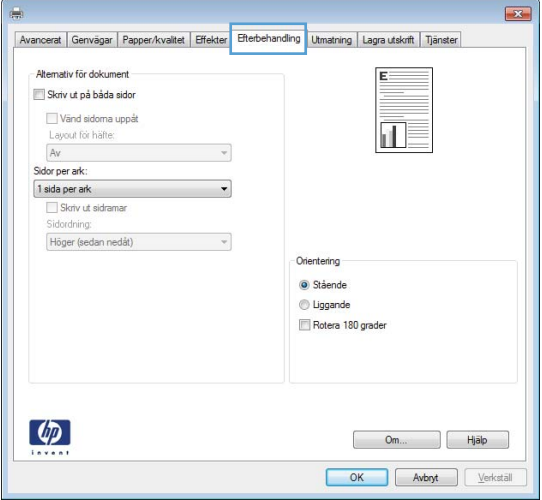

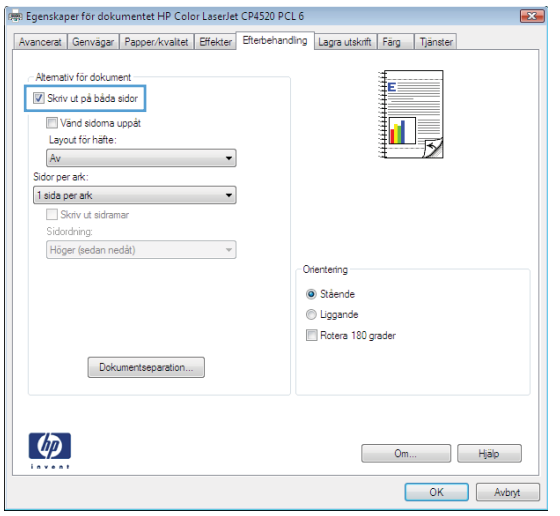

5. I listrutan Layout för häfte klickar du på alternativet Bindning vänstersida eller Bindning högersida. Alternativet **Sidor per ark** ändras automatiskt till **2** sidor per ark.

Klicka på OK för att stänga dialogrutan Dokumentegenskaper.

6. I dialogrutan Skriv ut klickar du på knappen OK för att skriva ut.

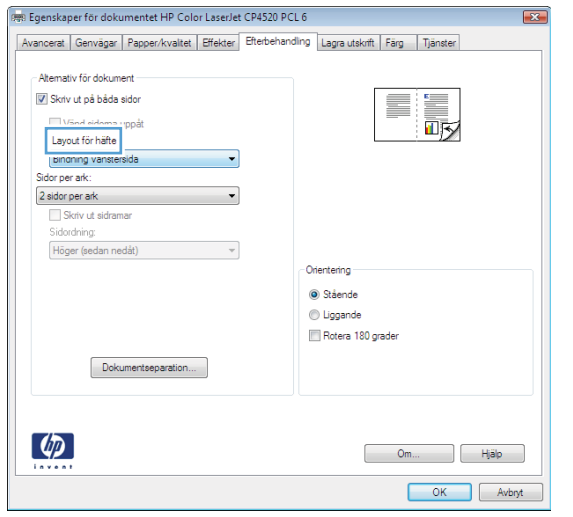

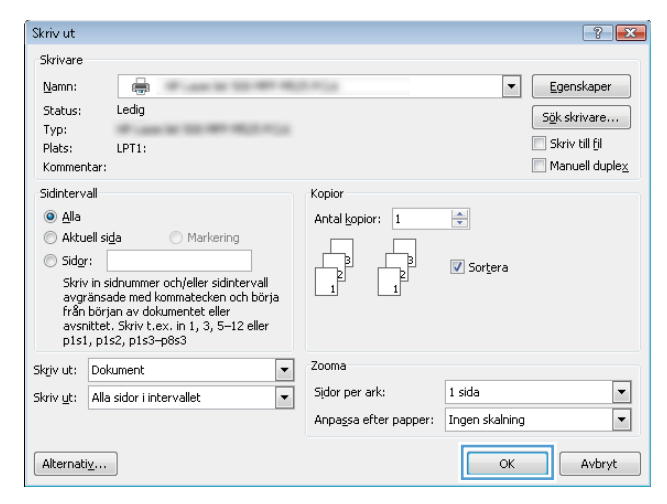

### Välja häftningsalternativ (Windows)

- 1. Välj alternativet Skriv ut i programmet.
- 2. Välj skrivaren och klicka på **Egenskaper** eller Inställningar.
- $7x$ Skriv ut Skrivare Egenskaper Namn:  $\overline{45}$  $\overline{|\cdot|}$ Status: Ledia  $S_{\underline{\theta}}$ k skrivare... Typ: Plats:  $LPT$  1 Skriv till fil Kommentar:  $\Box$  Manuell duple $\times$ Sidintervall Kopior  $\odot$  Alla Antal kopior:  $\overline{1}$  $\div$ Aktuell sida  $\bigcirc$  Markering  $\sqrt{ }$  $\Box$ Sidor: V Sortera –<br>Skriv in sidnummer och/eller sidintervall<br>avgränsade med kommatecken, t ex 1,3,5-12.  $\overline{1}$ Zooma  $\frac{1}{\sqrt{2}}$ Skriv ut: Dokument Sidor per ark:  $1$  sida  $\overline{\phantom{a}}$ Skriv ut: Alla sidor i intervallet Anpassa efter papper: Tngen skalning  $\boxed{\blacksquare}$  $[ - \mathsf{Alternative} \ldots ]$ OK Avbryt

3. Klicka på fliken Utmatning.

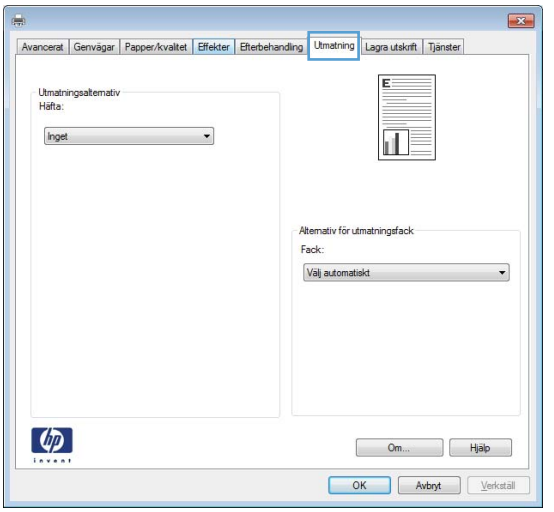

4. Välj ett alternativ i listrutan Häfta i området **Utmatningsalternativ**. Klicka på **OK** när du vill stänga dialogrutan.

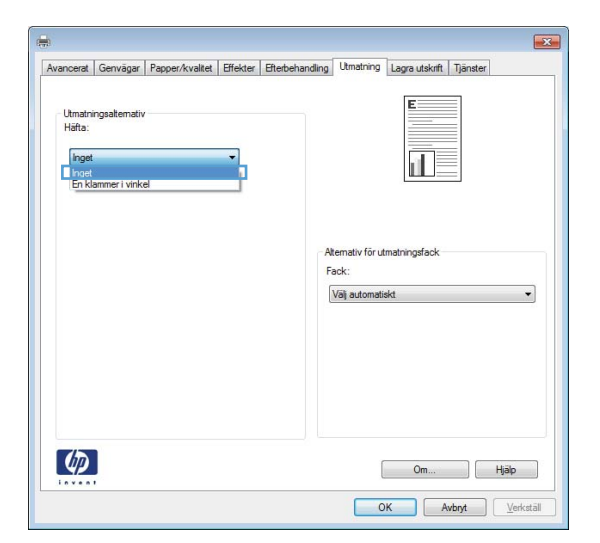

5. I dialogrutan Skriv ut klickar du på knappen OK för att skriva ut.

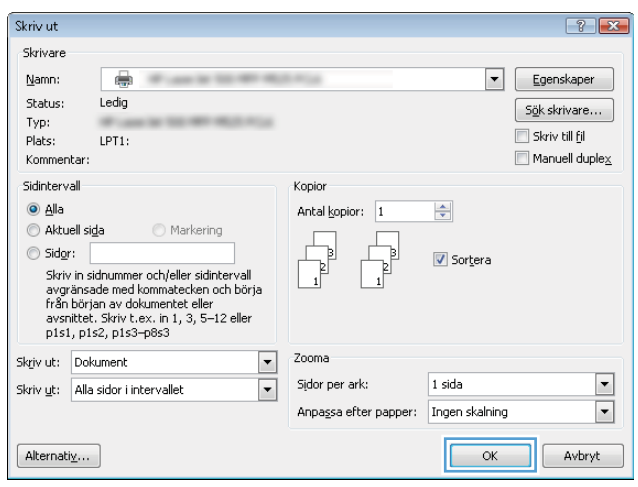

## Utskriftsmetoder (Mac OS X)

### Använda en förinställning för utskrift (Mac OS X)

- 1. Klicka på menyn Fil och därefter på alternativet Utskrift.
- 2. Välj produkten på menyn Skrivare.
- 3. Välj förinställning i menyn Förinställningar.
- 4. Klicka på knappen Utskrift.

<sup>2</sup> OBS! Om du vill använda skrivarens standardinställningar väljer du alternativet standard.

### Skapa en förinställning för utskrift (Mac OS X)

Använd förinställningar om du vill spara de aktuella utskriftsinställningarna så att du kan använda dem igen.

- 1. Klicka på menyn Fil och därefter på alternativet Utskrift.
- 2. Välj produkten på menyn Skrivare.
- 3. Som standard visar skrivardrivrutinen menyn Kopior och sidor. Öppna menyns listruta och öppna sedan en meny som du vill ändra utskriftsinställningarna för.
- 4. På varje meny väljer du de utskriftsinställningar som du vill spara för återanvändning.
- 5. På menyn Förinställningar klickar du på alternativet Spara som... och anger namnet på förinställningen.
- 6. Klicka på knappen OK.

### Skriva ut på båda sidor automatiskt (Mac OS X)

- 1. Klicka på menyn Fil och därefter på alternativet Utskrift.
- 2. Välj produkten på menyn Skrivare.
- 3. Som standard visar skrivardrivrutinen menyn Kopior och sidor. Öppna menyns listruta och klicka sedan på menyn Layout.
- 4. Välj ett bindningsalternativ i listrutan Dubbelsidig.
- 5. Klicka på knappen Utskrift.

### Skriva ut på båda sidor manuellt (Mac OS X)

- 1. Klicka på menyn Fil och därefter på Utskrift.
- 2. Välj produkten på menyn Skrivare.
- 3. Öppna menyn Manuell dubbelsidig utskrift.
- 4. Klicka i rutan Manuell dubbelsidig utskrift och välj ett bindningsalternativ.
- 5. Klicka på knappen Utskrift.
- 6. Gå till skrivaren och ta bort eventuellt tomt papper som finns i fack 1.
- 7. Hämta den utskrivna bunten i utmatningsfacket och placera den med den utskrivna sidan vänd nedåt i inmatningsfacket.
- 8. Om du uppmanas trycka på en knapp på kontrollpanelen för att fortsätta ska du göra det.

#### Skriva ut flera sidor per ark (Mac OS X)

- 1. Klicka på menyn Fil och därefter på alternativet Utskrift.
- 2. Välj produkten på menyn Skrivare.
- 3. Som standard visar skrivardrivrutinen menyn Kopior och sidor. Öppna menyns listruta och klicka sedan på menyn Layout.
- 4. I listrutan Sidor per ark väljer du det antal sidor som du vill skriva ut på varje ark.
- 5. I området Utskriftsriktning väljer du ordning och placering för sidorna på arket.
- 6. I menyn Ram väljer du den typ av ram som du vill skriva ut runt varje sida på arket.
- 7. Klicka på knappen Utskrift.

#### Välja sidorientering (Mac OS X)

- 1. Klicka på menyn Fil och därefter på alternativet Utskrift.
- 2. Välj produkten på menyn Skrivare.
- 3. Klicka på knappen Utskriftsformat på menyn Kopior och sidor.
- 4. Klicka på ikonen för den sidorientering du vill använda och klicka sedan på knappen OK.
- 5. Klicka på knappen Utskrift.

#### Välja papperstyp (Mac OS X)

- 1. Klicka på menyn Fil och därefter på alternativet Utskrift.
- 2. Välj produkten på menyn Skrivare.
- 3. Som standard visar skrivardrivrutinen menyn Kopior och sidor. Öppna menyns listruta och klicka sedan på menyn Efterbehandling.
- 4. Välj en typ i listrutan Medietyp.
- 5. Klicka på knappen Utskrift.

#### Skriva ut ett försättsblad (Mac OS X)

- 1. Klicka på menyn Fil och därefter på alternativet Utskrift.
- 2. Välj produkten på menyn Skrivare.
- 3. Som standard visar skrivardrivrutinen menyn Kopior och sidor. Öppna menyns listruta och klicka sedan på menyn Försättsblad.
- 4. Välj var du vill skriva ut försättsbladet. Klicka på knappen Före dokumentet eller Efter dokumentet.
- 5. I menyn Försättsbladstyp väljer du det meddelande som du vill skriva ut på försättsbladet.
- **3** OBS! Om du vill skriva ut ett tomt försättsblad väljer du alternativet standard i menyn Försättsbladstyp.
- 6. Klicka på knappen Utskrift.

#### Anpassa ett dokument till sidstorleken (Mac OS X)

- 1. Klicka på menyn Fil och därefter på alternativet Utskrift.
- 2. Välj produkten på menyn Skrivare.
- 3. Som standard visar skrivardrivrutinen menyn Kopior och sidor. Öppna menyns listruta och klicka sedan på menyn Pappershantering.
- 4. Klicka i rutan Anpassa till pappersstorlek i området Målpappersstorlek och välj sedan storlek i listrutan.
- 5. Klicka på knappen Utskrift.

#### Skapa ett häfte (Mac OS X)

- 1. Klicka på menyn Fil och därefter på alternativet Utskrift.
- 2. Välj produkten på menyn Skrivare.
- 3. Som standard visar skrivardrivrutinen menyn Kopior och sidor. Öppna menyns listruta och klicka sedan på menyn Layout.
- 4. Välj ett bindningsalternativ i listrutan Dubbelsidig.
- 5. Öppna menyns listruta och klicka sedan på menyn Utskrift av häfte.
- 6. Klicka i rutan Formatera utskriften som häfte och välj ett bindningsalternativ.
- 7. Välj pappersstorlek.
- 8. Klicka på knappen Utskrift.

#### Välja häftningsalternativ (Mac OS X)

- 1. Klicka på menyn Fil och därefter på alternativet Utskrift.
- 2. Välj produkten på menyn Skrivare.
- 3. Som standard visar skrivardrivrutinen menyn Kopior och sidor. Öppna menyns listruta och klicka sedan på menyn Efterbehandling.
- 4. Välj ett häftningsalternativ i listan Häfta.
- 5. Klicka på knappen Utskrift.

## Ytterligare utskriftsmetoder (Windows)

### Avbryta en utskrift (Windows)

**3 OBS!** Om utskriften har pågått länge kanske du inte kan avbryta den.

- 1. Du kan avbryta en pågående utskrift via kontrollpanelen genom att göra så här:
	- a. Tryck på Stoppa **Ø** på startskärmen på produktens kontrollpanel. Skrivaren pausar utskriften och skärmen Jobbstatus öppnas.
	- b. I listan på pekskärmen trycker du på den utskrift som du vill avbryta och sedan på knappen Avbryt utskrift.
	- c. Du uppmanas bekräfta att jobbet ska avbrytas. Tryck på Ja.
- 2. Du kan också avbryta en utskrift från ett program eller en utskriftskö.
	- Program: Normalt visas en dialogruta på skärmen, med vars hjälp du kan avbryta utskriften.
	- Utskriftskö i Windows: Om en utskrift väntar i en utskriftskö (datorns minne) eller i utskriftsbuffringen kan du radera utskriften där.
		- Windows XP, Server 2003 eller Server 2008: Klicka på Start, Inställningar och sedan på Skrivare och faxar. Dubbelklicka på symbolen för produkten för att öppna fönstret, högerklicka på den utskrift som du vill avbryta och klicka sedan på Avbryt.
		- Windows Vista: Klicka på Windows-ikonen längst ned till vänster på skärmen. Klicka på Inställningar och sedan på Skrivare. Dubbelklicka på symbolen för produkten för att öppna fönstret, högerklicka på den utskrift som du vill avbryta och klicka sedan på Avbryt.
		- Windows 7: Klicka på Windows-ikonen längst ned till vänster på skärmen. Klicka sedan på Enheter och skrivare. Dubbelklicka på symbolen för produkten för att öppna fönstret, högerklicka på den utskrift som du vill avbryta och klicka sedan på Avbryt.

#### Välja pappersstorlek (Windows)

- 1. Välj alternativet Skriv ut i programvaran.
- 2. Markera skrivaren och klicka på Egenskaper eller Inställningar.
- 3. Klicka på fliken Papper/kvalitet.
- 4. Välj en storlek i listrutan Pappersstorlek.
- 5. Klicka på knappen OK.
- 6. I dialogrutan Skriv ut klickar du på knappen OK för att skriva ut.

#### Välja en egen pappersstorlek (Windows)

- 1. Välj alternativet Skriv ut i programvaran.
- 2. Markera skrivaren och klicka på Egenskaper eller Inställningar.
- 3. Klicka på fliken Papper/kvalitet .
- 4. Klicka på knappen Egen.
- 5. Ange ett namn för den anpassade storleken och ange måtten.
	- Bredden är papperets kortsida.
	- Längden är papperets långsida.
- 6. Klicka på knappen Spara och sedan på knappen Stäng.
- 7. Klicka på OK för att stänga dialogrutan Dokumentegenskaper. I dialogrutan Skriv ut klickar du på knappen OK för att skriva ut.

#### Skriva ut vattenstämplar (Windows)

- 1. Välj alternativet Skriv ut i programvaran.
- 2. Välj skrivaren och klicka på Egenskaper eller Inställningar.
- 3. Klicka på fliken Effekter.
- 4. Välj en vattenstämpel i listrutan Vattenstämplar.

Eller klicka på knappen Redigera om du vill lägga till en ny vattenstämpel i listan. Ange inställningar för vattenstämpeln och klicka sedan på knappen OK.

- 5. Om du bara vill skriva ut vattenstämpeln på förstasidan markerar du kryssrutan Endast förstasidan. Annars skrivs vattenstämpeln ut på varje sida.
- 6. Klicka på OK för att stänga dialogrutan Dokumentegenskaper. I dialogrutan Skriv ut klickar du på knappen OK för att skriva ut.

## Ytterligare utskriftsmetoder (Mac OS X)

### Avbryta en utskrift (Mac OS X)

**3 OBS!** Om utskriften har pågått länge kanske du inte kan avbryta den.

- 1. Du kan avbryta en pågående utskrift via kontrollpanelen genom att göra så här:
	- a. Tryck på Stoppa **Ø** på startskärmen på produktens kontrollpanel. Skrivaren pausar utskriften och skärmen Jobbstatus öppnas.
	- b. I listan på pekskärmen trycker du på den utskrift som du vill avbryta och sedan på knappen Avbryt utskrift.
	- c. Du uppmanas bekräfta att jobbet ska avbrytas. Tryck på Ja.
- 2. Du kan också avbryta en utskrift från ett program eller en utskriftskö.
	- Program: Normalt visas en dialogruta på skärmen, med vars hjälp du kan avbryta utskriften.
	- Utskriftskö i Macintosh: Öppna skrivarkön genom att dubbelklicka på produktens symbol i dockan. Markera utskriften och klicka sedan på Ta bort.

#### Välja pappersstorlek (Mac OS X)

- 1. Klicka på menyn Fil och därefter på alternativet Utskrift.
- 2. Välj produkten på menyn Skrivare.
- 3. Klicka på knappen Utskriftsformat på menyn Kopior och sidor.
- 4. Välj en storlek i listrutan Pappersstorlek och klicka sedan på OK.
- 5. Klicka på knappen Utskrift.

#### Välja en egen pappersstorlek (Mac OS X)

- 1. Klicka på menyn Fil och därefter på alternativet Utskrift.
- 2. Välj produkten på menyn Skrivare.
- 3. Klicka på knappen Utskriftsformat på menyn Kopior och sidor.
- 4. Ilistrutan Pappersstorlek väljer du alternativet Hantera anpassade storlekar.
- 5. Ange mått för sidstorleken och klicka sedan på knappen OK.
- 6. Klicka på knappen OK om du vill stänga dialogrutan Utskriftsformat.
- 7. Klicka på knappen Utskrift.

#### Skriva ut vattenstämplar (Mac OS X)

- 1. Klicka på menyn Fil och därefter på alternativet Utskrift.
- 2. Välj produkten på menyn Skrivare.
- 3. Som standard visar skrivardrivrutinen menyn Kopior och sidor. Öppna menyns listruta och klicka sedan på menyn Vattenstämplar.
- 4. På menyn Läge väljer du alternativet Vattenstämpel.
- 5. I listrutan Sidor väljer du om samtliga sidor i utskriften ska innehålla vattenstämpeln eller endast förstasidan.
- 6. I listrutan Text väljer du ett av standardmeddelandena eller alternativet Eget och skriver in ett nytt meddelande i rutan.
- 7. Välj alternativ för återstående inställningar.
- 8. Klicka på knappen Utskrift.

## Lagra utskrifter på skrivaren

### Skapa en lagrad utskrift (Windows)

Du kan lagra utskriftsjobb i produkten och skriva ut dem när du vill.

- 1. Välj alternativet Skriv ut i programvaran.
- 2. Välj skrivaren och klicka på Egenskaper eller Inställningar.

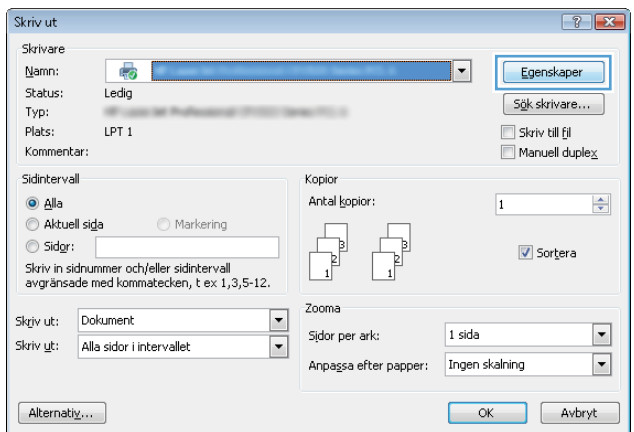

3. Klicka på fliken Utskriftslagring.

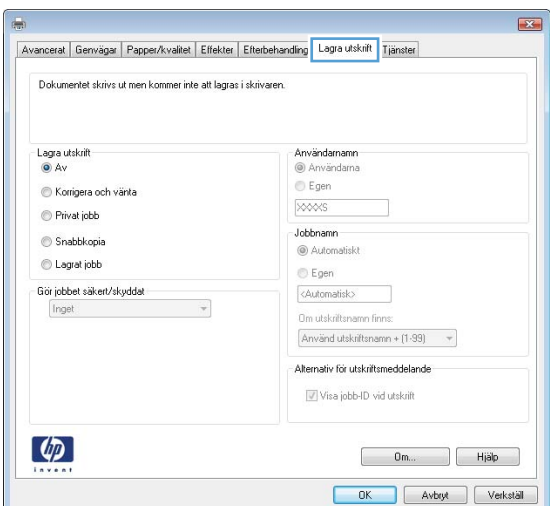

- 4. Välj ett alternativ under Läget Lagra utskrift.
	- Korrektur och vänta: Skriv ut och korrekturläs en kopia av ett dokument och skriv sedan ut fler kopior.
	- **Personlig utskrift:** Utskriftsjobbet skrivs inte ut förrän du begär det på kontrollpanelen. För det här jobblagringsläget kan du välja ett av alternativen Skapa privat/säker utskrift. Om du tilldelar utskriftsjobbet en personlig kod (PIN) måste du ange PIN-koden i kontrollpanelen. Om du krypterar utskriften måste du ange det lösenord som krävs på kontrollpanelen.
	- Snabbkopiera: Skriv ut önskat antal kopior av ett dokument och spara sedan en kopia i produktminnet så att du kan skriva ut det igen senare.
	- Lagrad utskrift: Lagra ett dokument i skrivaren och tillåt andra användare att skriva ut det när som helst. För det här jobblagringsläget kan du välja ett av alternativen Skapa privat/säker utskrift. Om du tilldelar utskriftsjobbet en personlig kod (PIN) måste den person som skriver ut jobbet ange PIN-koden i kontrollpanelen. Om du krypterar utskriften måste den person som skriver ut jobbet ange det nödvändiga lösenordet på kontrollpanelen.

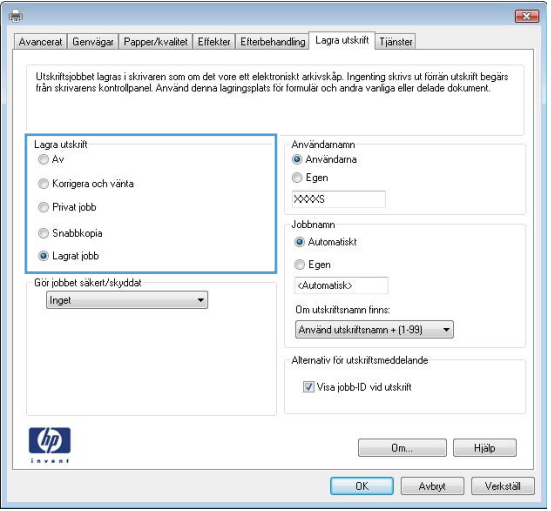

5. Använd ett eget användarnamn eller utskriftsnamn, klicka på knappen Egen och ange sedan användarnamnet eller utskriftsnamnet.

Välj vilket alternativ som ska användas om det redan finns en lagrad utskrift med samma namn:

- Använd utskriftsnamn + (1–99): Lägg till ett unikt nummer i slutet på utskriftsnamnet.
- Ersätt befintlig fil: Skriv över den lagrade utskriften med en ny.

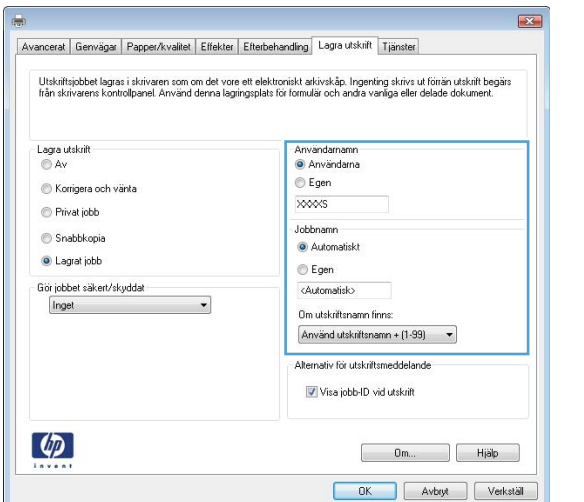

6. Klicka på OK för att stänga dialogrutan Dokumentegenskaper. I dialogrutan Skriv ut klickar du på knappen OK för att skriva ut.

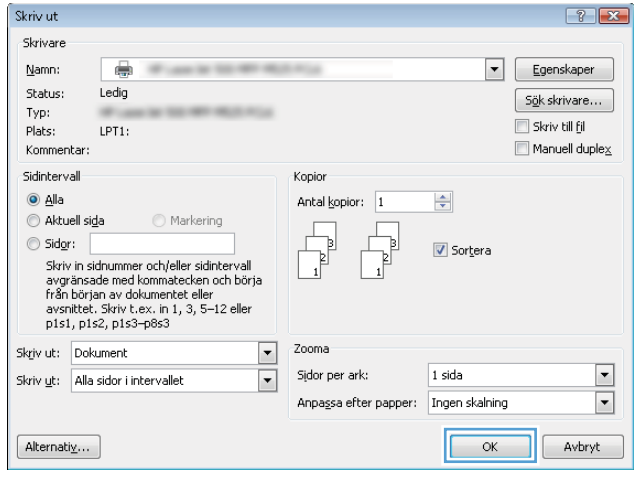

#### Skapa en lagrad utskrift (Mac OS X)

Du kan lagra utskriftsjobb i produkten och skriva ut dem när du vill.

- 1. Klicka på menyn Fil och därefter på alternativet Utskrift.
- 2. Välj produkten på menyn Skrivare.
- 3. Som standard visar skrivardrivrutinen menyn Kopior och sidor. Öppna menyns listruta och klicka sedan på menyn Jobblagring.
- 4. Välj typen av lagrat utskriftsjobb i som ska lagras i listrutan Mode (Läge).
	- Korrektur och vänta: Skriv ut och korrekturläs en kopia av ett dokument och skriv sedan ut fler kopior.
	- Personlig utskrift: Utskriftsjobbet skrivs inte ut förrän du begär det på kontrollpanelen. Om du tilldelar utskriftsjobbet en personlig kod (PIN) måste du ange PIN-koden i kontrollpanelen.
- Snabbkopiera: Skriv ut önskat antal kopior av ett dokument och spara sedan en kopia i produktminnet så att du kan skriva ut det igen senare.
- Lagrad utskrift: Lagra ett dokument i skrivaren och tillåt andra användare att skriva ut det när som helst. Om du tilldelar utskriftsjobbet en personlig kod (PIN) måste den person som skriver ut jobbet ange PIN-koden i kontrollpanelen.
- 5. Använd ett eget användarnamn eller utskriftsnamn, klicka på knappen Eget och ange sedan användarnamnet eller utskriftsnamnet.

Välj vilket alternativ som ska användas om det redan finns ett lagrat utskriftsjobb med samma namn.

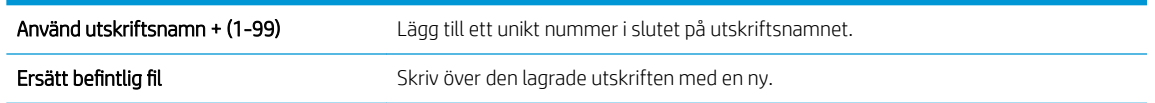

- 6. Om du valde alternativet Lagrad utskrift eller Personlig utskrift i steg 3 kan du skydda utskriften med en PIN-kod. Ange ett 4-siffrigt nummer i fältet Använd PIN-kod för utskrift. Om någon annan försöker skriva ut det här jobbet uppmanas han eller hon att ange PIN-koden.
- 7. Tryck på knappen Utskrift för att bearbeta utskriften.

#### Skriva ut en lagrad utskrift

Skriv ut ett jobb som har lagrats i produktens minne på följande sätt.

- 1. Bläddra till och tryck på Hämta från enhetsminne på startskärmen på produktens kontrollpanel.
- 2. Välj namnet på den mapp där jobbet lagras.
- 3. Välj namn på jobbet. Om utskriften är privat eller krypterad anger du PIN-koden eller lösenordet.
- 4. Ange antalet kopior och tryck sedan på knappen Starta o så skrivs jobbet ut.

#### Ta bort ett lagrat jobb

När du skickar ett lagrat jobb till enhetens minne skrivs eventuella tidigare jobb med samma användarnamn och jobbnamn över. Om det inte redan finns ett dokument lagrat under samma användarnamn och jobbnamn och produkten behöver mer utrymme, kan det hända att andra lagrade dokument raderas, med början från det äldsta. Du kan ändra antalet snabbkopieringsdokument som produkten kan lagra på menyn Allmänna inställningar på produktens kontrollpanel.

Så här tar du bort ett jobb som har lagrats i enhetens minne.

- 1. Bläddra till och tryck på Hämta från enhetsminne på startskärmen på produktens kontrollpanel.
- 2. Markera namnet på den mapp där jobbet har lagrats.
- 3. Markera jobbets namn och tryck på Ta bort.
- 4. Om jobbet är privat eller krypterat anger du PIN-koden eller lösenordet och trycker sedan på knappen Ta bort.

## Lägg till en skiljesida (Windows)

Skrivaren kan lägga in en tom sida i början av varje utskrift för att underlätta sorteringen av dem.

- <sup>2</sup> OBS! Så här aktiverar du den här inställningen för alla utskrifter.
	- 1. Windows XP, Windows Server 2003 och Windows Server 2008 (när standardvyn för Startmenyn används): Klicka på Start och klicka sedan på Skrivare och fax.

Windows XP, Windows Server 2003 och Windows Server 2008 (när den klassiska vyn för Startmenyn används): Klicka på Start, sedan på Inställningar och därefter på Skrivare.

Windows Vista: Klicka på Windows-ikonen längst ned till vänster på skärmen. Klicka på Kontrollpanel och sedan på Skrivare.

Windows 7: Klicka på Windows-ikonen längst ned till vänster på skärmen. Klicka sedan på Enheter och skrivare.

- 2. Högerklicka på drivrutinsikonen och välj sedan Egenskaper eller Egenskaper för skrivare.
- 3. Klicka på fliken Enhetsinställningar.
- 4. Utöka listan Installerbara alternativ.
- 5. I listrutan Skiljesida väljer du alternativet Aktiverad.
- 6. Klicka på knappen OK.

### Använda HP ePrint

Använd HP ePrint för att skriva ut ett dokument genom att skicka det som en e-postbilaga till produktens epostadress från en valfri e-postaktiverad enhet.

<sup>2</sup> OBS! För att kunna använda HP ePrint måste produkten vara ansluten i ett nätverk och ha Internet-åtkomst.

- 1. Du måste börja med att aktivera HP-webbtjänster.
	- a. Öppna HP:s inbyggda webbserver genom att skriva IP-adressen i adressfältet i webbläsaren.
	- b. Klicka på fliken HP-webbtjänster.
	- c. Välj alternativet att aktivera webbtjänster.

**3 OBS!** Det kan ta flera minuter att aktivera webbtjänsterna.

- 2. Använd webbplatsen HP ePrintCenter när du ska ange säkerhetsinställningar och konfigurera standardinställningar för alla HP ePrint-utskrifter som du skickar till den här skrivaren.
	- a. Gå till [www.hpeprintcenter.com](http://www.hpeprintcenter.com).
	- b. Klicka på Logga in och ange dina inloggningsuppgifter för HP ePrintCenter eller registrera dig för ett nytt konto.
	- c. Välj skrivaren i listan eller lägg till den genom att klicka på + Lägg till skrivare. För att lägga till produkten behöver du ta reda på skrivarkoden, vilket är den del som är framför @-symbolen i produktens e-postadress.
	- **3 OBS!** Koden är giltig i endast ett dygn från och med att du aktiverar HP-webbtjänster. Om den blir ogiltig kan du få en ny kod genom att följa anvisningar igen för att aktivera HP-webbtjänster.
	- d. För att förhindra att oönskade dokument skrivs ut klickar du på ePrint-inställningar och öppnar sedan fliken Tillåtna avsändare. Klicka på Endast tillåtna avsändare och lägg till de e-postadresser varifrån du tillåter ePrint-utskrifter.
	- e. Om du vill ange standardinställningar för alla ePrint-utskrifter som skickas till produkten klickar du på ePrint-inställningar och på Utskriftsalternativ. Ange sedan inställningarna som ska användas.
- 3. Bifoga det dokument som du vill skriva ut till ett e-postmeddelande som skickas till skrivarens epostadress.

### Använda HP ePrint

Med HP ePrint är det enkelt att skriva ut från en stationär eller bärbar dator till en enhet med funktioner för HP ePrint. När du har installerat programmet väljer du alternativet Skriv ut i programmet, och väljer sedan HP ePrint i listan med installerade skrivare. Det här programmet gör det enkelt att hitta HP ePrint-aktiverade produkter som är registrerade till ditt ePrintCenter-konto. HP-målprodukten kan finnas på ditt skrivbord eller långt ifrån dig – du kan utföra fjärrutskrifter via Internet. Målprodukten kan finnas var som helst i världen; om den är webbansluten och registrerad i ePrintCenter så kan du skicka en utskrift till produkten.

I Windows har HP ePrint även funktioner för traditionella direkta IP-utskrifter till lokala nätverksskrivare i nätverket (LAN eller WAN) till PostScript®-produkter som kan användas.

Besök [www.hp.com/go/eprintsoftware](http://www.hp.com/go/eprintsoftware) för drivrutiner och information.

#### Operativsystem som kan användas

- Windows® XP (32-bitars, SP2 eller högre)
- <sup>2</sup> OBS! Microsoft-support för Windows XP upphörde i april 2009. HP fortsätter att tillhandahålla begränsad support för det avslutade XP-operativsystemet.
- Windows Vista® (32-bitars och 64-bitars)
- Windows 7 (32-bitars och 64-bitars)
- Mac OS X version 10.6 och 10.7
- **② OBS!** HP ePrint är ett PDF-arbetsflödesverktyg för Mac, och är egentligen inte en skrivardrivrutin. HP ePrint för Mac stödjer bara utskriftsvägar genom ePrintCenter och stödjer inte direkta IP-utskrifter till lokala nätverksskrivare.

### Använda Apple AirPrint

Direktutskrift med Apples AirPrint stöds i iOS 4.2 eller senare. Använd AirPrint för att skriva ut trådlöst till produkten från iPad (iOS 4.2 eller senare), iPhone (3GS eller senare) eller iPod touch (tredje generationen eller senare) i följande program:

- E-post
- Foton
- Safari
- iBooks
- Välj tredjepartsprogram

#### Anslut produkten till AirPrint

För att kunna använda AirPrint måste produkten vara ansluten till samma trådlösa nätverk som Apple-enheten. Mer information om hur du använder AirPrint och vilka HP-produkter som är kompatibla med AirPrint finns på [www.hp.com/go/airprint](http://www.hp.com/go/airprint).

<sup>学</sup> OBS! AirPrint stöder inte USB-anslutningar.

Du kanske måste uppgradera produktens fasta programvara för att kunna använda AirPrint. Gå till www.hp.com/go/ljMFPM725\_firmware.

#### Hitta produktens AirPrint-namn

Om flera modeller av produkten är ansluten till nätverket använder du AirPrint-produktnamnet för att välja den från Apple-enheten.

Följ instruktionerna nedan för att hitta AirPrint-produktnamnet.

- 1. Tryck på Nätverk a på startskärmen på produktens kontrollpanel.
- 2. Leta reda på AirPrint-produktens namn i listan på skärmen.

#### Skriva ut från AirPrint

- 1. Öppna det dokument som du vill skriva ut på Apple-enheten och knacka sedan på Åtgärd  $\rightarrow$ .
- 2. Välj alternativet Utskrift.
- $\mathbb{F}$  OBS! Om du använder iOS 5 eller senare och skriver ut foton visas alternativet för att välja pappersstorlek om mer än ett fack är fyllt med papper.
- 3. Välj produkten.
- 4. Tryck på knappen Utskrift.

#### Ändra AirPrint-produktnamnet

- 1. Ange produktens IP-adress eller värdnamn i adress-/URL-fältet för att öppna Inbyggd HP-webbserver i en webbläsare som stöds på datorn.
- 2. Klicka på fliken Nätverk och därefter på alternativet Nätverksidentifiering.
- 3. Skriv ett nytt namn i fältet Bonjour-tjänstnamn.
- 4. Klicka på knappen Verkställ.

### Lösa AirPrint-problem

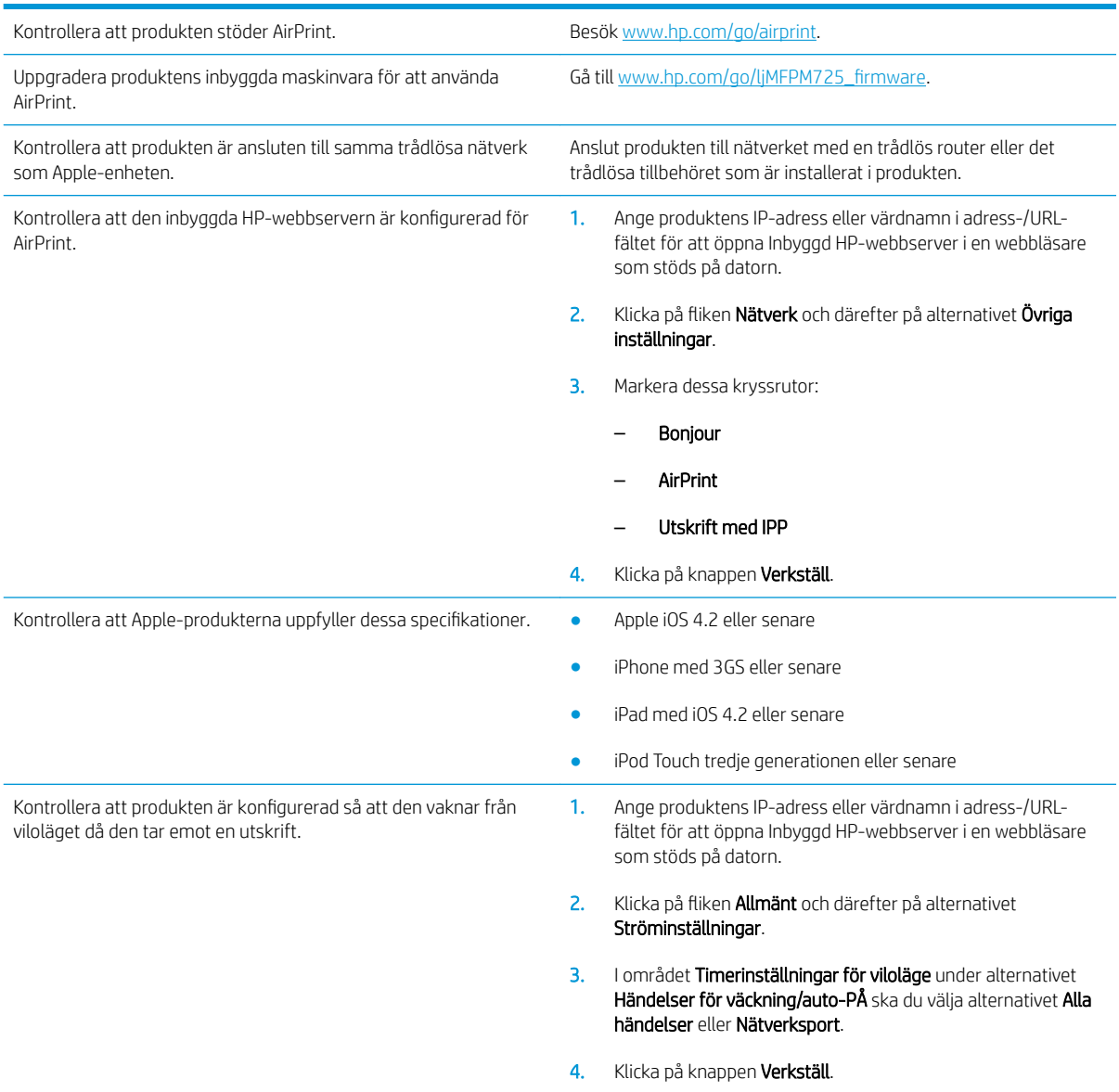

## Använd HP Smart Print (Windows)

Använd HP Smart Print om du vill skriva ut ett särskilt avsnitt av en webbplats. Du kan ta bort rubriker, sidfötter och annonser så att du minimerar slöseri. Programmet väljer automatiskt det avsnitt av webbsidan som du troligtvis vill skriva ut. Du kan redigera det valda området innan du skriver ut.

Hämta HP Smart Print från följande webbplats: [www.hp.com/go/smartweb](http://www.hp.com/go/smartweb).

**39 OBS!** HP Smart Print är endast kompatibel med Windows-webbläsare.

### Använd easy-access USB-utskrift

Den här skrivaren har funktion för easy-access USB-utskrift så att du snabbt kan skriva ut filer utan att behöva skicka dem från en dator. Du kan ansluta vanliga USB-lagringsenheter till USB-porten på skrivarens framsida. Du kan skriva ut följande typer av filer

- .pdf
- .prn
- .pcl
- .ps
- .cht

Innan du kan använda den här funktionen måste du aktivera USB-porten. Använd följande procedur för att aktivera porten från produktens kontrollpanelsmenyer:

- 1. Bläddra till och tryck på Administration på startskärmen på produktens kontrollpanel.
- 2. Öppna följande menyer:
	- Allmänna inställningar
	- Aktivera Hämta från USB
- 3. Välj Aktivera och tryck på Spara.

Om du har anslutit produkten direkt till en dator ska du ändra följande inställning så att den vaknar upp ur viloläget när du sätter in en USB-flashenhet.

- 1. Bläddra till och tryck på Administration på startskärmen på produktens kontrollpanel.
- 2. Öppna följande menyer:
	- Allmänna inställningar
	- Ströminställningar
	- Timerinställningar för viloläge
- 3. Markera alternativet Alla händelser i listan Aktivera/auto-PÅ vid dessa händelser och tryck sedan på knappen Spara.

#### Skriv ut dokument med easy-access USB

1. Anslut USB-flashlagringsenheten till USB-porten på vänster sida av produktens kontrollpanel.

OBS! Det kan hända att du måste ta bort skyddshöljet från USB-porten. Dra varje omslag rakt utåt för att avlägsna det.

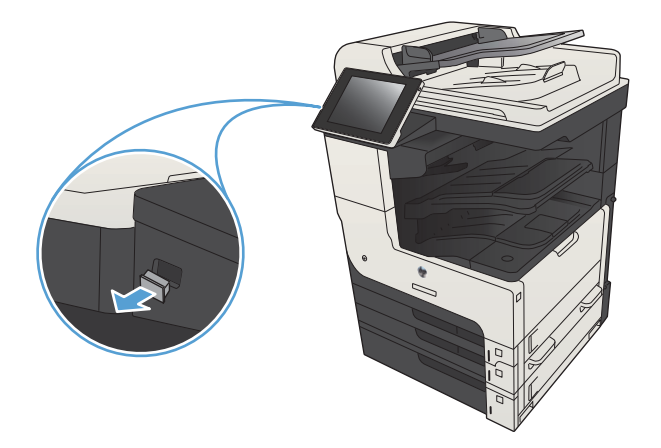

- 2. Produkten identifierar USB-flashenheten. Tryck på OK för att komma åt enheten eller välj alternativet Hämta från USB i listan med tillgängliga program. Skärmen Hämta från USB öppnas.
- 3. Välj namnet på det dokument som du vill skriva ut.

OBS! Dokumentet kan finnas i en mapp. Öppnar mapparna.

- 4. Om du behöver ändra antalet kopior trycker du på fältet Kopior och skriver önskat antal med knappsatsen.
- 5. Skriv ut dokumentet genom att trycka på knappen Starta <sup>.</sup>.

# 6 Kopiera

- [Ange nya standardkopieringsinställningar](#page-133-0)
- [Göra en enstaka kopia](#page-135-0)
- **•** Göra flera kopior
- Kopiera ett original med flera sidor
- [Sortera ett kopieringsjobb](#page-140-0)
- [Häfta ett kopieringsjobb](#page-142-0)
- [Kopiera dubbelsidigt \(duplex\)](#page-143-0)
- [Förminska eller förstora en kopia](#page-146-0)
- [Optimera kopieringskvalitet för text och bilder](#page-148-0)
- [Justera ljus/mörker i kopian](#page-149-0)
- [Ställa in pappersstorlek och papperstyp för kopiering på specialpapper](#page-151-0)
- [Använda läget Sammansätt jobb](#page-152-0)
- [Kopiera en bok](#page-153-0)
- [Kopiera ett foto](#page-155-0)

### <span id="page-133-0"></span>Ange nya standardkopieringsinställningar

På menyn Administration kan du ange standardinställningar för alla kopieringsjobb. Om det behövs kan du ändra de flesta av de inställningarna för enskilda jobb. När det enskilda jobbet är klart återgår enheten till standardinställningarna.

- 1. Bläddra till och tryck på Administration på startskärmen på produktens kontrollpanel.
- 2. Öppna menyn Kopieringsinställningar.
- 3. Det finns flera olika alternativ. Du kan konfigurera standarder för alla alternativ eller bara för vissa.
- **3 OBS!** Du kan få mer information om de olika alternativen genom att trycka på knappen Hjälp @ högst upp till höger på respektive skärm.

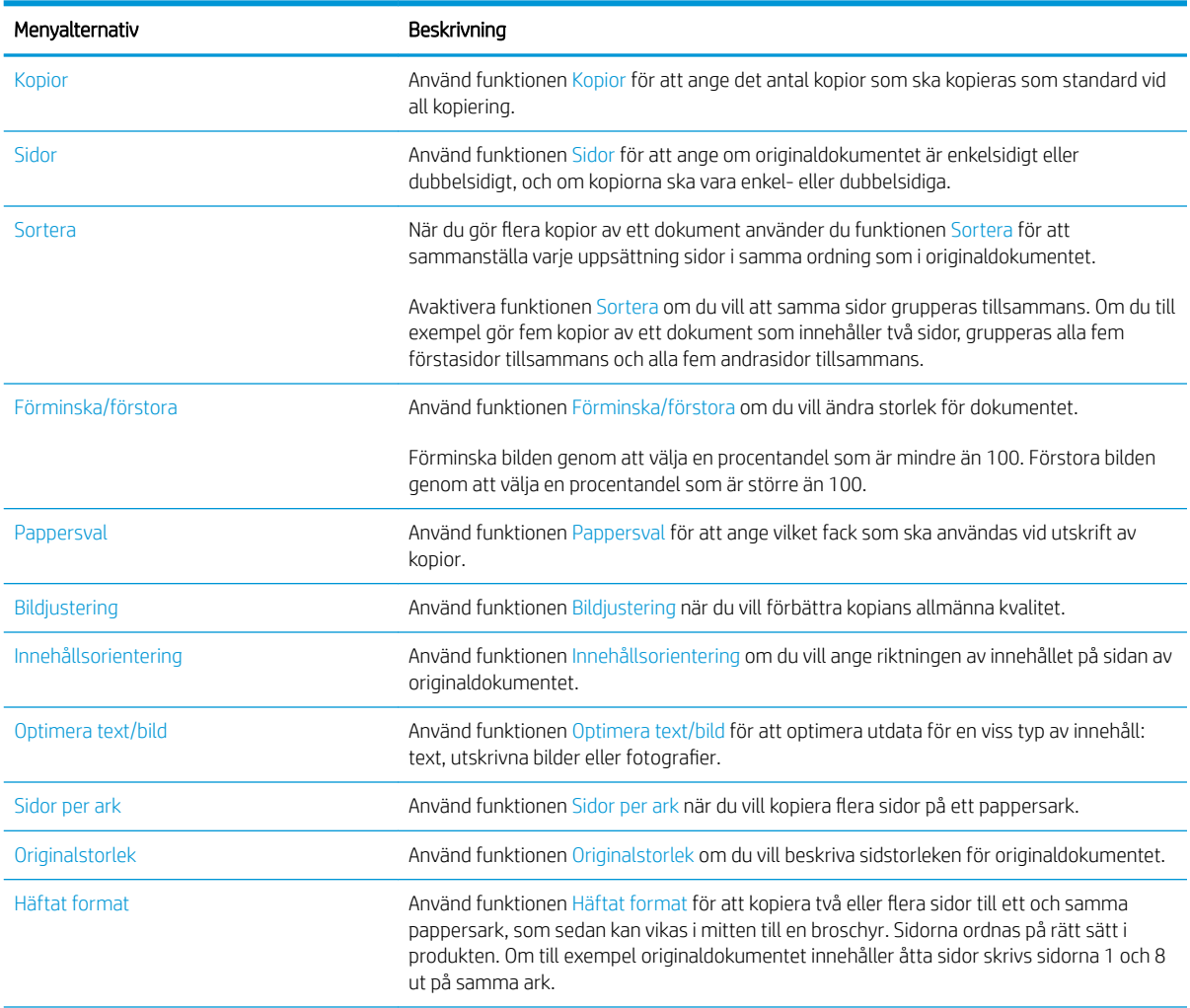

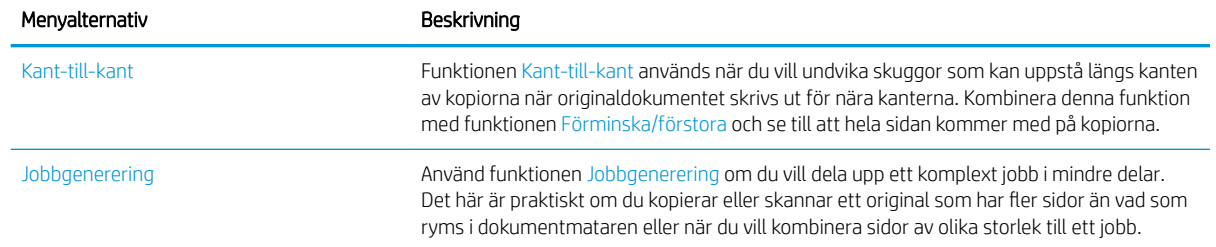

## <span id="page-135-0"></span>Göra en enstaka kopia

1. Lägg dokumentet med framsidan nedåt på skannerglaset, eller lägg det med framsidan uppåt i dokumentmataren och justera pappersledarna efter dokumentets storlek.

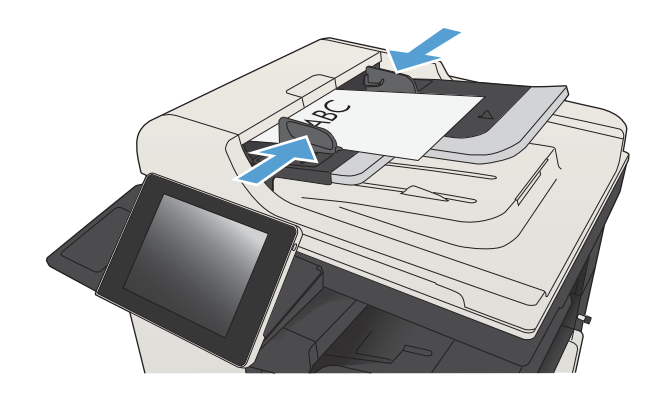

2. Tryck på Starta @ på startskärmen på produktens kontrollpanel.

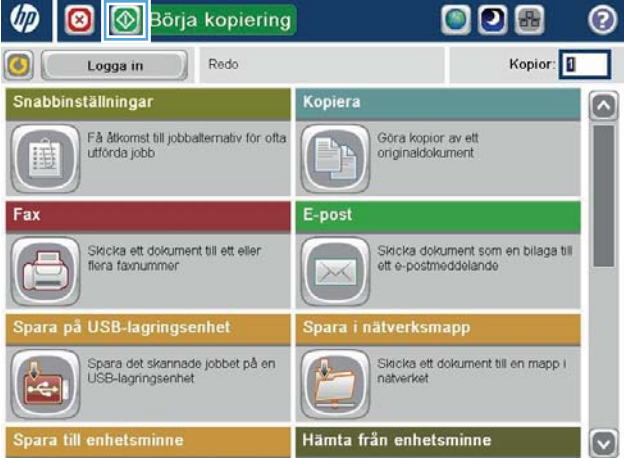

## <span id="page-136-0"></span>Göra flera kopior

1. Lägg dokumentet med framsidan nedåt på skannerglaset, eller lägg det med framsidan uppåt i dokumentmataren och justera pappersledarna efter dokumentets storlek.

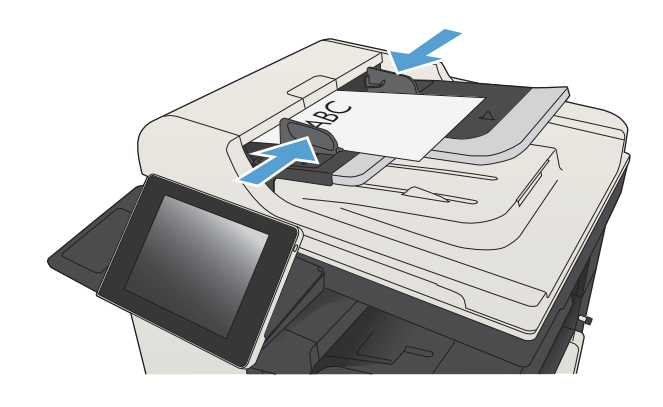

2. Tryck på Kopiera på startskärmen på produktens kontrollpanel.

3. Tryck på fältet Kopior för att öppna knappsatsen.

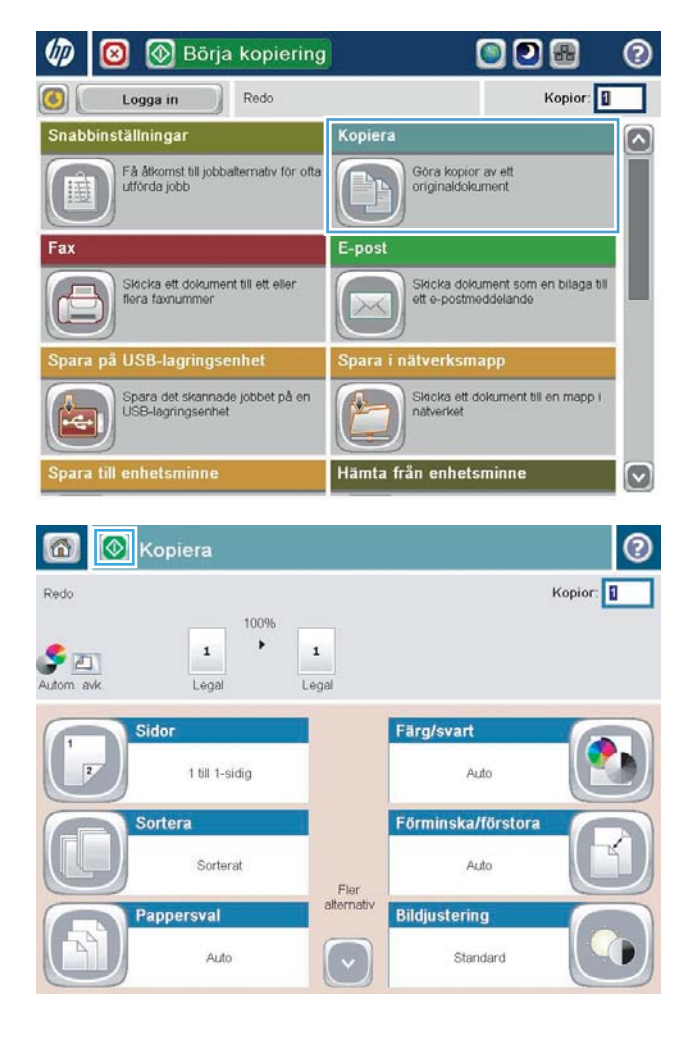

4. Ange antalet kopior och tryck sedan på OK.

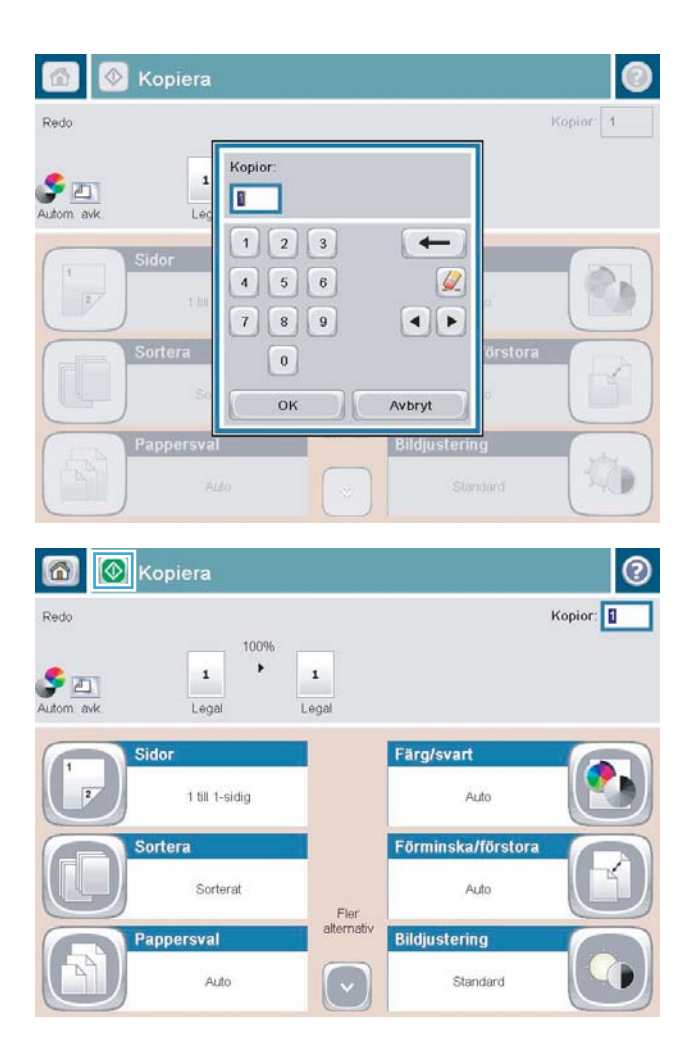

5. Tryck på Starta .

## <span id="page-138-0"></span>Kopiera ett original med flera sidor

Dokumentmataren rymmer upp till 100 sidor (beroende på papperets tjocklek).

1. Placera dokumentet i dokumentmataren med framsidan upp. Justera pappersledarna efter dokumentens storlek.

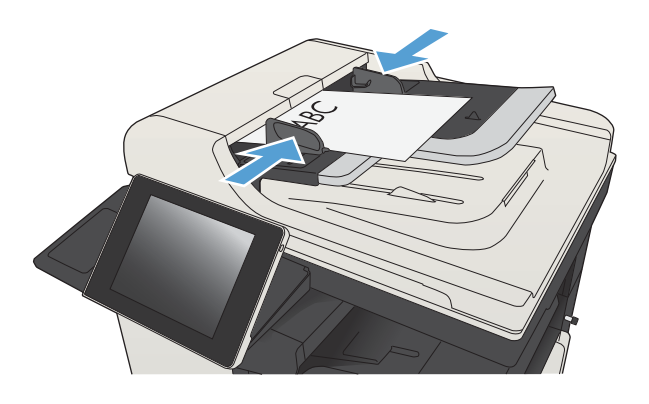

2. Tryck på Kopiera på startskärmen på produktens kontrollpanel.

3. Tryck på fältet Kopior för att öppna knappsatsen.

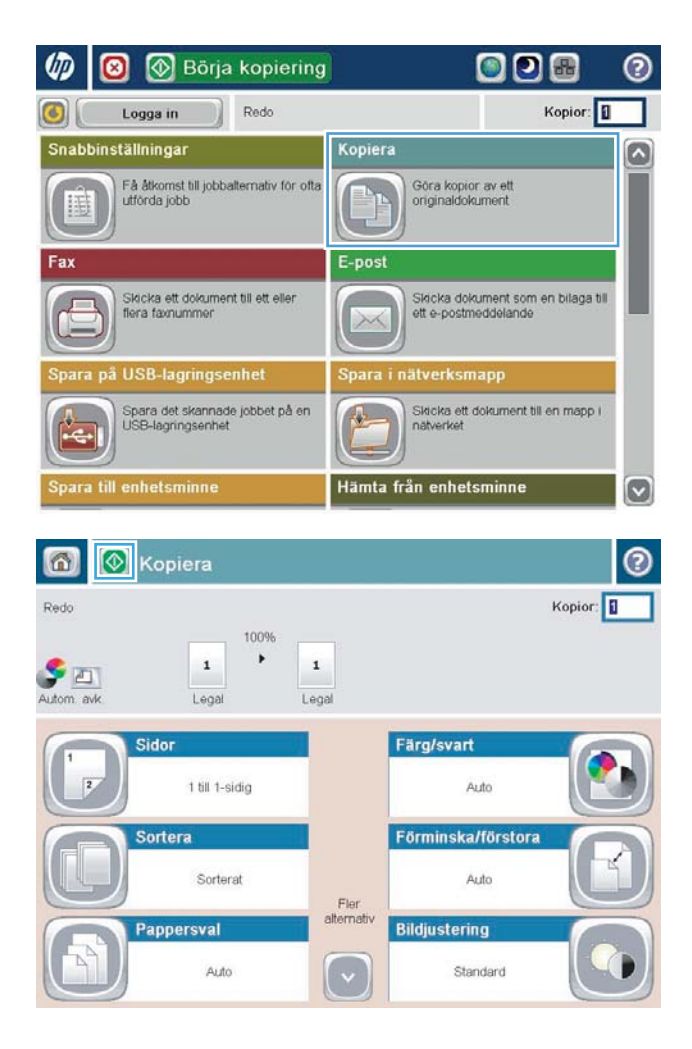

4. Ange antalet kopior och tryck sedan på OK.

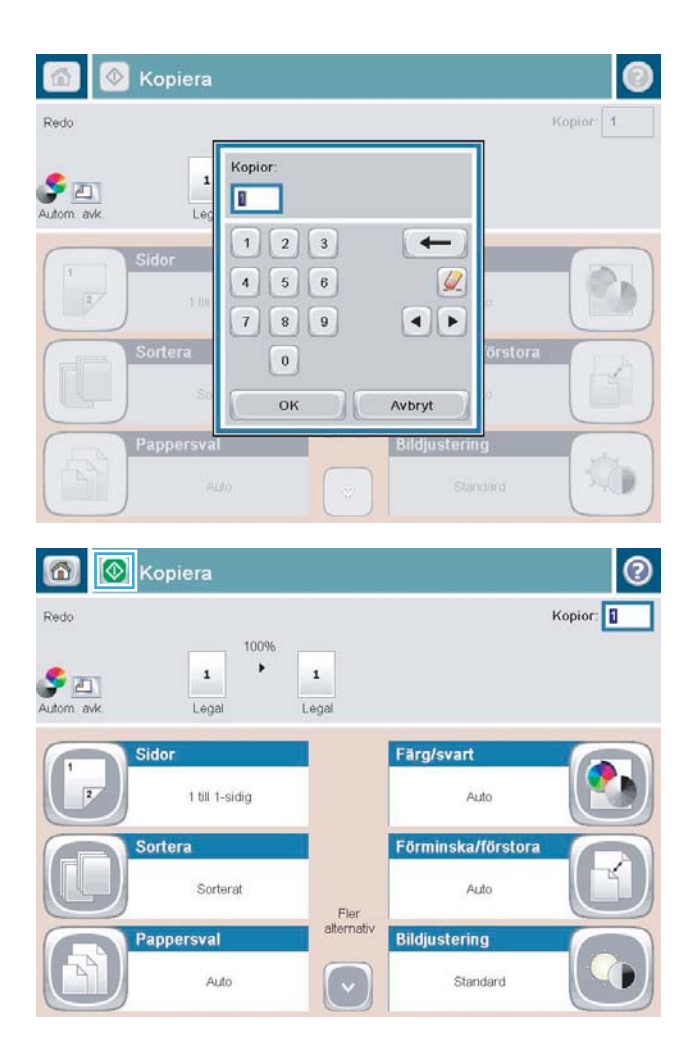

5. Tryck på Starta .

## <span id="page-140-0"></span>Sortera ett kopieringsjobb

1. Tryck på Kopiera på startskärmen på produktens kontrollpanel.

2. Tryck på Sortera.

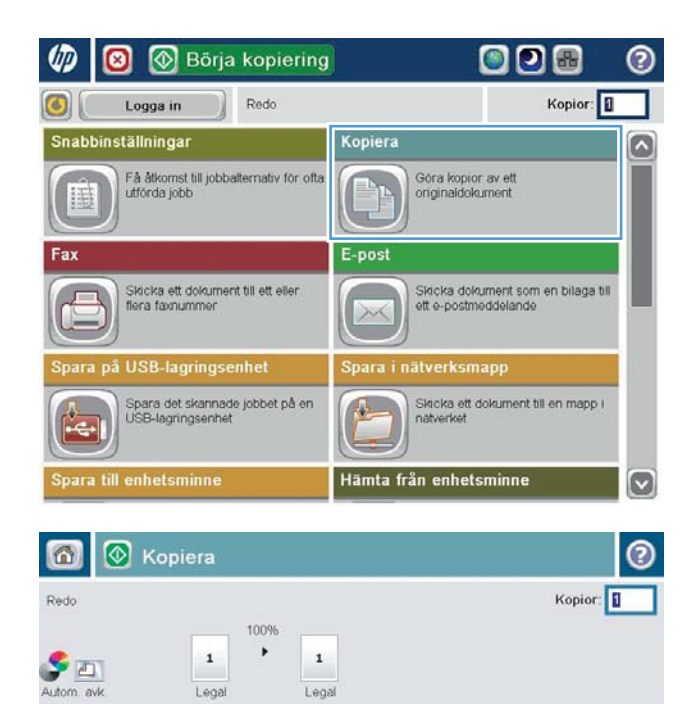

Fler<br>alternativ

 $\lceil \cdot \rceil$ 

Sido

**Sortera** 

Pappersval

1 till 1-sidig

Sorterat

Auto

Färg/svart

Auto

Auto

Standard

Förminska/förstora

**Bildjustering** 

3. Tryck på alternativet Sortering på (uppsättningar i sidföljd). Tryck på OK.

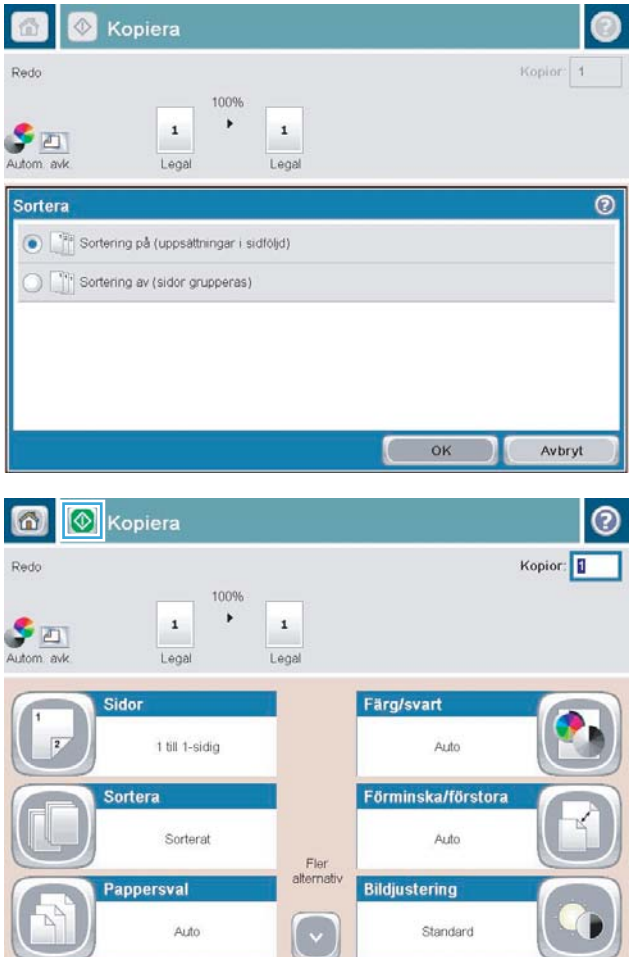

4. Tryck på Starta .

## <span id="page-142-0"></span>Häfta ett kopieringsjobb

- 1. Tryck på Kopiera på startskärmen på produktens kontrollpanel.
- 2. Tryck på Häfta/sortera.
- 3. Välj ett alternativ under Häfta. Tryck på OK.
- 4. Tryck på Starta <sup>.</sup>

## <span id="page-143-0"></span>Kopiera dubbelsidigt (duplex)

### Kopiera på båda sidor automatiskt

1. Lägg originaldokumenten i dokumentmataren med första sidan uppåt och med sidans överkant in mot dokumentmataren.

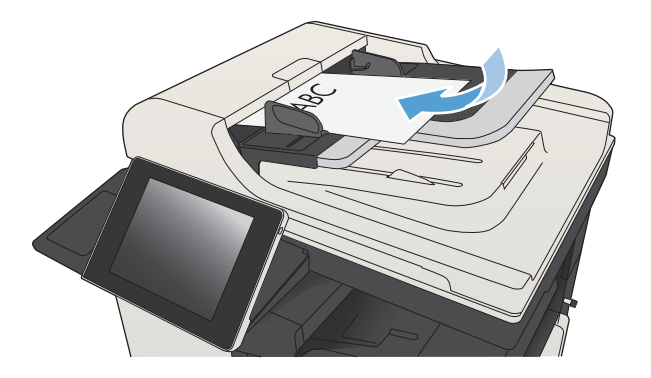

2. Justera pappersledarna efter dokumentens storlek.

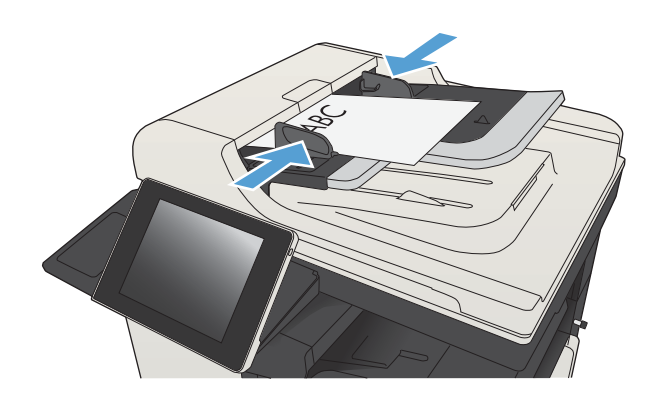

- 3. Tryck på Kopiera på startskärmen på produktens kontrollpanel.
- 4. Tryck på Sidor.
5. Om du vill kopiera dubbelsidigt från ett ensidigt original trycker du på knappen 1-sidigt original, 2 sidig utskrift.

Om du vill kopiera dubbelsidigt från ett tvåsidigt original trycker du på knappen 2-sidigt original, 2 sidig utskrift.

Om du vill kopiera enkelsidigt från ett tvåsidigt original trycker du på knappen 2-sidigt original, 1 sidig utskrift.

Tryck på OK.

6. Tryck på Starta .

#### Kopiera manuellt på båda sidor

1. Lyft upp skannerlocket.

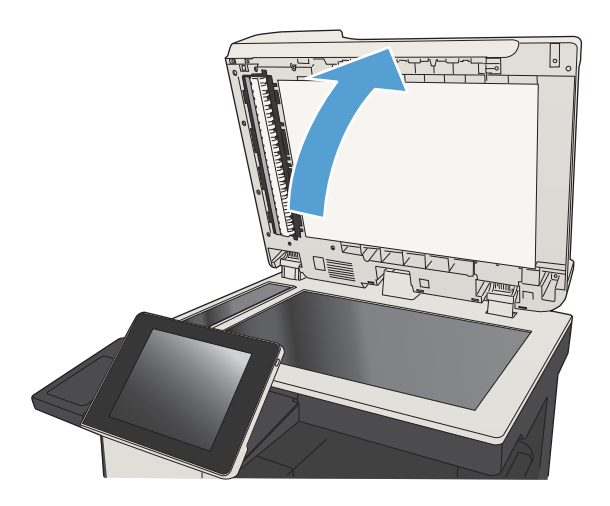

2. Lägg dokumentet på skannerglaset med framsidan nedåt och det övre vänstra hörnet mot skannerglasets övre vänstra hörn.

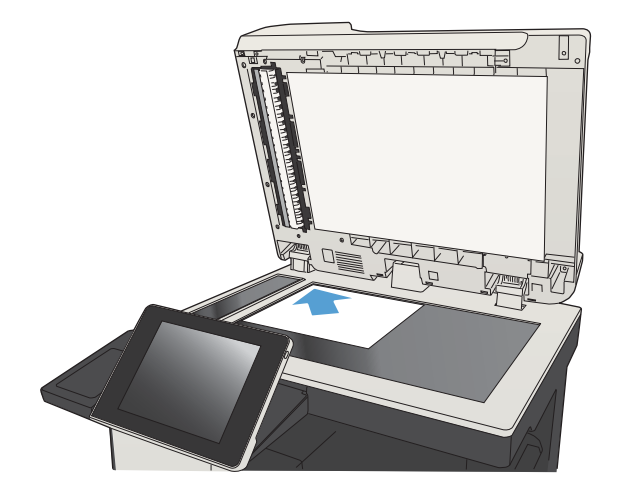

3. Stäng skannerlocket försiktigt.

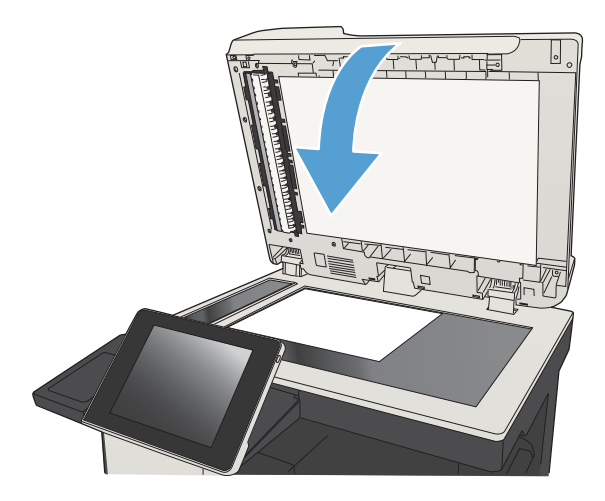

- 4. Tryck på Kopiera på startskärmen på produktens kontrollpanel.
- 5. Tryck på Sidor.
- 6. Tryck på 1-sidigt original, 2-sidig utskrift om du vill göra en dubbelsidig kopia av ett enkelsidigt original.

Tryck på 2-sidigt original, 2-sidig utskrift om du vill göra en dubbelsidig kopia av ett dubbelsidigt original.

Tryck på 2-sidigt original, 1-sidig utskrift om du vill göra en enkelsidig kopia av ett dubbelsidigt original.

Tryck på OK.

- 7. Tryck på Starta .
- 8. Du uppmanas att lägga i nästa originaldokument. Lägg det på glaset och tryck sedan på knappen Skanna.
- 9. De skannade bilderna sparas tillfälligt i enheten. Tryck på knappen Slutför och avsluta utskriften av kopiorna.

# Förminska eller förstora en kopia

1. Tryck på Kopiera på startskärmen på produktens kontrollpanel.

2. Tryck på Förminska/förstora.

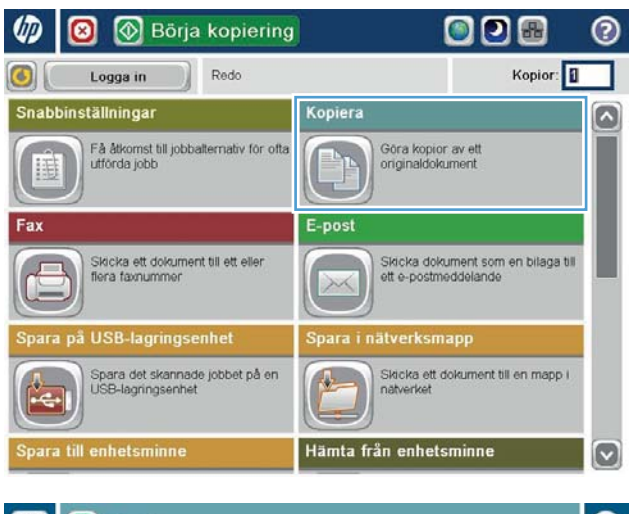

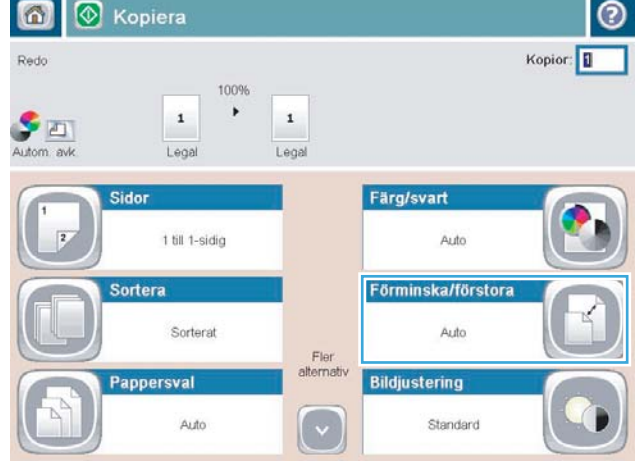

- 3. Välj ett av de fördefinierade procenttalen eller peka på fältet Storleksändring och skriv ett procenttal mellan 25 och 200 när du använder dokumentmataren eller mellan 25 och 400 när du kopierar från skannerglaset. Tryck på OK. Du kan även välja följande alternativ:
	- Auto: Produkten ändrar automatiskt storleken på bilden så att den passar pappersstorleken i facket.
	- Ta med marginaler autom.: Produkten förminskar bilden något så att den får rum med hela den skannade bilden inom utskriftsområdet på sidan.

OBS! Om du vill förminska bilden väjer du ett storleksprocenttal som är mindre än 100. Om du vill förstora bilden väjer du ett storleksprocenttal som är större än 100.

4. Tryck på Starta .

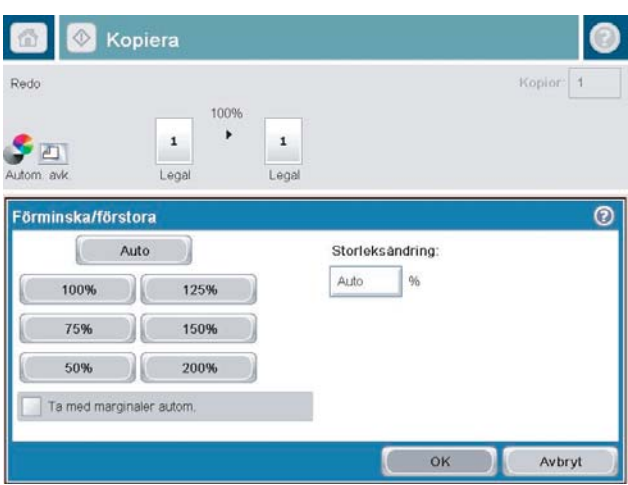

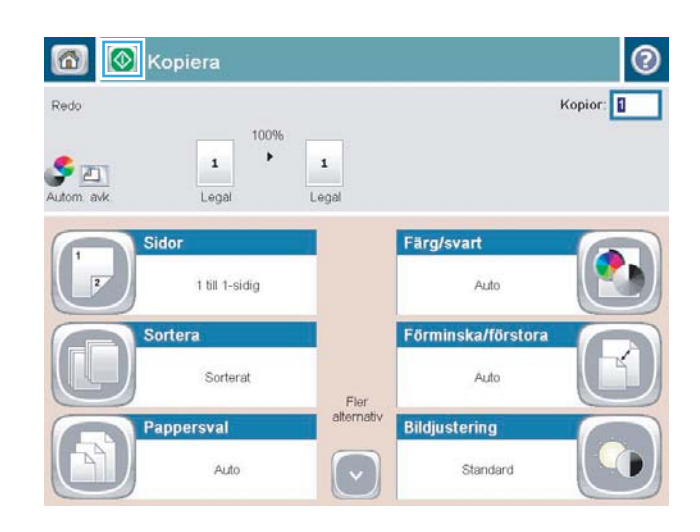

### Optimera kopieringskvalitet för text och bilder

Optimera kopieringen för den bildtyp som kopieras: text, grafik eller foton.

- 1. Tryck på Kopiera på startskärmen på produktens kontrollpanel.
- 2. Tryck på knappen Fler alternativ och sedan på knappen Optimera text/bild.
- 3. Välj ett av de fördefinierade alternativen eller peka på knappen Justera manuellt och justera sedan skjutreglaget i området Optimera för. Tryck på OK.
- 4. Tryck på Starta .

<sup>2</sup> OBS! De här inställningarna är tillfälliga. När du har slutfört jobbet återställs standardinställningarna.

# Justera ljus/mörker i kopian

1. Tryck på Kopiera på startskärmen på produktens kontrollpanel.

2. Tryck på Bildjustering.

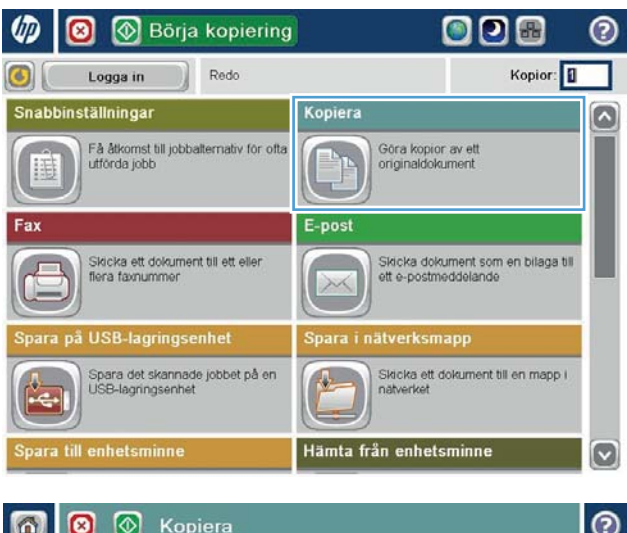

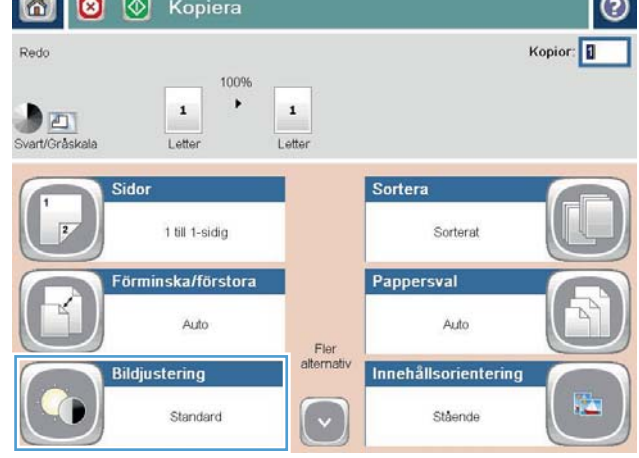

3. Andra reglagen för Mörkhet, Kontrast, Skärpa och Bakgrundsborttagning. Tryck på OK.

4. Tryck på Starta .

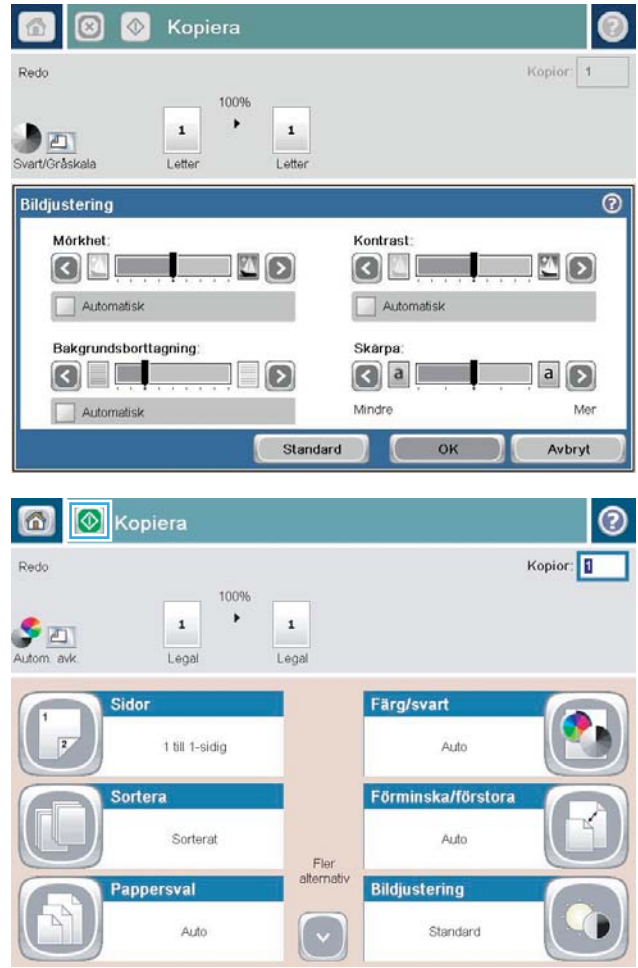

#### Ställa in pappersstorlek och papperstyp för kopiering på specialpapper

1. Tryck på Kopiera på startskärmen på produktens kontrollpanel.

2. Tryck på Pappersval.

3. Välj det magasin som innehåller det papper du vill använda och peka sedan på OK.

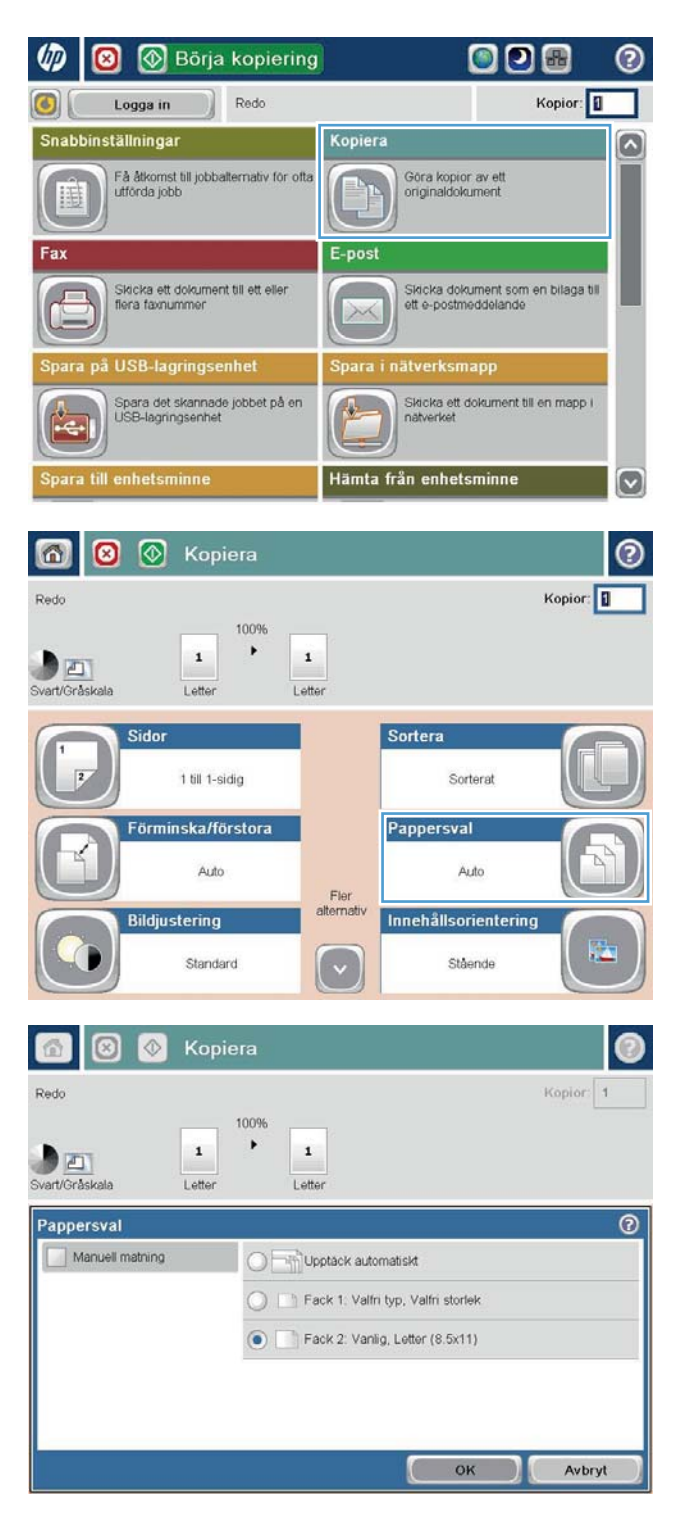

## Använda läget Sammansätt jobb

Med funktionen Jobbgenerering kan du kombinera flera satser med original till en och samma kopia. Du kan också använda funktionen för att kopiera ett originaldokument som innehåller fler sidor än vad som ryms samtidigt i dokumentmataren.

- 1. Lägg dokumentet med framsidan nedåt på skannerglaset, eller lägg det med framsidan uppåt i dokumentmataren och justera pappersledarna efter dokumentets storlek.
- 2. Tryck på Kopiera på startskärmen på produktens kontrollpanel.
- 3. Tryck på knappen Fler alternativ och sedan på knappen Jobbgenerering.
- 4. Tryck på knappen Jobbgenerering på.
- 5. Tryck på knappen OK.
- 6. Om det behövs väljer du alternativ.
- 7. Tryck på Starta . Efter att varje sida har skannat eller då dokumentmataren är tom får du en fråga om du vill använda fler sidor på kontrollpanelen.
- 8. Om jobbet innehåller flera sidor lägger du i nästa sida och trycker på knappen Skanna.

Alla skannade bilder sparas tillfälligt i enheten. Tryck på knappen Slutför så skrivs kopieringsjobbet ut.

# Kopiera en bok

1. Lyft upp skannerlocket.

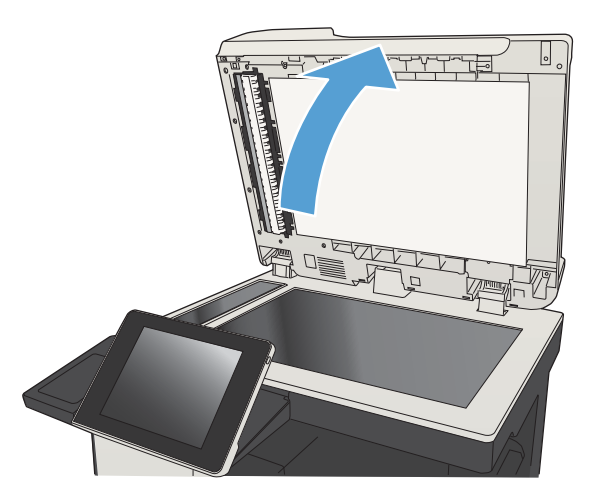

2. Placera boken på skannerglaset med ryggen längs den bakre markeringen mitt på glaset.

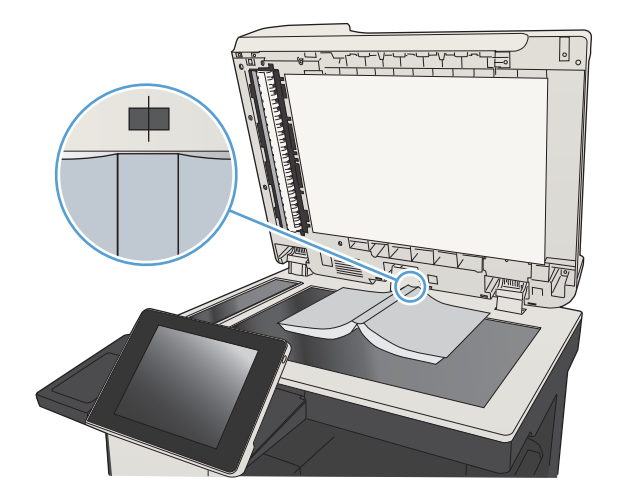

3. Stäng skannerlocket försiktigt.

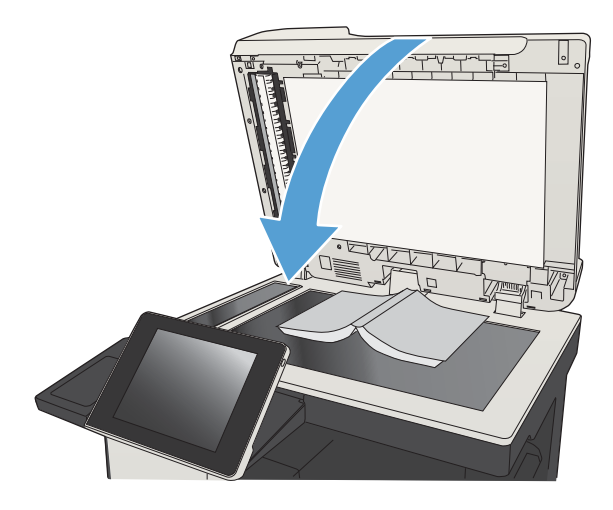

4. Tryck på Starta @ på startskärmen på produktens kontrollpanel.

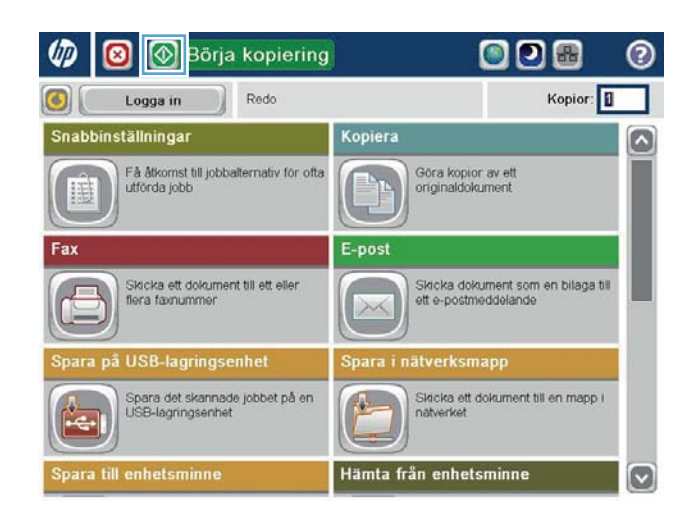

- 5. Upprepa stegen för varje sida som du vill kopiera.
	- **2 OBS!** Den här produkten kan inte skilja mellan vänster- och högersidor. Samla försiktigt upp de kopierade sidorna.

## Kopiera ett foto

Kopiera foton från skannerglaset.

1. Lyft upp skannerlocket.

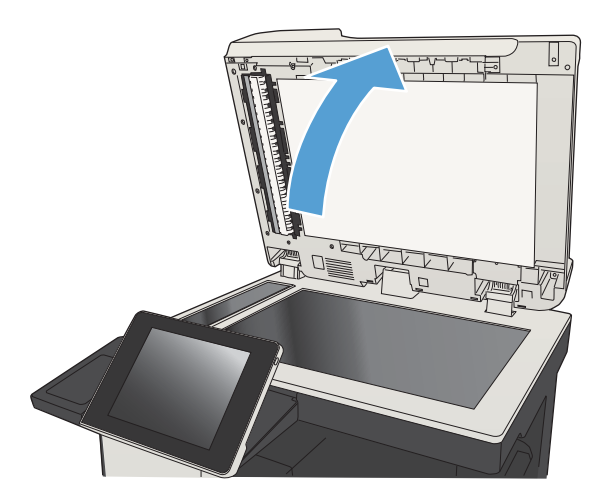

2. Lägg fotot på skannerglaset med bildsidan nedåt och passa in övre vänstra hörnet mot glasets övre vänstra hörn.

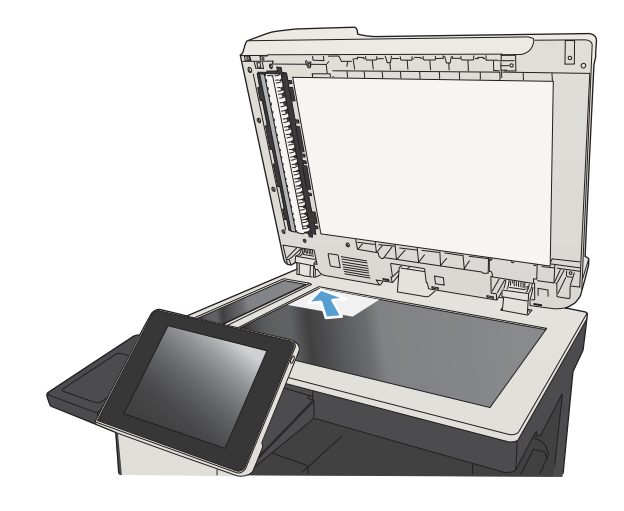

3. Stäng skannerlocket försiktigt.

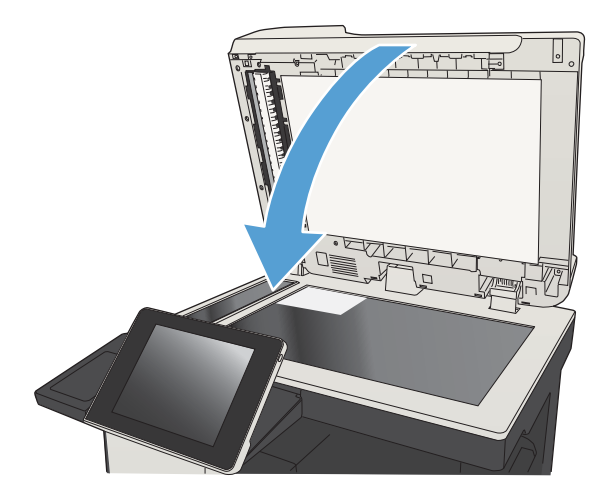

- 4. Tryck på Kopiera på startskärmen på produktens kontrollpanel.
- 5. Tryck på knappen Fler alternativ längst ned på skärmen.
- 6. Tryck på Optimera text/bild.
- 7. Välj Fotografi och tryck på OK.
- 8. Tryck på Starta .

# 7 Skanna/sända

- [Ställa in skannings-/sändningsfunktioner](#page-159-0)
- [Ändra standardinställningar för skanning/sändning från enhetens kontrollpanel](#page-161-0)
- [Skicka ett skannat dokument till en nätverksmapp](#page-163-0)
- [Skicka ett skannat dokument till en mapp i produktens minne](#page-167-0)
- [Skicka ett skannat dokument till ett USB-minne](#page-168-0)
- Skicka ett skannat dokument till en eller flera e-postadresser
- [Använd adressboken om du vill skicka e-post](#page-174-0)
- [Skanna ett foto](#page-179-0)

## <span id="page-159-0"></span>Ställa in skannings-/sändningsfunktioner

Enheten är utrustad med följande skannings- och sändningsfunktioner:

- Skanna och spara filer i en mapp i nätverket.
- Skanna och spara filer på enhetens minne.
- Skanna och spara filer på en USB-flashenhet.
- Skanna och skicka dokument till en eller flera e-postadresser.

Vissa skannings- och sändningsfunktioner visas inte på kontrollpanelen förrän du har aktiverat dem via den inbäddade HP-webbservern.

 $\mathbb{F}$  OBS! Om du vill läsa detaljerad information om hur du använder den inbäddade HP-webbservern kan du klicka på länken Hjälp högst upp till höger på sidorna i den inbäddade HP-webbservern.

- 1. Öppna en webbläsare och ange sedan produktens IP-adress i adressfältet.
- 2. Klicka på fliken Skanna/digital sändning i den inbäddade HP-webbservern.
- 3. Om du inte konfigurerade funktionen E-post under programvaruinstallationen kan du aktivera den med hjälp av den inbäddade HP-webbservern.
	- a. Klicka på länken E-postinställning.
	- b. Aktivera funktionen genom att markera kryssrutan Aktivera Skicka till e-post.
	- c. Välj server för utgående e-post eller klicka på knappen Lägg till för att lägga till en annan server i listan. Följ instruktionerna på skärmen.
	- **W** OBS! Om du inte känner till namnet på e-postservern kan du oftast hitta det om du öppnar epostprogrammet och visar konfigurationsinställningarna för utgående e-post.
	- d. I området Adressmeddelande konfigurerar du standardinställningen för avsändaradressen.
	- e. Konfiguration av övriga inställningar är valfritt.
	- f. Klicka på Verkställ längst ned på sidan.
- 4. Aktivera funktionen Spara i nätverksmapp.
	- a. Klicka på länken Inställning av Spara till mapp på nätverket.
	- b. Aktivera funktionen genom att markera kryssrutan Aktivera Spara i nätverksmapp.
	- c. Konfigurera alternativen som du vill ändra.
	- d. Klicka på Verkställ längst ned på sidan.
- 5. Aktivera funktionen Spara på USB-lagringsenhet.
- a. Klicka på länken Inställning av Spara på USB.
- b. Markera kryssrutan Aktivera Spara till USB.
- c. Klicka på Verkställ längst ned på sidan.

#### <span id="page-161-0"></span>Ändra standardinställningar för skanning/sändning från enhetens kontrollpanel

1. Bläddra till och tryck på Administration på startskärmen på produktens kontrollpanel.

2. Öppna menyn Inst. för skann./digital sändning.

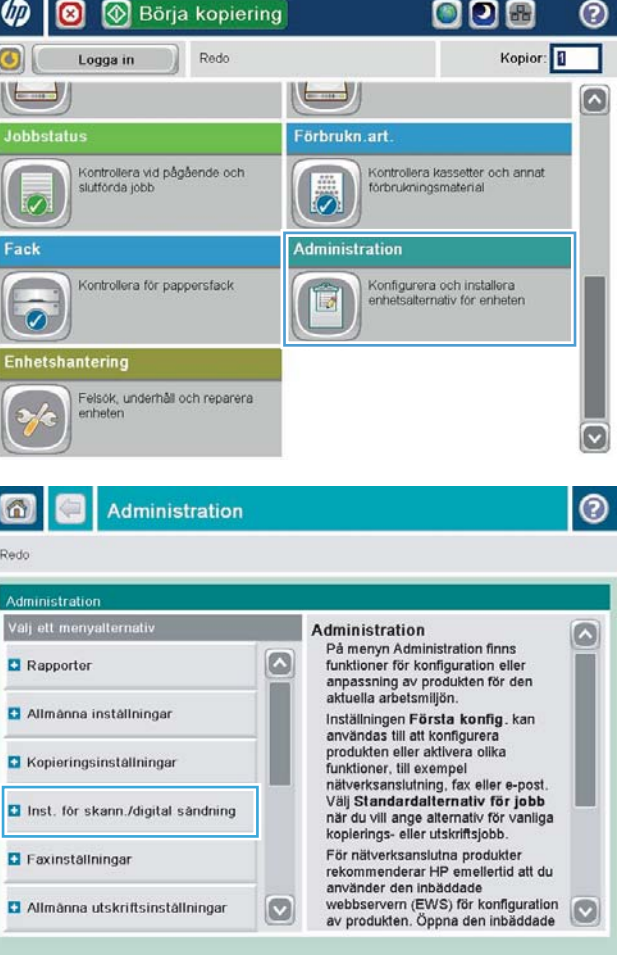

3. Välj den kategori av skannings- och sändningsinställningar som du vill ange.

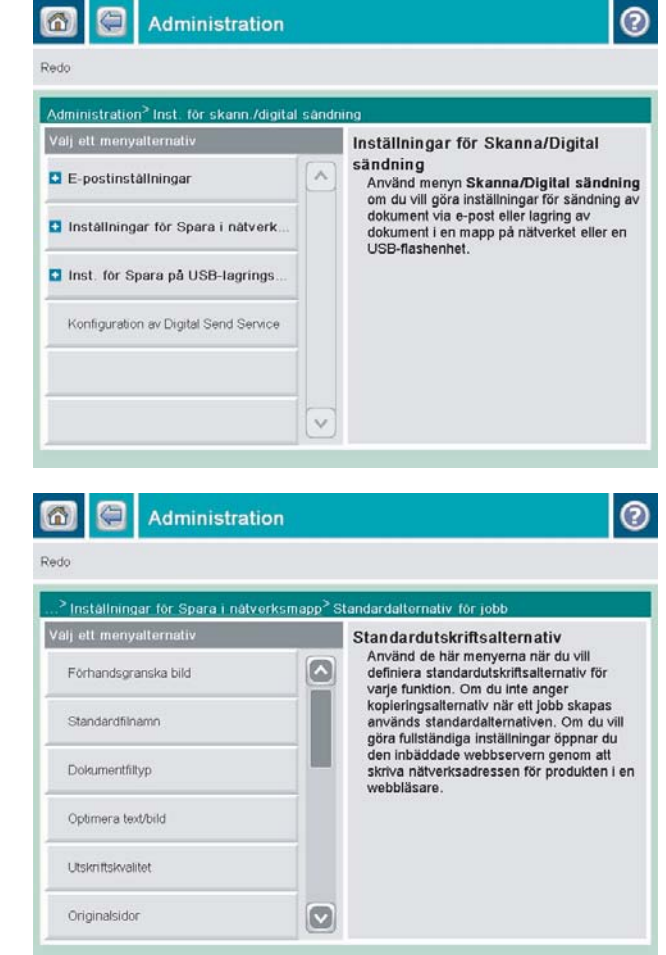

4. Öppna menyn Standardutskriftsalternativ och ställ in alternativen. Tryck på Spara för att spara inställningarna.

#### <span id="page-163-0"></span>Skicka ett skannat dokument till en nätverksmapp

Du kan använda produkten till att skanna en fil och spara den på nätverket. Funktionen kan användas med följande operativsystem:

- Windows Server 2003, 64-bitars
- Windows Server 2008, 64-bitars
- Windows XP, 64-bitars
- Windows Vista, 64-bitars
- Windows 7, 64-bitars
- Novell v5.1 och senare (endast åtkomst till Snabbinställningar-mappar)

**2 OBS!** Du kan använda den här funktionen i Mac OS X v10.6 och tidigare om du har konfigurerat fildelning i Windows.

**EX OBS!** Det kan hända att du måste logga in på produkten för att kunna använda den här funktionen.

Systemadministratören kan använda den inbäddade HP-webbservern till att konfigurera fördefinierade Snabbinställningar-mappar eller så kan du ange sökvägen till en annan nätverksmapp.

1. Lägg dokumentet med framsidan nedåt på skannerglaset, eller lägg det med framsidan uppåt i dokumentmataren och justera pappersledarna efter dokumentets storlek.

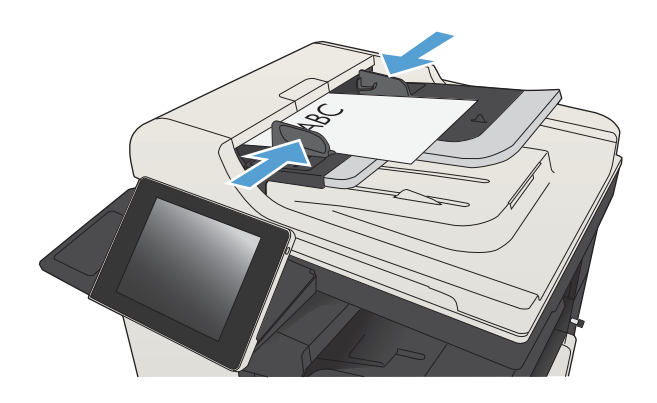

2. Tryck på Spara i nätverksmapp på startskärmen på produktens kontrollpanel.

OBS! Skriv ditt användarnamn och lösenord om du uppmanas att göra det.

3. Om du vill använda en av de förinställda jobbinställningarna väljer du ett av alternativen i listan Snabbinställningar.

4. Skapa ett nytt jobb genom att trycka på textfältet Filnamn: så att tangentbordet visas och sedan skriva filens namn. Tryck på OK.

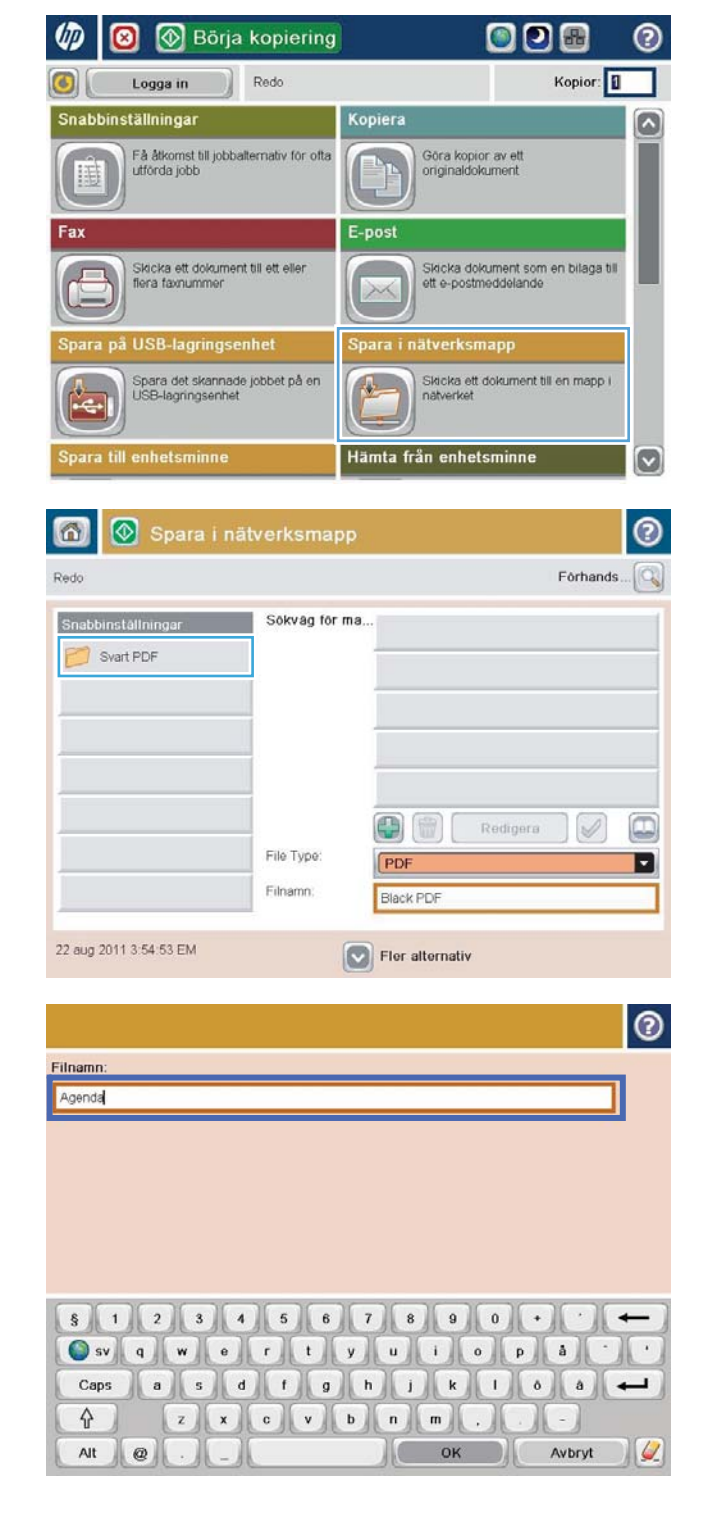

5. Tryck på rullgardinsmenyn Filtyp och välj ett annat filformat om du vill.

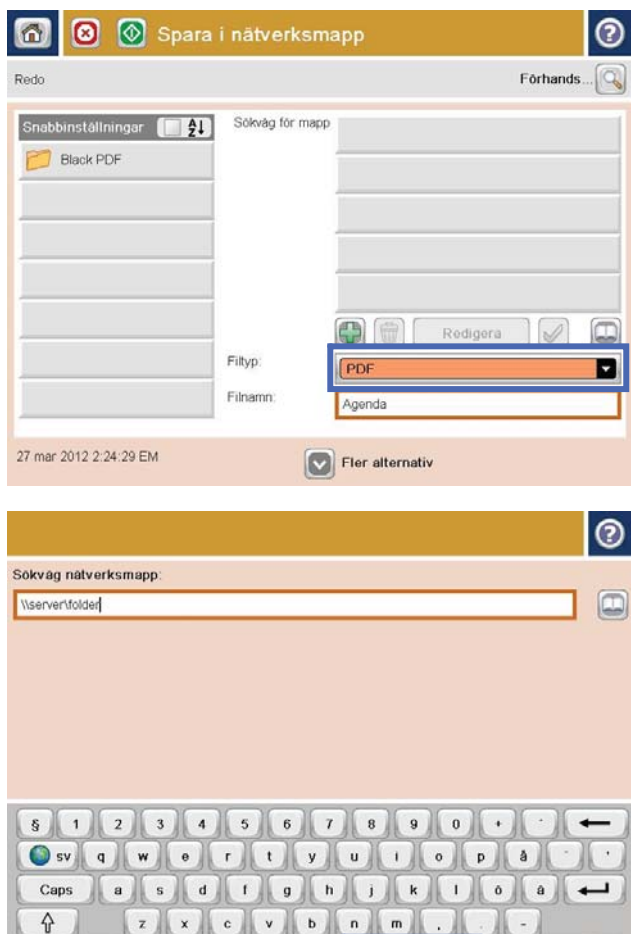

 $\, \, \,$   $\,$ 

Alt  $\mathbb{Q}$ 

6. Tryck på knappen Lägg till **n**nedanför fältet Sökväg för mapp så att ett tangentbord visas och skriv sökvägen till nätverksmappen. Använd följande syntax:

\\sökväg\sökväg

Tryck på OK.

 $\overline{\phantom{a}}$ 

Avbryt | 4

 $\sqrt{2}$ 

7. Tryck på Fler alternativ om du vill ändra inställningarna för dokumentet.

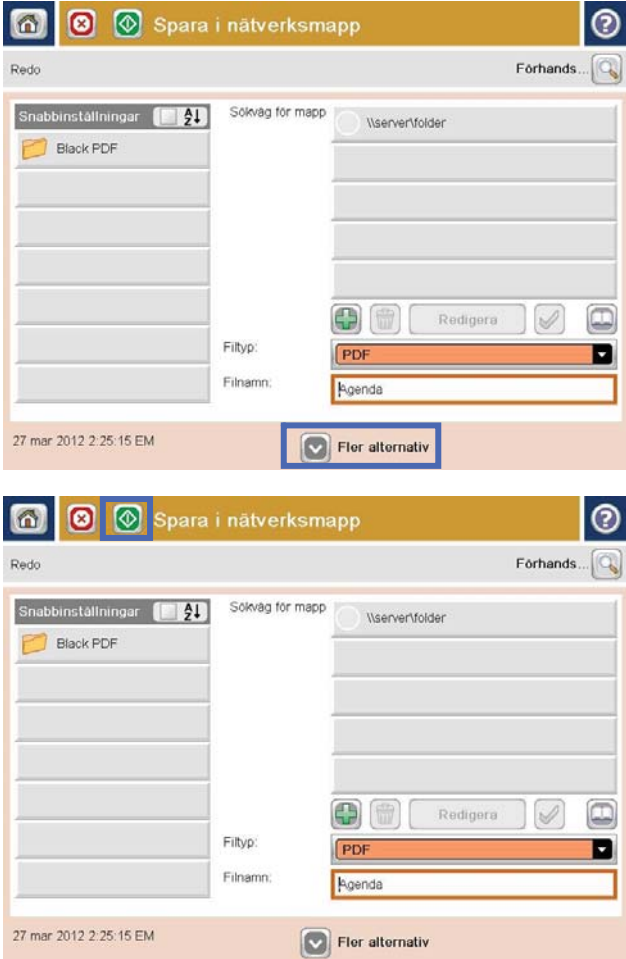

8. Spara filen genom att trycka på Starta .

OBS! Du kan förhandsgranska bilden när som helst genom att trycka på knappen Förhandsgranska i det övre högra hörnet av skärmen. Tryck på knappen Hjälp  $\bullet$  på förhandsgranskningsskärmen om du vill ha mer information om den här funktionen.

#### <span id="page-167-0"></span>Skicka ett skannat dokument till en mapp i produktens minne

Gör så här för att skanna ett dokument och spara det på produkten så att du kan skriva ut fler exemplar när som helst.

1. Lägg dokumentet med framsidan nedåt på skannerglaset, eller lägg det med framsidan uppåt i dokumentmataren och justera pappersledarna efter dokumentets storlek.

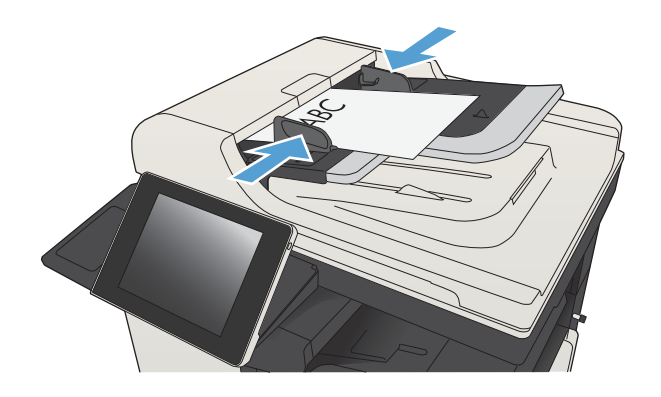

2. Bläddra till och tryck på Spara i enhetens minne på startskärmen på produktens kontrollpanel.

OBS! Ange ditt användarnamn och lösenord om du uppmanas att göra det.

- 3. Välj en befintlig mapp eller tryck på Ny mapp och skapa en ny mapp.
- 4. Ange namnet på filen i fältet Filnamn:.
- 5. Tryck på Fler alternativ om du vill ändra inställningarna för dokumentet.
- 6. Spara filen genom att trycka på Starta ...

### <span id="page-168-0"></span>Skicka ett skannat dokument till ett USB-minne

Du kan använda produkten till att skanna en fil och spara den på en USB-flashenhet.

 $\mathbb{B}$  OBS! Det kan hända att du måste logga in på produkten för att kunna använda den här funktionen.

Innan du kan använda den här funktionen måste du aktivera USB-porten. Använd följande procedur för att aktivera porten från produktens kontrollpanelsmenyer:

- 1. Bläddra till och tryck på Administration på startskärmen på produktens kontrollpanel.
- 2. Öppna följande menyer:
	- Allmänna inställningar
	- Aktivera Hämta från USB
- 3. Välj Aktivera och tryck på Spara.

#### Skanna och spara dokumentet

1. Lägg dokumentet med framsidan nedåt på skannerglaset, eller lägg det med framsidan uppåt i dokumentmataren och justera pappersledarna efter dokumentets storlek.

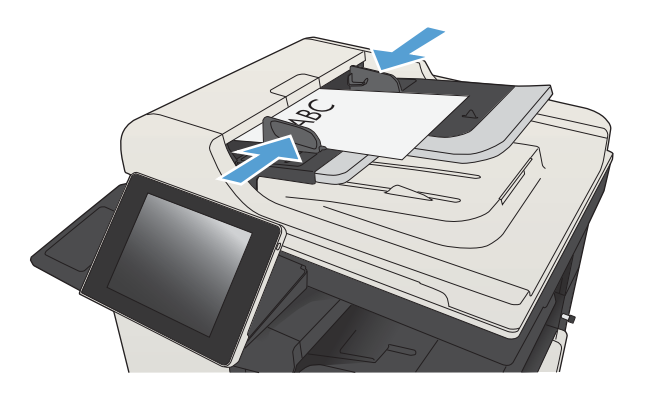

2. Bläddra till och tryck på Spara på USBlagringsenhet på startskärmen på produktens kontrollpanel.

> OBS! Ange ditt användarnamn och lösenord om du uppmanas att göra det.

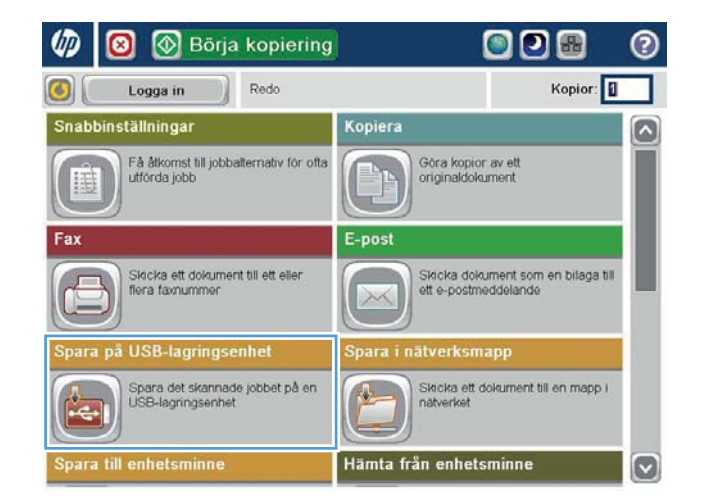

**3.** Sätt i USB-flashenheten i USB-porten på den vänstra sidan av produktens kontrollpanel.

> OBS! Det kan hända att du måste ta bort skyddshöljet från USB-porten.

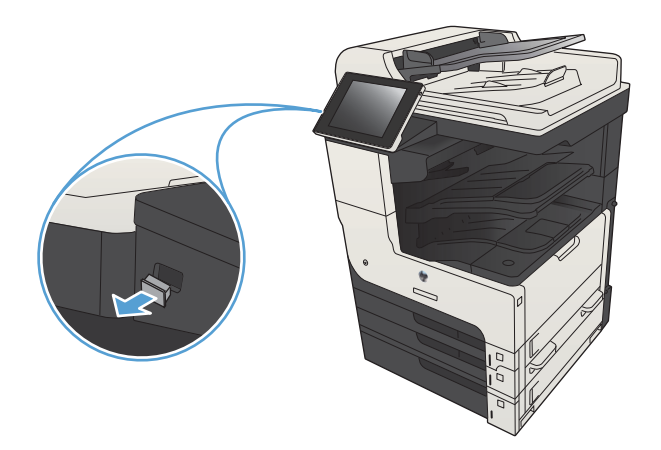

4. Du kan spara filen i roten på USB-flashenheten eller i en mapp. Markera en av mapparna i listan eller tryck på Ny mapp om du vill skapa en ny mapp på USB-flashenheten.

5. Ange namnet på filen i fältet Filnamn:. Tryck på OK. Välj filtyp i listrutan Filtyp. Tryck på OK.

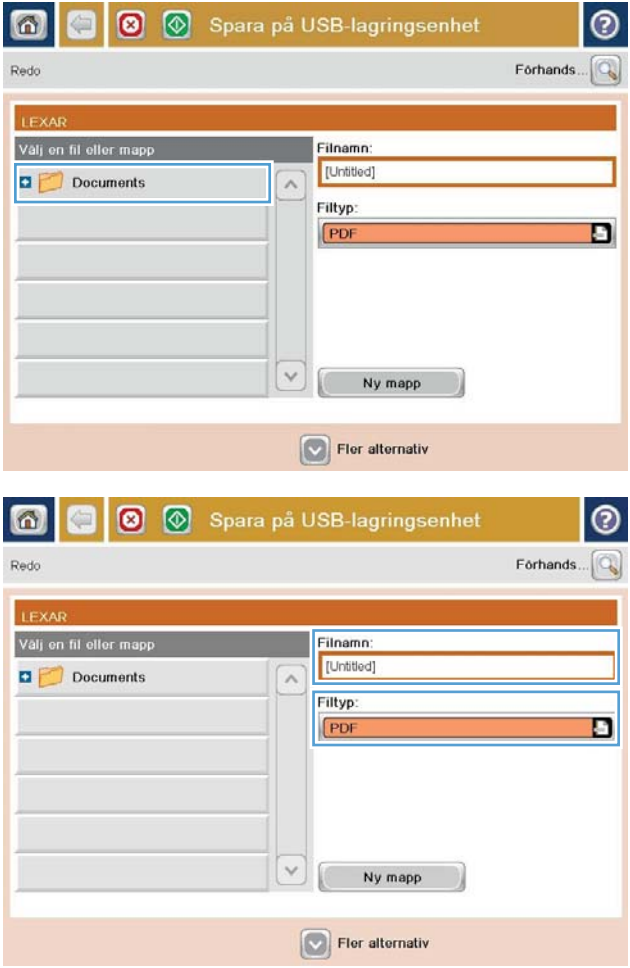

 $\overline{a}$ 

- 6. Tryck på Fler alternativ om du vill ändra inställningarna för dokumentet.
- |စ € 8 ® Spara på USB-lagringsenhet ெ Redo 100%  $\bullet$  $\,$  1  $\mathcal{S}$  and  $\frac{1}{PDF}$ Förhandsgr Letter Letter Autom. **Dokumentfiltyp**  $\Omega$ Optimera text/bild PDF Justera manuellt **Itskriftskvalitet** Originalsidor Normal Enkelsidigt Sida 2 Innehållsorientering lösning  $av<sub>3</sub>$ 150 doi Stående Originalstorlek irg/svart Autom. avk Auto ddelande Bildjustering  $\boxed{\triangledown}$ Standard Avisera inte  $\odot$  $\bullet$  $\boxed{\circledR}$ Spara på USB-lagringsenhet 面 ⇔ Redo 100%  $\rightarrow$  $\mathbf 1$  $\bullet$  $\frac{1}{PDF}$ Förhandsg Letter Letter Autom. av Optimera text/bild Dokumentfiltyp  $\boxed{\circ}$ PDF Justera manuellt **Itskriftskvalitet** Originalsidor Normal Enkelsidigt Sida  $2$ <br>av  $3$ Innehållsorientering pplösning 150 dpi Stående Originalstorlek **Färg/svart** Autom. avk. Auto Bildjustering eddelande  $\boxed{\text{c}}$ Avisera inte Standard
- 7. Spara filen genom att trycka på Starta ...

OBS! Du kan förhandsgranska bilden när som helst genom att trycka på knappen Förhandsgranska i det övre högra hörnet av skärmen. Tryck på knappen Hjälp  $\odot$  på förhandsgranskningsskärmen om du vill ha mer information om den här funktionen.

#### <span id="page-171-0"></span>Skicka ett skannat dokument till en eller flera e-postadresser

1. Placera dokumentet med framsidan nedåt på skannerglaset, eller placera det med framsidan uppåt i dokumentmataren och justera pappersledarna för att passa dokumentets storlek.

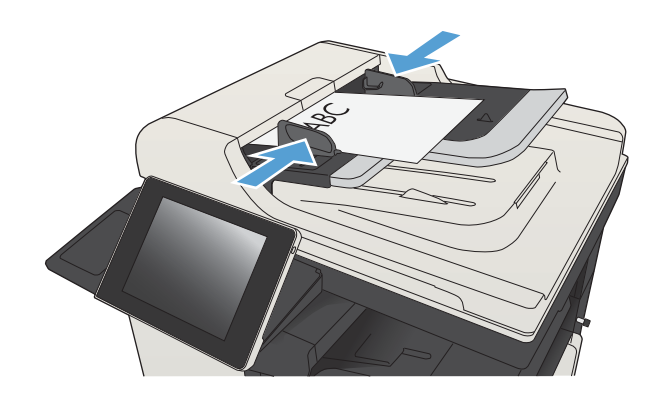

808

െ

2. Tryck på E-post på startskärmen på produktens kontrollpanel.

OBS! Ange vid behov ditt användarnamn och lösenord.

3. Tryck på fältet Till för att öppna knappsatsen.

OBS! Om du är inloggad på enheten kan det hända att ditt användarnamn och annan standardinformation visas i fältet Från:. I så fall kanske du inte kan ändra den.

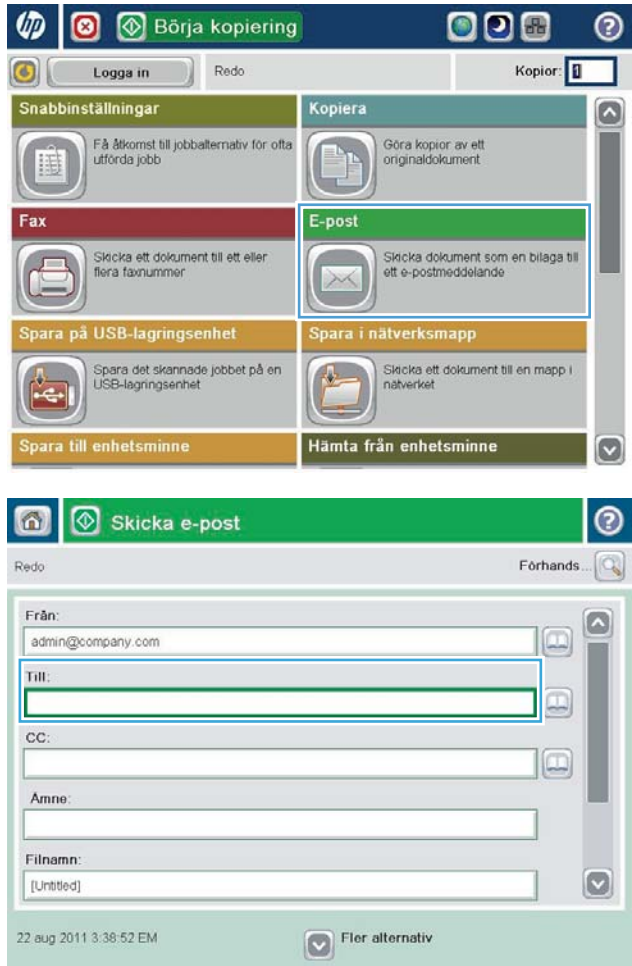

- 4. Ange e-postadressen. Om du vill skicka dokumentet till Ʈera adresser samtidigt avgränsar du adresserna med ett semikolon. Du kan också trycka på Retur efter varje adress.
- $\odot$ E-post > Tangentbord Till name@company.com  $\bigcirc$  Från G  $\lambda$  $\odot$  Till  $\bigcirc$  cc Amne  $\vert \textbf{C} \vert$ ◯ Filnamn **S 1 2 3 4 5 6 7 8 9 0 0**  $\leftarrow$  $\mathbb{R}$ . B S J U J B J K U O B C Caps  $z$   $x$   $c$   $y$   $b$   $n$   $m$ . ⇧ Avbryt OK Alt  $^\copyright$  $\overline{\mathcal{L}}$
- Skicka e-post 6 ඹ Förhands Redo Från admin@company.com ロ Till:  $\boxed{0}$  $cc$  $\Box$ Amne Filnamn  $\bullet$ [Untitled] Fler alternativ 22 aug 2011 3:37:14 EM Skicka e-post 倚 Redo 300%  $\cdot$  $\mathbf{2}$  $\mathcal{S}$  and  $\frac{1}{1}$ Autom, av Auto  $\overline{O}$ Originalsidor <sup>1</sup> Enkelsidigt  $\bullet$  2. Dubbelsidigt Välj "Orientering" om du vill välja orienteringen stående/liggande eller baksida Orientering OK Avbryt
- 5. Fyll i fälten CC:, Ämne: och Filnamn: genom att peka på fältet och ange information med pekskärmens tangentbord. Tryck på OK när du har fyllt i alla fält.
- 6. Tryck på Fler alternativ om du vill ändra inställningar för dokumentet.

7. Om du skickar ett dubbelsidigt dokument, öppnar du menyn Originalsidor och väljer 2-sidig. Tryck på OK.

8. Tryck på Starta @ för att starta sändningen.

OBS! Du kan ombes lägga till e-postadressen i adressboken.

OBS! Du kan förhandsgranska bilden när som helst genom att trycka på knappen Förhandsgranska i övre högra hörnet på skärmen. För mer information om den här funktionen trycker du på knappen Hjälp  $\bullet$  på förhandsgranskningsskärmen.

9. Om du vill konfigurera ytterligare ett jobb trycker du på knappen OK på statusskärmen.

OBS! Du kan behålla inställningarna från det här jobbet och använda dem i nästa.

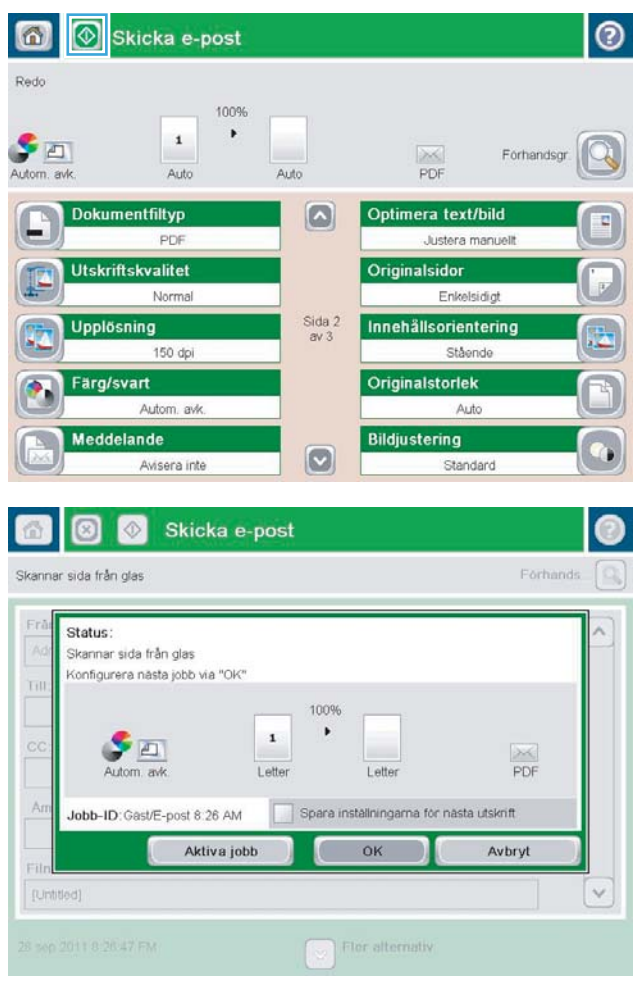

#### <span id="page-174-0"></span>Använd adressboken om du vill skicka e-post

Du kan skicka e-post till en lista med mottagare med hjälp av adressboken. Beroende på enhetens konfiguration kan du visa adressboken på ett eller flera av följande sätt.

- Alla kontakter: Visar alla kontakter som du har tillgång till.
- Personliga kontakter: Visar alla kontakter som är kopplade till ditt användarnamn. Kontakterna visas inte för andra som använder enheten.

**3 OBS!** Du måste vara inloggad på enheten för att kunna se listan Personliga kontakter.

● Lokala kontakter: Visar alla kontakter som har lagrats i enhetens minne. Kontakterna är synliga för alla som använder enheten.

#### Lägga till kontakter i adressboken från kontrollpanelen

Om du är inloggad på enheten visas inte kontakter som du lägger till i adressboken för andra som använder enheten.

Om du inte är inloggad är kontakterna som du lägger till i adressboken synliga för alla som använder enheten.

 $300B$ S! Du kan också skapa och hantera adressboken med hjälp av den inbäddade HP-webbservern (EWS).

1. Tryck på E-post på startskärmen på produktens kontrollpanel.

> OBS! Ange ditt användarnamn och lösenord om du uppmanas att göra det.

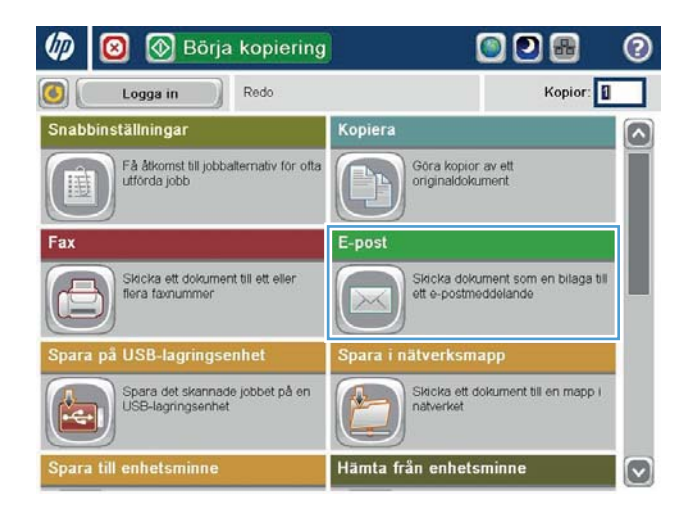

2. Tryck på knappen Adressbok  $\Box$  som finns bredvid fältet <u>Till:</u> så öppnas skärmen Adressbok.

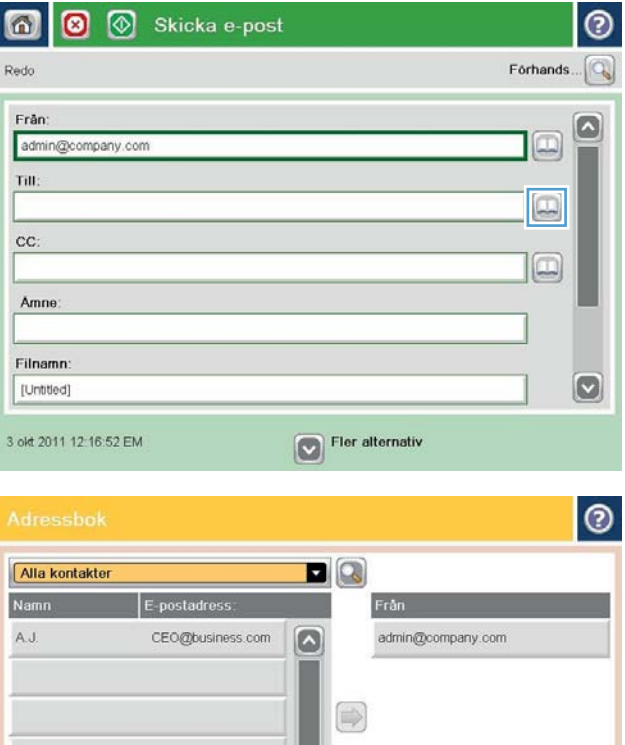

 $\vert \textbf{C} \vert$ 

(命)

OK Noryt

Information

**B Redigera** 

3. Tryck på Lägg till **in** längst ned till vänster på skärmen.

4. Ange kontaktens namn i fältet Namn.

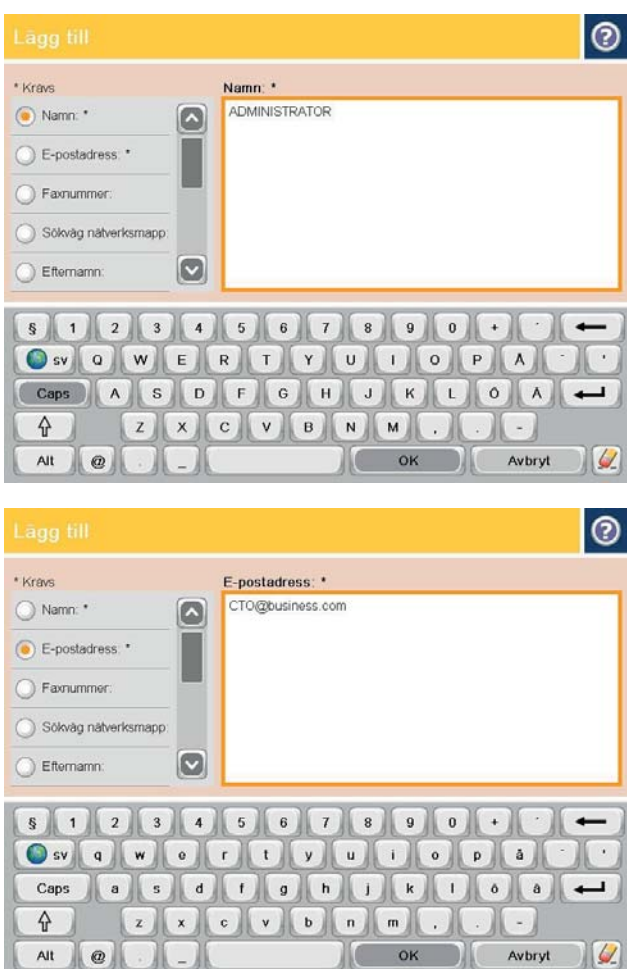

5. Välj alternativet E-postadress på menylistan och ange sedan kontaktens e-postadress.

Lägg till kontakten i listan genom att trycka på OK.

#### Skicka ett dokument till e-post med hjälp av adressboken

1. Lägg dokumentet med framsidan nedåt på skannerglaset, eller lägg det med framsidan uppåt i dokumentmataren och justera pappersledarna efter dokumentets storlek.

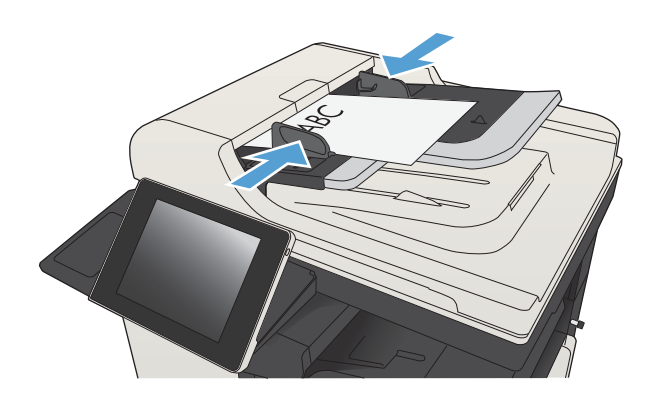

2. Tryck på E-post på startskärmen på produktens kontrollpanel.

> OBS! Ange ditt användarnamn och lösenord om du uppmanas att göra det.

 $3.$  Tryck på knappen Adressbok  $\Box$  som finns bredvid fältet <u>Till:</u> så öppnas skärmen Adressbok.

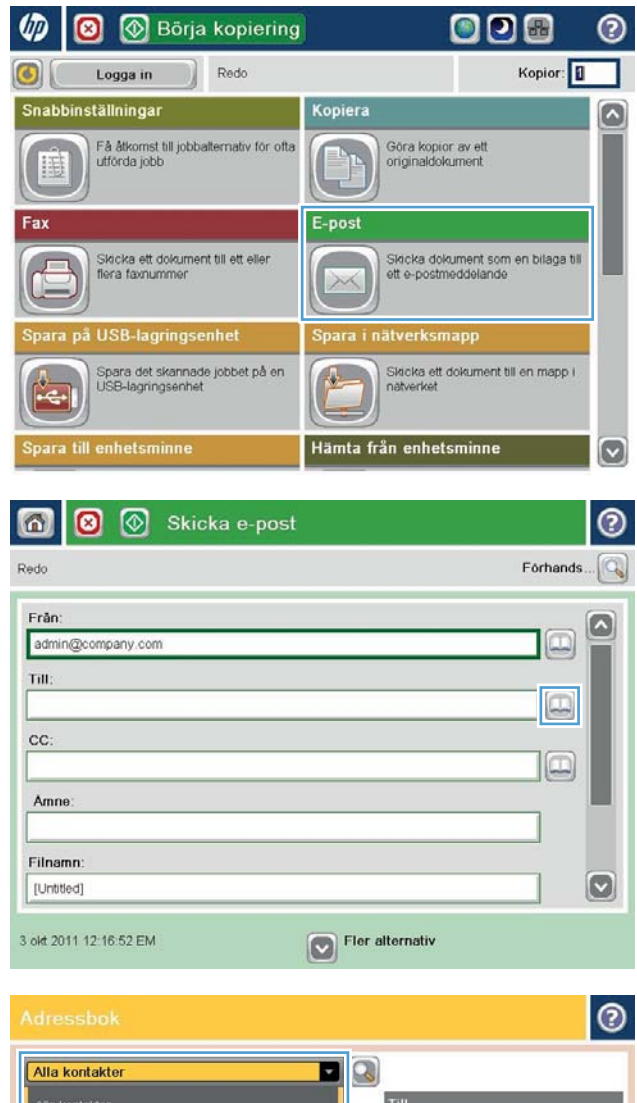

 $\qquad \qquad \Box$ 

冊

 $\sqrt{2}$ 

OK

 $\boxed{8}$ 

Information

Lokala kontakter

G 冊 Redigera

4. Markera önskad adressboksvy i listrutan.

Avbryt

5. Markera ett namn i listan med kontakter och tryck på högerpil  $\bigcirc$  för att lägga till namnet i mottagarlistan.

Upprepa steget för alla mottagare och tryck sedan på OK.

6. Tryck på Starta **ig** för att starta sändningen.

OBS! Du kan förhandsgranska bilden när som helst genom att trycka på knappen Förhandsgranska i det övre högra hörnet av skärmen. Tryck på knappen Hjälp  $\bullet$  på förhandsgranskningsskärmen om du vill ha mer information om den här funktionen.

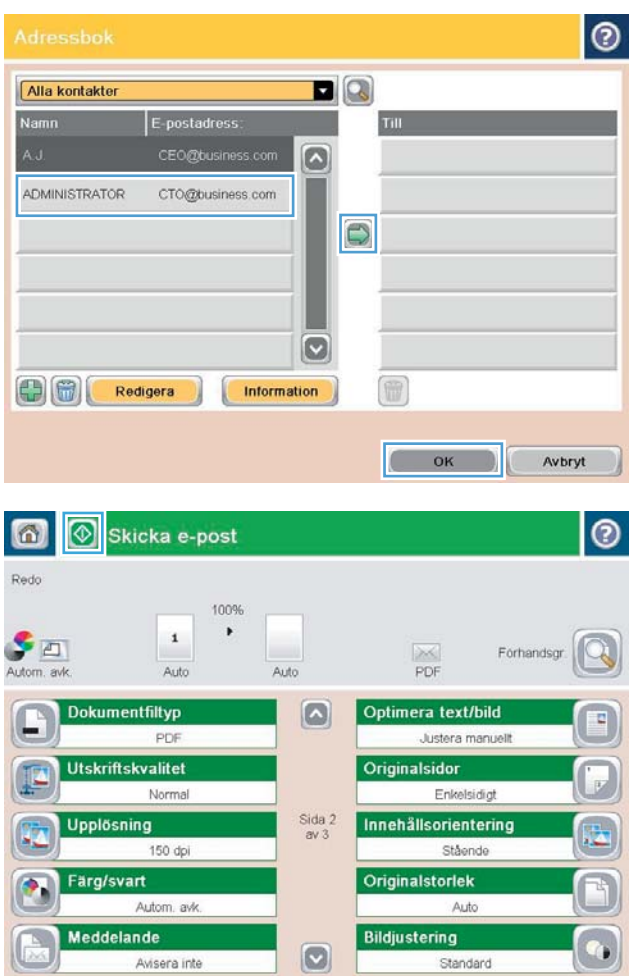

## <span id="page-179-0"></span>Skanna ett foto

1. Lyft upp skannerlocket.

- 2. Lägg fotot på skannerglaset med bildsidan nedåt och passa in övre vänstra hörnet mot glasets övre vänstra hörn.
- $\lceil \cdot \rceil$ **TALANT**

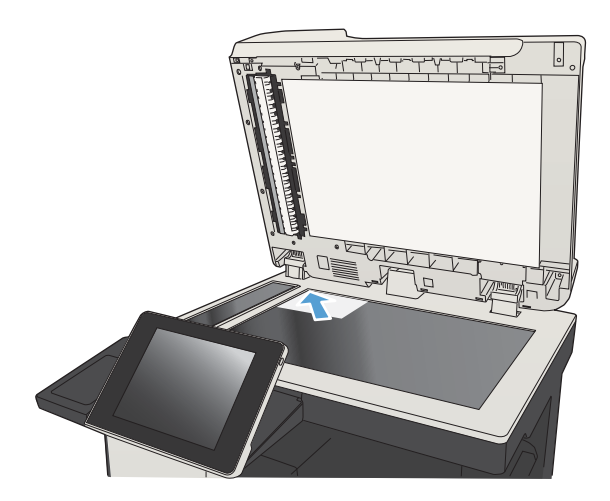

3. Stäng skannerlocket försiktigt.

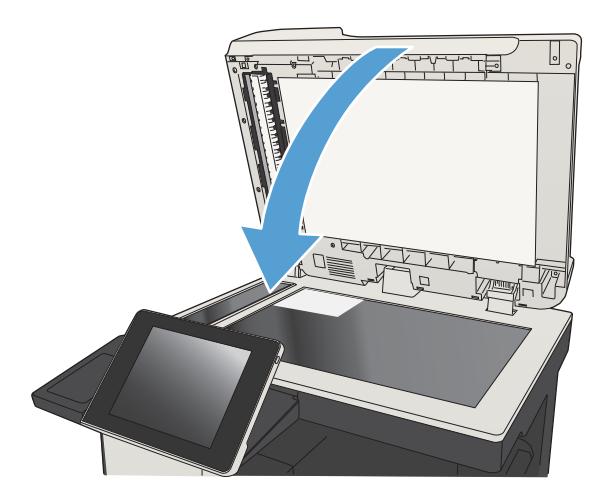
- 4. Tryck på en av knapparna för skannings-/ sändningsfunktionerna på startskärmen på produktens kontrollpanel:
	- Spara i nätverksmapp
	- Spara i enhetens minne
	- Spara på USB-lagringsenhet
- 5. Välj en befintlig mapp eller tryck på Ny mapp och skapa en ny mapp.
- 6. Ange namnet på filen i fältet Filnamn:.
- 7. Tryck på knappen Fler alternativ längst ned på skärmen.
- 8. Tryck på Optimera text/bild.
- 9. Välj Fotografi och tryck på OK.
- 10. Tryck på Starta .

**3 OBS!** De här inställningarna är tillfälliga. När du har slutfört jobbet återställs standardinställningarna.

# 8 Faxa

- Konfigurera nödvändiga faxinställningar
- Konfigurera faxuppringningsinställningar
- **•** Konfigurera allmänna inställningar för faxsändning
- Konfigurera faxbetalningskoder
- Konfigurera standardalternativ för faxsändning
- Konfigurera inställningar för faxmottagning
- [Använda ett utskriftsschema för fax](#page-190-0)
- [Spärra inkommande fax](#page-191-0)
- Konfigurera standardalternativ för faxmottagning
- [Faxarkivering och faxvidarebefordran](#page-193-0)
- [Skapa en kortnummerlista.](#page-194-0)
- [Lägga till ett nummer i en befintlig kortnummerlista](#page-197-0)
- [Ta bort en kortnummerlista](#page-198-0)
- [Ta bort ett nummer från kortnummerlistan](#page-199-0)
- [Skicka ett fax genom att ange siffrorna manuellt](#page-200-0)
- [Skicka ett fax med hjälp av kortnummer](#page-202-0)
- [Sök i en kortnummerlista med namn](#page-204-0)
- [Skicka ett fax med nummer ur faxadressboken](#page-205-0)
- [Söka i faxadressboken](#page-207-0)
- [Avbryta ett fax](#page-208-0)
- [Använda fax i VoIP-nätverk](#page-209-0)
- **[Faxrapporter](#page-210-0)**

### <span id="page-183-0"></span>Konfigurera nödvändiga faxinställningar

Du måste ange vissa inställningar innan du kan använda faxfunktionen. Faxikonen är bara tillgänglig om de här inställningarna konfigureras. Dessa inställningar omfattar:

- Land/region
- Datum/tid
- Företagsnamn
- **Faxnummer**
- Uppringningsprefix (tillval)

Informationen används i faxrubriken, som skrivs ut på alla utgående fax.

 $\mathbb{Z}$  OBS! När faxtillbehöret installeras kan en del av dessa inställningar hämtas från produkten. Därför kan ett värde redan vara angett. Kontrollera värdena för att bekräfta att de stämmer.

**EX OBS!** I USA och flera andra länder/regioner kräver lagen att man anger tid, datum, land/region, telefonnummer och företagsnamn.

#### Faxinställningsguide

Faxinställningsguiden visar steg för steg hur du konfigurerar de faxinställningar som behövs för att det ska gå att använda faxfunktionen. Om inställningarna inte har konfigurerats är faxfunktionen inaktiverad.

Första gången som produkten slås på med ett installerat faxtillbehör kan du starta faxinställningsguiden på följande sätt:

- 1. Tryck på Första konfig. på startskärmen på produktens kontrollpanel.
- 2. Tryck på menyn Faxinställningsguide.
- 3. Följ stegen i inställningsguiden för att konfigurera de nödvändiga inställningarna.
- 4. När faxinställningsguiden har slutförts får du möjlighet att dölja knappen Första konfig..

Om du vill komma åt faxinställningsguiden *efter* den första inställningen via kontrollpanelen gör du på följande vis:

- 1. Bläddra till och tryck på Administration på startskärmen på produktens kontrollpanel.
- 2. Öppna följande menyer:
	- **Faxinställningar**
	- Inställningar för faxsändning
	- Inställning för faxsändning
	- **Faxinställningsguide**
- 3. Följ stegen i inställningsguiden för att konfigurera de nödvändiga inställningarna. Faxinställningarna är klara.

**2 OBS!** De inställningar som anges med hjälp av faxinställningsguiden på kontrollpanelen åsidosätter alla inställningar som har gjorts i den inbäddade HP-webbservern.

**EX OBS!** Om menyn Faxinställningar inte visas i menylistan kan LAN- eller Internet-faxning vara aktiverat. När LAN- eller Internet-faxning är aktiverat är det analoga faxtillbehöret inaktiverat och menyn Faxinställningar visas inte. Endast en faxfunktion, antingen LAN-faxning, analog faxning eller Internet-faxning, kan aktiveras åt gången. Om du vill använda analog faxning när LAN-faxning är aktiverat använder du konfigurationsverktyget HP MFP Digital Sending eller den inbäddade HP-webbservern för att inaktivera LAN-faxning.

#### Ange eller bekräfta datum och tid

Faxtillbehörets inställning för datum och tid är densamma som produktens inställning för datum och tid. Använd faxinställningsguiden för att ange den här informationen, eller följ de här stegen:

- 1. Bläddra till och tryck på Administration på startskärmen på produktens kontrollpanel.
- 2. Öppna följande menyer:
	- Allmänna inställningar
	- Inställningar för datum/tid
	- Datum/tid
- 3. Tryck på rätt inställning för Tidszon för den plats där du befinner sig.
- 4. Tryck på rullgardinsmenyn Månad och välj en månad.
- 5. Tryck på rutorna bredvid rullgardinsmenyn Datum och ange datumet och året med hjälp av knappsatsen.
- 6. Tryck på rutorna nedanför rubriken Tid och ange timmen och minuten med hjälp av knappsatsen. Tryck sedan på knappen FM eller EM.
- 7. Tryck på funktionen Justera för sommartid om så krävs.
- 8. Spara inställningarna genom att trycka på Spara.

#### Ange eller bekräfta datum-/tidformatet

Faxtillbehörets inställning för datum och tid är i samma format som produktens inställning för datum och tid. Använd faxinställningsguiden för att ange den här informationen, eller följ de här stegen:

- 1. Bläddra till och tryck på Administration på startskärmen på produktens kontrollpanel.
- 2. Öppna följande menyer:
	- Allmänna inställningar
	- Inställningar för datum/tid
	- Format för datum/tid
- 3. Tryck på ett Datumformatalternativ.
- 4. Tryck på ett Tidsformatalternativ.
- 5. Spara inställningarna genom att trycka på Spara.

## <span id="page-185-0"></span>Konfigurera faxuppringningsinställningar

- 1. Bläddra till och tryck på Administration på startskärmen på produktens kontrollpanel.
- 2. Öppna följande menyer:
	- Faxinställningar
	- Inställningar för faxsändning
	- Inställning för faxsändning
	- Faxinställningar

Ange följande inställningar:

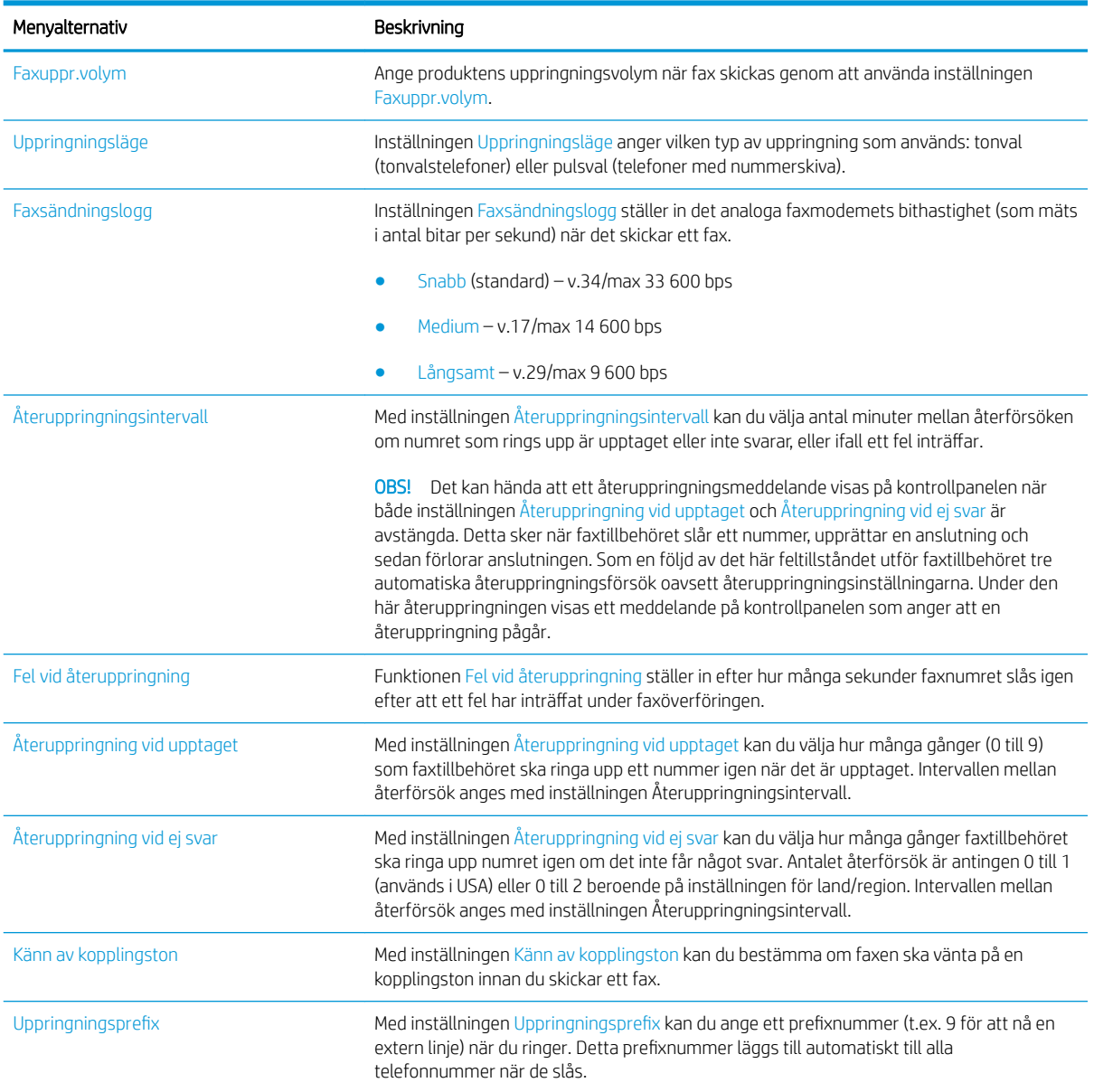

### <span id="page-186-0"></span>Konfigurera allmänna inställningar för faxsändning

- 1. Bläddra till och tryck på Administration på startskärmen på produktens kontrollpanel.
- 2. Öppna följande menyer:
	- Faxinställningar
	- Inställningar för faxsändning
	- Inställning för faxsändning
	- Allmänna inställningar för faxsändning

Ange följande inställningar:

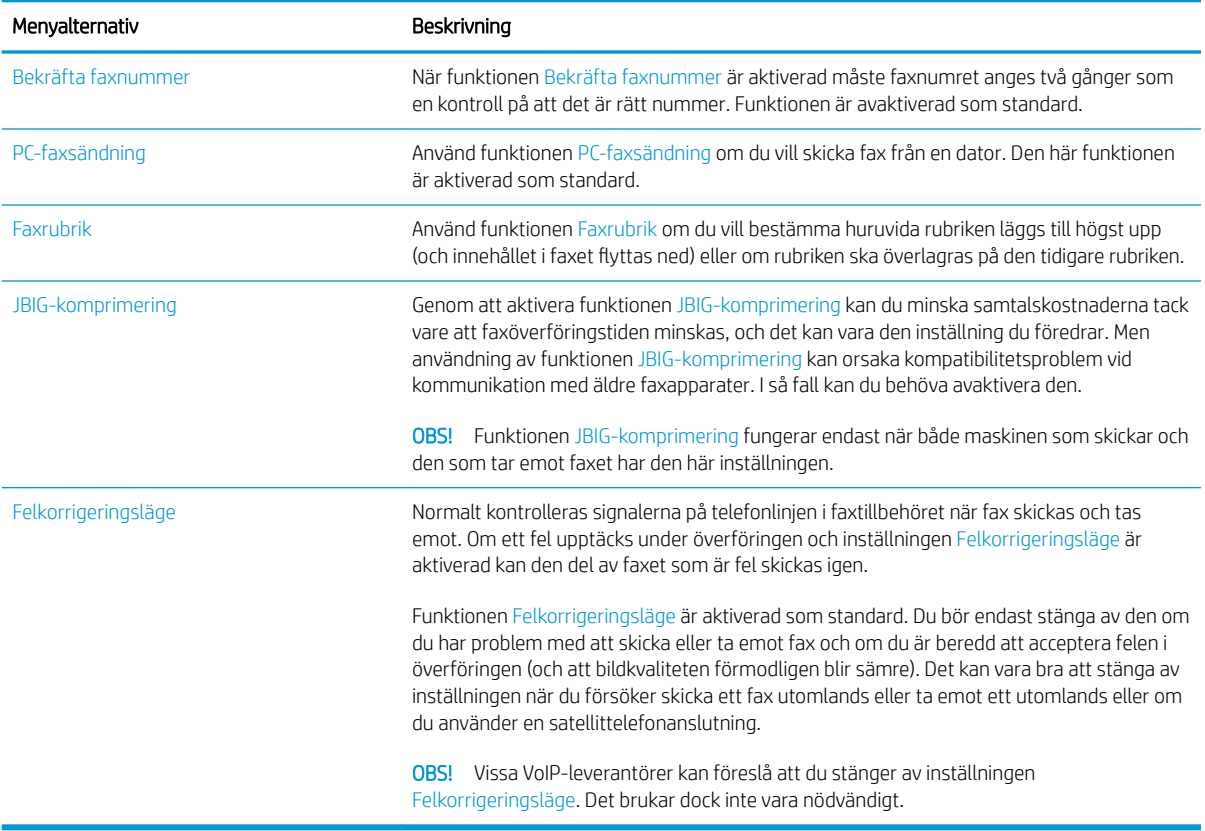

### <span id="page-187-0"></span>Konfigurera faxbetalningskoder

När inställningen för betalningskoder är aktiverad uppmanas användaren att ange ett nummer när han/hon skickar ett fax. Det här numret visas på betalningskodsrapporten. Om du vill se betalningskodrapporten kan du antingen skriva ut rapporten eller hämta den med hjälp av ett program.

Debiteringskoder är normalt inaktiverade. Aktivera debiteringskoder på följande vis:

- 1. Bläddra till och tryck på Administration på startskärmen på produktens kontrollpanel.
- 2. Öppna följande menyer:
	- Faxinställningar
	- Inställningar för faxsändning
	- Inställning för faxsändning
	- Debiteringskoder
- 3. Aktivera debiteringskoder genom att trycka på Aktivera faktureringskoder.
- **TV OBS!** Inaktivera debiteringskoder genom att avmarkera Aktivera faktureringskoder, trycka på Spara och sedan hoppa över de återstående stegen.

Markera rutan Tillåt användare att redigera debiteringskoder om du vill tillåta att användarna redigerar betalningskoderna.

- 4. Tryck på fältet Standardfaktureringskod så öppnas tangentbordet.
- 5. Ange debiteringskoden och tryck sedan på OK.
- 6. Tryck på fältet Minsta längd för att öppna knappsatsen.
- 7. Skriv det minsta antalet siffror som debiteringskoden måste innehålla och tryck sedan på OK.
- 8. Tryck på Spara.

### <span id="page-188-0"></span>Konfigurera standardalternativ för faxsändning

**OBS!** Standardutskriftsalternativen gäller för alla faxmetoder: analoga fax, LAN-fax och Internet-fax.

- 1. Bläddra till och tryck på Administration på startskärmen på produktens kontrollpanel.
- 2. Öppna följande menyer:
	- Faxinställningar
	- Inställningar för faxsändning
	- Standardutskriftsalternativ

Ange följande inställningar:

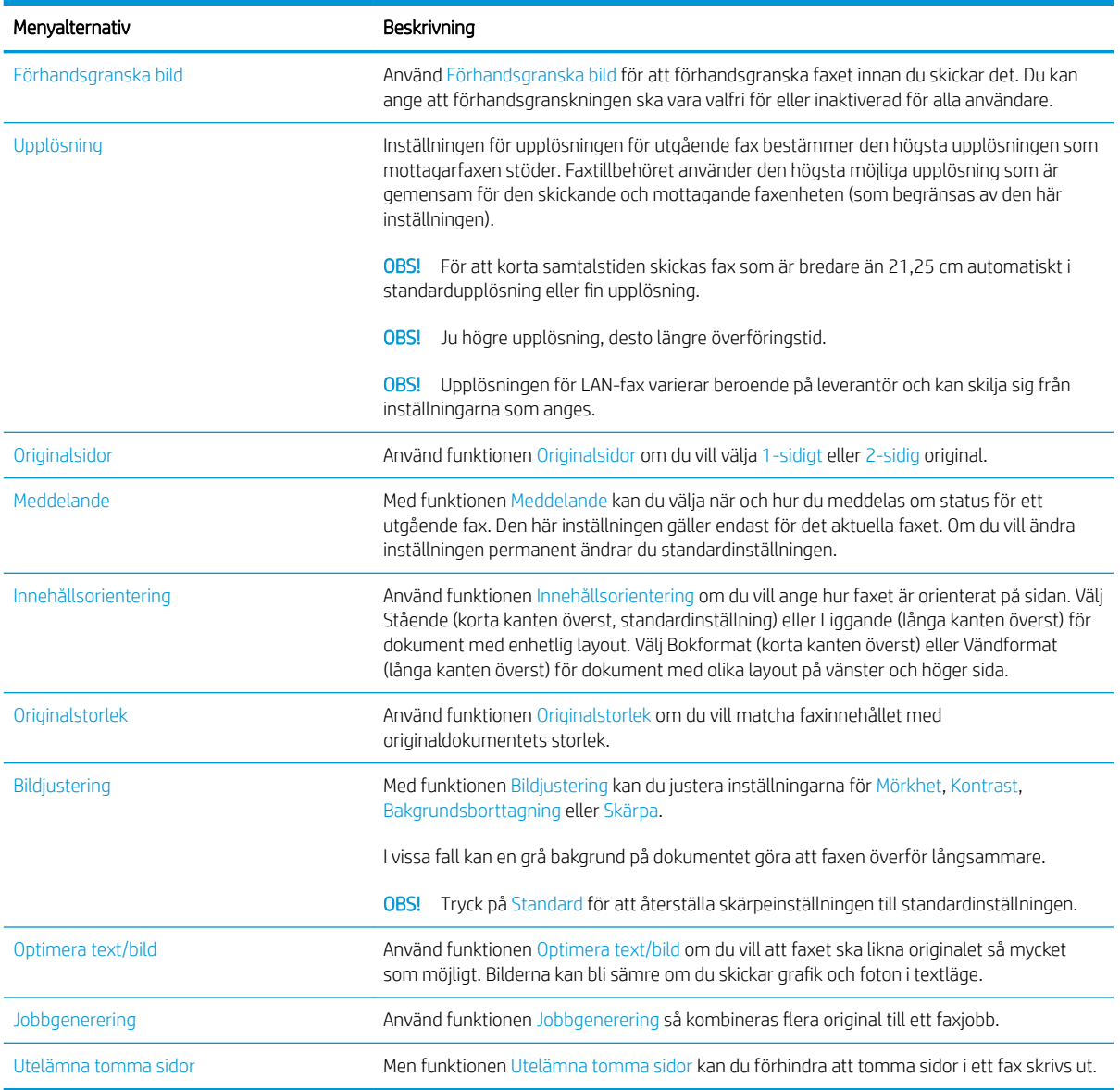

### <span id="page-189-0"></span>Konfigurera inställningar för faxmottagning

- 1. Bläddra till och tryck på Administration på startskärmen på produktens kontrollpanel.
- 2. Öppna följande menyer:
	- Faxinställningar
	- Inställningar för faxmottagning
	- Faxmottagning, inställ.

Ange följande inställningar:

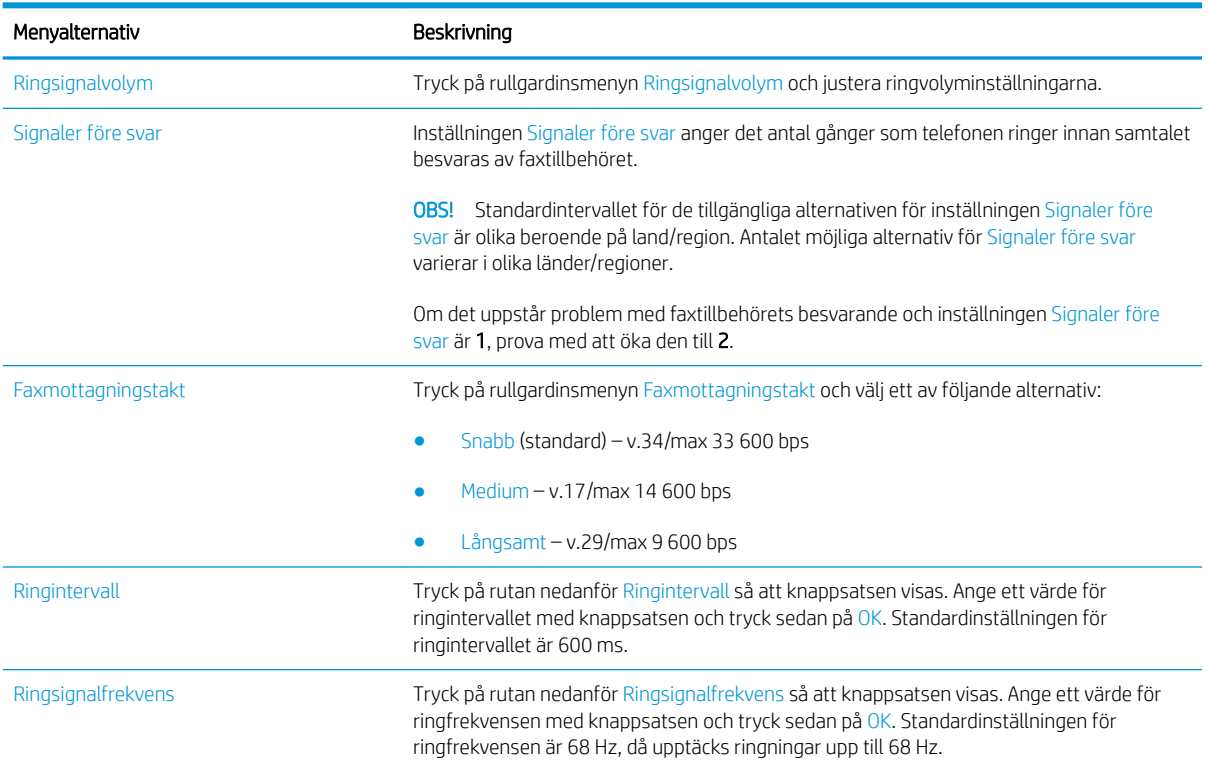

### <span id="page-190-0"></span>Använda ett utskriftsschema för fax

**OBS!** Innan du kan aktivera ett schema för faxutskrift måste du skapa ett schema.

- 1. Bläddra till och tryck på Administration på startskärmen på produktens kontrollpanel.
- 2. Öppna följande menyer:
	- Faxinställningar
	- Inställningar för faxmottagning
	- Utskriftsschema för fax
- 3. Tryck på alternativet Använd utskriftsschema för fax.
- 4. Tryck på Schemalägg.
- 5. Tryck på Faxutskriftsläge.
- 6. Tryck på det gröna plustecknet för att visa skärmen Schemalägg en faxhändelse varje vecka.
- 7. Välj ett alternativ under rubriken Händelsetyp:
	- Skriv ut inkommande fax
	- Lagra inkommande fax
- 8. Tryck på fälten Tid så att knappsatsen visas och ange sedan vilken timme och minut som inkommande fax ska skrivas ut eller lagras.
- 9. Aktivera faxutskriftsschemat genom att trycka på knapparna Händelsedagar för dagarna.
- 10. Tryck på OK.
- 11. Spara faxutskriftsschemat genom att trycka på Spara.
- 12. Aktivera faxutskriftsschemat genom att trycka på Spara.

**3** OBS! Det går bara att använda ett faxutskriftsschema per dag.

### <span id="page-191-0"></span>Spärra inkommande fax

Du kan skapa en lista med spärrade telefonnummer. Fax från spärrade telefonnummer skrivs inte ut och de tas omedelbart bort från minnet.

#### Skapa en lista med spärrade faxnummer

- 1. Bläddra till och tryck på Administration på startskärmen på produktens kontrollpanel.
- 2. Öppna följande menyer:
	- Faxinställningar
	- Inställningar för faxmottagning
	- Spärrade faxnummer
- 3. Tryck på fältet Faxnummer att spärra för att visa tangentbordet.
- 4. Skriv in ett nummer och tryck sedan på OK.
- 5. Tryck på den gröna pilen för att lägga till numret i listan Spärrade faxnummer.

**EX OBS!** Om du vill lägga till fler spärrade faxnummer upprepar du steg 3 till och med 5.

6. Spara listan med spärrade faxnummer genom att trycka på Spara.

#### Ta bort nummer från listan med spärrade faxnummer

- 1. Bläddra till och tryck på Administration på startskärmen på produktens kontrollpanel.
- 2. Öppna följande menyer:
	- Faxinställningar
	- Inställningar för faxmottagning
	- Spärrade faxnummer
- 3. Tryck på numret som du vill ta bort från listan Spärrade faxnummer, tryck på Ta bort och tryck sedan på Spara.
- 4. Bekräfta att du vill ta bort numret genom att trycka på OK.
- 5. Upprepa steg 3 och 4 om du vill ta bort fler nummer från listan Spärrade faxnummer eller tryck på Ta bort alla och sedan på Spara om du vill ta bort alla nummer från listan Spärrade faxnummer på en gång.

### <span id="page-192-0"></span>Konfigurera standardalternativ för faxmottagning

**OBS!** Standardutskriftsalternativen gäller för alla faxmetoder: analoga fax, LAN-fax och Internet-fax.

- 1. Bläddra till och tryck på Administration på startskärmen på produktens kontrollpanel.
- 2. Öppna följande menyer:
	- Faxinställningar
	- Inställningar för faxmottagning
	- Standardutskriftsalternativ

Ange följande inställningar:

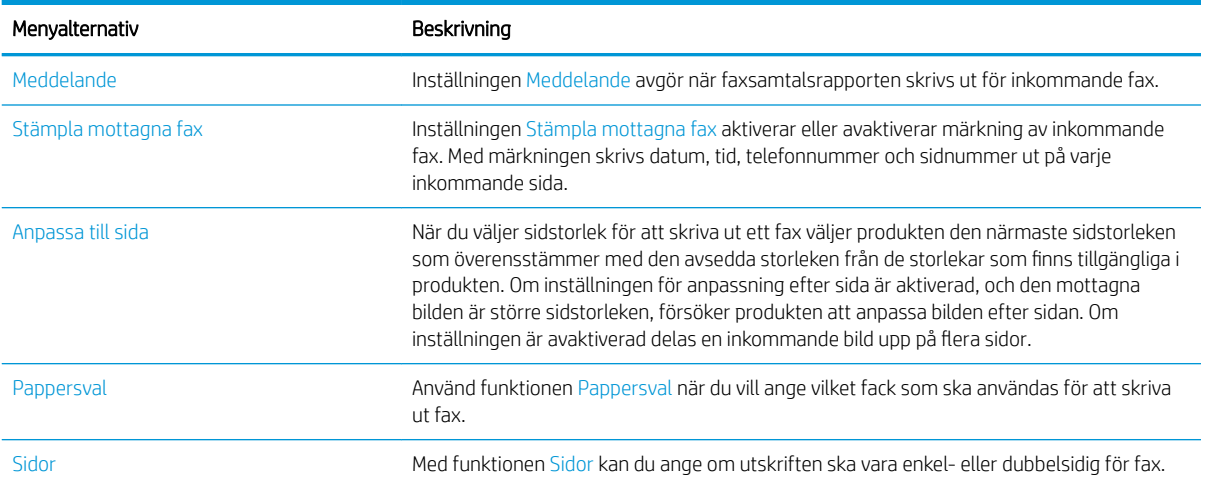

### <span id="page-193-0"></span>Faxarkivering och faxvidarebefordran

Spara kopior av alla inkommande fax och/eller alla skickade fax och skicka dem till den angivna e-postadressen, nätverksmappen eller FTP-servern genom att använda faxarkiveringsfunktionen.

Vidarebefordra alla mottagna och/eller skickade fax till ett annat faxnummer genom att använda vidaresändningsfunktionen. När faxvidarebefordran har aktiverats skriver den mottagande enheten ut faxet och vidarebefordrar det till det angivna numret.

Använd den inbyggda HP-webbservern för att aktivera och konfigurera dessa funktioner.

#### Aktivera faxarkivering

- 1. Öppna en webbläsare och ange sedan produktens IP-adress i adressfältet.
- 2. Klicka på fliken Faxa i den inbäddade HP-webbservern.
- 3. Klicka på länken Arkivering och vidarebefordran av fax.
- 4. Välj ett alternativ i listrutan Faxarkiv i området Faxarkiv.
- 5. Välj ett alternativ i listrutan Typ av faxjobb att arkivera.
- 6. Välj ett alternativ i listrutan Arkivdestination.
	- **3** OBS! Om du vill arkivera ett e-postmeddelande måste du konfigurera SMTP-serverinformationen.
- 7. Klicka på Verkställ längst ned på sidan.

#### Aktivera vidaresändning av fax

- 1. Öppna en webbläsare och ange sedan produktens IP-adress i adressfältet.
- 2. Klicka på fliken Faxa i den inbäddade HP-webbservern.
- 3. Klicka på länken Arkivering och vidarebefordran av fax.
- 4. Klicka på rutan Aktivera faxsändning i området Faxvidarebefordran.
- 5. Välj ett alternativ i listrutan Typ av faxjobb att vidarebefordra.
- 6. Skriv in faxnumret i fältet Faxnummer för vidarebefordran.
- 7. Klicka på **Verkställ** längst ned på sidan.

# <span id="page-194-0"></span>Skapa en kortnummerlista.

1. Tryck på Fax på startskärmen på produktens kontrollpanel.

2. Tryck på Kortnummer så att skärmen Kortnummer visas.

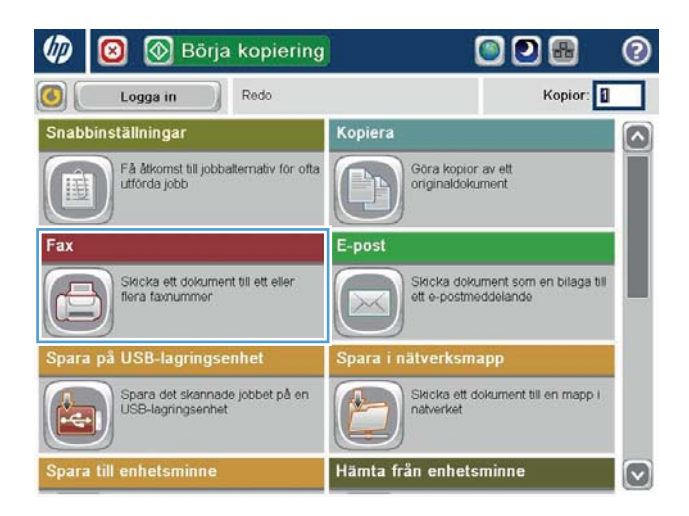

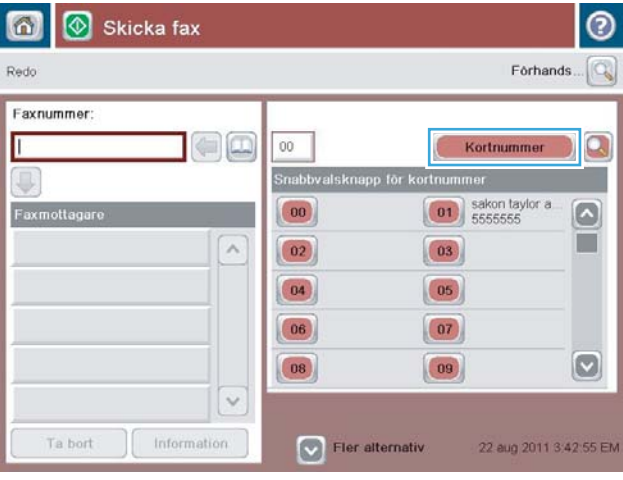

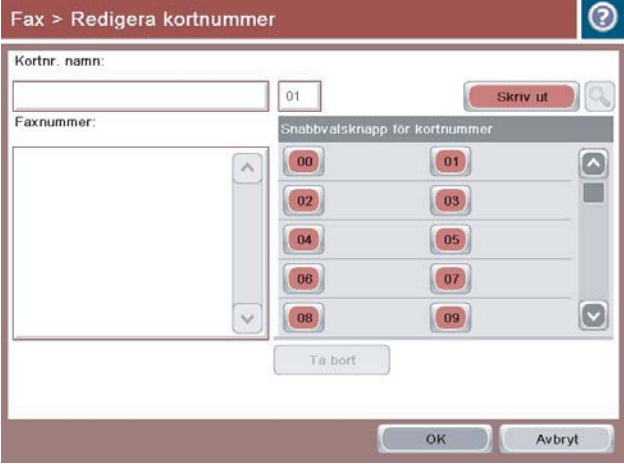

3. Tryck på ett av Snabbvalsknapp för kortnummernumren som inte har tilldelats.

4. Tryck på fältet Kortnummernamn för att visa tangentbordet.

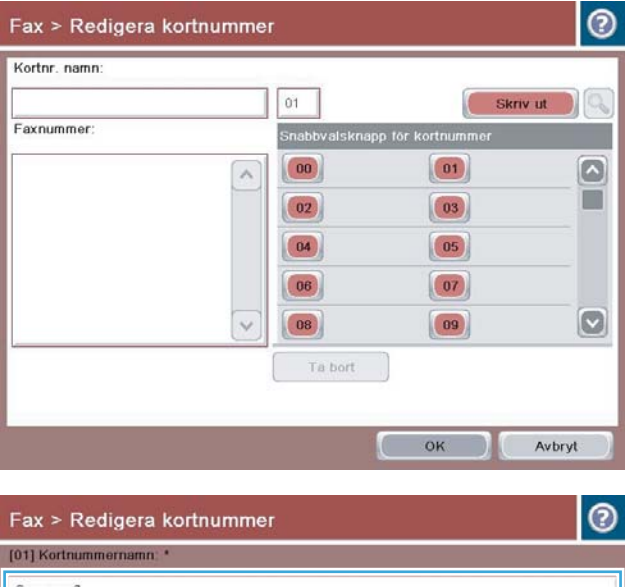

Company 2 Faxnum 5555555  $\wedge$  $\checkmark$ Caps  $\begin{bmatrix} a & s & d \end{bmatrix}$   $\begin{bmatrix} 1 & 0 \end{bmatrix}$   $\begin{bmatrix} 0 & 1 \end{bmatrix}$   $\begin{bmatrix} 1 & 0 \end{bmatrix}$   $\begin{bmatrix} 0 & 1 \end{bmatrix}$   $\begin{bmatrix} 0 & 1 \end{bmatrix}$  $\mathbb{R}$  $\mathbb{R}$ OK Nobryt  $\mathbb{Z}$ Alt  $\left|\left| \begin{array}{c} \circ \\ \circ \\ \circ \end{array} \right|$   $\left| \begin{array}{c} \circ \\ \circ \\ \circ \end{array} \right|$ 

5. Ange ett namn på kortnumret.

6. Ange ett faxnummer för kortnumret.

OBS! Om du vill ange ytterligare faxnummer för kortnumret trycker du på skärmen till höger om den sista siffran i det faxnummer som du redan har angett. Tryck på Retur-tangenten när markören visas så Ʈyttas den till nästa rad. Upprepa detta steg för att ange alla nummer för det kortnumret.

Tryck på OK.

7. Namnet och faxnumret (eller numren) visas bredvid det valda Snabbvalsknapp för kortnummer-numret.

> Tryck på knappen OK för att återgå till skärmen Fax.

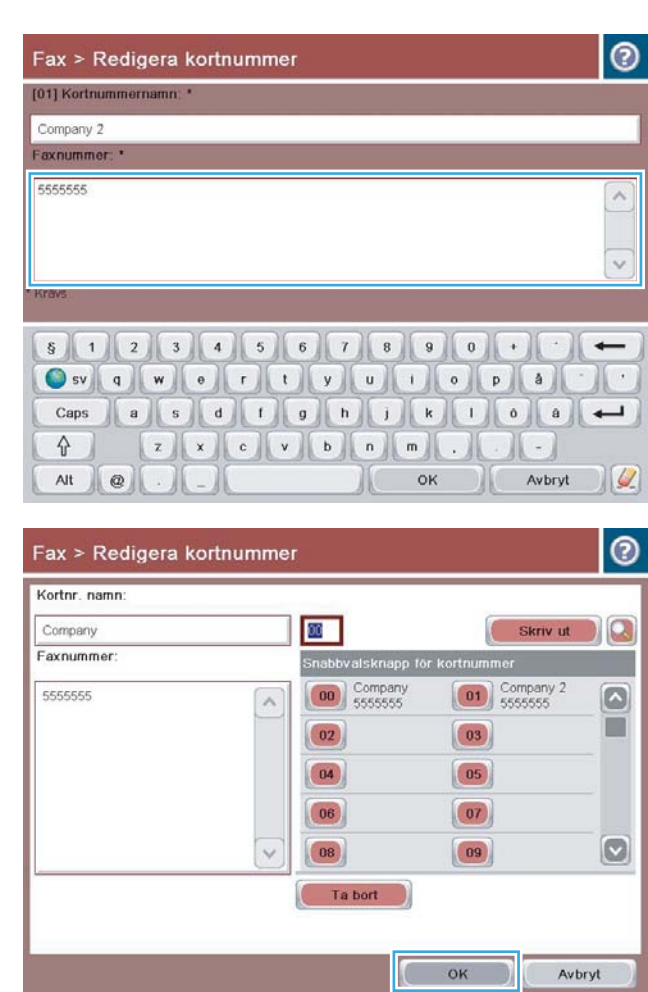

### <span id="page-197-0"></span>Lägga till ett nummer i en befintlig kortnummerlista

- 1. Bläddra till och tryck på Fax på startskärmen på produktens kontrollpanel.
- 2. Tryck på Kortnummer så att skärmen Kortnummer visas.
- 3. Tryck på Snabbvalsknapp för kortnummer för listan som du vill redigera.
- 4. Tryck på nedpilen i rutan Kortnummernamn så att rullgardinsmenyn visas.
- 5. Tryck på Faxnummer.
- 6. Lägg till ett faxnummer till kortnumret genom att trycka på skärmen till höger om det sista faxnumret i listan. När markören visas trycker du på Enter så att markören hoppar till nästa rad och skriver sedan faxnumret.
- 7. Tryck på knappen OK för att återgå till skärmenKortnummer.
- 8. Tryck på knappen OK för att återgå till skärmenFax.

### <span id="page-198-0"></span>Ta bort en kortnummerlista

- 1. Bläddra till och tryck på Fax på startskärmen på produktens kontrollpanel.
- 2. Tryck på Kortnummer så att skärmen Kortnummer visas.
- 3. Tryck på det Snabbvalsknapp för kortnummer-nummer i listan som du vill ta bort.
- 4. Tryck på Ta bort.
- 5. Tryck på Ja för att bekräfta att du vill ta bort kortnummerlistan och återgå till skärmen Fax.

### <span id="page-199-0"></span>Ta bort ett nummer från kortnummerlistan

- 1. Bläddra till och tryck på Fax på startskärmen på produktens kontrollpanel.
- 2. Tryck på Kortnummer så att skärmen Kortnummer visas.
- 3. Tryck på Snabbvalsknapp för kortnummer-numret i listan så att tangentbordet visas.
- 4. Tryck på nedpilen i rutan Kortnummernamn så att rullgardinsmenyn visas och tryck sedan på alternativet Faxnummer.
- 5. Bläddra i listan med faxnummer och tryck på skärmen till höger om den sista siffran i faxnumret som ska tas bort. Ta bort faxnumret med hjälp av backstegstangenten.
- 6. Tryck på knappen OK för att återgå till skärmenKortnummer.
- 7. Tryck på knappen OK för att återgå till skärmenFax.

### <span id="page-200-0"></span>Skicka ett fax genom att ange siffrorna manuellt

1. Lägg dokumentet med framsidan nedåt på skannerglaset, eller lägg det med framsidan uppåt i dokumentmataren och justera pappersledarna efter dokumentets storlek.

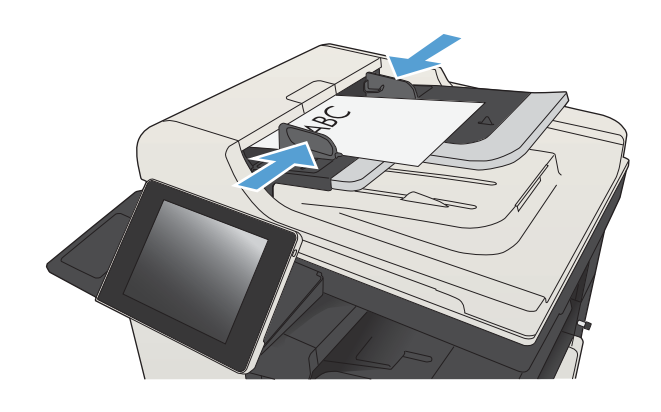

2. Tryck på Fax på startskärmen på produktens kontrollpanel. Du kan uppmanas att skriva in ett användarnamn och lösenord.

3. Tryck på Fler alternativ. Kontrollera att inställningarna överensstämmer med originalets. När alla inställningar är klara trycker du på uppilen för att komma till skärmen Fax.

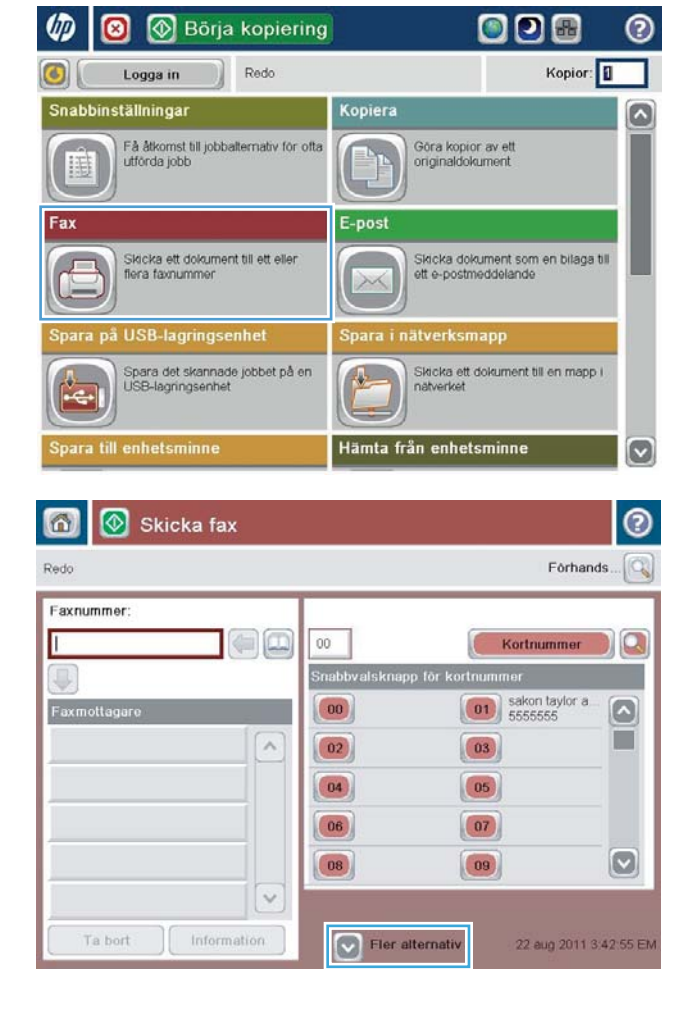

- 4. Tryck på fältet Faxnummer för att öppna knappsatsen.
- 6 | Skicka fax  $\odot$ Forhands... $\boxed{\mathbb{Q}}$ Redo Faxnummer  $\Box$ L  $00\,$ Kortnummer D Snabbvalsknapp för k  $\boxed{\hspace{1cm} \textbf{01}}$  sakon taylor a Faxmottag  $\begin{pmatrix} 0 & 0 \\ 0 & 0 \\ 0 & 0 \\ 0 & 0 \\ 0 & 0 \\ 0 & 0 \\ 0 & 0 \\ 0 & 0 \\ 0 & 0 & 0 \\ 0 & 0 & 0 \\ 0 & 0 & 0 \\ 0 & 0 & 0 & 0 \\ 0 & 0 & 0 & 0 \\ 0 & 0 & 0 & 0 & 0 \\ 0 & 0 & 0 & 0 & 0 \\ 0 & 0 & 0 & 0 & 0 & 0 \\ 0 & 0 & 0 & 0 & 0 & 0 \\ 0 & 0 & 0 & 0 & 0 & 0 & 0 \\ 0 & 0 & 0 & 0 & 0 & 0 & 0 \\ 0 & 0 &$  $\boxed{6}$ Ħ  $\lambda$  $\boxed{02}$  $\boxed{03}$  $\boxed{04}$  $(05)$  $\begin{array}{|c|} \hline 06 \\ \hline \end{array}$  $\boxed{07}$  $\boxed{\circ}$  $\boxed{08}$  $\boxed{09}$  $\ddot{\sim}$  $\int$  Information 22 aug 2011 3:42:55 EM Ta bort  $\boxed{\smash{\triangleright}}$  Fier alternativ 奇 Skicka fax Forhands Redo Faxnummer Faxnummer: 5555555 Kortnummer Q J  $1 \mid 2 \mid 3$  $\leftarrow$  $\sim$  $4 \mid 5 \mid 6$ PIN

 $\begin{array}{c|c|c|c|c|c} \hline \rule{0pt}{16pt} \rule{0pt}{2pt} \rule{0pt}{2pt} \rule{0pt}{2pt} \end{array} \hspace{1cm} \begin{array}{c|c|c|c|c} \rule{0pt}{2pt} \rule{0pt}{2pt} \rule{0pt}{2pt} \rule{0pt}{2pt} \rule{0pt}{2pt} \end{array} \hspace{1cm} \begin{array}{c|c|c|c} \rule{0pt}{2pt} \rule{0pt}{2pt} \rule{0pt}{2pt} \rule{0pt}{2pt} \rule{0pt}{2pt} \end{array} \hspace{1cm} \begin{array}{c|c|$ 

 $*$  0 #

OK

 $\vee$ 

Information

Ta bort

 $\left\| \cdot \right\|$ 

Paus

Avbryt

5. Ange ett telefonnummer och tryck sedan på OK.

6. Tryck på Starta **ig** för att skicka faxet.

OBS! Du kan förhandsgranska bilden när som helst genom att trycka på knappen Förhandsgranska i det övre högra hörnet av skärmen. Tryck på knappen Hjälp  $\bullet$  på förhandsgranskningsskärmen om du vill ha mer information om den här funktionen.

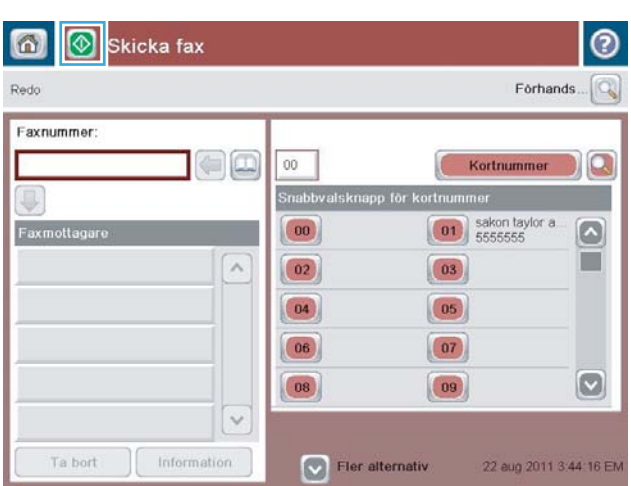

 $\checkmark$ 

# <span id="page-202-0"></span>Skicka ett fax med hjälp av kortnummer

1. Lägg dokumentet med framsidan nedåt på skannerglaset, eller lägg det med framsidan uppåt i dokumentmataren och justera pappersledarna efter dokumentets storlek.

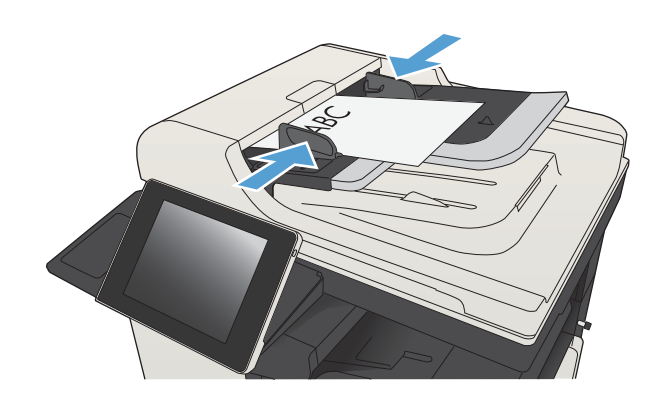

2. Tryck på Fax på startskärmen på produktens kontrollpanel.

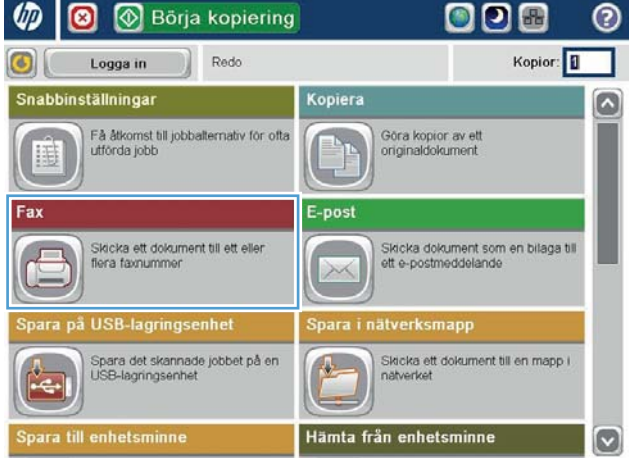

3. Tryck på sifferknappen för det kortnummernamn som du vill använda. Kortnumrets namn visas i avsnittet Faxmottagare på skärmen Fax.

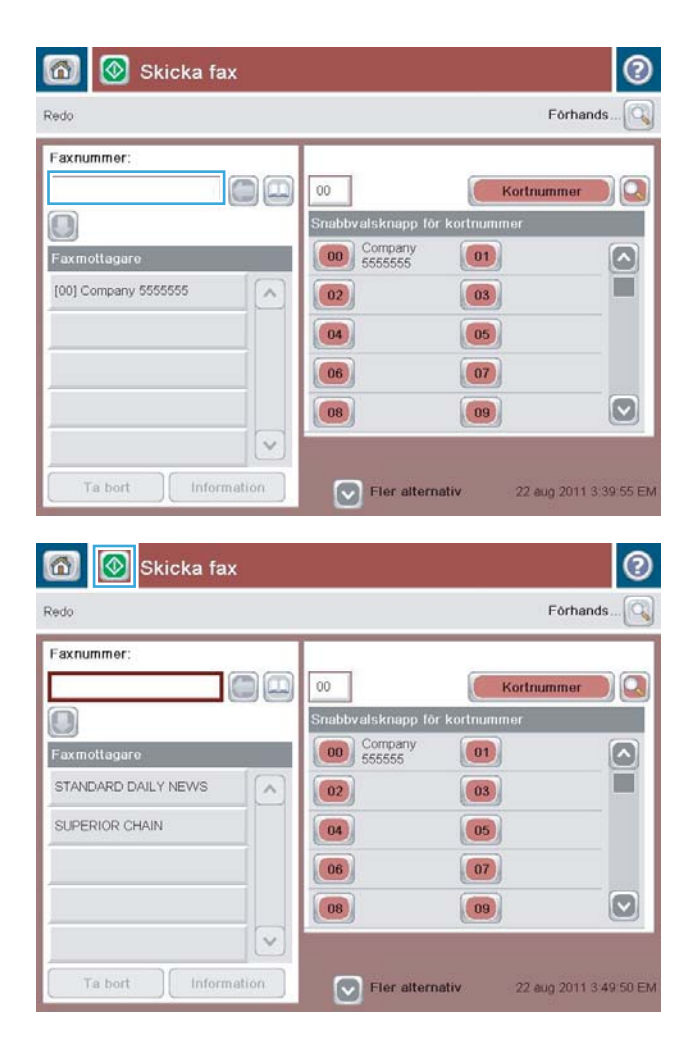

4. Tryck på Starta **T** för att skicka faxet.

OBS! Du kan förhandsgranska bilden när som helst genom att trycka på knappen Förhandsgranska i det övre högra hörnet av skärmen. Tryck på knappen Hjälp  $\bullet$  på förhandsgranskningsskärmen om du vill ha mer information om den här funktionen.

### <span id="page-204-0"></span>Sök i en kortnummerlista med namn

**2 OBS!** Om du inte vet vad kortnumret har för namn skriver du en bokstav för att komma till den delen av listan. För att till exempel visa kortnummernamn som börjar med bokstaven N, skriver du bokstaven N. Om det inte finns några motsvarande poster visas den post som ligger närmast bokstaven N.

- 1. Tryck på Fax på startskärmen på produktens kontrollpanel.
- 2. Tryck på sökknappen. Den här knappen ser ut som ett förstoringsglas och finns till höger om knappen Kortnummer.
- 3. Skriv de första tecknen i snabbvalet som du vill söka efter. Listan högst upp på sökskärmen fylls i med träffarna. Bläddra dig ned för att se alla poster om så krävs eller skriv in fler tecken för att begränsa sökresultatet.
- 4. Välj det aktuella namnet i listan och tryck på OK. Snabbvalslistan på huvudfaxskärmen innehåller den valda posten i nummerlistan.
- 5. Tryck på kortnumret för att lägga till det i mottagarlistan.
- 6. Markera eller sök efter fler namn om så behövs.

### <span id="page-205-0"></span>Skicka ett fax med nummer ur faxadressboken

I faxadressboken kan du lagra faxnummer i produkten.

Kontaktlistan i Microsoft® Exchange kan också aktiveras och visas i faxadressboken.

1. Tryck på Fax på startskärmen på produktens kontrollpanel.

2. Tryck på ikonen Adressbok för att visa skärmen Adressbok.

3. Välj en faxadressbokkälla på rullgardinsmenyn.

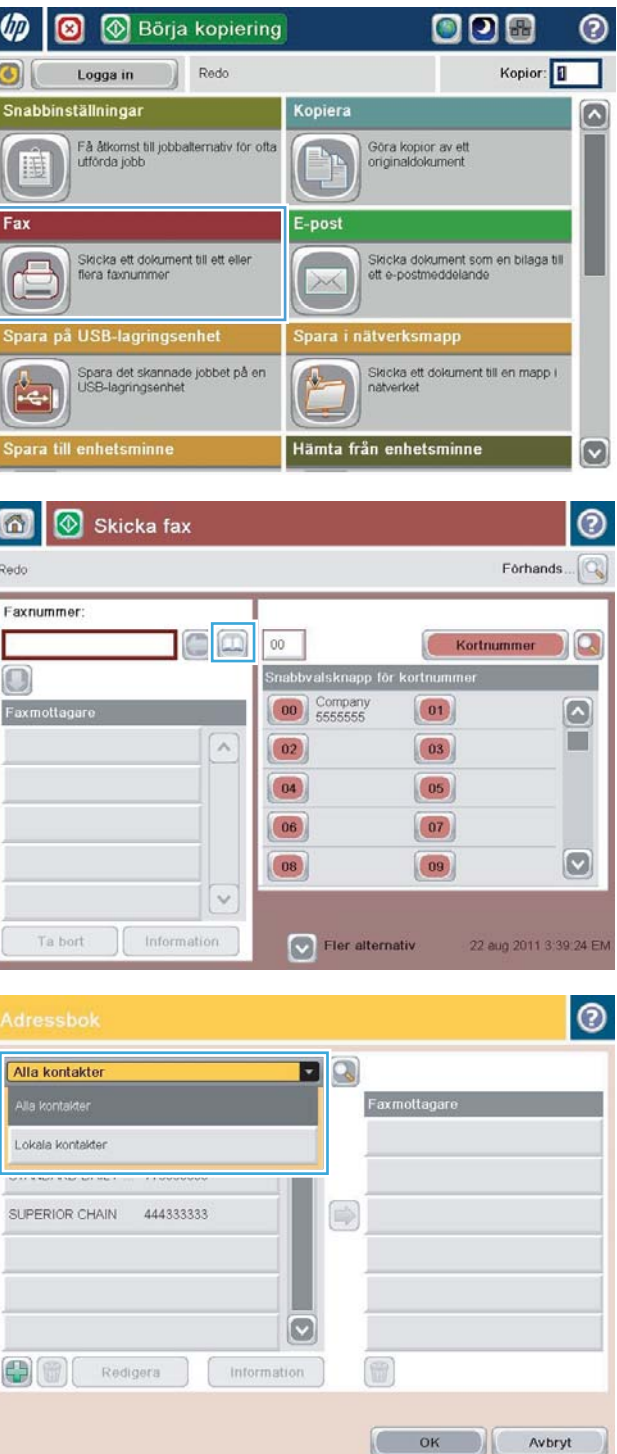

4. Markera namnen genom att trycka på dem och tryck sedan på högerpilen för att Ʈytta de markerade namnen till avsnittet Faxmottagare.

5. Tryck på knappen OK för att återgå till skärmenFax.

|ၜၟ **D**Q Alla kontakter Namn Faxnummer Faxmottagare DIRECT LINE 555555555 SUPERIOR CHAIN  $\boxed{\circ}$ STANDARD DAILY 779098898 SUPERIOR CHAIN  $\bullet$  $\circ$  $\blacksquare$ 中間 Redigera Information  $\mathfrak{r}$  $_{\rm OK}$ Avbryt  $| \circ$ Alla kontakter **DQ** Namn **Mark** Faxnummer Faxmottagare DIRECT LINE 555555555 STANDARD DAILY NEWS  $\circ$ STANDARD DAILY 779098898 SUPERIOR CHAIN SUPERIOR CHAIN 444333333  $\Rightarrow$ 

 $\circ$ 

冊

Г OK Avbryt

Forhands... $\boxed{\mathbb{Q}}$ 

Kortnummer

**Inumme** 

 $\boxed{01}$ 

 $\boxed{03}$ 

 $\boxed{05}$ 

 $\boxed{07}$ 

 $\boxed{09}$ 

 $\odot$ 

 $\Omega$ D)

 $\lbrack \bullet \rbrack$ 

T

 $\boxed{\circ}$ 

22 aug 2011 3:49 50 EM

Information

DØ

 $\wedge$ 

 $\ddot{\mathbf{v}}$ 

Information

 $00\,$ 

 $\boxed{02}$ 

 $\left( 04\right)$ 

 $(06)$ 

 $\boxed{08}$ 

Snabbvalsknapp för l

 $\boxed{\smash{\vee}}$  Fler alternativ

00 Company

0

6

Redo Faxnummer

 $\bigcirc$ 

Faxmottagare

SUPERIOR CHAIN

Ta bort

STANDARD DAILY NEWS

 $\circledcirc$ 

Redigera

Skicka fax

6. Tryck på Starta **T** för att skicka faxet.

### <span id="page-207-0"></span>Söka i faxadressboken

Sök efter ett namn i adressboken genom att använda funktionen för sökning i faxadressboken.

- 1. Tryck på Fax på startskärmen på produktens kontrollpanel.
- 2. Tryck på Adressbok ...
- 3. Välj alternativet Alla kontakter eller Lokala kontakter på rullgardinsmenyn överst på faxadressboksskärmen.
- 4. Tryck på ikonen Sök (förstoringsglaset) bredvid rullgardinsmenyn.
- 5. Ange den första bokstaven eller de första bokstäverna i namnet. Matchande mottagare visas på skärmen. Skriv fler bokstäver för att få ett snävare sökresultat. Välj ett namn och tryck sedan på OK.
- 6. Tryck på högerpilen om du vill överföra det valda namnet till listan Faxmottagare.
- 7. Tryck på knappen OK för att återgå till skärmen Skicka fax.

# <span id="page-208-0"></span>Avbryta ett fax

Om du vill avbryta ett aktuellt faxjobb pekar du på Avbryt utskrift på faxens statusskärm.

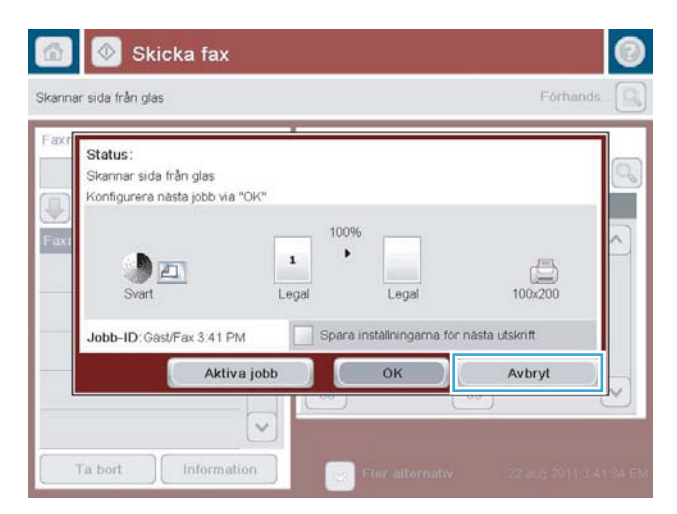

### <span id="page-209-0"></span>Använda fax i VoIP-nätverk

VoIP-teknik konverterar den analoga telefonsignalen till digitala bitar. Dessa samlas sedan ihop till paket som överförs via Internet. Paketen konverteras och överförs tillbaka till analoga signaler vid eller nära destinationen.

Informationen överförs digitalt istället för analogt på Internet. Därför finns det olika begränsningar på faxöverföringen som kan kräva andra faxinställningar än det analoga, offentliga telefonnätet. Fax är mycket beroende av tid och signalkvalitet, så en faxöverföring är känsligare för en VoIP-miljö.

#### Här följer förslag på ändringar av inställningarna för HP LaserJet tillbehör för analog fax 500 när den är ansluten till en VoIPtjänst:

- Börja med faxhastigheten inställd på läget Snabb (V.34) och med felkorrigeringsläget (ECM) på. V.34 protokollet hanterar eventuella ändringar i överföringshastighet som är nödvändiga för att ställa in VoIPnätverk.
- Om det uppstår Ʈera fel eller återförsök när faxhastigheten är inställd på Snabb ställer du in den på Medium (V.17).
- Om fel och återförsök fortsätter att uppstå ställer du in faxhastigheten på Långsam (V.29) eftersom vissa VoIP-system inte kan hantera högre signalhastigheter som är knutna till faxen.
- I ovanliga fall, om fel fortsätter att uppstå, inaktiverar du felkorrigeringsläget på produkten. Bildkvaliteten kan försämras. Se till att bildkvaliteten är acceptabel med felkorrigeringsläget inaktivt när du använder den här inställningen.
- Om dessa inställningsändringar inte förbättrar VoIP-faxens tillförlitlighet kontaktar du VoIP-leverantören för hjälp.

### <span id="page-210-0"></span>**Faxrapporter**

I de följande avsnitten listas de faxrapporter som du kan få från produkten. Dessa rapporter går att skriva ut eller läsa på produktens kontrollpanel.

#### Följande faxrapporter är tillgängliga för den här produkten:

- **Faxaktivitetslogg**
- Debiteringskodsrapport
- Blockerad faxlista
- kortnummerlista
- Faxsamtalsrapport

#### Använd följande metod när du skriver ut eller läser en faxrapport:

- 1. Bläddra till och tryck på Administration på startskärmen på produktens kontrollpanel.
- 2. Öppna följande menyer:
	- Rapporter
	- Faxrapporter
- 3. Välj loggen eller rapporten som du vill skriva ut eller läsa.
- 4. Tryck på Skriv ut eller Visa.

#### Faxaktivitetslogg

Faxaktivitetsloggen innehåller följande information.

- Faxrubriksinformationen som har ställts in på produkten.
- Alla faxjobbs jobbnummer.
- Datum och tid för fax som har mottagits, skickats eller inte gick att skicka
- Faxjobbets typ: sändning eller mottagning.
- Identifiering av avsändaren (telefonnummer, om tillgängligt)
- Varaktighet (svarstid)
- Antal sidor
- Resultat (skickades, väntar eller misslyckad sändning som inkluderar feltyp och felkod)

Databasen lagrar de senaste 500 faxposterna. Bland databasens faxposter ingår varje faxsession som en post. En faxsession kan t.ex. utgöras av ett skickat fax, ett mottaget fax eller en programuppdatering av enheten. Beroende på aktiviteten kan det finnas färre än 500 poster i rapporten.

Om du vill använda loggen för dina egna uppgifter ska du skriva ut loggen regelbundet och sedan ta bort den.

Så här rensar du faxaktivitetsloggen.

- 1. Tryck på ikonen Administration på kontrollpanelen.
- 2. Öppna följande menyer:
	- Faxinställningar
	- Töm faxaktivitetslogg
- 3. Tryck på Radera för att rensa faxaktivitetsloggen.

#### Debiteringskodsrapport

Betalningskodsrapporten är en lista med de senast 500 fax som skickats, listat efter betalningskod. Du hittar följande information i rapporten.

- Betalningskodnummer
- Datum och tid för alla fax som har skickats
- Identifieringsnummer
- Varaktighet (svarstid)
- Antal sidor som skickats
- Resultat (lyckade)

Databasen lagrar de senaste 500 faxmeddelandena. Om du vill använda rapporten för dina egna uppgifter ska du skriva ut rapporten regelbundet och sedan ta bort den.

#### Rapport med spärrade faxnummer

Rapporten med spärrade faxnummer som produkten har ställts in att inte ta emot fax från.

#### Rapport med kortnummerlista

En rapport med kortnummerlista innehåller faxnumren som tilldelats kortnummer.

#### Faxsamtalsrapport

Faxsamtalsrapporten är en kortfattad rapport som visar statusen för det senaste faxet som skickades eller togs emot.

# 9 Hantera skrivaren

- Konfigurera IP-nätverksinställningar
- [Inbäddad HP-webbserver](#page-215-0)
- [HP-program \(Mac OS X\)](#page-221-0)
- [Använda programvaran HP Web Jetadmin](#page-223-0)
- [Energisparinställningar](#page-224-0)
- [Säkerhetsfunktioner för produkten](#page-227-0)
- [Uppgradera den inbyggda programvaran](#page-229-0)

### <span id="page-213-0"></span>Konfigurera IP-nätverksinställningar

#### Friskrivningsklausul angående skrivardelning

HP ger ingen support för peer to peer-nätverk, då detta är en funktion i Microsofts operativsystem och inte på något sätt ingår i HP:s skrivardrivrutiner. Besök Microsoft på [www.microsoft.com](http://www.microsoft.com).

#### visa och ändra nätverksinställningar

Använd den inbäddade HP-webbservern när du vill visa eller ändra inställningarna för IP-konfiguration.

- 1. Skriv ut en konfigurationssida och leta upp IP-adressen.
	- Om du använder IPv4 innehåller IP-adressen endast siffror. Adressen har följande format:

xxx.xxx.xxx.xxx

Om du använder IPv6 är IP-adressen en hexadecimal kombination av tecken och siffror. Det har ett format liknande detta:

xxxx::xxxx:xxxx:xxxx:xxxx

- 2. Öppna den inbäddade HP-webbservern genom att skriva IP-adressen i adressfältet i webbläsaren.
- 3. Klicka på fliken Nätverk när du vill visa nätverksinformation. Du kan ändra inställningarna om det behövs.

#### Konfigurera IPv4 TCP/IP-parametrar manuellt på kontrollpanelen

Använd menyerna Administration på kontrollpanelen när du vill ange IPv4-adress, nätmask och standardgateway manuellt.

- 1. Bläddra till och tryck på Administration på startskärmen på produktens kontrollpanel.
- 2. Öppna följande menyer:
	- Nätverksinställningar
	- Menyn Jetdirect
	- TCP/IP
	- IPV4-inställningar
	- Konfigurationsmetod
- 3. Välj Manuell och tryck på Spara.
- 4. Öppna menyn Manuella inställningar.
- 5. Tryck på alternativet IP-adress, Delnätsmask, eller Standardgateway.
- 6. Tryck på det första fältet om du vill öppna knappsatsen. Ange rätt siffror i fältet och tryck sedan på knappen OK.

Upprepa processen för varje fält och tryck sedan på Spara.

#### Konfigurera IPv6 TCP/IP-parametrar manuellt på kontrollpanelen

Använd menyerna Administration på kontrollpanelen när du vill ange en IPv6-adress manuellt.

- 1. Bläddra till och tryck på Administration på startskärmen på produktens kontrollpanel.
- 2. Öppna följande menyer när du vill aktivera manuell konfigurering:
	- Nätverksinställningar
	- Menyn Jetdirect
	- TCP/IP
	- IPV6-inställningar
	- Adress
	- Manuella inställningar
	- Aktivera

Välj På och tryck på Spara.

- 3. Om du vill konfigurera adressen trycker du på knappen Adress och sedan på fältet så öppnas en knappsats.
- 4. Använd knappsatsen för att ange adressen och tryck sedan på knappen OK.
- 5. Tryck på Spara.

### <span id="page-215-0"></span>Inbäddad HP-webbserver

Med den inbäddade HP-webbservern kan du visa status för skrivaren, ställa in skrivarens nätverksinställningar och hantera utskriftsfunktioner från datorn istället för från skrivarens kontrollpanel. Här följer några exempel på vad du kan utföra med hjälp av den inbäddade HP-webbservern:

- Visa statusinformation om produkten
- Bestämma återstående livslängd för förbrukningsartiklar och beställa nya
- Visa och ändra fackens konfiguration
- Visa och ändra produktkonfiguration på kontrollpanelen
- Visa och skriva ut interna sidor
- Visa meddelande om händelser som rör produkten och förbrukningsmaterialen
- Visa och ändra nätverkskonfigurationen

För att kunna använda HP Embedded Web Server måste webbläsaren uppfylla följande kriterier:

- Windows: Microsoft Internet Explorer 5.01 eller senare eller Netscape 6.2 eller senare
- Mac OS X: Safari eller Firefox med Bonjour eller en IP-adress
- Linux: Endast Netscape Navigator
- HP-UX 10 och HP-UX 11: Netscape Navigator 4.7

När skrivaren är ansluten till ett IP-baserat nätverk fungerar den inbäddade HP-webbservern. Den inbäddade HP-webbservern fungerar inte med IPX-baserade skrivaranslutningar. Du måste inte ha tillgång till Internet för att öppna eller använda den inbyggda HP-webbservern.

När skrivaren är ansluten till nätverket är den inbäddade HP-webbservern automatiskt tillgänglig.

#### Öppna den inbäddade HP-webbservern

- 1. Identifiera skrivarens IP-adress eller värdnamn. Om knappen Nätverk a syns på startskärmen på produktens kontrollpanel pekar du på den så att adressen visas. Följ i annat fall dessa anvisningar för att skriva ut eller läsa produktens konfigurationssida
	- a. Bläddra till och tryck på Administration på startskärmen på produktens kontrollpanel.
	- **b.** Öppna följande menyer:
		- Rapporter
		- Konfigurations-/statussidor
		- konfigurationssida
	- c. Tryck på Skriv ut eller Visa.
	- d. Leta reda på IP-adressen eller värdnamnet på sidan Jetdirect.
- 2. Ange produktens IP-adress eller värdnamn i adress-/URL-fältet i datorns webbläsare.
## Funktioner i den inbäddade HP-webbservern

#### Fliken Information

#### Tabell 9-1 Fliken Inbyggd HP-webbserver Information

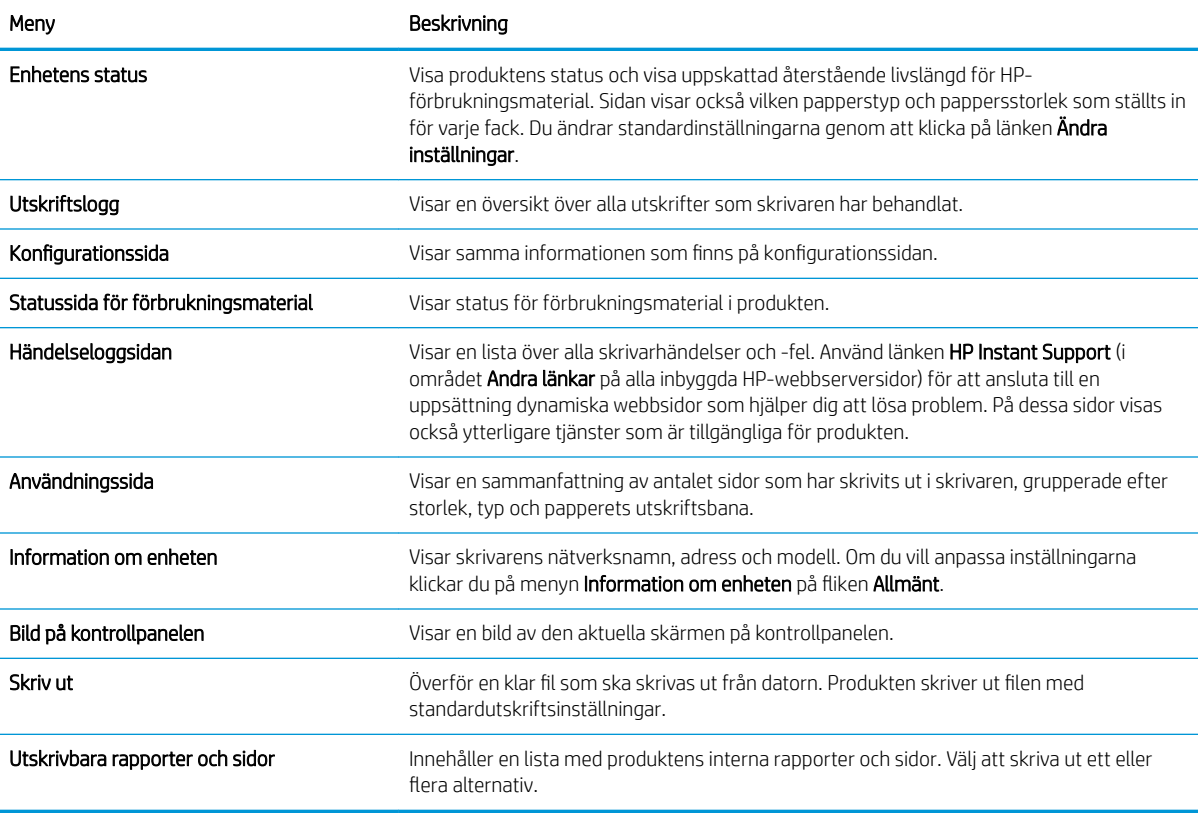

#### Fliken Allmänt

#### Tabell 9-2 Fliken Inbyggd HP-webbserver Allmänt

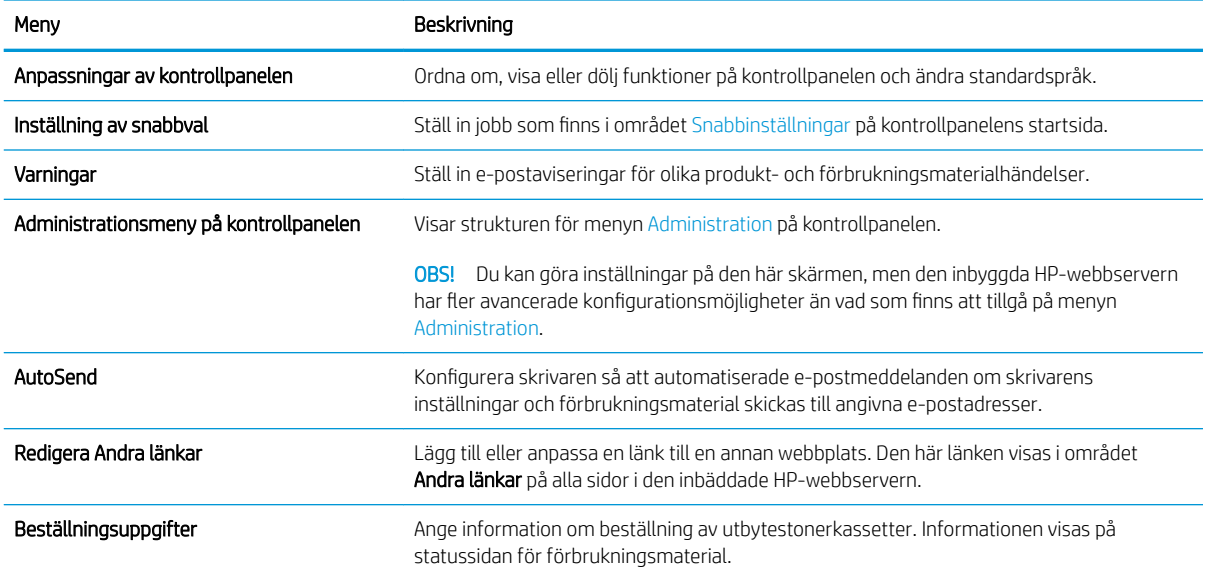

#### Tabell 9-2 Fliken Inbyggd HP-webbserver Allmänt (fortsättning)

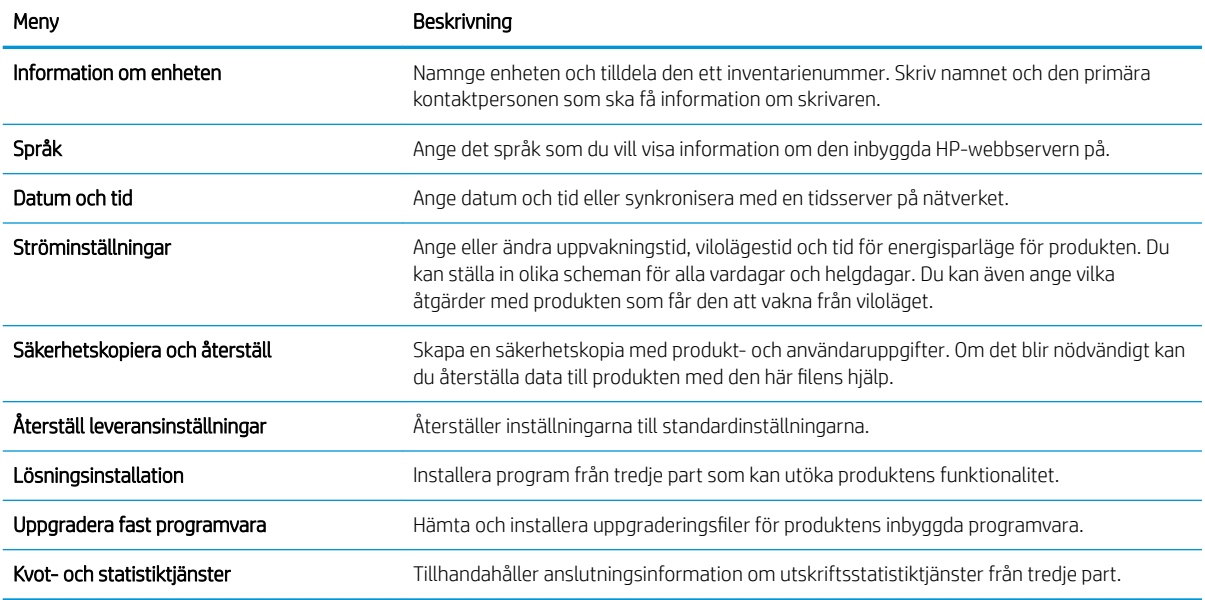

#### Fliken Kopiera/skriv ut

#### Tabell 9-3 Fliken Kopiera/skriv ut i den inbäddade HP-webbservern

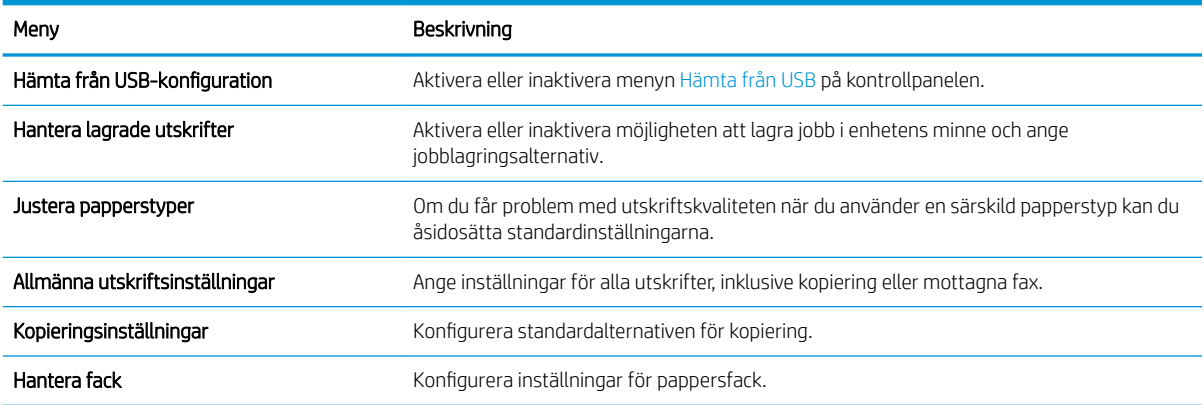

#### Fliken Skanna/digital sändning

#### Tabell 9-4 Fliken Skanna/digital sändning i den inbäddade HP-webbservern

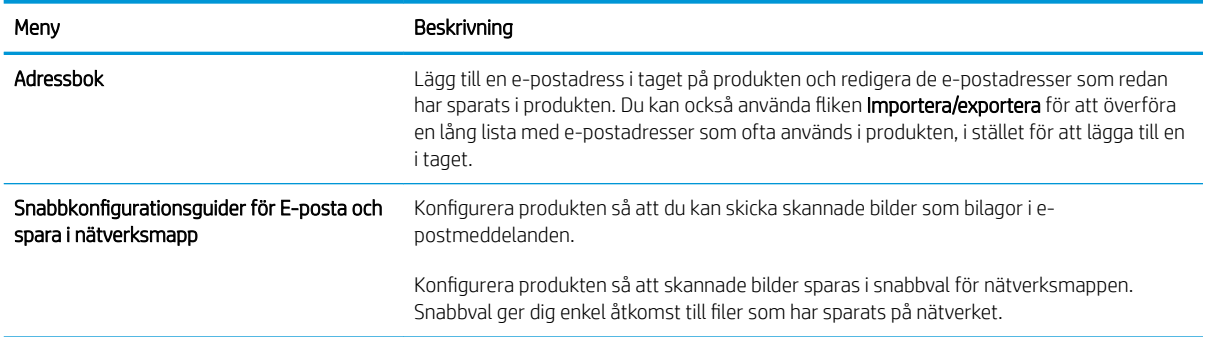

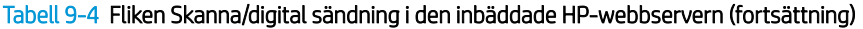

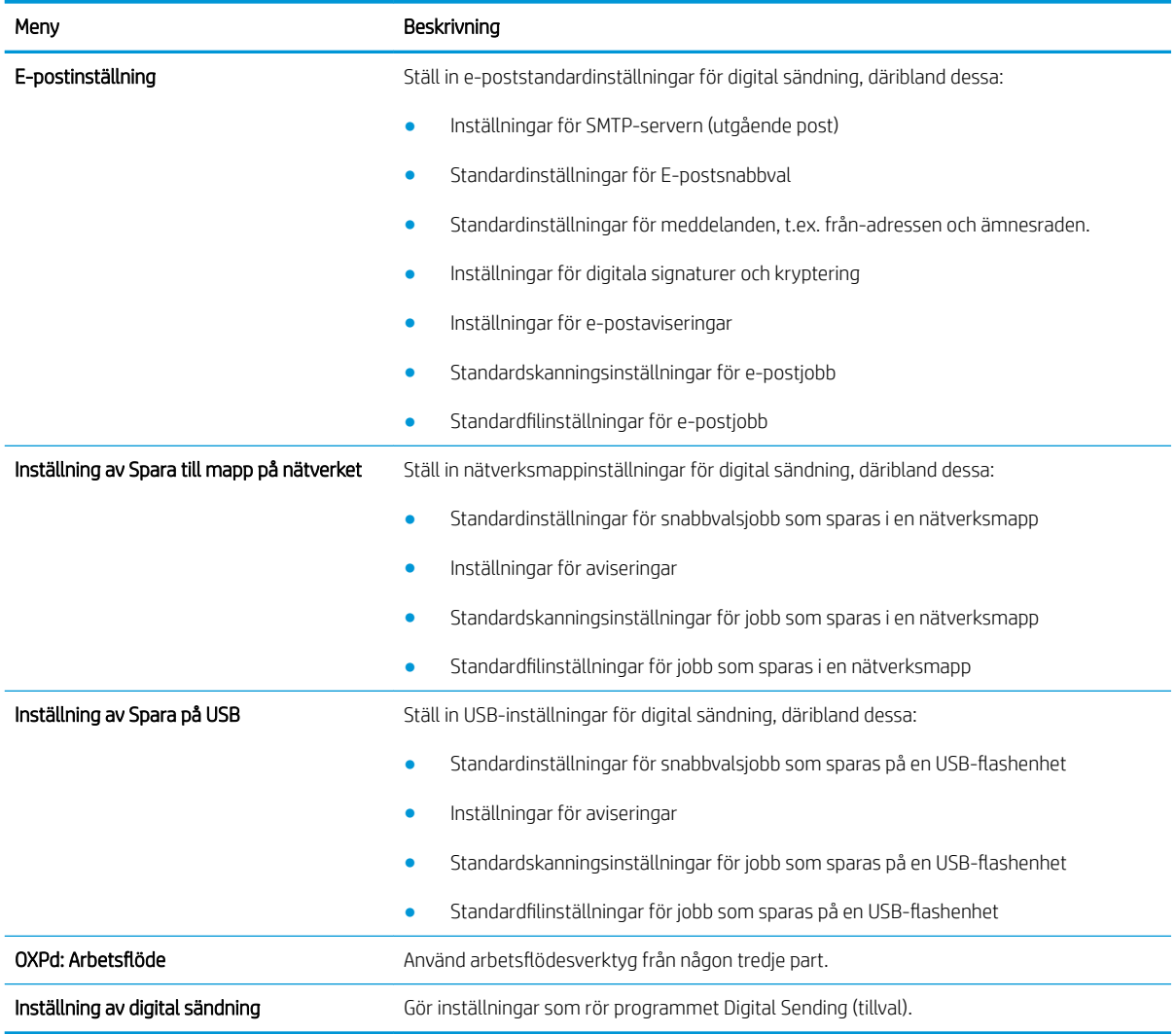

## Fliken Faxa (endast faxmodeller)

Tabell 9-5 Fliken Faxa i den inbäddade HP-webbservern

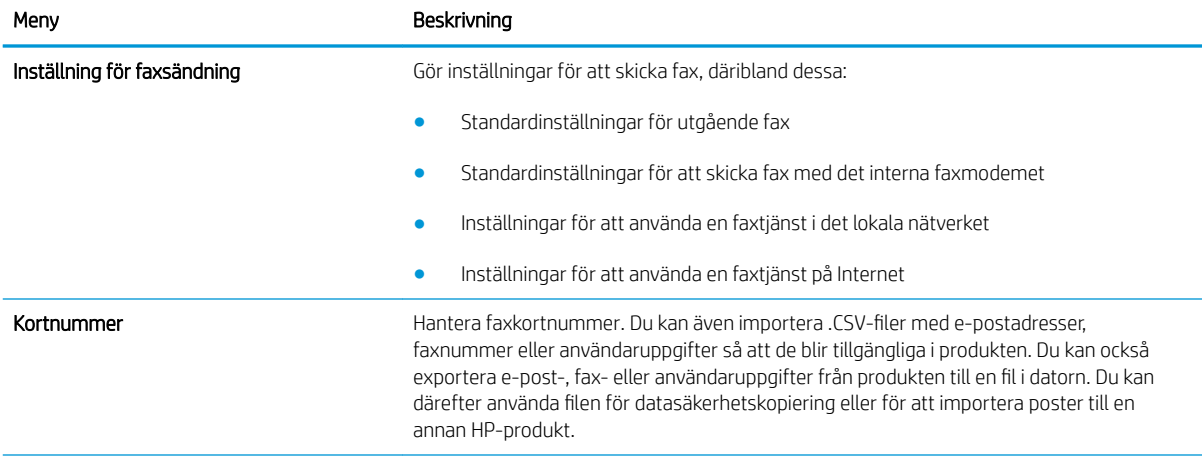

#### Tabell 9-5 Fliken Faxa i den inbäddade HP-webbservern (fortsättning)

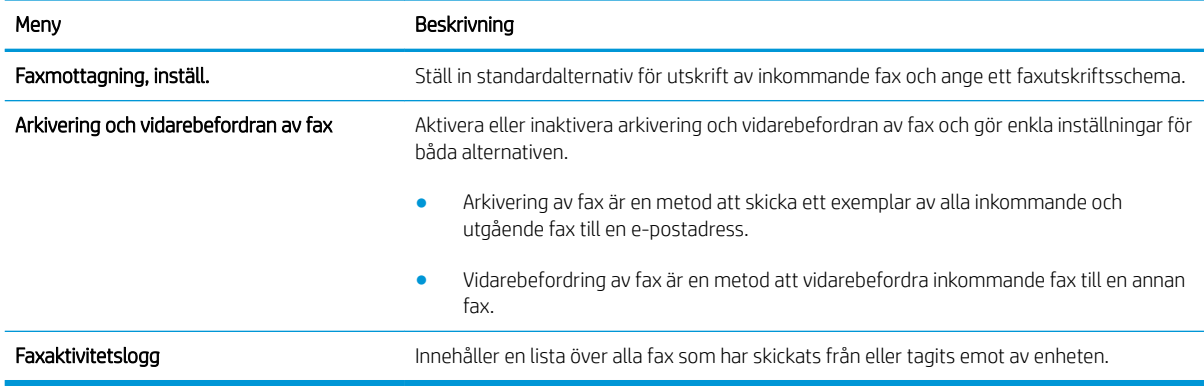

#### Fliken Felsökning

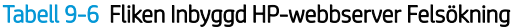

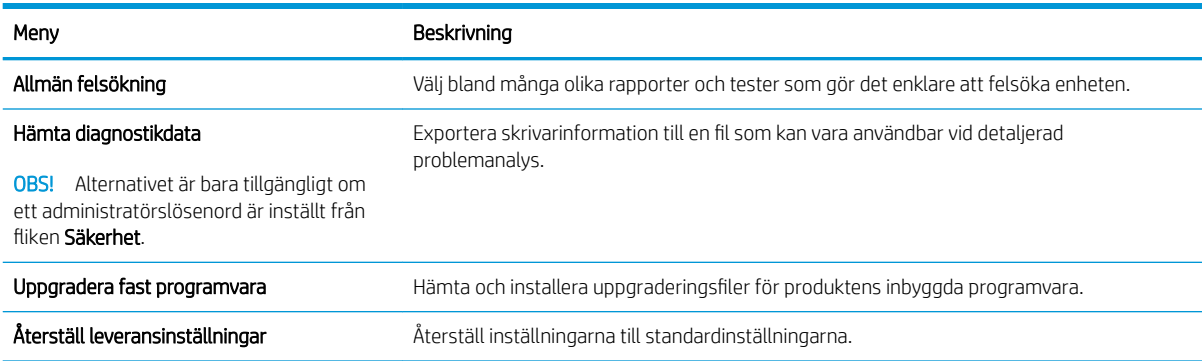

## Fliken Säkerhet

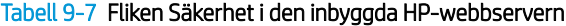

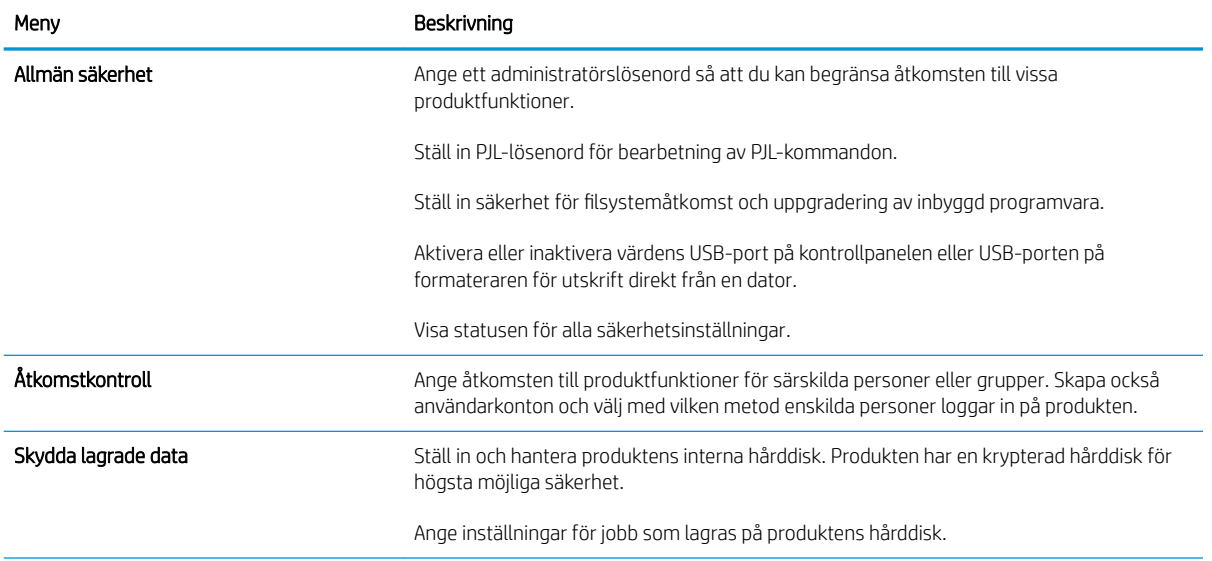

#### Tabell 9-7 Fliken Säkerhet i den inbyggda HP-webbservern (fortsättning)

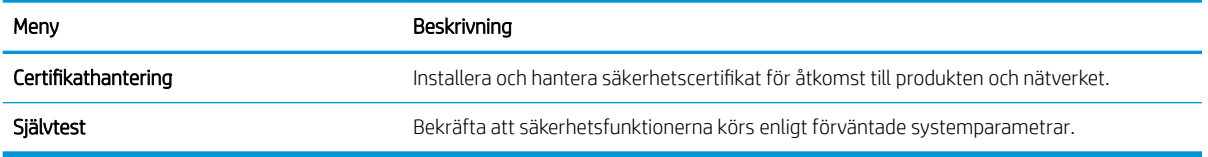

#### Fliken HP-webbtjänster

Använd fliken HP-webbtjänster när du vill konfigurera och aktivera HP-webbtjänster för skrivaren. Du måste aktivera HP-webbtjänster för att kunna använda HP ePrint-funktionen.

#### Fliken Nätverk

Använd fliken Nätverk om du vill konfigurera och säkra nätverksinställningar för enheten när den är ansluten till ett IP-baserat nätverk. Den här fliken visas inte om produkten är ansluten till andra typer av nätverk.

#### Listan Andra länkar

<sup>23</sup> OBS! Du kan ange vilka länkar som visas på listan Andra länkar genom att använda menyn Redigera Andra länkar på fliken Allmänt. Standardlänkarna är följande.

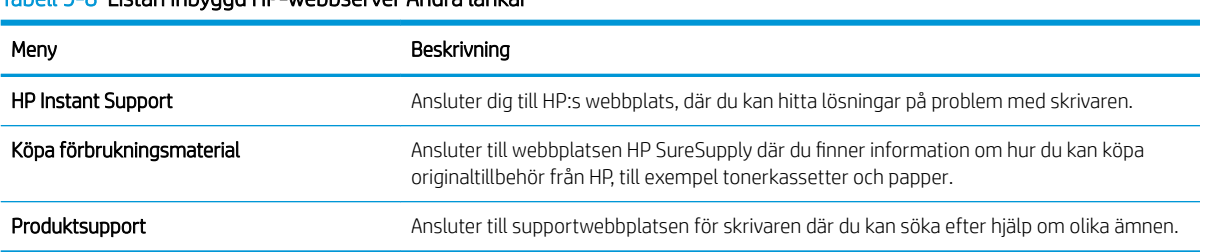

#### Tabell 9-8 Listan Inbyggd HP-webbserver Andra länkar

# HP-program (Mac OS X)

HP-program är ett program som ger dig åtkomst till produkten i Mac OS X.

Du kan använda HP-program om skrivaren använder en USB-anslutning eller är ansluten till ett TCP/IP-baserat nätverk.

## Öppna HP-program

Från Finder, klicka på Program, Verktyg och sedan HP-program.

Om HP-program inte finns med i listan Verktyg genomför du följande procedur för att öppna det:

- 1. På datorn öppnar du menyn Apple  $\triangleleft$ , klickar på menyn Systeminställningar och klickar sedan på ikonen Skrivare & fax eller Skrivare och skanner.
- 2. Välj skrivaren i fönstrets vänstersida.
- 3. Klicka på knappen Alternativ och material.
- 4. Klicka på fliken Program.
- 5. Klicka på knappen Öppna skrivarprogram.

#### Funktioner för HP-program

HP-program består av sidor som du kan öppna genom att klicka i listan Alla inställningar. Klicka på ikonerna överst på någon sida om du vill få åtkomst till HP:s webbplatser och följande information:

- HP Support
- **Förbrukningsmaterial**
- Registrering
- **Återvinning**

Följande tabell visar vilka åtgärder du kan utföra med HP-program.

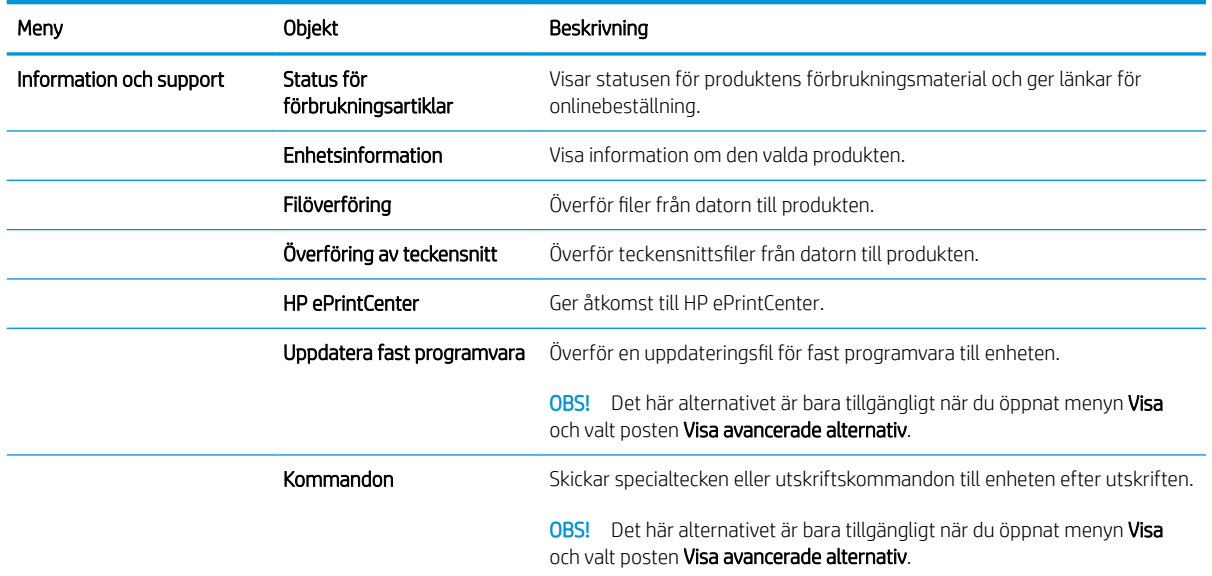

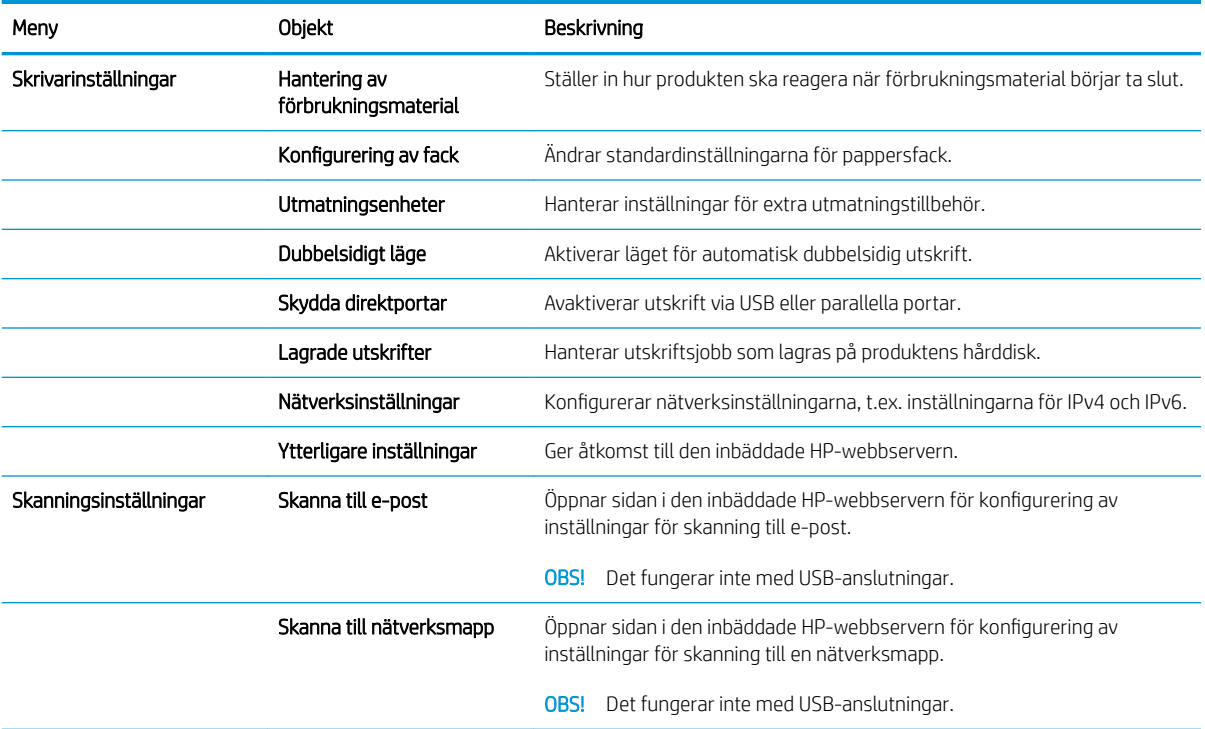

# Använda programvaran HP Web Jetadmin

HP Web Jetadmin är ett prisbelönt och branschledande verktyg för att effektivt hantera en rad olika typer av nätverksanslutna produkter från HP, som skrivare, multifunktionsenheter och faxenheter. Med en och samma lösning kan du installera, övervaka, underhålla, felsöka och skydda utskrifts- och bildmiljön på distans. Produktiviteten på företaget ökar eftersom ni sparar tid, sänker kostnaderna och skyddar er investering.

Uppgraderingar av HP Web Jetadmin tillhandahålls regelbundet och ger stöd för specifika funktioner på enheten. Besök [www.hp.com/go/webjetadmin](http://www.hp.com/go/webjetadmin) och klicka på länken Self Help and Documentation (Egenhjälp och dokumentation) om du vill läsa mer om uppgraderingarna.

# Energisparinställningar

## Skriva ut med EconoMode

Den här produkten har ett EconoMode-alternativ för utskrift av utkast. I EconoMode används mindre toner, vilket kan göra att tonerkassetten räcker längre. Men EconoMode kan också försämra utskriftskvaliteten.

HP rekommenderar inte att du alltid använder EconoMode. Om du alltid använder EconoMode kan det hända att tonern räcker längre än de mekaniska delarna i tonerkassetten. Om utskriftskvaliteten börjar försämras och inte längre är godtagbar bör du fundera på att byta ut tonerkassetten.

**3 OBS!** Funktionen är tillgänglig med PCL 6-skrivardrivrutinen för Windows. Om du inte använder den drivrutinen kan du aktivera funktionen genom att använda HP:s inbäddade webbserver.

- 1. Välj alternativet Skriv ut i programvaran.
- 2. Välj produkten och klicka sedan på knappen Egenskaper eller Inställningar.
- 3. Klicka på fliken Papper/kvalitet.
- 4. Klicka i kryssrutan EconoMode.
- 5. Klicka på OK för att stänga dialogrutan Dokumentegenskaper. I dialogrutan Skriv ut klickar du på knappen OK för att skriva ut.

#### Optimera hastighet eller energiförbrukning

Som standard hålls enheten uppvärmd mellan jobben för att optimera hastigheten och skriva ut den första sidan av en utskrift snabbare. Du kan ange att enheten ska svalna mellan jobben, vilket sparar energi.

- 1. Bläddra till och tryck på Administration på startskärmen på produktens kontrollpanel.
- 2. Öppna följande menyer:
	- Allmänna inställningar
	- Ströminställningar
	- OPTIMAL HASTIGHET/ENERGIANVÄNDNING
- 3. Välj det alternativ som du vill använda och tryck sedan på Spara.

#### Ange viloläge

- 1. Bläddra till och tryck på Administration på startskärmen på produktens kontrollpanel.
- 2. Öppna var och en av följande menyer:
	- Allmänna inställningar
	- Ströminställningar
- Timerinställningar för viloläge
- Viloläge/auto-AV efter
- 3. Välj önskad tidsperiod och tryck på Spara.
	- **3** OBS! Standardtiden för viloläge är 30 minuter.

**EX OBS!** När produkten är i viloläge blinkar strömbrytarens indikator.

#### Ange schemat för viloläget

**B** OBS! Du måste ange inställningarna för datum och tid innan du kan använda funktionen vilolägesschema.

- 1. Bläddra till och tryck på Administration på startskärmen på produktens kontrollpanel.
- 2. Öppna följande menyer:
	- Allmänna inställningar
	- Inställningar för datum/tid
- 3. Öppna menyn Format för datum/tid och ange följande inställningar:
	- Datumformat
	- Tidsformat
- 4. Tryck på Spara.
- 5. Öppna menyn Datum/tid och ange följande inställningar:
	- Datum
	- **Tid**
	- **Tidszon**

Markera rutan Justera för sommartid om du befinner dig på en plats där sommartid används.

- 6. Tryck på Spara.
- 7. Tryck på bakåtpilen om du vill återgå till skärmen Administration.
- 8. Öppna följande menyer:
	- Allmänna inställningar
	- Ströminställningar
	- vilolägesschema
- 9. Tryck på Lägg till @ och välj vilken typ av händelse som du vill schemalägga: Väck eller Vilolägeslampa.
- 10. Ange följande inställningar:
- Tid
- Händelsedagar

11. Tryck på knappen OK och sedan på knappen Spara.

# Säkerhetsfunktioner för produkten

## Säkerhetsinformation

Enheten stöder säkerhetsstandarder och rekommenderade protokoll som kan hjälpa dig att hålla produkten säker, skydda kritisk information på nätverket och förenkla övervakningen och underhållet av produkten.

Detaljerad information om säker bildbehandling och utskriftslösningar från HP finns på [www.hp.com/go/](http://www.hp.com/go/secureprinting) [secureprinting](http://www.hp.com/go/secureprinting). På webbplatsen finns länkar till rapporter och dokument med vanliga frågor om säkerhetsfunktioner.

## IP-säkerhet

IPsec är en uppsättning protokoll som styr IP-baserad nätverkstrafik till och från enheten. IPsec tillhandahåller värd-till-värdverifiering, dataintegritet och kryptering av nätverkskommunikation.

För produkter som är anslutna till nätverket eller har en HP Jetdirect-skrivarserver kan du konfigurera IPsec genom att använda fliken Nätverk i den inbyggda HP-webbservern.

## Logga in på produkten

Vissa funktioner på kontrollpanelen kan skyddas så att de inte kan användas av obehöriga. När en funktion är skyddad blir du ombedd att logga in innan du kan använda den. Du kan logga in när som helst genom att trycka på Logga in på startskärmen.

Vanligtvis använder du samma användarnamn och lösenord som när du loggar in på datorn i nätverket. Kontakta nätverksadministratören om du inte är säker på vilka inloggningsuppgifter du ska använda.

När du har loggat in visas knappen Logga ut på kontrollpanelen. Skydda enheten genom att trycka på Logga ut när du är klar.

#### Ange ett systemlösenord

Tilldela ett administratörslösenord för åtkomst till den inbyggda HP-webbservern så att obehöriga användare inte kan ändra inställningarna på produkten.

- 1. Öppna den inbyggda HP-webbservern genom att ange produktens IP-adress i adressfältet i webbläsaren.
- 2. Klicka på fliken Säkerhet.
- 3. Öppna menyn Allmän säkerhet.
- 4. Ange namnet som ska kopplas till lösenordet i fältet Användarnamn.
- 5. Ange lösenordet i fältet Nytt lösenord och sedan en gång till i fältet Bekräfta lösenord.

 $\mathbb{F}$  OBS! Om du ändrar ett befintligt lösenord måste du först ange det befintliga lösenordet i fältet Gammalt lösenord.

6. Klicka på knappen Verkställ. Anteckna lösenordet och förvara det på ett säkert ställe.

#### Stöd för kryptering: Säkra hårddiskar med höga prestanda från HP

Hårddisken är försedd med hårdvarubaserad kryptering så att du säkert kan lagra känslig information utan att produktens prestanda påverkas. Hårddisken använder den senaste AES-standarden (Advanced Encryption Standard) och är försedd med flexibla tidsbesparande funktioner och är mycket robust.

Gå till menyn Säkerhet i den inbyggda HP-webbservern om du vill konfigurera hårddisken.

Mer information om den krypterade hårddisken hittar du i *installationshandboken för HP High-Performance Secure hårddisk.*

- 1. Gå till [www.hp.com/support](http://www.hp.com/support).
- 2. Ange säker hårddisk i sökfältet och tryck på Retur.
- 3. Klicka på länken HP Säker hårddisk med höga prestanda.
- 4. Klicka på länken Användarhandböcker.

#### Låsa formatenheten

Formatenheten, på produktens baksida, har en skåra där du kan ansluta en säkerhetskabel. Genom att låsa fast formatenheten förhindrar du att någon tar ur värdefulla komponenter från formatenheten.

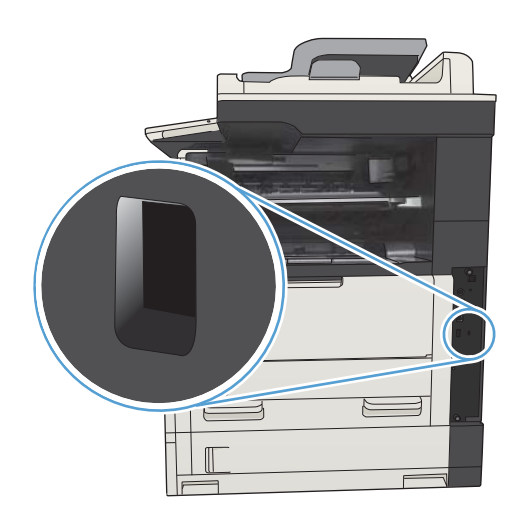

# Uppgradera den inbyggda programvaran

Programvaruuppgraderingar för produkten (drivrutiner och inbyggd programvara) samt installationsanvisningar finns på [www.hp.com/support/ljMFPM725series.](http://www.hp.com/support/ljMFPM725series) Klicka på Support & Drivers, klicka på lämpligt operativsystem och välj sedan vad du vill ladda ned.

# 10 Problemlösning

- [Checklista för problemlösning](#page-231-0)
- [Faktorer som påverkar produktens prestanda](#page-233-0)
- [Återställa till standardinställningar](#page-234-0)
- [Hjälp på kontrollpanelen](#page-235-0)
- [Papperet matas in på fel sätt eller trasslar sig](#page-236-0)
- [Åtgärda trassel](#page-238-0)
- [Ändra inställningen för fortsättning efter papperstrassel](#page-261-0)
- [Förbättra utskriftskvaliteten](#page-262-0)
- [Förbättra kopieringskvaliteten](#page-268-0)
- [Förbättra skanningskvaliteten](#page-273-0)
- [Förbättra faxkvaliteten](#page-278-0)
- [Skrivaren skriver inte ut eller skriver ut långsamt](#page-284-0)
- [Lösa problem med utskrift från USB med enkel åtkomst](#page-285-0)
- [Lösa USB-anslutningsproblem](#page-287-0)
- [Lösa problem med trådanslutna nätverk](#page-288-0)
- [Lösa faxproblem](#page-290-0)
- [Lösa problem med produktens programvara \(Windows\)](#page-300-0)
- [Lösa problem med produktens programvara \(Mac OS X\)](#page-302-0)
- [Ta bort programvara \(Windows\)](#page-303-0)
- [Ta bort skrivardrivrutinen \(Mac OS X\)](#page-304-0)

# <span id="page-231-0"></span>Checklista för problemlösning

Försök att lösa problem med produkten genom att följa de här stegen.

- 1. Om kontrollpanelen är tom eller svart slutför du de här stegen:
	- a. Kontrollera strömsladden.
	- b. Kontrollera att strömmen är påslagen.
	- c. Se till att nätspänningen är rätt för produktens strömspecifikationer. (Kontrollera spänningskraven på etiketten på skrivarens baksida.) Om du använder ett grenuttag och dess spänning inte uppfyller kraven, kopplar du skrivaren direkt till ett eluttag. Om den redan är kopplad till ett uttag provar du ett annat uttag.
	- d. Om ingen av dessa åtgärder återställer strömmen kontaktar du HP Kundtjänst.
- 2. Kontrollpanelen bör ange en Klar-status. Om ett felmeddelande visas följer du anvisningarna på kontrollpanelen för att lösa problemet.
- 3. Kontrollera kablarna.
	- a. Kontrollera kabelanslutningen mellan produkten och datorn eller nätverksporten. Kontrollera att kabeln sitter fast ordentligt.
	- b. Kontrollera att kabeln i sig inte är defekt genom att använda en annan kabel om det är möjligt.
	- c. Kontrollera nätverksanslutningen.
- 4. Kontrollera att vald pappersstorlek och -typ uppfyller kraven. Öppna även menyn Fack på produktens kontrollpanel och kontrollera att facket är konfigurerat på rätt sätt för papperstypen och -storleken.
- 5. Skriv ut en konfigurationssida. Om produkten är ansluten till ett nätverk skrivs en HP Jetdirect-sida också ut.
	- a. Bläddra till och tryck på Administration på startskärmen på produktens kontrollpanel.
	- b. Öppna följande menyer:
		- Rapporter
		- Konfigurations-/statussidor
		- Konfigurationssida
	- c. Tryck på Skriv ut om du vill skriva ut sidan.

Om sidan inte skrivs ut kontrollerar du att åtminstone ett av facken innehåller papper.

Om det inträffar papperstrassel i enheten kan du åtgärda problemet genom att följa anvisningarna på kontrollpanelen.

Om inte sidan inte skrivs ut på rätt sätt kontaktar du HP Customer Care.

Om sidan skrivs ut på rätt sätt ligger problemet troligen i datorn som du använder, skrivardrivrutinen eller programmet.

- 6. Kontrollera att du har installerat skrivardrivrutinen för enheten. Kontrollera i programmet att du använder skrivardrivrutinen för enheten. Skrivardrivrutinen finns på den cd-skiva som medföljde enheten. Du kan också hämta skrivardrivrutinen från följande webbplats: [www.hp.com/go/ljMFPM725\\_software](http://www.hp.com/go/ljMFPM725_software).
- 7. Skriv ut ett kort dokument från ett annat program som har fungerat förut. Om den här åtgärden hjälper finns problemet hos programmet. Om den här åtgärden inte fungerar (dokumentet skrivs inte ut) utför du följande steg:
	- a. Försök skriva ut från en annan dator som har produktprogrammet installerat.
	- b. Om du har anslutit produkten till nätverket ansluter du produkten direkt till en dator med en USBkabel. Omdirigera produkten till rätt port eller installera programvaran igen och välj den nya typen av anslutning.
		- **3** OBS! Produkten levereras med USB-porten inaktiverad. Om du vill aktivera USB-porten för att testa produktens anslutning kontrollerar du att produkten är i tillståndet Klar.
- 8. Produktens inbyggda maskinvara kanske behöver uppdateras. Programvaruuppgraderingar för produkten (drivrutiner och inbyggd programvara) samt installationsanvisningar finns på [www.hp.com/support/](http://www.hp.com/support/ljMFPM725series) [ljMFPM725series](http://www.hp.com/support/ljMFPM725series). Klicka på Support & Drivers, klicka på lämpligt operativsystem och välj sedan vad du vill ladda ned.

# <span id="page-233-0"></span>Faktorer som påverkar produktens prestanda

Det finns flera faktorer som påverkar hur lång tid det tar att skriva ut ett dokument.

- Maximal produkthastighet, mätt i sidor per minut (spm)
- Användningen av specialpapper (till exempel OH-film, tungt papper och papper i egen storlek)
- Produktens bearbetnings- och hämtningstid
- Bildernas komplexitet och storlek
- Datorns hastighet
- USB-anslutningen
- Enhetens I/O-konfiguration
- Nätverksoperativsystemet och konfigurationen av systemet (om nätverk används)
- Den skrivardrivrutin som du använder

# <span id="page-234-0"></span>Återställa till standardinställningar

- 1. Bläddra till och tryck på Administration på startskärmen på produktens kontrollpanel.
- 2. Öppna följande menyer:
	- Allmänna inställningar
	- Återställ leveransinställningar
- 3. Ett bekräftelsemeddelande informerar om att dataförluster kan uppstå om återställningsfunktionen slutförs. Tryck på knappen Återställ så slutförs processen.

**OBS!** Enheten startar om automatiskt när återställningsåtgärden har slutförts.

# <span id="page-235-0"></span>Hjälp på kontrollpanelen

Produkten har ett inbyggt hjälpsystem som förklarar hur de olika skärmarna används. Du öppnar hjälpsystemet genom att trycka på knappen Hjälp ? i skärmens övre högra hörn.

På en del skärmar öppnas en global meny när du trycker på knappen Hjälp. Du kan använda menyn för att söka efter ämnen. Du kan bläddra igenom menystrukturen genom att trycka på knapparna på menyn.

För skärmar som innehåller inställningar för enskilda utskrifter, öppnas ett avsnitt som förklarar de olika alternativen på skärmen.

Om ett fel- eller varningsmeddelande visas trycker du på knappen Fel 1 eller knappen Varning <a> beskrivning av problemet. Meddelandet innehåller också instruktioner för hur du löser problemet.

Du kan skriva ut en rapport för hela menyn Administration så att du enkelt kan navigera till de olika inställningar som du behöver.

- 1. Bläddra till och tryck på Administration på startskärmen på produktens kontrollpanel.
- 2. Öppna följande menyer:
	- Rapporter
	- Konfigurations-/statussidor
- 3. Välj alternativet Menyn Administration, karta.
- 4. Tryck på Skriv ut om du vill skriva ut rapporten.

# <span id="page-236-0"></span>Papperet matas in på fel sätt eller trasslar sig

- Skrivaren matar inte in papper
- Skrivaren matar in flera pappersark
- Papper fastnar i dokumentmataren, eller så matar den in snett eller plockar flera pappersark
- [Förhindra papperstrassel](#page-237-0)

#### Skrivaren matar inte in papper

Om skrivaren inte matar in papper från facket provar du med följande åtgärder.

- 1. Öppna skrivaren och ta bort allt papperstrassel.
- 2. Fyll på facket med rätt pappersstorlek för utskriftsjobbet.
- 3. Kontrollera att pappersstorleken och -typen är korrekt inställda på produktens kontrollpanel.
- 4. Kontrollera att pappersledarna i facket är korrekt justerade efter pappersstorleken. Justera pappersledarna till rätt markering i facket.
- 5. Kontrollera på skrivarens kontrollpanel om skrivaren väntar på att du ska bekräfta ett meddelande om att fylla på papper manuellt. Fyll på papper och fortsätt.
- 6. Valsarna ovanför facket kan vara smutsiga. Rengör valsarna med en luddfri trasa, lätt fuktad med varmt vatten.

#### Skrivaren matar in flera pappersark

Om skrivaren matar in flera pappersark från facket provar du med dessa åtgärder.

- 1. Ta bort pappersbunten från facket, böj bunten, rotera den 180 grader och vänd på den. *Lufta inte papperet.*  Lägg tillbaka pappersbunten i facket.
- 2. Använd bara papper som uppfyller HP:s specifikationer för skrivaren.
- 3. Använd inte papper som är skrynkligt, vikt eller skadat. Om det behövs använder du papper från ett annat paket.
- 4. Kontrollera att facket inte är överfyllt. Om det är det tar du bort hela pappersbunten från facket, rättar till bunten och lägger sedan tillbaka en del av den i facket.
- 5. Kontrollera att pappersledarna i facket är korrekt justerade efter pappersstorleken. Justera pappersledarna till rätt markering i facket.
- 6. Se till att utskriftsmiljön uppfyller kraven i specifikationerna.

#### Papper fastnar i dokumentmataren, eller så matar den in snett eller plockar flera pappersark

- Någonting kanske är fäst på originalet, t.ex. häftklamrar eller självhäftande notislappar som måste tas bort.
- Kontrollera att valsarna sitter på plats och att luckan till valsarna inuti dokumentmataren är stängd.
- Kontrollera att det övre locket till dokumentmataren är stängt.
- <span id="page-237-0"></span>Dokumenten kanske inte är korrekt placerade. Lägg dokumenten rakt och justera pappersledarna så att bunten centreras.
- Pappersledarna måste snudda vid bägge kanterna av bunten om de ska fungera. Se till att bunten ligger rakt och att ledarna vidrör buntens kanter.
- Inmatnings- eller utmatningsfacket till dokumentmataren kanske innehåller mer än det tillåtna antalet sidor. Kontrollera att bunten får plats under ledarna i inmatningsfacket, och ta bort sidor från utmatningsfacket.
- Kontrollera att det inte finns några pappersbitar, häftklamrar, gem eller annat skräp i pappersbanan.
- Rengör dokumentmatarens valsar och separeringsdynan. Använd tryckluft eller en ren, luddfri trasa fuktad med varmt vatten. Om matningsproblemen kvarstår, byt ut valsarna.
- Bläddra till och tryck på Förbrukningsmaterial på startskärmen på produktens kontrollpanel. Kontrollera dokumentmatarsatsens status och byt ut den om det behövs.

#### Förhindra papperstrassel

Prova följande åtgärder för att minska mängden papperstrassel.

- 1. Använd bara papper som uppfyller HP:s specifikationer för skrivaren.
- 2. Använd inte papper som är skrynkligt, vikt eller skadat. Om det behövs använder du papper från ett annat paket.
- 3. Använd inte papper som redan skrivits ut eller kopierats på.
- 4. Kontrollera att facket inte är överfyllt. Om det är det tar du bort hela pappersbunten från facket, rättar till bunten och lägger sedan tillbaka en del av den i facket.
- 5. Kontrollera att pappersledarna i facket är korrekt justerade efter pappersstorleken. Justera pappersledarna så att de vidrör pappersbunten utan att böja den.
- 6. Kontrollera att facket är fullständigt insatt i skrivaren.
- 7. Om du skriver på tungt, präglat eller perforerat papper använder du manuell matning och matar in arken ett åt gången.
- 8. Bläddra till och tryck på Fack på startskärmen på produktens kontrollpanel. Kontrollera att facket har konfigurerats på rätt sätt för papperstypen och -storleken.
- 9. Se till att utskriftsmiljön uppfyller kraven i specifikationerna.

# <span id="page-238-0"></span>Åtgärda trassel

## Platser där papperstrassel kan förekomma

Använd den här bilden när du letar efter trassel i produkten.

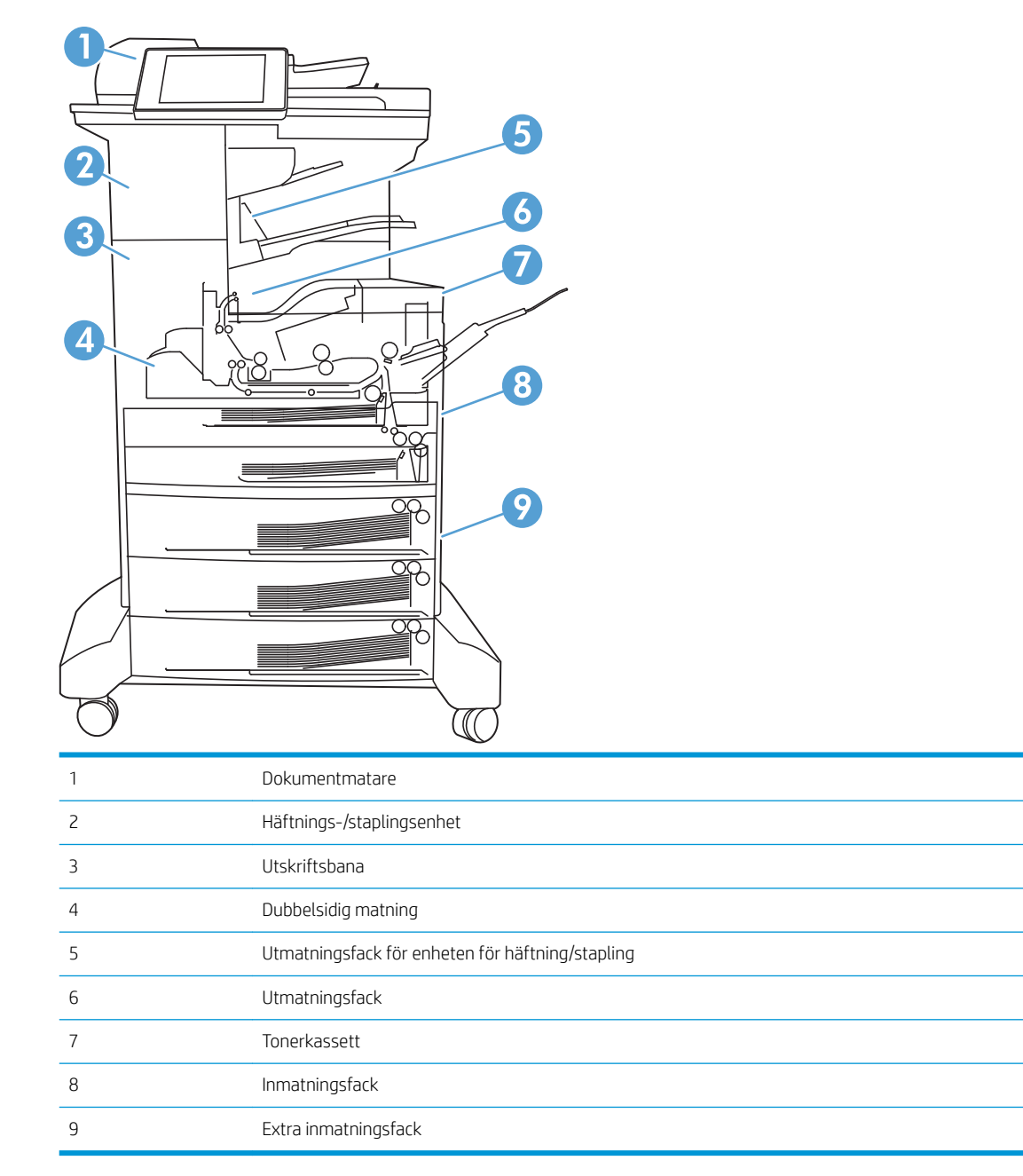

## Autonavigering för borttagning av papper som fastnat

Med autonavigeringsfunktionen kan du ta bort papper som fastnat med stegvisa instruktioner på kontrollpanelen. När du slutför ett steg visas instruktioner för nästa steg tills du har slutfört alla steg i proceduren.

## Åtgärda papperstrassel i dokumentmataren

1. Lyft spärren och frigör dokumentmataren.

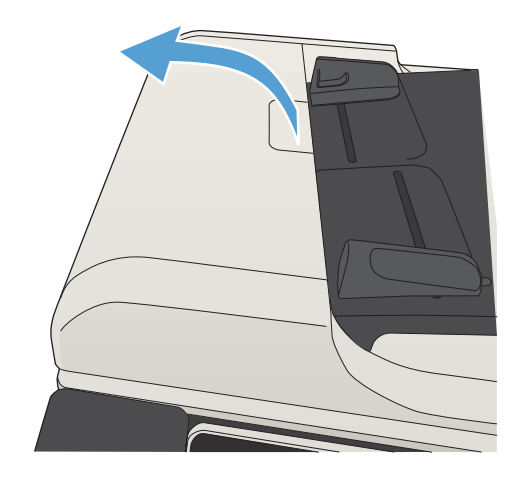

2. Öppna luckan till dokumentmataren.

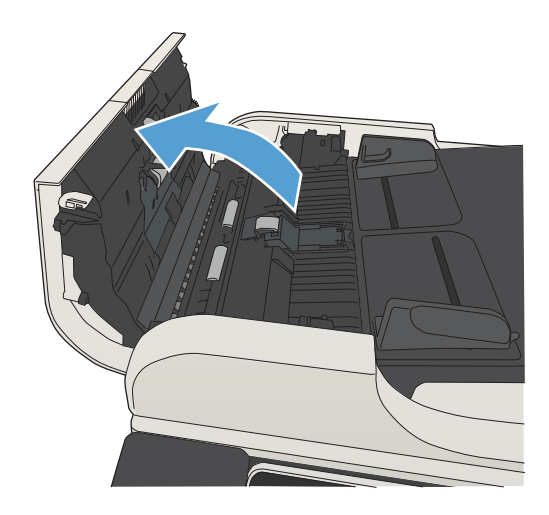

**3.** Lyft upp serviceluckan och ta bort de papper som har fastnat.

Vid behov roterar du den gröna ratten längst fram på dokumentmataren för att avlägsna papperstrasslet.

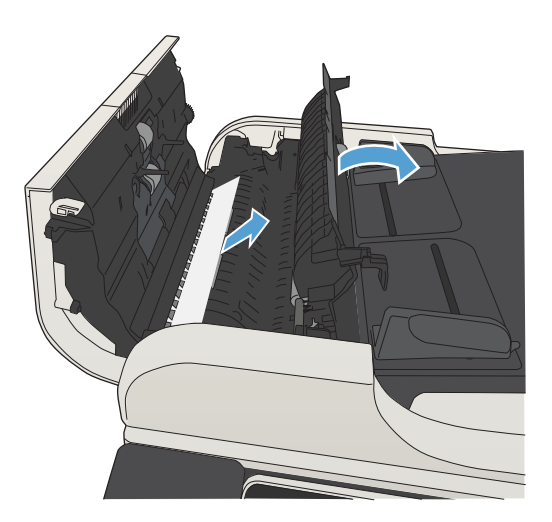

4. Stäng luckan till dokumentmataren.

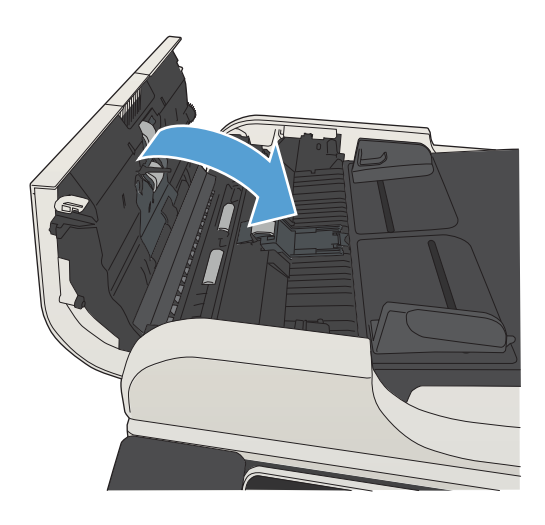

## Rensa papperstrassel i utmatningsfackets område

1. Om papper är synligt från utmatningsfacket, griper du tag i framkanten och tar bort det.

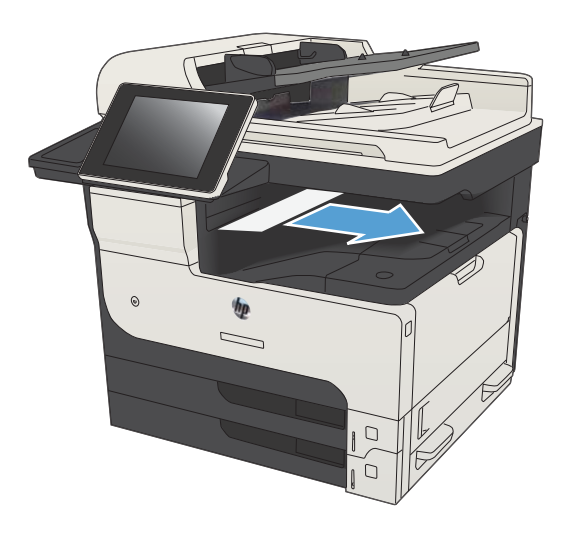

## Åtgärda papperstrassel i staplings-/häftningsenheten

1. Om papperet syns i häftarens/staplarens utmatningsfack, fattar du papperets framkant och drar det långsamt ur enheten.

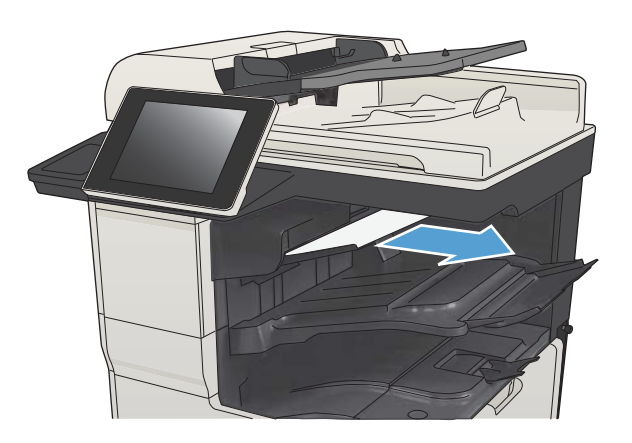

2. Öppna den övre luckan till vänster.

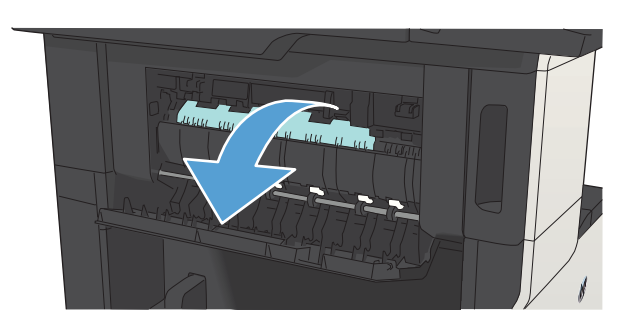

3. Tryck på den gröna fliken för att öppna spärren.

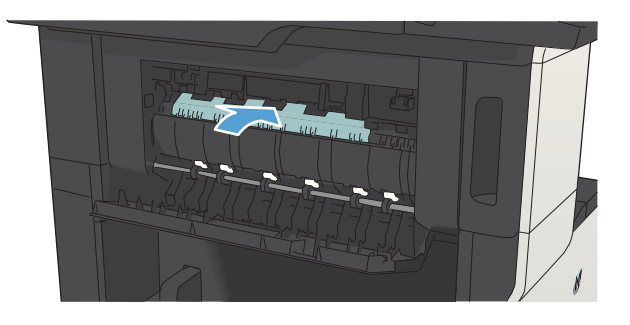

4. Fatta tag i papperets båda sidor och dra försiktigt ut det ur produkten.

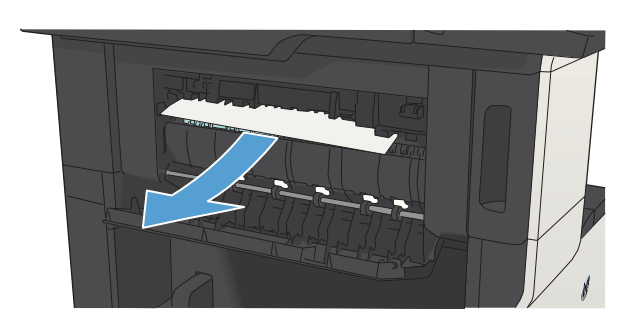

5. Stäng den övre, vänstra luckan. Kontrollera att luckans båda sidor stängs ordentligt.

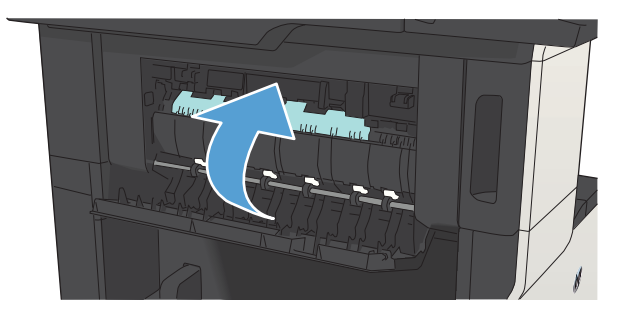

## Åtgärda klamrar som fastnat

Se till att du häftar 30 eller färre pappersark (80 g/m<sup>2</sup>) åt gången om du vill minska risken för att materialet fastnar i häftningsenheten.

1. Öppna luckan till häftningsenheten.

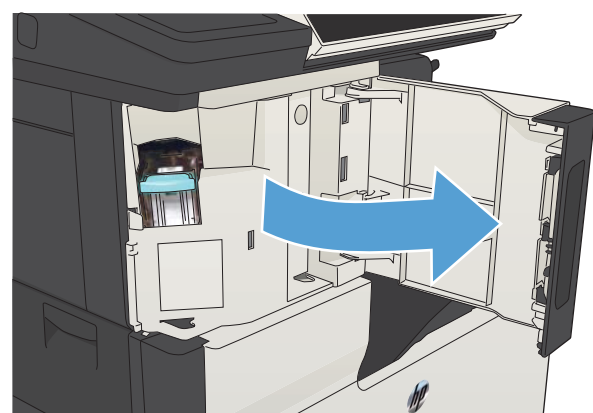

 $\mathbb{I}$ 

3. Ta bort lösa häftklamrar från skrivaren.

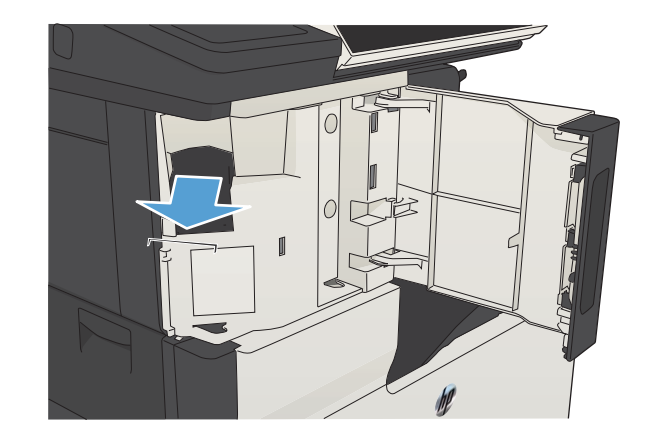

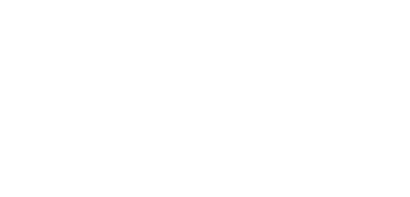

2. Ta bort häftkassetten.

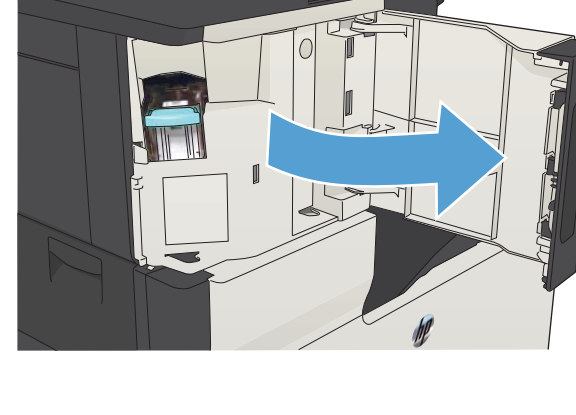

4. Lyft upp spaken på häftkassettens framsida.

5. Ta bort häftklammerhållaren från häftningsenheten.

6. Fäll ned spaken på häftkassettens framsida.

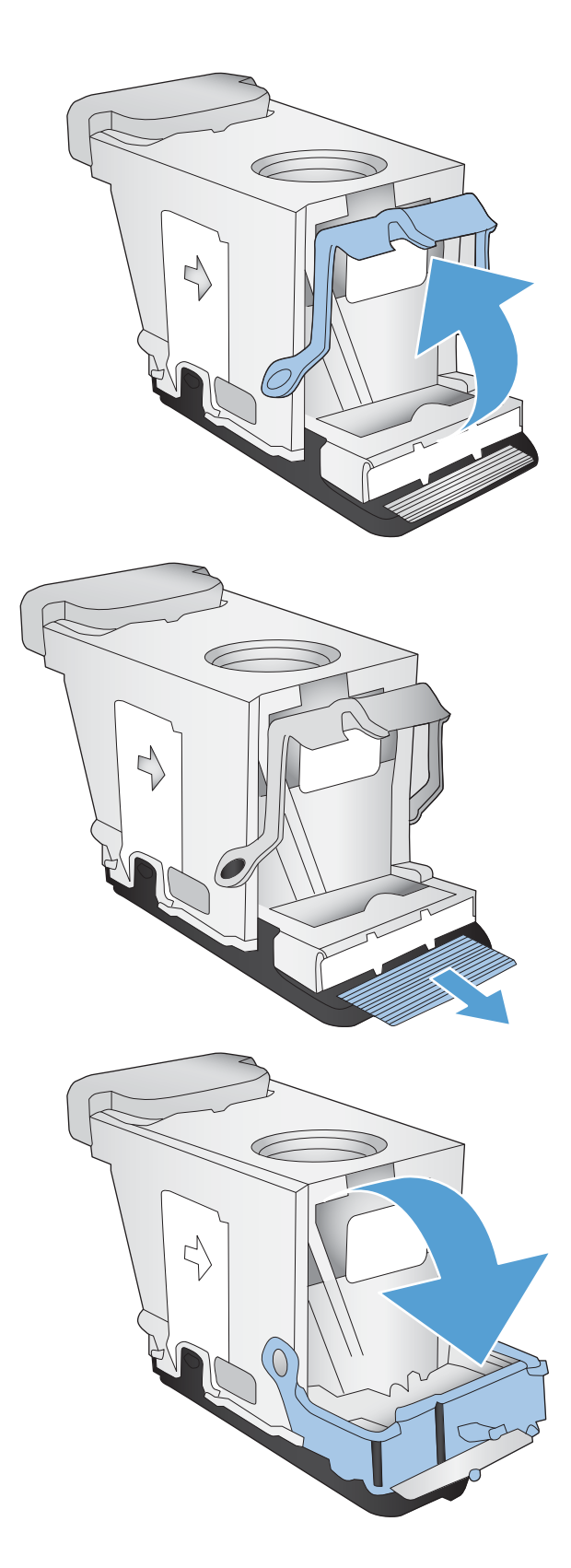

7. Sätt i häftkassetten

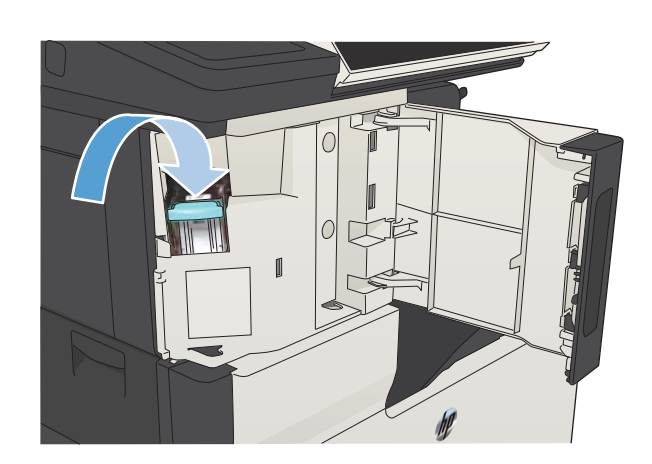

8. Stäng luckan till häftningsenheten.

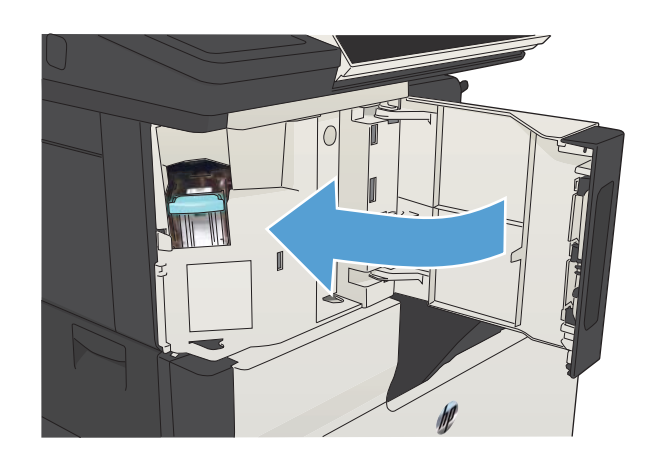

## Rensa papperstrassel i fack 1

1. Dra försiktigt ut det papper som har fastnat ur produkten.

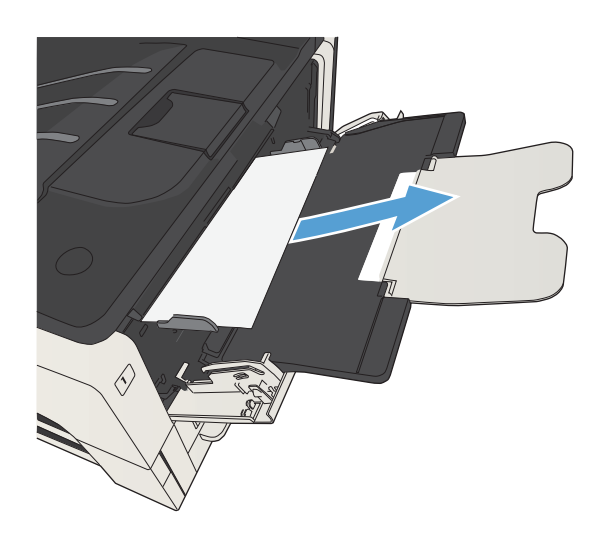

## Åtgärda papperstrassel i fack 2 eller 3

1. Öppna höger åtkomstlucka. Om papperet som har fastnat syns drar du ut det försiktigt ur produkten.

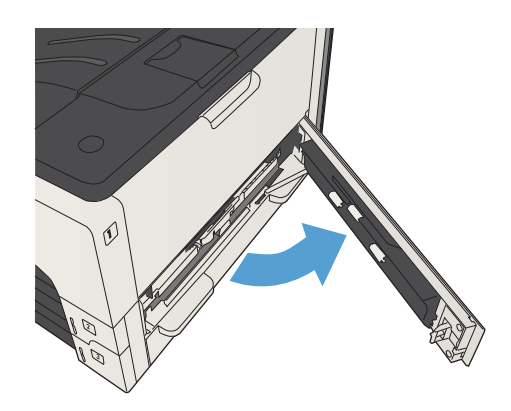

2. Om du inte kunde rensa papperstrasslet genom att använda höger åtkomstlucka ska du dra ut facket ur produkten.

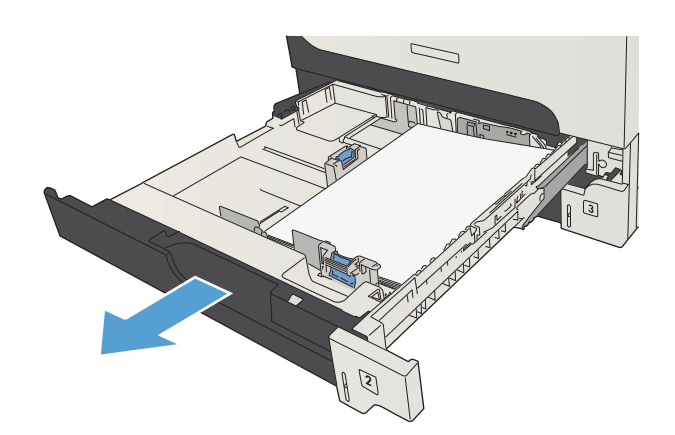

3. Ta bort eventuellt skadat papper i facket.

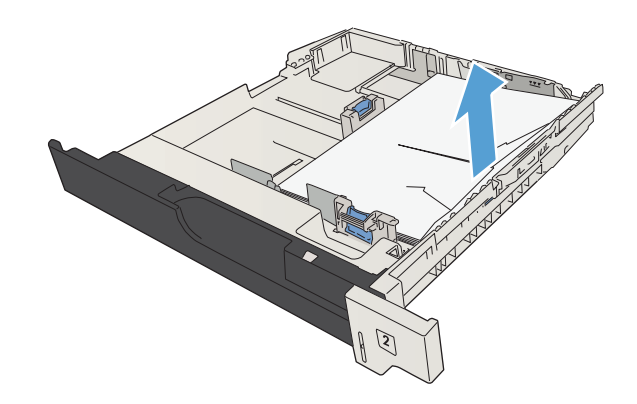

4. Om kanten på papperet syns i matningsområdet drar du papperet försiktigt åt vänster och sedan ut ur produkten.

OBS! Dra inte i papperet om det inte släpper efter. Om papperet har fastnat i ett fack provar du att dra ut det genom facket ovanför (om det går) eller genom området runt tonerkassetten.

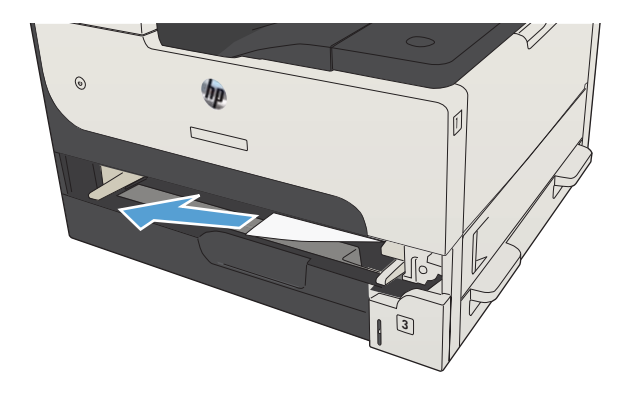

5. Stäng facket.

OBS! Innan du sätter tillbaka facket kontrollerar du att papperet ligger platt i facket i alla fyra hörnen och under hakarna på pappersledarna.

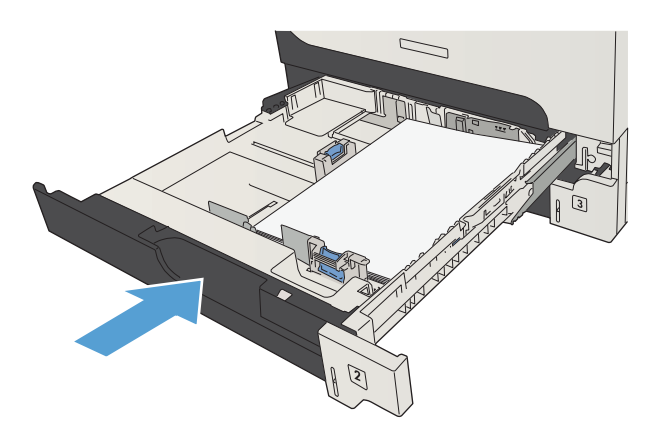

6. Stäng höger åtkomstlucka.

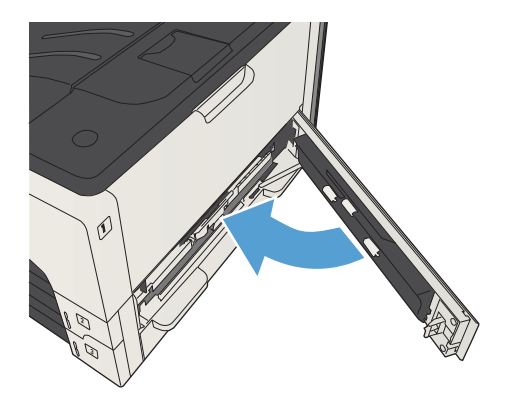

## Rensa papperstrassel i 500-arksfacket

1. Öppna höger lucka och luckan för åtkomst till 500 arkspapperstrasslet.

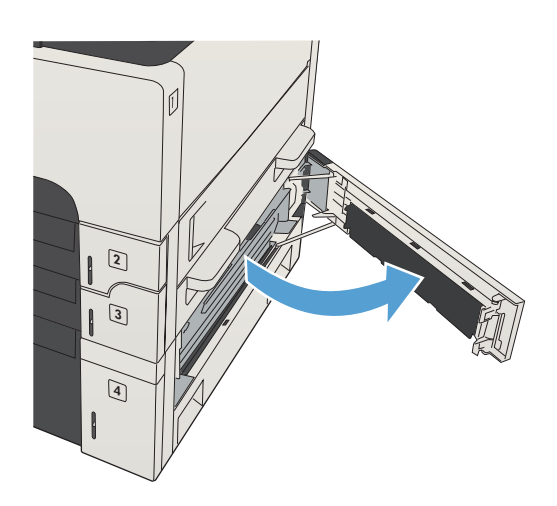

2. Ta bort facket för 500 ark.

- **ALLES**
- 3. Om kanten på papperet syns i matningsområdet drar du det långsamt åt höger och ut ur enheten.

OBS! Dra inte i papperet om det inte släpper efter. Om papperet har fastnat i ett fack kan du prova att dra ut det genom facket ovanför (om det går) eller genom den övre luckan till höger.

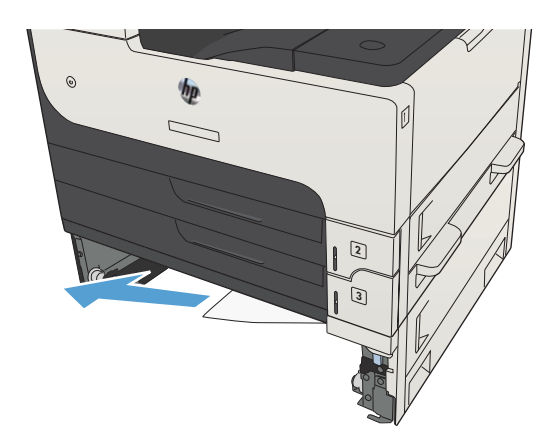

4. Stäng fack för 500 ark.

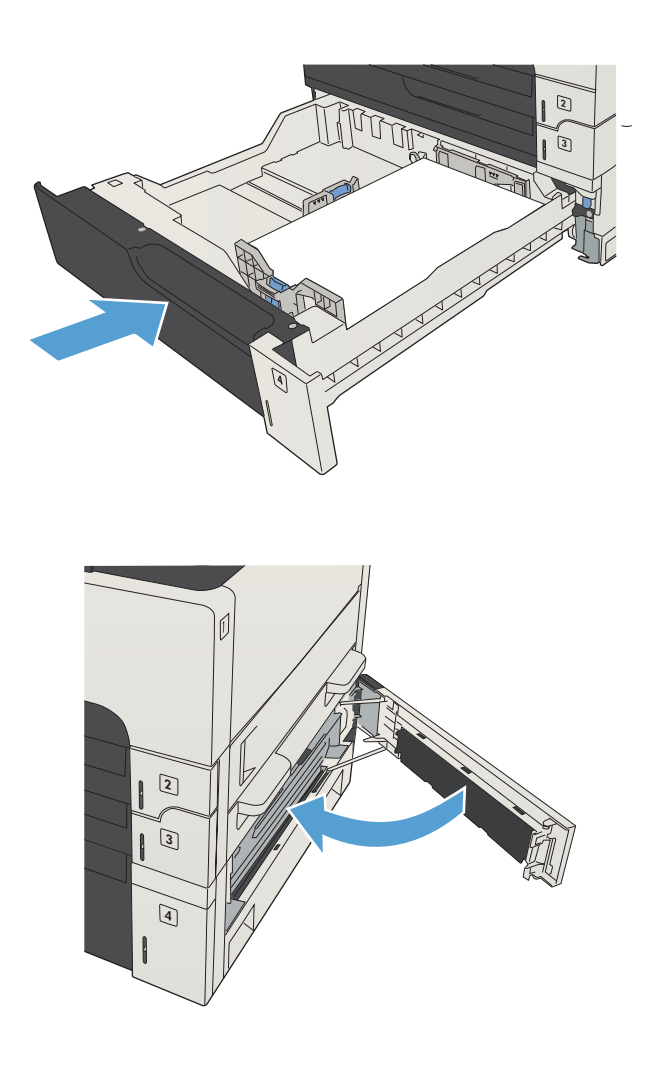

5. Stäng höger lucka och luckan till trasselrensningsplattan för 500-arksfacket.
## Rensa papperstrassel i högkapacitetsmagasinet för 3 500 ark

1. Öppna höger och vänster sida av facket.

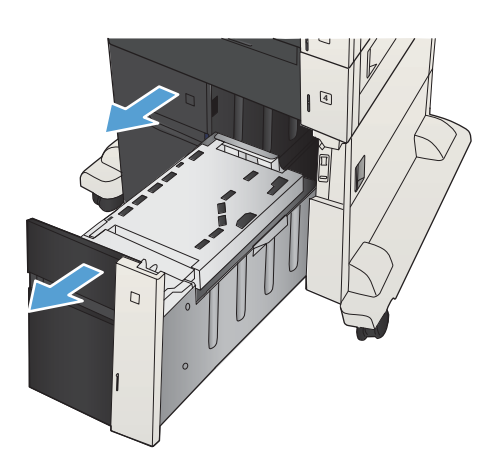

2. Ta bort eventuellt skadade ark.

3. Ovanför det högra facket trycker du på den gröna knappen för att aktivera trasselrensningsplattan.

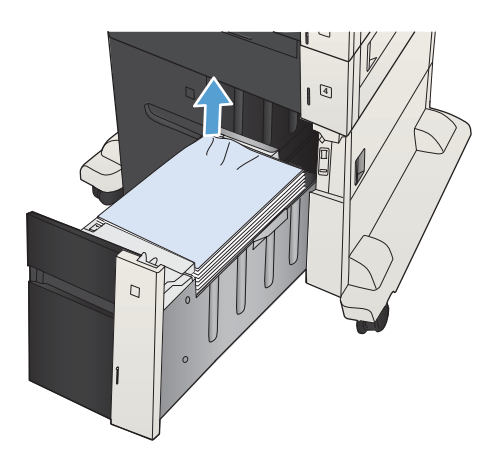

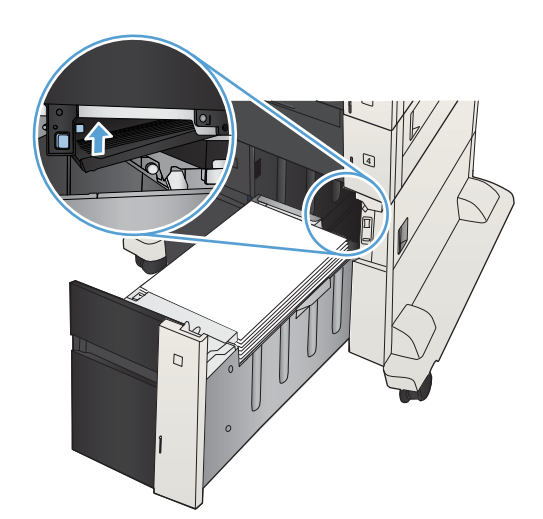

4. Om papper har fastnat inuti fixeringsenheten tar du bort det genom att dra det försiktigt rakt ned.

5. Stäng trasselrensningsplattan trycka den uppåt.

6. Stäng höger och vänster sida på facket.

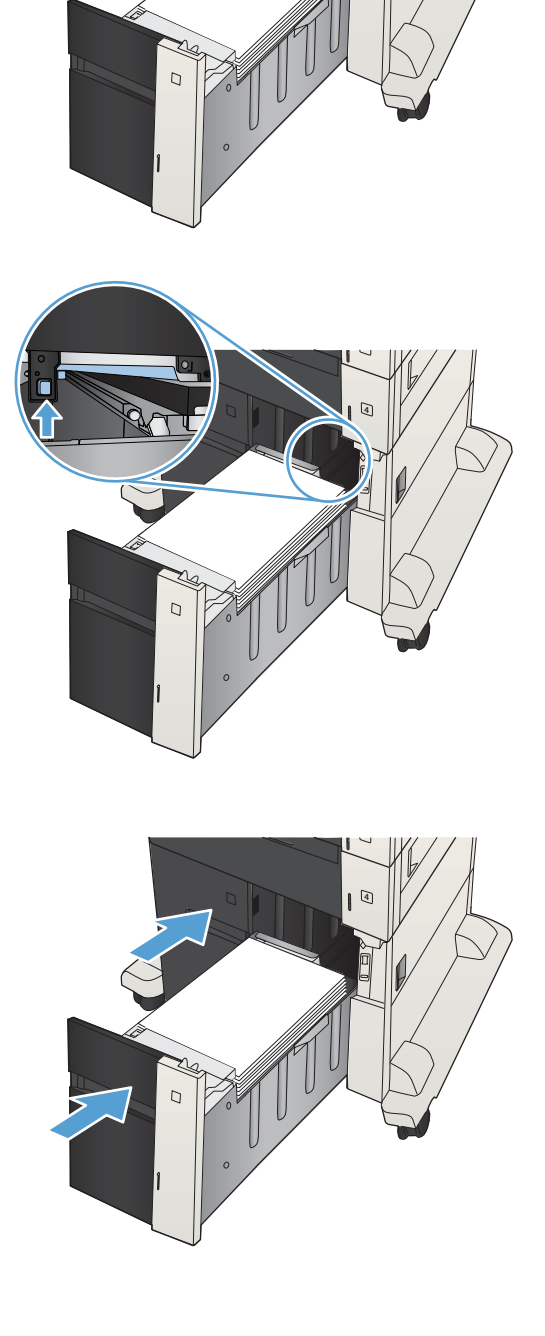

- 7. Öppna trasselrensningsplattan på höger sida av högkapacitetsskåpet.
- $\overline{C}$  $\overline{C}$ **RANDARIA**  $\overline{C}$  $\Box$
- 8. Lyft upp trasselrensningsplattan och ta bort de papper som har fastnat.

9. Stäng trasselrensningsluckan på höger sida av högkapacitetsskåpet.

## Åtgärda trassel vid tonerkassettsområdet

1. Tryck på frigöringsknappen för kassettluckan.

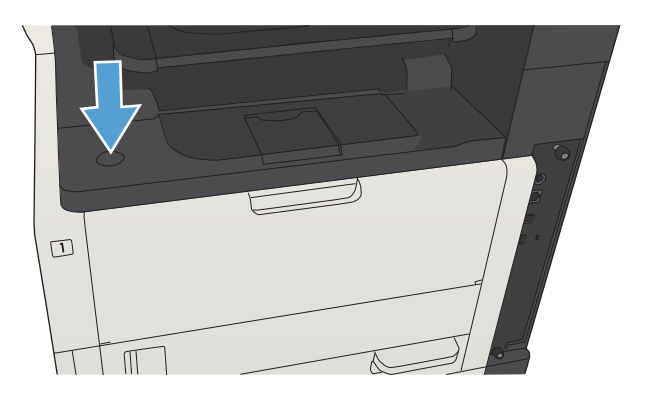

2. Öppna kassettluckan.

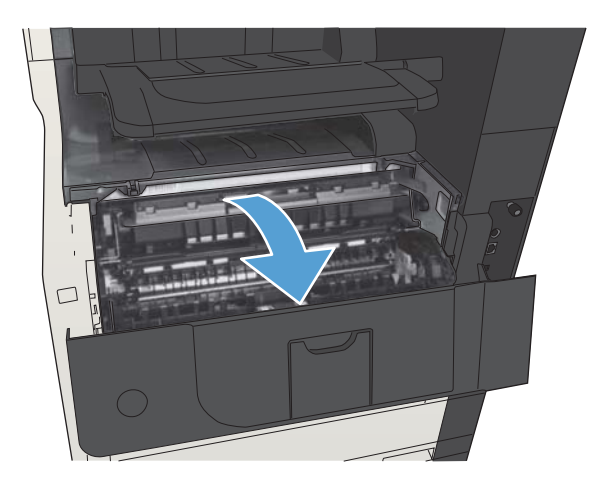

3. Ta bort tonerkassetten.

VIKTIGT: Undvik skador på tonerkassetten genom att inte utsätta den för ljus i mer än några minuter.

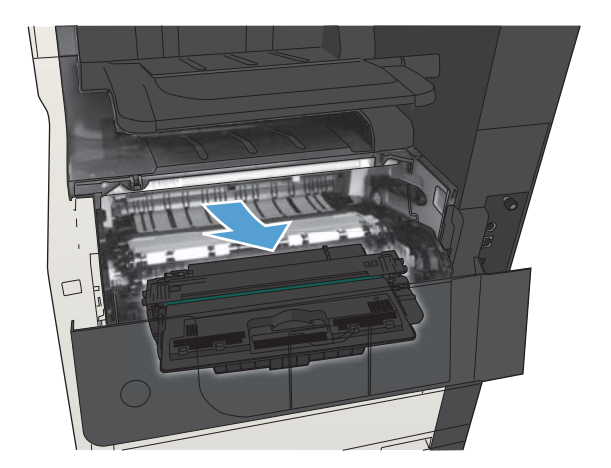

4. Dra den gröna fliken nedåt för att öppna metallplattan i produkten.

5. Dra försiktigt ut papper som har fastnat ur produkten. Var försiktig så att du inte river sönder papperet.

VIKTIGT: Undvik att spilla löst tonerpulver. Ta bort toner som spillts ut i produkten med en torr luddfri trasa. Om det hamnat löst tonerpulver i produkten kan det orsaka tillfälliga fel på utskriftskvaliteten. Löst tonerpulver bör ha försvunnit från pappersbanan när några sidor har skrivits ut. Om du får tonerpulver på kläderna torkar du bort den med en torr trasa och tvättar sedan kläderna i kallt vatten. (Hett vatten gör att tonerpulvret går in i tyget.)

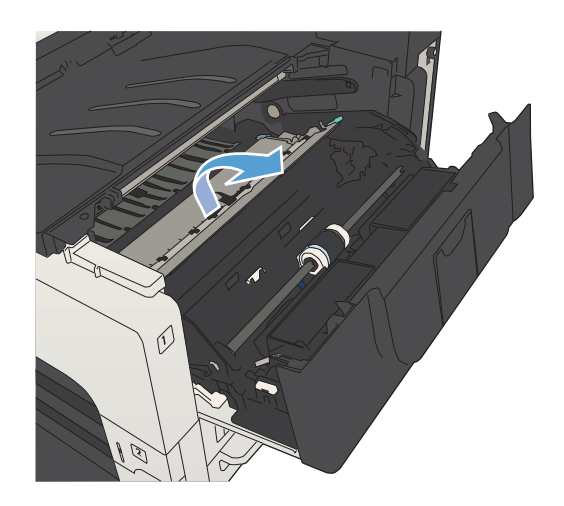

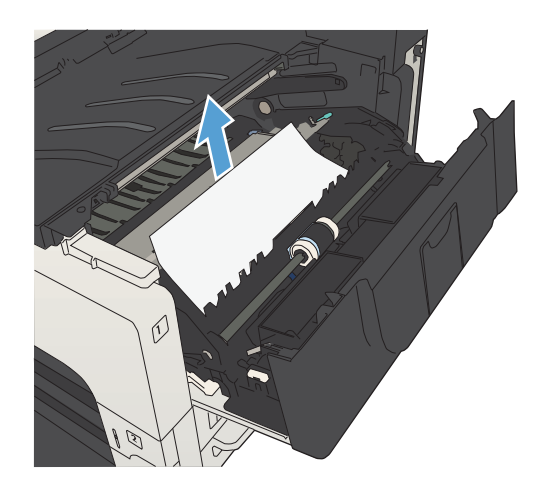

6. Byt ut tonerkassetten.

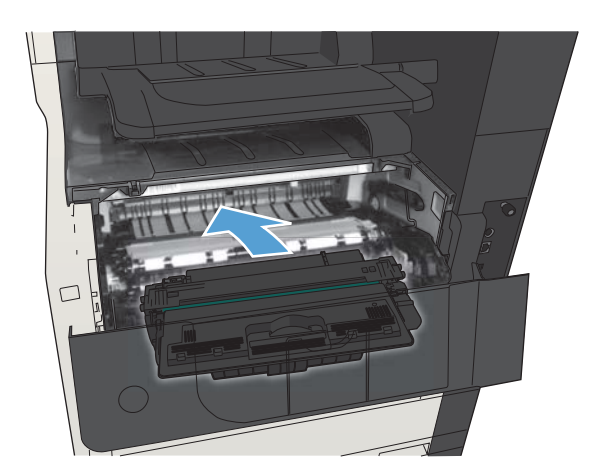

7. Stäng kassettluckan.

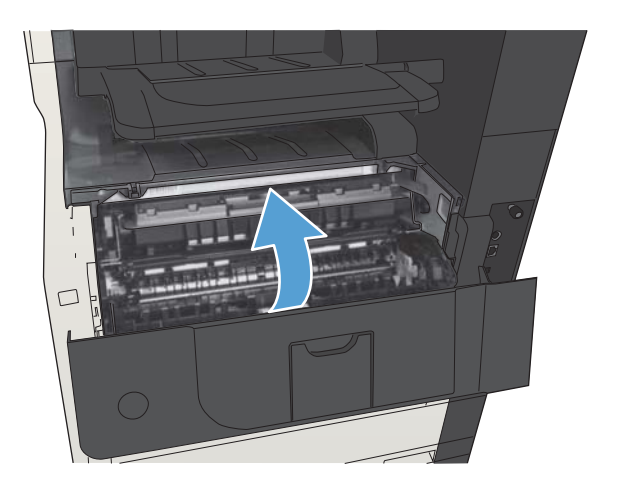

## Rensa papperstrassel i fixeringsenheten

1. Öppna åtkomstluckan för fixeringsenheten på produktens vänstra sida.

VIKTIGT: Fixeringsenheten kan bli varm när skrivaren används.

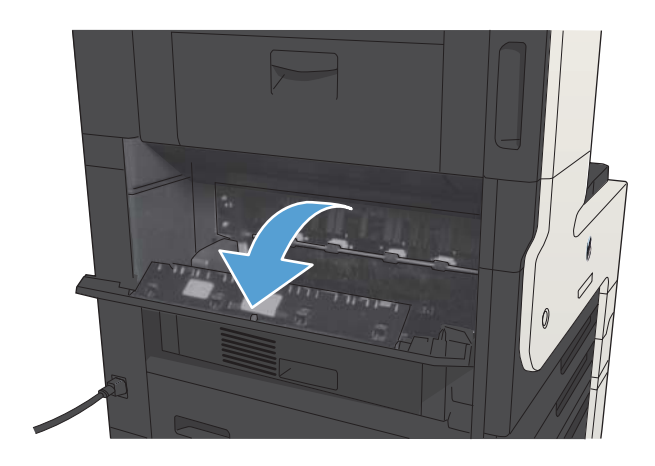

2. Tryck den gröna fliken nedåt för att öppna luckan till fixeringsenheten.

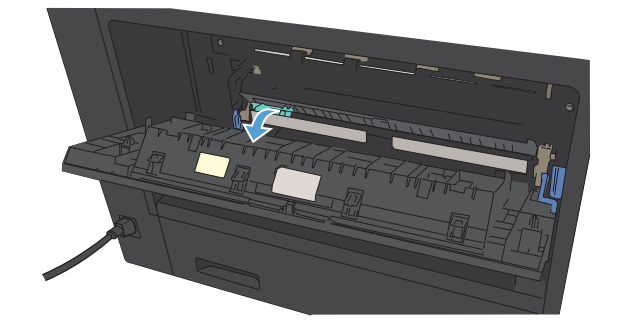

3. Ta bort papperet från fixeringsenheten.

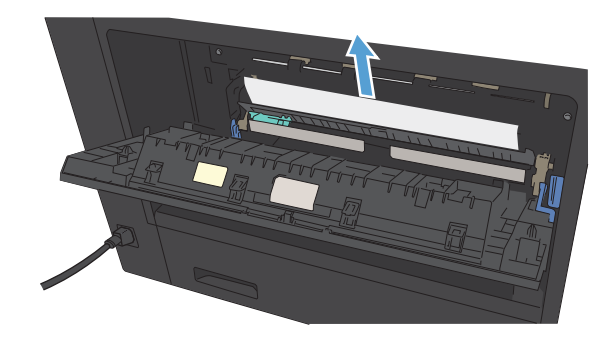

4. Stäng luckan för papperstrassel i fixeringsenheten.

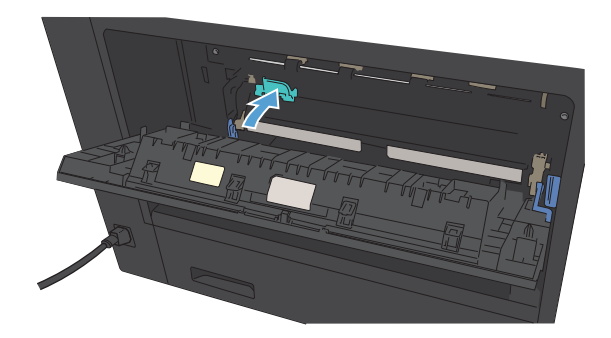

5. Stäng luckan till fixeringsenheten.

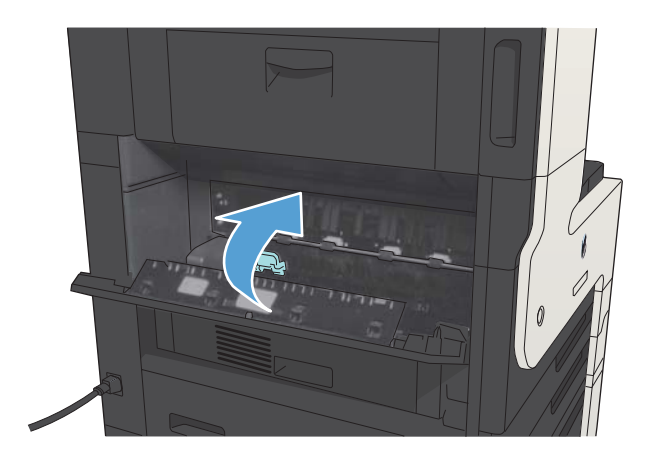

## Åtgärda papperstrassel i enheten för dubbelsidig utskrift

1. Ta bort enheten för dubbelsidig utskrift.

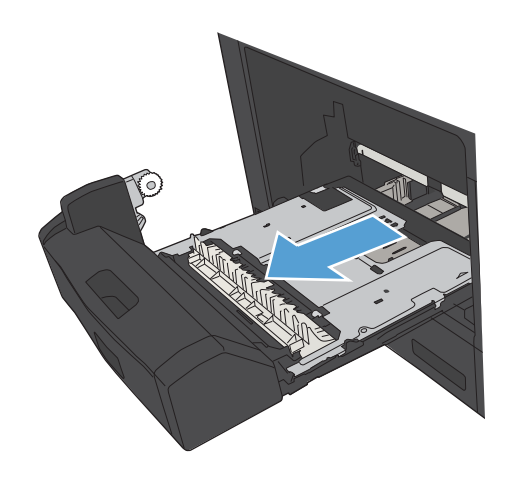

2. Ta bort allt papper från enheten för dubbelsidig utskrift.

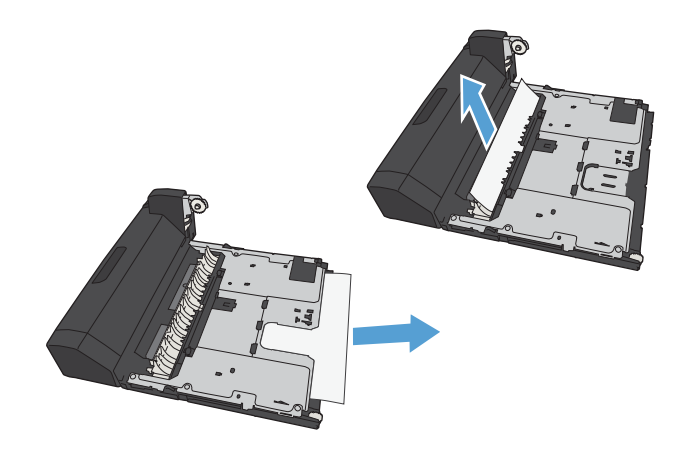

3. Sätt tillbaka enheten för dubbelsidig utskrift.

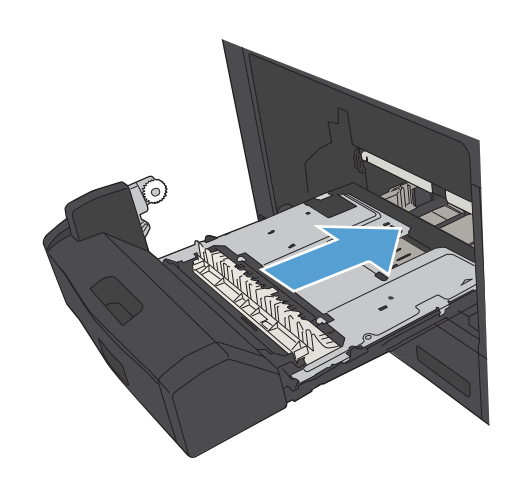

# Ändra inställningen för fortsättning efter papperstrassel

Skrivaren har en funktion för att fortsätta efter trassel som skriver ut de förstörda sidorna igen.

- 1. Bläddra till och tryck på Administration på startskärmen på produktens kontrollpanel.
- 2. Öppna menyn Allmänna inställningar och sedan menyn Åtgärda papperstrassel.
- 3. Välj något av följande alternativ:
	- Auto Skrivaren försöker skriva ut förstörda sidor igen när det finns tillräckligt med minne. Detta är standardinställningen.
	- Av Skrivaren försöker inte skriva ut de sidor som har fastnat. Eftersom inget minne tas i anspråk för att lagra de senast utskrivna sidorna, är prestanda optimala.
	- <sup>2</sup> OBS! Vissa sidor kan gå förlorade om papperet tar slut i enheten vid en dubbelsidig utskrift med Fortsättning efter papperstrassel inställt på Av.
	- På Skrivaren skriver alltid ut förstörda sidor. Ytterligare minne allokeras för att lagra de senaste sidorna som skrivits ut.

# Förbättra utskriftskvaliteten

### Skriva ut från ett annat program

Försök skriva ut från ett annat program. Om sidan skrivs ut på rätt sätt ligger problemet i det program som du använde för att skriva ut.

## Ställa in inställningen för utskriftsjobbets papperstyp

Kontrollera inställningen för papperstyp om du skriver ut från en programvara och sidorna har något av följande problem:

- smetig utskrift
- suddig utskrift
- mörk utskrift
- buktat papper
- spridda tonerprickar
- lös toner
- små områden där toner saknas

#### Kontrollera inställningen för papperstyp (Windows)

- 1. Välj alternativet Skriv ut i programvaran.
- 2. Markera skrivaren och klicka på Egenskaper eller Inställningar.
- 3. Klicka på fliken Papper/kvalitet.
- 4. Ilistrutan Papperstyp klickar du på alternativet Mer...
- 5. Utöka listan med alternativ för Typ:
- 6. Utöka kategorin med papperstyper som bäst stämmer med dina papper.
- 7. Välj alternativet för den papperstyp som du använder och klicka sedan på OK.
- 8. Klicka på OK för att stänga dialogrutan Dokumentegenskaper. I dialogrutan Skriv ut klickar du på knappen OK för att skriva ut jobbet.

#### Kontrollera inställningen för papperstyp (Mac OS X)

- 1. Klicka på menyn Fil och därefter på Utskrift.
- 2. Välj produkten på menyn Skrivare.
- 3. Enligt standard visar skrivardrivrutinen menyn Kopior och sidor. Öppna menylistorna och klicka sedan på menyn Efterbehandling.
- 4. Välj en typ i listrutan Medietyp.
- 5. Klicka på knappen Utskrift.

### Kontrollera tonerkassettstatusen

Följ stegen nedan för att kontrollera den beräknade återstående livslängden i tonerkassetterna om tillämpligt, samt status för andra utbytbara servicedelar.

- 1. På kontrollpanelen trycker du på knappen Hem $\bigcap$ .
- 2. Öppna följande menyer:
	- Administration
	- Rapporter
	- Konfigurations-/statussidor
- 3. Välj alternativet Status för förbrukningsartiklar.
- 4. Markera alternativet Skriv ut och tryck på knappen OK för att skriva ut rapporten.
- 5. Kontrollera den procentuella återstående livslängden för tonerkassetter och om tillämpligt, status för utbytbara servicedelar.

Det kan bli problem med utskriftskvaliteten om du använder en tonerkassett som nästan är slut. Produkten indikerar när nivån på något förbrukningsmaterial är mycket låg. HP:s Premium Protection-garanti upphör att gälla för en HP-förbrukningsartikel som nått den lägsta gränsen.

Förbrukningsmaterialet behöver inte bytas nu såvida inte utskriftskvaliteten inte längre är acceptabel. Det kan vara bra att ha en ersättningskassett i reserv som kan installeras när utskriftskvaliteten inte längre är acceptabel.

Om du bestämmer dig för att du behöver byta tonerkassett eller andra utbytbara delar visar sidan för leverantörsstatus en lista över äkta HP-originaldelsnummer.

6. Kontrollera för att se om du använder en äkta HP-kassett.

En äkta HP-bläckpatron har ordet "HP" eller HP-logotypen tryckt på patronen. Mer information om hur du identifierar HP-kassetter finns på [www.hp.com/go/learnaboutsupplies.](http://www.hp.com/go/learnaboutsupplies)

HP kan inte rekommendera att du använder produkter som inte kommer från HP vare sig de är nya eller återanvända. Eftersom de inte är HP-produkter har HP inget inflytande över deras utförande eller kvalitet. Om du använder en återfylld eller omarbetad tonerkassett och är missnöjd med utskriftskvaliteten rekommenderar vi att du byter ut tonerkassetten mot en äkta HP-tonerkassett.

### Skriva ut en rengöringssida

Skriv ut en rengöringssida för att ta bort damm och överflödig toner från fixeringsenheten om något av följande problem uppstår:

- Tonerfläckar förekommer på de utskrivna sidorna.
- Toner smetas ut på de utskrivna sidorna.
- Återkommande märken förkommer på de utskrivna sidorna.

Skriv ut rengöringssidan med hjälp av nedanstående procedur.

- 1. Bläddra till och tryck på Enhetsunderhåll på startskärmen på produktens kontrollpanel.
- 2. Öppna följande menyer:
	- Kalibrering/rengöring
	- Rengöringssida
- 3. Tryck på Skriv ut om du vill skriva ut sidan.
- 4. Rengöringen kan ta några minuter. Kassera den utskrivna sidan när allt är klart.

### Kontrollera tonerkassetten genom att titta

- 1. Ta bort tonerkassetten från produkten och kontrollera att tätningstejpen har tagits bort.
- 2. Kontrollera om minneskretsen är skadad.
- 3. Undersök ytan på den gröna bildtrumman på tonerkassetten.
- $\triangle$  VIKTIGT: Rör inte bildtrumman. Om det finns fingeravtryck på bildtrumman kan kvaliteten på utskrifterna försämras.
- 4. Om du ser några repor, fingeravtryck eller andra skador på bildtrumman byter du ut tonerkassetten.
- 5. Om bildtrumman inte verkar vara skadad, vippar du tonerkassetten försiktigt ett par gånger och installerar den på nytt. Skriv ut ett par sidor till för att se om felet försvinner.

### Kontrollera papperet och utskriftsmiljön

#### Använd papper som uppfyller HP:s specifikationer för papper

Använd ett annat papper om följande problem uppstår:

- Utskriften är för ljus eller verkar urblekt i vissa områden.
- Tonerfläckar förekommer på de utskrivna sidorna.
- Toner smetas ut på de utskrivna sidorna.
- Utskrivna tecken verkar felformade.
- Utskrivna sidor är böjda.

Använd en papperstyp och -vikt som skrivaren har stöd för. Använd dessutom följande riktlinjer när du väljer papper:

- Använd papper av bra kvalitet som är fritt från revor, hack, fläckar, lösa partiklar, damm, veck, hål och häftklamrar och se till att det inte har skrynkliga eller vikta kanter.
- Använd papper som inte har använts för tryck tidigare.
- Använd papper som är avsett för laserskrivare. Använd inte papper som endast är avsett för bläckstråleskrivare.
- Använd inte papper som är för grovt. Om du använder mjukare papper får du oftast bättre utskriftskvalitet.

#### Kontrollera miljön

Miljöförhållanden kan ha en direkt påverkan på utskriftskvalitet, och de är en vanlig orsak bakom problem med pappersmatning. försöker du med följande lösningar:

- Flytta enheten bort från dragiga platser, till exempel luftkonditioneringsventiler eller öppna fönster och dörrar.
- Försäkra dig om att enheten inte är utsatt för temperaturer eller luftfuktighet som ligger utanför det som anges i produktspecifikationen.
- Ställ inte produkten i ett trångt utrymme, till exempel ett skåp.
- Ställ enheten på en stadig, plan yta.
- Ta bort saker som blockerar produktens fläktar. Enheten behöver bra luftflöde på alla sidor, inklusive överdelen.
- Skydda enheten från skräp, damm, ånga, fett eller annat som sprids med luften och som kan lämna rester inuti enheten.

### Kontrollera EconoMode-inställningarna

HP rekommenderar inte att du alltid använder ekonomiläge. Om du alltid använder ekonomiläge kan det hända att tonern räcker längre än de mekaniska delarna i tonerkassetten. Om utskriftskvaliteten börjar försämras och inte längre är godtagbar bör du fundera på att byta ut tonerkassetten.

**W OBS!** Funktionen är tillgänglig med PCL 6-skrivardrivrutinen för Windows. Om du inte använder den drivrutinen kan du aktivera funktionen genom att använda HP:s inbäddade webbserver.

Följ de här stegen om hela sidan är för mörk eller för ljus.

- 1. Välj alternativet Skriv ut i programvaran.
- 2. Välj produkten och klicka sedan på knappen Egenskaper eller Inställningar.
- 3. Klicka på fliken Papper/kvalitet och leta reda på området Utskriftskvalitet.
- 4. Om sidan är för mörk använder du de här inställningarna:
	- Välj alternativet 600 dpi.
	- Aktivera alternativet genom att markera kryssrutan EconoMode.

Om sidan är för ljus använder du de här inställningarna:

- Välj alternativet FastRes 1200.
- Aktivera alternativet genom att avmarkera kryssrutan EconoMode.
- 5. Klicka på OK för att stänga dialogrutan Dokumentegenskaper. I dialogrutan Skriv ut klickar du på knappen OK för att skriva ut.

#### Prova en annan skrivardrivrutin

Prova med att använda en annan skrivardrivrutin om du skriver ut från ett program och de utskrivna sidorna har oväntade linjer i grafiken, saknad text, saknad grafik, felaktig formatering eller utbytta teckensnitt. Följande skrivardrivrutiner finns på [www.hp.com/go/ljMFPM725\\_software.](http://www.hp.com/go/ljMFPM725_software)

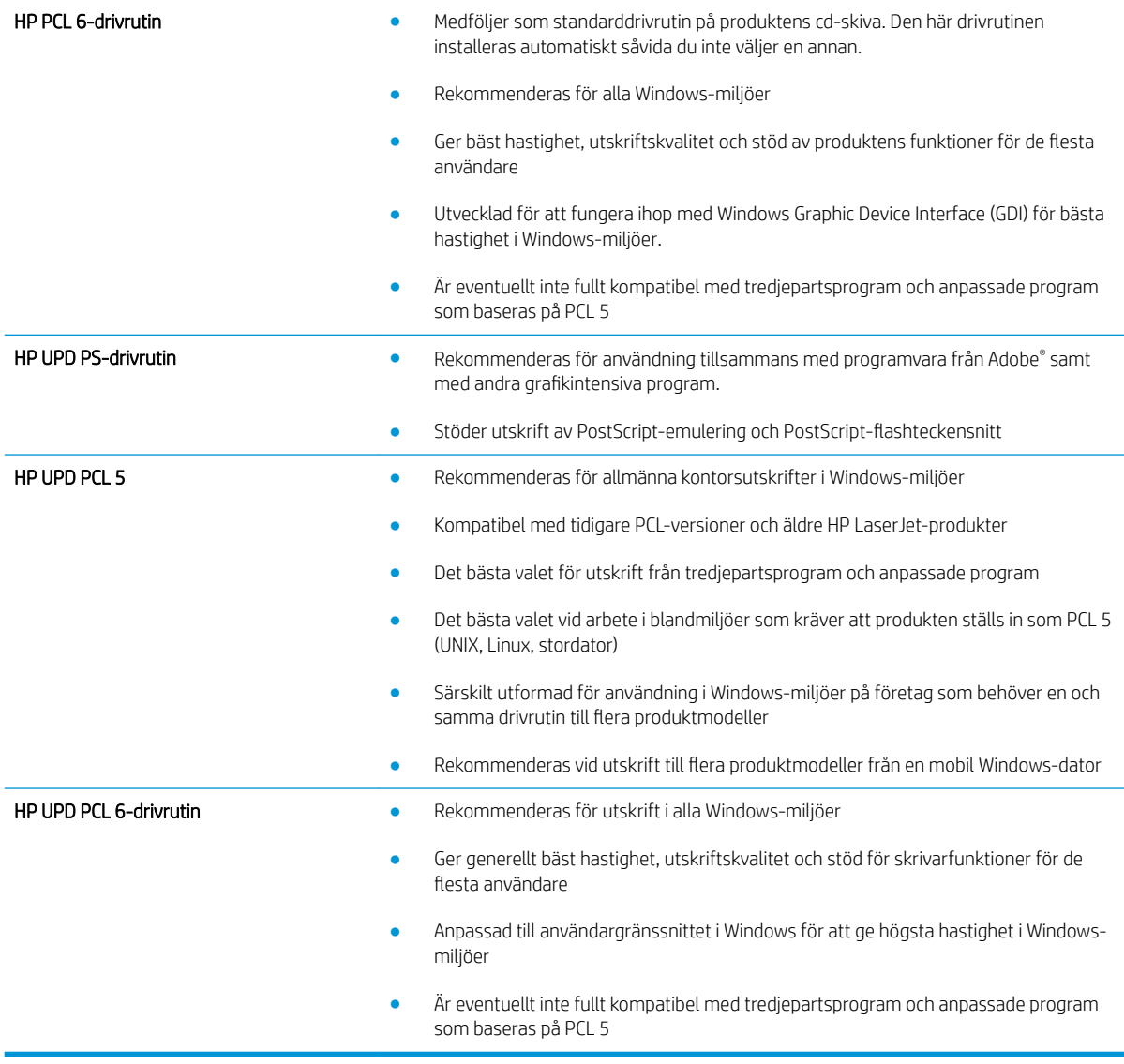

## Ange individuell pappersinställning

Justera inriktningen för individuella fack när text eller bilder inte är centrerade eller inriktade korrekt på den utskrivna sidan.

- 1. Bläddra till och tryck på Administration på startskärmen på produktens kontrollpanel.
- 2. Öppna följande menyer:
	- Allmänna inställningar
	- Utskriftskvalitet
	- Bildregistrering
- 3. Välj det fack som du vill justera.
- 4. Tryck på knappen Skriv ut testsida och följ sedan instruktionerna på de utskrivna sidorna.
- 5. Tryck på knappen Skriv ut testsida för att bekräfta resultaten och gör sedan ytterligare inställningar vid behov.
- 6. När du är nöjd med resultaten trycker du på knappen Spara för att spara de nya inställningarna.

# Förbättra kopieringskvaliteten

## Kontrollera att skannerglaset är rent

Med tiden kan smutsƮäckar ansamlas på skannerglaset och baksidan i vit plast, och det kan påverka resultatet. Gör som följer för att rengöra skannerglaset och baksidan i vit plast.

1. Stäng av skannern genom att trycka på strömbrytaren och dra sedan ur strömkabeln ur eluttaget.

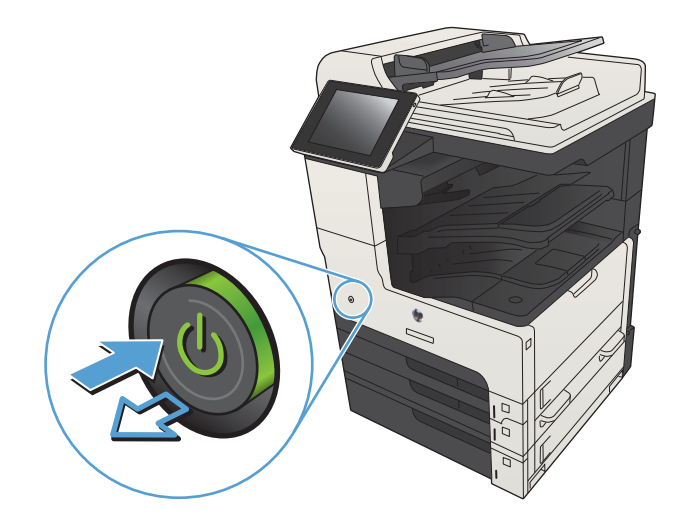

2. Öppna skannerlocket. Rikta in pappret som har kopieringsdefekter mot skannerglaset för att identifiera smutsplatserna eller -fläckarna.

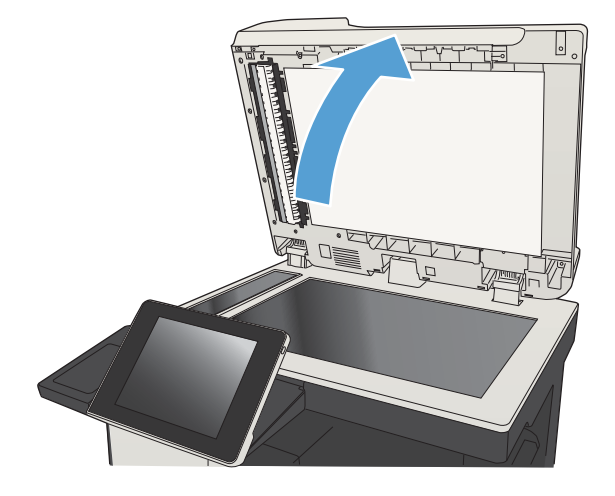

3. Rengör skannerglaset, dokumentglaset (den lilla glasremsan till vänster på skannern), och den vita skumplastlisten. Rengör glaset med en mjuk trasa eller svamp som har fuktats med ett milt rengöringsmedel för glas. Torka av glaset och baksidan i vit plast med ett sämskskinn eller en cellulosasvamp för att undvika fläckar.

VIKTIGT: Använd inte slipmedel, aceton, bensen, ammoniak, etylalkohol eller koltetraklorid på någon del av produkten. De kan skada den. Ställ inga vätskor direkt på glaset eller plattan. De kan läcka ut och skada produkten.

OBS! Om du har problem med streck på kopiorna när du använder dokumentmataren, ska du se till att rengöra det lilla strecket till vänster på skannern.

OBS! Se den här engelskspråkiga videon för en demonstration för hur du identifierar och rengör smuts som orsakar streck på kopiorna: [www.youtube.com/watch?v=CGn7FJvH8sE](http://www.youtube.com/watch?v=CGn7FJvH8sE).

4. Anslut strömkabeln till ett eluttag och tryck sedan på strömbrytaren för att starta produkten.

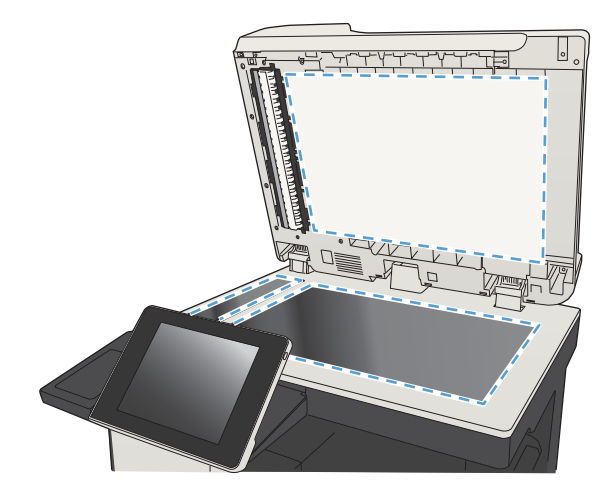

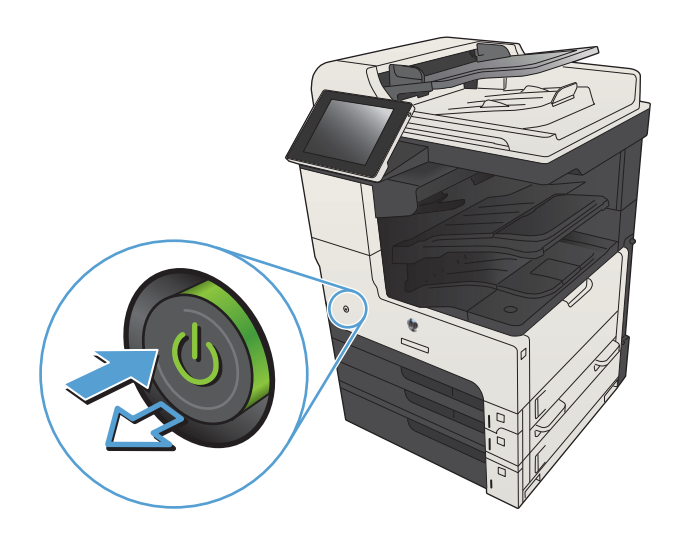

### Kalibrera skannern

Om den kopierade bilden inte har placerats korrekt på sidan ska du kalibrera skannern.

 $\ddot{=}$  OBS! Försäkra dig om att justera ledarna i inmatningsfacket så att de ligger mot originaldokumentet när du använder dokumentmataren.

- 1. Bläddra till och tryck på Enhetsunderhåll på startskärmen på produktens kontrollpanel.
- 2. Öppna följande menyer:
	- Kalibrering/rengöring
	- Kalibrera skannern
- 3. Tryck på Nästa när du vill påbörja kalibreringsprocessen. Följ instruktionerna på skärmen.
- 4. Vänta medan enheten kalibreras och pröva sedan att kopiera igen.

### Kontrollera pappersinställningarna

Kontrollera pappersinställningarna om kopierade sidor har fläckar, otydlig eller mörk text, buktat papper, spridda tonerprickar, lös toner eller områden där toner saknas.

#### Kontrollera pappersstorlek och typkonfiguration

- 1. Bläddra till och tryck på Fack på startskärmen på produktens kontrollpanel.
- 2. Tryck på raden med facket som du vill ställa in och tryck sedan på Modifiera.
- 3. Välj pappersstorleken och papperstypen bland alternativen.
- 4. Tryck på OK så sparas ditt val.

#### Välj det fack som ska användas för kopian

- 1. Tryck på Kopiera på startskärmen på produktens kontrollpanel.
- 2. Tryck på Pappersval.
- 3. Välj det magasin som innehåller det papper du vill använda och peka sedan på OK.

#### Kontrollera bildjusteringsinställningarna

Justera de här ytterligare inställningarna om du vill förbättra kopieringskvaliteten.

- 1. Tryck på Kopiera på startskärmen på produktens kontrollpanel.
- 2. Tryck på Bildjustering.
- 3. Ändra reglagen för Mörkhet, Kontrast, Skärpa och Bakgrundsborttagning. Tryck på OK.
- 4. Tryck på Starta .

## Optimera kopieringskvalitet för text och bilder

Optimera kopieringen för den bildtyp som kopieras: text, grafik eller foton.

- 1. Tryck på Kopiera på startskärmen på produktens kontrollpanel.
- 2. Tryck på knappen Fler alternativ och sedan på knappen Optimera text/bild.
- 3. Välj ett av de fördefinierade alternativen eller peka på knappen Justera manuellt och justera sedan skjutreglaget i området Optimera för. Tryck på OK.
- 4. Tryck på Starta .

<sup>2</sup> OBS! De här inställningarna är tillfälliga. När du har slutfört jobbet återställs standardinställningarna.

### Kopiering från kant till kant

Använd den här funktionen när du vill undvika skuggor som kan uppstå längs kanten av kopiorna när originaldokumentet skrivs ut för nära kanterna.

- 1. Bläddra till och tryck på Administration på startskärmen på produktens kontrollpanel.
- 2. Öppna följande menyer:
	- Kopieringsinställningar
	- Kant-till-kant
- 3. Välj alternativet Kant-till-kant-utskrift om originaldokumentet är tryckt nära papperskanterna.
- 4. Tryck på OK.

### Rengör inmatningsvalsar och separeringsdyna i dokumentmataren

1. Lyft spärren till dokumentmataren.

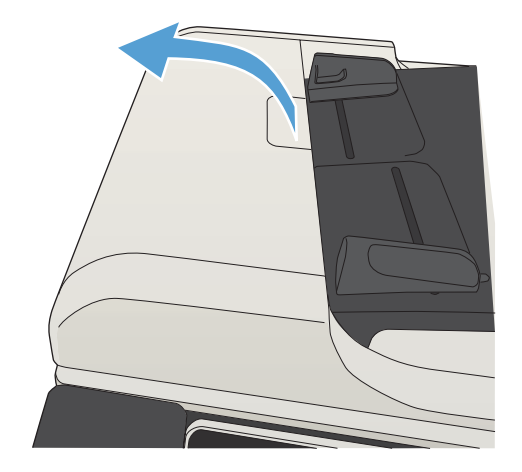

2. Öppna luckan till dokumentmataren.

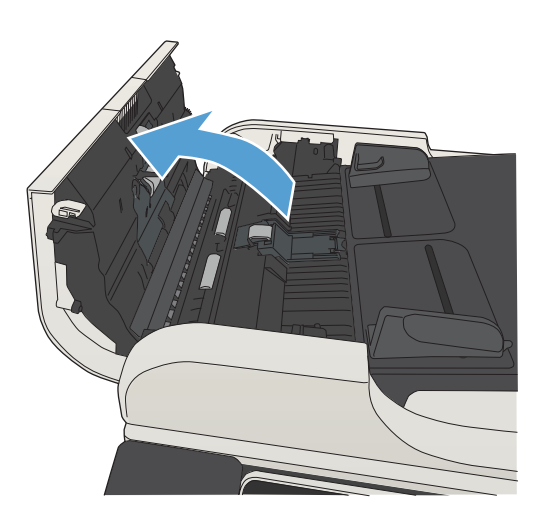

3. Avlägsna allt synligt ludd eller damm från matningsvalsarna och separeringsplattan med tryckluft eller en ren luddfri duk fuktad med varmt OBS! Lyft upp valsenheten så att du kan rengöra den andra valsen.

4. Stäng luckan till dokumentmataren.

vatten.

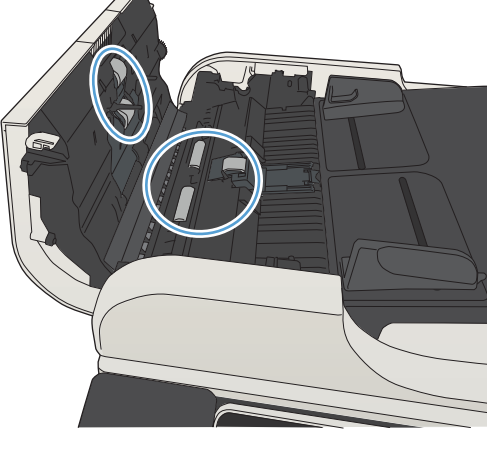

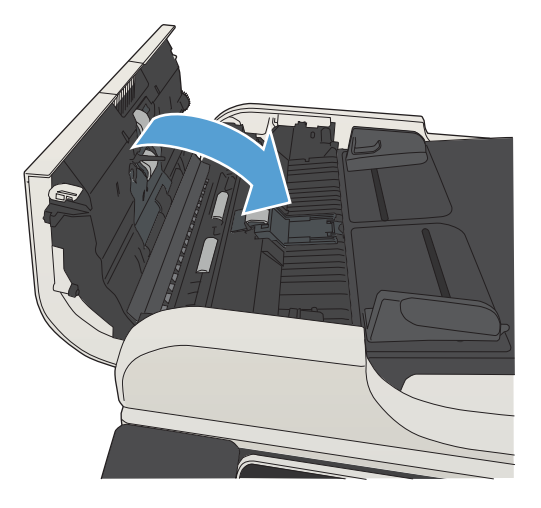

# Förbättra skanningskvaliteten

## Kontrollera att skannerglaset är rent

Med tiden kan smutsƮäckar ansamlas på skannerglaset och baksidan i vit plast, och det kan påverka resultatet. Gör som följer för att rengöra skannerglaset och baksidan i vit plast.

1. Stäng av skannern genom att trycka på strömbrytaren och dra sedan ur strömkabeln ur eluttaget.

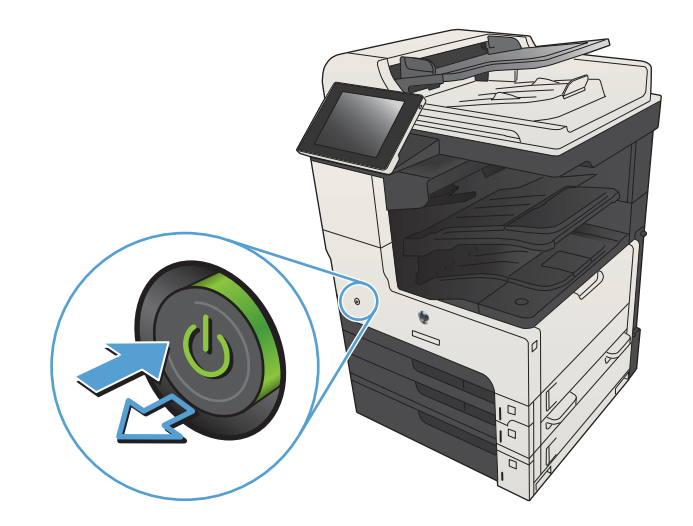

2. Öppna skannerlocket. Rikta in pappret som har kopieringsdefekter mot skannerglaset för att identifiera smutsplatserna eller -fläckarna.

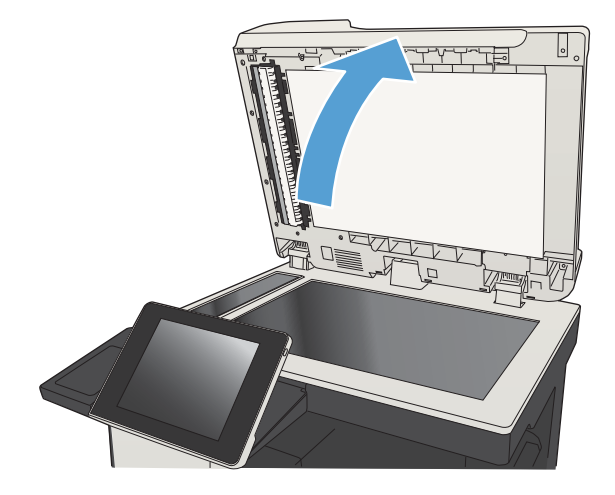

3. Rengör skannerglaset, dokumentglaset (den lilla glasremsan till vänster på skannern), och den vita skumplastlisten. Rengör glaset med en mjuk trasa eller svamp som har fuktats med ett milt rengöringsmedel för glas. Torka av glaset och baksidan i vit plast med ett sämskskinn eller en cellulosasvamp för att undvika fläckar.

VIKTIGT: Använd inte slipmedel, aceton, bensen, ammoniak, etylalkohol eller koltetraklorid på någon del av produkten. De kan skada den. Ställ inga vätskor direkt på glaset eller plattan. De kan läcka ut och skada produkten.

OBS! Om du har problem med streck på kopiorna när du använder dokumentmataren, ska du se till att rengöra det lilla strecket till vänster på skannern.

OBS! Se den här engelskspråkiga videon för en demonstration för hur du identifierar och rengör smuts som orsakar streck på kopiorna: [www.youtube.com/watch?v=CGn7FJvH8sE](http://www.youtube.com/watch?v=CGn7FJvH8sE).

4. Anslut strömkabeln till ett eluttag och tryck sedan på strömbrytaren för att starta produkten.

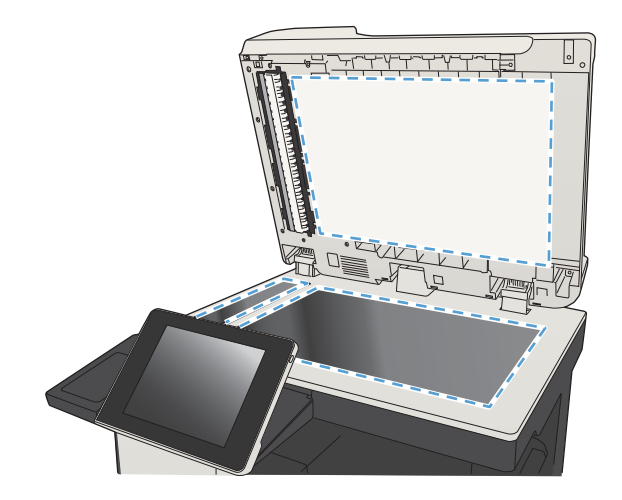

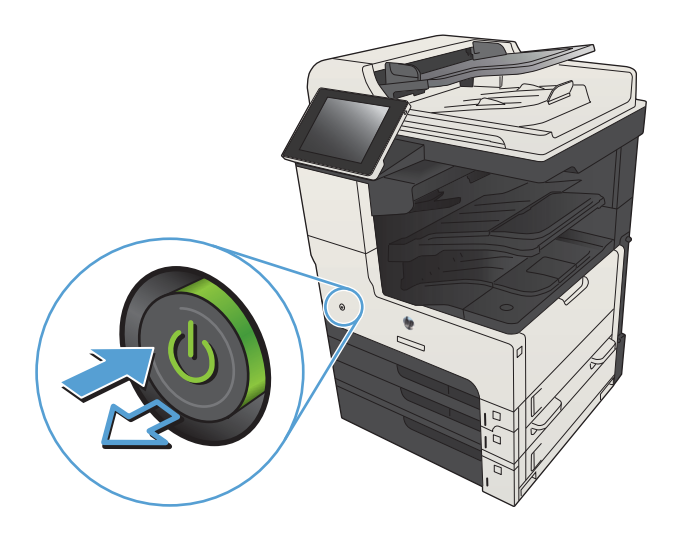

## Kontrollera upplösningsinställningarna

- **3** OBS! Att ställa in upplösningen på ett högt värde ökar filstorleken och skanningstiden.
	- 1. Bläddra till och tryck på Administration på startskärmen på produktens kontrollpanel.
	- 2. Öppna menyn Inst. för skann./digital sändning.
	- 3. Välj den kategori av skannings- och sändningsinställningar som du vill ange.
	- 4. Öppna menyn Standardutskriftsalternativ.
	- 5. Tryck på Upplösning.
	- 6. Välj ett av de fördefinierade alternativen. Tryck på Spara.
	- 7. Tryck på Starta  $\odot$ .

### Kontrollera bildjusteringsinställningarna

Justera de här ytterligare inställningarna så förbättras skanningskvaliteten.

- 1. Bläddra till och tryck på Administration på startskärmen på produktens kontrollpanel.
- 2. Öppna menyn Inst. för skann./digital sändning.
- 3. Välj den kategori av skannings- och sändningsinställningar som du vill ange.
- 4. Öppna menyn Standardutskriftsalternativ.
- 5. Tryck på Bildjustering.
- 6. Ändra reglagen för Mörkhet, Kontrast, Skärpa och Bakgrundsborttagning. Tryck på Spara.
- 7. Tryck på Starta .

### Optimera skanningskvaliteten för text eller bilder

Optimera skanningen för den typ av bild som skannas: text, grafik eller foton.

- 1. Tryck på en av knapparna för skannings-/sändningsfunktionerna på startskärmen på produktens kontrollpanel:
	- Spara i nätverksmapp
	- Spara i enhetens minne
	- Spara på USB-lagringsenhet
- 2. Tryck på knappen Fler alternativ och sedan på knappen Optimera text/bild.
- 3. Välj ett av de fördefinierade alternativen eller peka på knappen Justera manuellt och justera sedan skjutreglaget i området Optimera för. Tryck på OK.
- 4. Tryck på Starta .

**3 OBS!** De här inställningarna är tillfälliga. När du har slutfört jobbet återställs standardinställningarna.

### Kontrollera inställningarna för utskriftskvalitet

Den här inställningen justerar komprimeringsnivån när filen sparas. Välj den högsta inställningen om du vill ha den högsta kvaliteten.

- 1. Bläddra till och tryck på Administration på startskärmen på produktens kontrollpanel.
- 2. Öppna menyn Inst. för skann./digital sändning.
- 3. Välj den kategori av skannings- och sändningsinställningar som du vill ange.
- 4. Öppna menyn Standardutskriftsalternativ.
- 5. Tryck på Utskriftskvalitet.
- 6. Välj ett av de fördefinierade alternativen. Tryck på Spara.
- 7. Tryck på Starta .

## Rengör inmatningsvalsar och separeringsdyna i dokumentmataren

1. Lyft spärren till dokumentmataren.

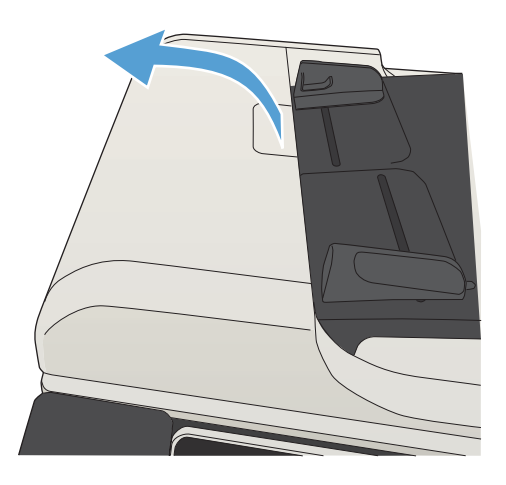

2. Öppna luckan till dokumentmataren.

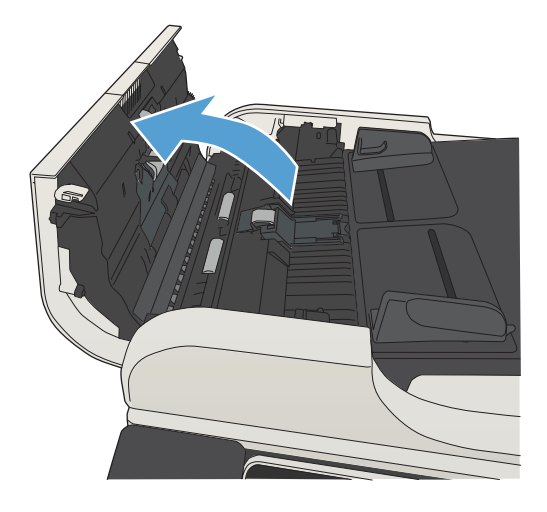

3. Avlägsna allt synligt ludd eller damm från matningsvalsarna och separeringsplattan med tryckluft eller en ren luddfri duk fuktad med varmt vatten.

OBS! Lyft upp valsenheten så att du kan rengöra den andra valsen.

4. Stäng luckan till dokumentmataren.

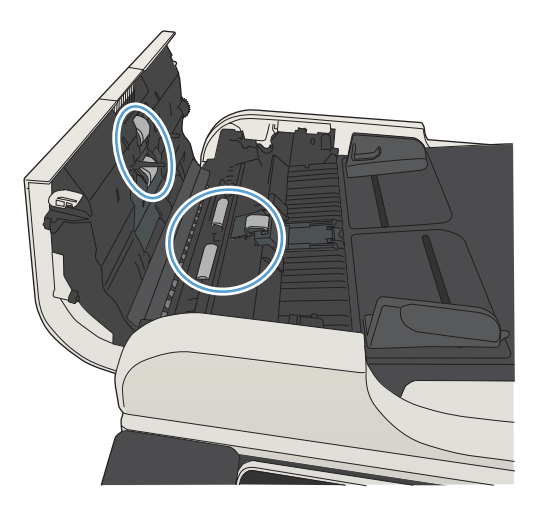

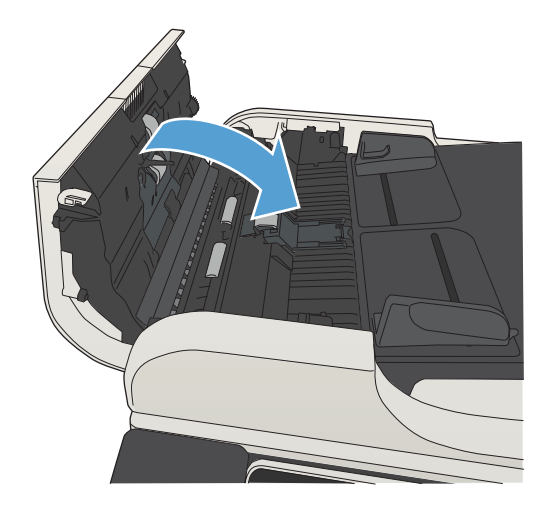

# Förbättra faxkvaliteten

## Kontrollera att skannerglaset är rent

Med tiden kan smutsƮäckar ansamlas på skannerglaset och baksidan i vit plast, och det kan påverka resultatet. Gör som följer för att rengöra skannerglaset och baksidan i vit plast.

1. Stäng av skannern genom att trycka på strömbrytaren och dra sedan ur strömkabeln ur eluttaget.

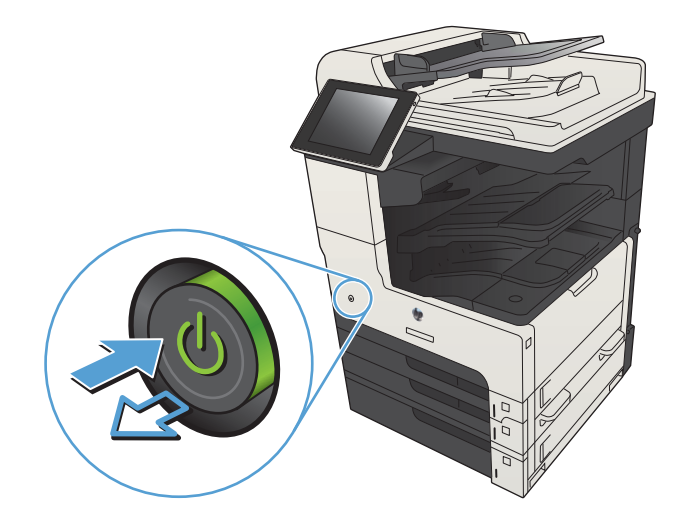

2. Öppna skannerlocket. Rikta in pappret som har kopieringsdefekter mot skannerglaset för att identifiera smutsplatserna eller -fläckarna.

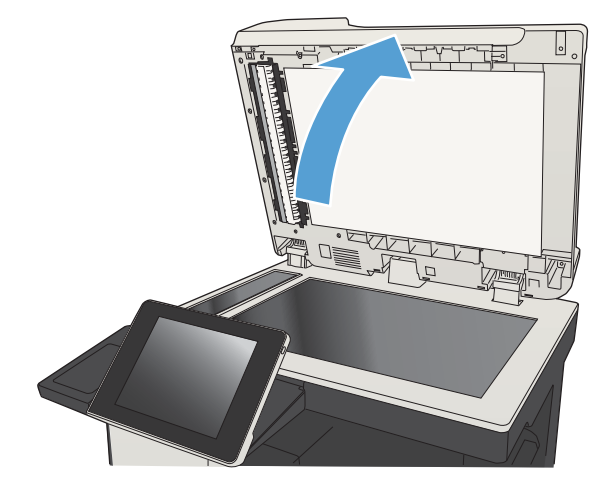

3. Rengör skannerglaset, dokumentglaset (den lilla glasremsan till vänster på skannern), och den vita skumplastlisten. Rengör glaset med en mjuk trasa eller svamp som har fuktats med ett milt rengöringsmedel för glas. Torka av glaset och baksidan i vit plast med ett sämskskinn eller en cellulosasvamp för att undvika Ʈäckar.

VIKTIGT: Använd inte slipmedel, aceton, bensen, ammoniak, etylalkohol eller koltetraklorid på någon del av produkten. De kan skada den. Ställ inga vätskor direkt på glaset eller plattan. De kan läcka ut och skada produkten.

OBS! Om du har problem med streck på kopiorna när du använder dokumentmataren, ska du se till att rengöra det lilla strecket till vänster på skannern.

OBS! Se den här engelskspråkiga videon för en demonstration för hur du identifierar och rengör smuts som orsakar streck på kopiorna: [www.youtube.com/watch?v=CGn7FJvH8sE](http://www.youtube.com/watch?v=CGn7FJvH8sE).

4. Anslut strömkabeln till ett eluttag och tryck sedan på strömbrytaren för att starta produkten.

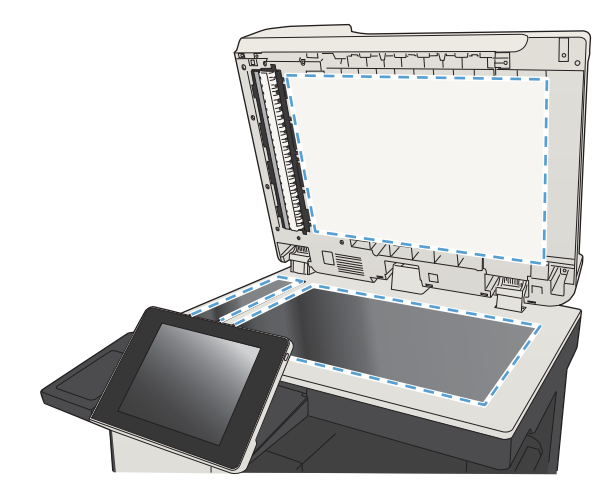

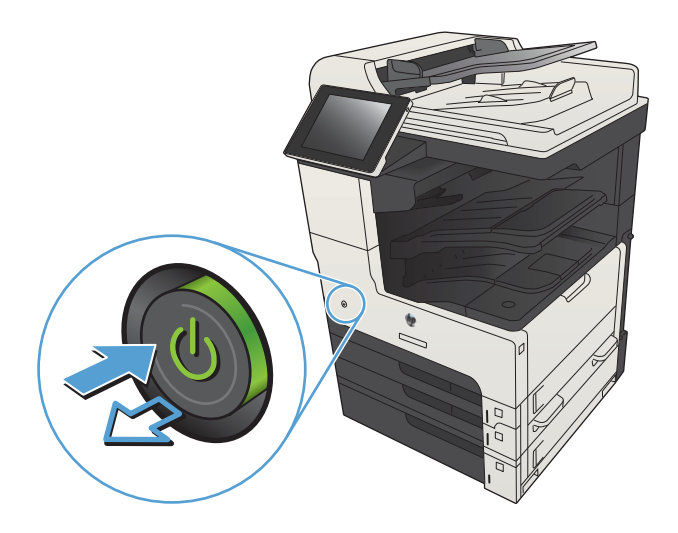

## Kontrollera upplösningsinställningarna för att skicka fax

**3 OBS!** Faxstorleken och sändningstiden ökas om upplösningen ökas.

- 1. Bläddra till och tryck på Administration på startskärmen på produktens kontrollpanel.
- 2. Öppna följande menyer:
	- **Faxinställningar**
	- Inställningar för faxsändning
	- Standardutskriftsalternativ
- 3. Tryck på Upplösning.
- 4. Välj ett av de fördefinierade alternativen. Tryck på Spara.
- 5. Tryck på Starta .

### Kontrollera bildjusteringsinställningarna

Justera de här ytterligare inställningarna så förbättras kvaliteten för att skicka fax.

- 1. Bläddra till och tryck på Administration på startskärmen på produktens kontrollpanel.
- 2. Öppna följande menyer:
	- Faxinställningar
	- Inställningar för faxsändning
	- Standardutskriftsalternativ
- 3. Tryck på Bildjustering.
- 4. Ändra reglagen för Mörkhet, Kontrast, Skärpa och Bakgrundsborttagning. Tryck på Spara.
- 5. Tryck på Starta .

### Optimera faxkvaliteten för text eller bilder

Optimera faxet för den typ av bild som skannas: text, grafik eller foton.

- 1. Tryck på Kopiera på startskärmen på produktens kontrollpanel.
- 2. Tryck på knappen Fler alternativ och sedan på knappen Optimera text/bild.
- 3. Välj ett av de fördefinierade alternativen eller peka på knappen Justera manuellt och justera sedan skjutreglaget i området Optimera för. Tryck på OK.
- 4. Tryck på Starta .
- $\mathbb{B}$  OBS! De här inställningarna är tillfälliga. När du har slutfört jobbet återställs standardinställningarna.

## Kontrollera felkorrigeringsinställningarna

Inställningen Felkorrigeringsläge kan vara inaktiverad, och det kan minska bildkvaliteten. Om du vill aktivera det följer du dessa steg.

- 1. Bläddra till och tryck på Administration på startskärmen på produktens kontrollpanel.
- 2. Öppna följande menyer:
	- Faxinställningar
	- Inställningar för faxsändning
	- Inställning för faxsändning
	- Allmänna inställningar för faxsändning
- 3. Välj alternativet Felkorrigeringsläge. Tryck på Spara.

## Skicka till en annan fax

Försök skicka faxet till en annan faxmaskin. Om faxkvaliteten är bättre är problemet kopplat till den ursprungliga mottagarens faxinställningar eller tillbehörsstatus.

## Rengör inmatningsvalsar och separeringsdyna i dokumentmataren

1. Lyft spärren till dokumentmataren.

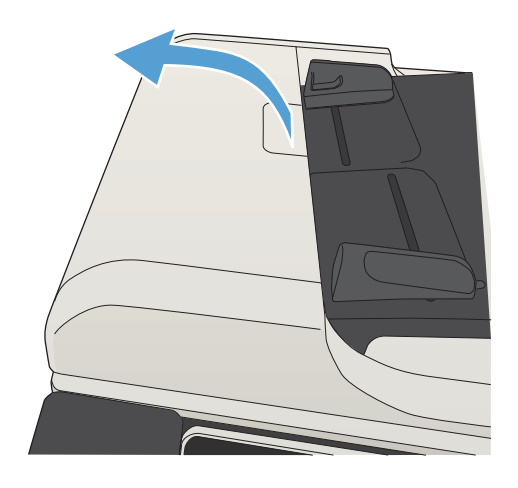

2. Öppna luckan till dokumentmataren.

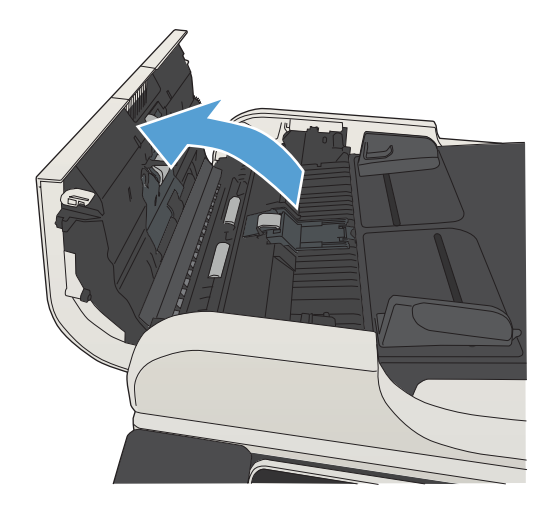

3. Avlägsna allt synligt ludd eller damm från matningsvalsarna och separeringsplattan med tryckluft eller en ren luddfri duk fuktad med varmt vatten.

OBS! Lyft upp valsenheten så att du kan rengöra den andra valsen.

4. Stäng luckan till dokumentmataren.

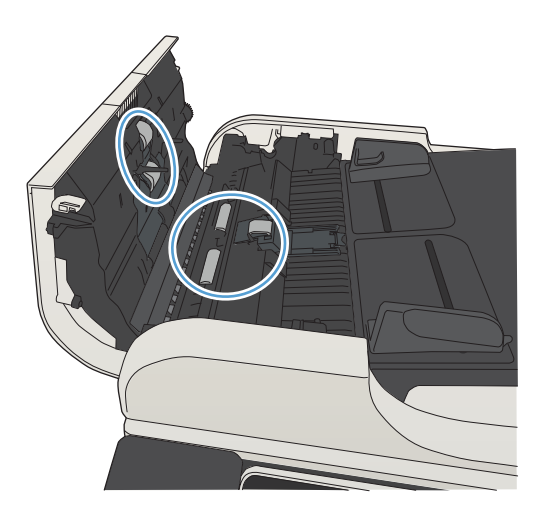

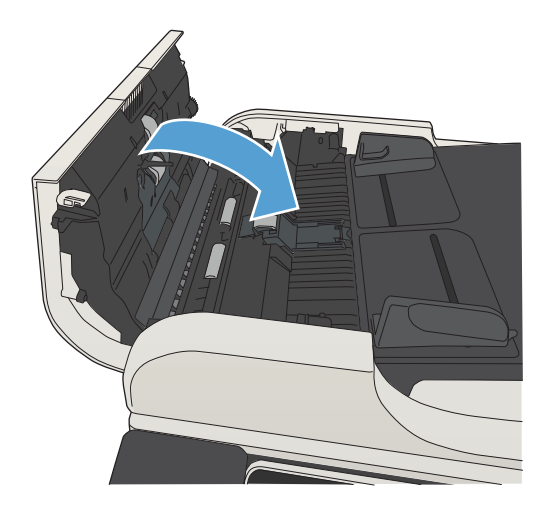

## Kontrollera inställningen Passa till sidan

Om inställningen Anpassa till sida är aktiverad och det inkommande faxet är större än standardsidstorleken, försöker produkten att anpassa bilden efter sidan. Större bilder delas upp på flera sidor om den här inställningen är inaktiverad.

- 1. Bläddra till och tryck på Administration på startskärmen på produktens kontrollpanel.
- 2. Öppna följande menyer:
	- Faxinställningar
	- Inställningar för faxmottagning
	- Standardutskriftsalternativ
	- Anpassa till sida
- 3. Tryck på Aktiverad om du vill aktivera inställningen eller på Avaktiverad om du vill inaktivera den. Tryck på Spara.

## Kontrollera avsändarens fax

Be avsändaren att försöka med att skicka från en annan fax. Om faxkvaliteten är bättre finns problemet hos avsändarens fax. Om det inte finns någon annan fax tillgänglig kan du be avsändaren göra följande ändringar:

- Se till att originaldokumentet är på vitt (inte färgat) papper.
- Öka inställningarna för faxupplösning, kvalitetsnivå eller kontrast.
- Skicka faxet från ett datorprogram, om det är möjligt.

# Skrivaren skriver inte ut eller skriver ut långsamt

### Skrivaren skriver inte ut

Om skrivaren inte skriver ut över huvud taget försöker du med någon av följande åtgärder.

- 1. Kontrollera att skrivaren är påslagen och att kontrollpanelen visar att den är klar.
	- Om kontrollpanelen inte visar att produkten är klar stänger du av skrivaren och sätter på den igen.
	- Om kontrollpanelen visar att skrivaren är klar provar du med att skicka jobbet igen.
- 2. Om kontrollpanelen visar att ett skrivarfel har inträffat åtgärdar du felet och försöker sedan skicka jobbet igen.
- 3. Kontrollera att samtliga kablar är korrekt anslutna. Om skrivaren är ansluten till ett nätverk kontrollerar du följande:
	- Kontrollera lampan bredvid nätverksanslutningen på skrivaren. Om nätverket är aktivt är lampan grön.
	- Kontrollera att du använder en nätverkskabel och inte en telefonsladd till att ansluta till nätverket.
	- Kontrollera att nätverksroutern, hubben eller switchen är påslagen och att den fungerar korrekt.
- 4. Installera HP-programvaran som finns på cd-skivan som medföljde produkten eller använd UPDskrivardrivrutinen. Om du använder en allmän skrivardrivrutin kan det orsaka fördröjningar vid rensning av jobb från utskriftskön.
- 5. I listan över skrivare på datorn högerklickar du på skrivaren, klickar på Egenskaper och öppnar fliken Portar.
	- Om du använder en nätverkskabel till att ansluta till nätverket kontrollerar du att skrivarens namn i listan på fliken Portar stämmer med produktnamnet på skrivarens konfigurationssida.
	- Om du använder en USB-kabel och är ansluten till ett trådlöst nätverk kontrollerar du att kryssrutan bredvid Virtuell skrivarport för USB är markerad.
- 6. Om du använder ett personligt brandväggssystem på datorn kanske det blockerar kommunikationen med skrivaren. Prova med att tillfälligt stänga av brandväggen och se om detta är orsaken till problemet.
- 7. Om datorn eller skrivaren är ansluten till ett trådlöst nätverk kan låg signalkvalitet eller störningar fördröja utskriftsjobben.

### Skrivaren skriver ut långsamt

Om skrivaren skriver ut men verkar långsam provar du med följande åtgärder.

- 1. Kontrollera att datorn uppfyller minimikraven för skrivaren. En lista över specifikationerna finns på följande webbplats: [www.hp.com/support/ljMFPM725series](http://www.hp.com/support/ljMFPM725series).
- 2. När du konfigurerar skrivaren att skriva ut på vissa papperstyper, t.ex. tungt papper, skriver skrivaren ut långsammare så att tonern fixeras rätt på papperet. Om inställningarna för papperstyp inte är rätt inställd för den papperstyp som du använder ändrar du inställningen till rätt papperstyp.

# Lösa problem med utskrift från USB med enkel åtkomst

- Menyn Hämta från USB öppnas inte när du sätter i USB-flashenheten
- Filen skrivs inte ut från USB-minnet
- [Den fil du vill skriva ut finns inte med på menyn Hämta från USB](#page-286-0)

### Menyn Hämta från USB öppnas inte när du sätter i USB-flashenheten

- 1. Du måste aktivera den här funktionen innan du kan använda den.
	- a. Bläddra till och tryck på Administration på startskärmen på produktens kontrollpanel.
	- b. Öppna följande menyer:
		- Allmänna inställningar
		- Aktivera Hämta från USB
	- c. Välj Aktivera och tryck på Spara.
- 2. Det USB-minne eller det filsystem som du använder kanske inte hanteras av produkten. Spara filerna på en vanlig USB-Ʈashenhet som använder FAT-filsystem (File Allocation Table). Produkten kan användas med FAT32-USB-flashenheter.
- 3. Om en annan meny redan är öppen stänger du den och sätter i USB-flashenheten igen.
- 4. USB-minnet kan ha flera partitioner. (Vissa tillverkare av USB-flashenheter installerar programvara på sina produkter som skapar partitioner, ungefär som på en CD.) Du kan ta bort partitionerna genom att formatera om USB-flashenheten eller välja en annan USB-flashenhet.
- 5. Eventuellt kräver USB-minnet mer ström än vad som tillhandahålls via produkten.
	- a. Ta bort USB-flashenheten.
	- b. Stäng av produkten och slå på den igen.
	- c. Använd en USB-flashenhet som har egen strömförsörjning eller kräver mindre ström.
- 6. USB-flashenheten kanske inte fungerar som den ska.
	- a. Ta bort USB-flashenheten.
	- b. Stäng av produkten och slå på den igen.
	- c. Försök att skriva ut från en annan USB-flashenhet.

### Filen skrivs inte ut från USB-minnet

- 1. Se till att det finns papper i facket.
- 2. Se efter om det visas några meddelanden på kontrollpanelen. Om det uppstår papperstrassel tar du bort det.

## <span id="page-286-0"></span>Den fil du vill skriva ut finns inte med på menyn Hämta från USB

- 1. Det är inte säkert att USB-utskriftsfunktionen hanterar den filtyp som du försöker skriva ut. Produkten har stöd för följande filtyper: .pdf, .prn, .pcl, .ps och .cht.
- 2. Du kanske har för många filer i en och samma mapp på USB-flashenheten. Minska antalet filer i mappen genom att Ʈytta dem till undermappar.
- 3. Filnamnen kanske innehåller tecken från en teckenuppsättning som produkten inte hanterar. I så fall ersätts filnamn med tecken ur en annan teckenuppsättning. Byt namn på filerna och använd ASCII-tecken.

# Lösa USB-anslutningsproblem

Om du har anslutit produkten direkt till en dator ska du ändra följande inställning så att den vaknar upp ur viloläget när du sätter in en USB-flashenhet.

- 1. Bläddra till och tryck på Administration på startskärmen på produktens kontrollpanel.
- 2. Öppna följande menyer:
	- Allmänna inställningar
	- Ströminställningar
	- Timerinställningar för viloläge
- 3. Markera alternativet Alla händelser i listan Aktivera/auto-PÅ vid dessa händelser och tryck sedan på knappen Spara.

Om du har anslutit produkten direkt till en dator kontrollerar du kabeln.

- Kontrollera att kabeln är ansluten till både datorn och produkten.
- Kontrollera att kabeln inte är längre än 2 m. Prova med en kortare kabel.
- Kontrollera att kabeln fungerar genom att ansluta den till en annan produkt. Byt ut kabeln om det behövs.
# <span id="page-288-0"></span>Lösa problem med trådanslutna nätverk

Kontrollera följande för att bekräfta att produkten kommunicerar med nätverket. Innan du börjar skriver du ut en konfigurationssida från skrivarens kontrollpanel och letar reda på skrivarens IP-adress som visas på den här sidan.

- Enheten har en dålig fysisk anslutning
- Datorn använder felaktig IP-adress för skrivaren
- Datorn kan inte kommunicera med skrivaren
- [Skrivaren använder felaktiga länk- och duplexinställningar för nätverket](#page-289-0)
- [Nya programvaror kan orsaka kompatibilitetsproblem](#page-289-0)
- [Datorn eller arbetsstationen är felaktigt inställd](#page-289-0)
- [Skrivaren är avaktiverad eller så är andra nätverksinställningar felaktiga](#page-289-0)

## Enheten har en dålig fysisk anslutning

- 1. Verifiera att produkten är ansluten till rätt nätverksport med en kabel av rätt längd.
- 2. Verifiera att kabelanslutningarna är korrekt gjorda.
- 3. Titta på anslutningen till nätverksporten på baksidan av produkten och verifiera att den gula aktivitetslampan och den gröna länkstatuslampan lyser.
- 4. Om problemet kvarstår, pröva en annan kabel eller port i navet.

### Datorn använder felaktig IP-adress för skrivaren

- 1. Öppna skrivaregenskaperna och klicka på fliken Portar. Kontrollera att den aktuella IP-adressen för produkten är vald. Skrivarens IP-adressen anges på skrivarens konfigurationssida.
- 2. Om du har installerat produkten med HP:s standard-TCP/IP-port, markerar du rutan Skriv alltid ut till den här skrivaren, även om IP-adressen ändras.
- 3. Om du har installerat produkten med en Microsoft standard-TCP/IP-port, använder du värdnamnet istället för IP-adressen.
- 4. Om IP-adressen är korrekt ska du ta bort produkten och sedan lägga till den igen.

### Datorn kan inte kommunicera med skrivaren

- 1. Testa nätverkskommunikationen genom att skicka ett pingkommando till produkten.
	- a. Öppna en kommandoprompt på datorn. För Windows klickar du på Start, klickar på Kör och skriver sedan cmd.
	- b. Skriv ping följt av ett mellanslag och produktens IP-adress.
	- c. Om fönstret visar returtider fungerar nätverket.
- 2. Om pingkommandot misslyckas kontrollerar du att nätnaven är på. Kontrollera sedan att nätverksinställningarna, produkten och datorn är konfigurerade för samma nätverk.

# <span id="page-289-0"></span>Skrivaren använder felaktiga länk- och duplexinställningar för nätverket

HP rekommenderar att du låter de här inställningarna vara i automatiskt läge (standardinställning). Om du ändrar dessa inställningar måste du även ändra dem för nätverket.

## Nya programvaror kan orsaka kompatibilitetsproblem

Verifiera att alla nya programvaror är rätt installerade och att de används med rätt skrivardrivrutin.

## Datorn eller arbetsstationen är felaktigt inställd

- 1. Kontrollera nätverksdrivrutinerna, skrivardrivrutinerna och nätverksomdirigeringen.
- 2. Verifiera att operativsystemet är korrekt konfigurerat.

# Skrivaren är avaktiverad eller så är andra nätverksinställningar felaktiga

- 1. Granska konfigurationssidan och kontrollera nätverksprotokollets status. Aktivera det vid behov.
- 2. Konfigurera nätverksinställningarna på nytt om det behövs.

# Lösa faxproblem

# Checklista för lösning av faxproblem

Med följande checklista kan du ta reda på vad som orsakar eventuella faxfel:

- Använder du faxkabeln som skickades med faxtillbehöret? Faxtillbehöret har testats med den medföljande faxkabeln, som uppfyller RJ 11-specifikationerna och funktionsspecifikationer. Byt inte ut den mot en annan faxkabel. Du måste använda en analog faxkabel till det analoga faxtillbehöret. Det kräver också en analog telefonanslutning.
- Är fax-/telefonkontakten ansluten på baksidan av enheten? Se till att telefonkontakten sitter korrekt i eluttaget. Sätt i kontakten i eluttaget så att det "klickar" fast.
- Fungerar telefonjacket som det ska? Kontrollera att det hörs en kopplingston genom att ansluta en vanlig telefon till vägguttaget. Kan du höra kopplingstonen och kan du ringa eller ta emot ett telefonsamtal?

#### Vilken typ av telefonlinje använder du?

- Särskild telefonlinje: En vanlig analog fax-/telefonlinje som har reserverats för att ta emot eller skicka fax.
- B OBS! Telefonlinjen ska bara användas för fax och inte delas med andra telefoner. Dessa kan exempelvis vara larmsystem som använder telefonlinjen för kommunikation med ett övervakningsföretag.
- Telefonväxel: Telefonsystem för företagsmiljöer. Standardhemtelefoner och faxtillbehöret använder en analog telefonsignal. Vissa telefonväxlar är digitala och är kanske inte kompatibla med faxtillbehöret. Du behöver ha tillgång till en vanlig analog telefonanslutning för att kunna skicka och ta emot fax.
- Distribuerade linjer: En funktion till telefonsystemet som gör att ett inkommande samtal växlas till nästa lediga linje, om den första linjen är upptagen. Prova att ansluta enheten till den första linjen för inkommande telefonsamtal. Faxtillbehöret svarar när det angivna antalet i Ringsignaler före svar har uppnåtts.
- <sup>2</sup> OBS! Distribuerade linjer kan orsaka problem med faxmottagning. Vi rekommenderar inte användning av distribuerade linjer för den här produkten.

#### Använder du ett överbelastningsskydd?

Du kan montera ett överbelastningsskydd mellan väggjacket och faxtillbehöret för att skydda faxtillbehöret mot den elektriska spänning som går i telefonlinjerna. Sådana skydd kan orsaka vissa faxkommunikationsproblem genom att de försämrar ringsignalens kvalitet. Om du har problem med att skicka eller ta emot fax och använder en av dessa enheter bör du ansluta produkten direkt till väggtelefonjacket för att ta reda på om problemet orsakas av överbelastningsskyddet.

#### Använder du en röstmeddelandetjänst som tillhandahålls av telefonoperatören eller en telefonsvarare?

Om du har angett ett lägre värde för inställningen Ringsignaler före svar för meddelandetjänsten än för faxtillbehöret, besvaras samtalet med meddelandetjänsten och fax kan inte tas emot med faxtillbehöret. Om inställningen Ringsignaler före svar för faxtillbehöret har ett lägre värde än samma inställning för meddelandetjänsten, besvarar faxtillbehöret alla samtal.

#### <span id="page-291-0"></span>Har din telefonlinje funktionen Samtal väntar?

Om telefonlinjen för fax har Samtal väntar aktiverat kan meddelandet om att samtal väntar avbryta ett pågående faxsamtal vilket leder till ett kommunikationsfel. Se till att funktionen Samtal väntar inte är aktiverad på telefonlinjen för fax.

### Kontrollera statusen för faxtillbehöret

Om det analoga faxtillbehöret inte verkar fungera skriver du ut en Konfigurationssidarapport för att kontrollera statusen.

- 1. Från startskärmen bläddrar du till och trycker på Administration.
- 2. Öppna följande menyer:
	- Rapporter
	- Konfigurations-/statussidor
	- Konfigurationssida
- 3. Tryck på Skriv ut för att skriva ut rapporten eller på Visa för att läsa rapporten på skärmen. Rapporten är flera sidor lång.

**3 OBS!** Produktens IP-adress eller värdnamn står på Jetdirect-sidan.

Kontrollera modemstatusen på faxtillbehörssidan på konfigurationssidan under rubriken Maskinvaruinformation. I följande tabell finns statusförhållanden och möjliga lösningar.

 $3$  OBS! Om faxtillbehörssidan inte skrivs ut kan det finnas ett problem med det analoga faxtillbehöret. Om du använder LAN-faxning eller Internet-faxning kan de konfigurationerna avaktivera funktionen.

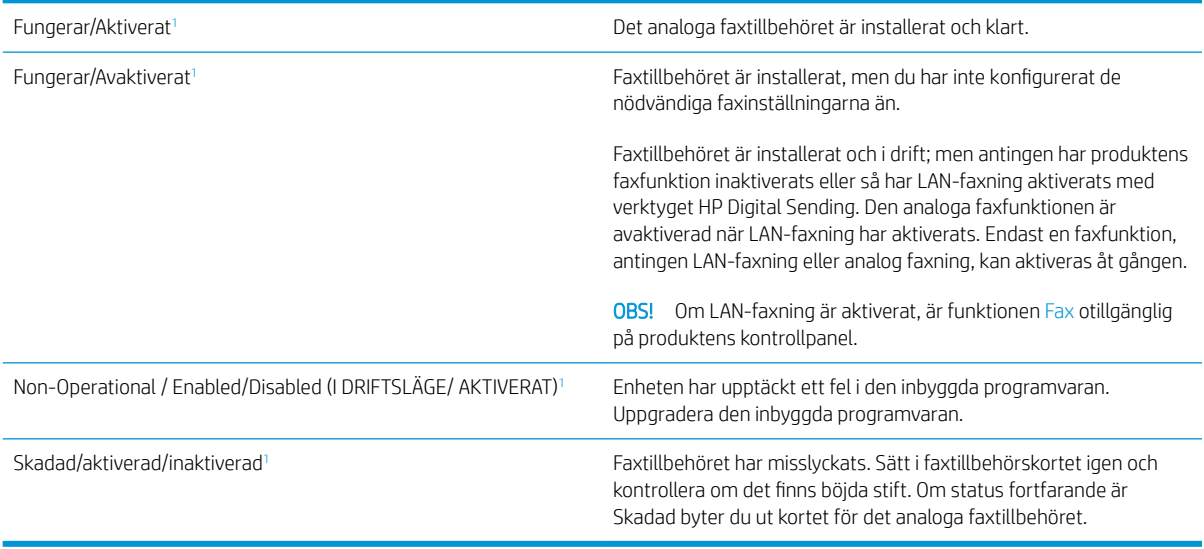

<sup>1</sup> Aktiverat betyder att det analoga faxtillbehöret är aktiverat och påslaget; Avaktiverat betyder att LAN-faxning är aktiverat (den analoga faxfunktionen är avstängd).

# <span id="page-292-0"></span>Allmänna faxfel

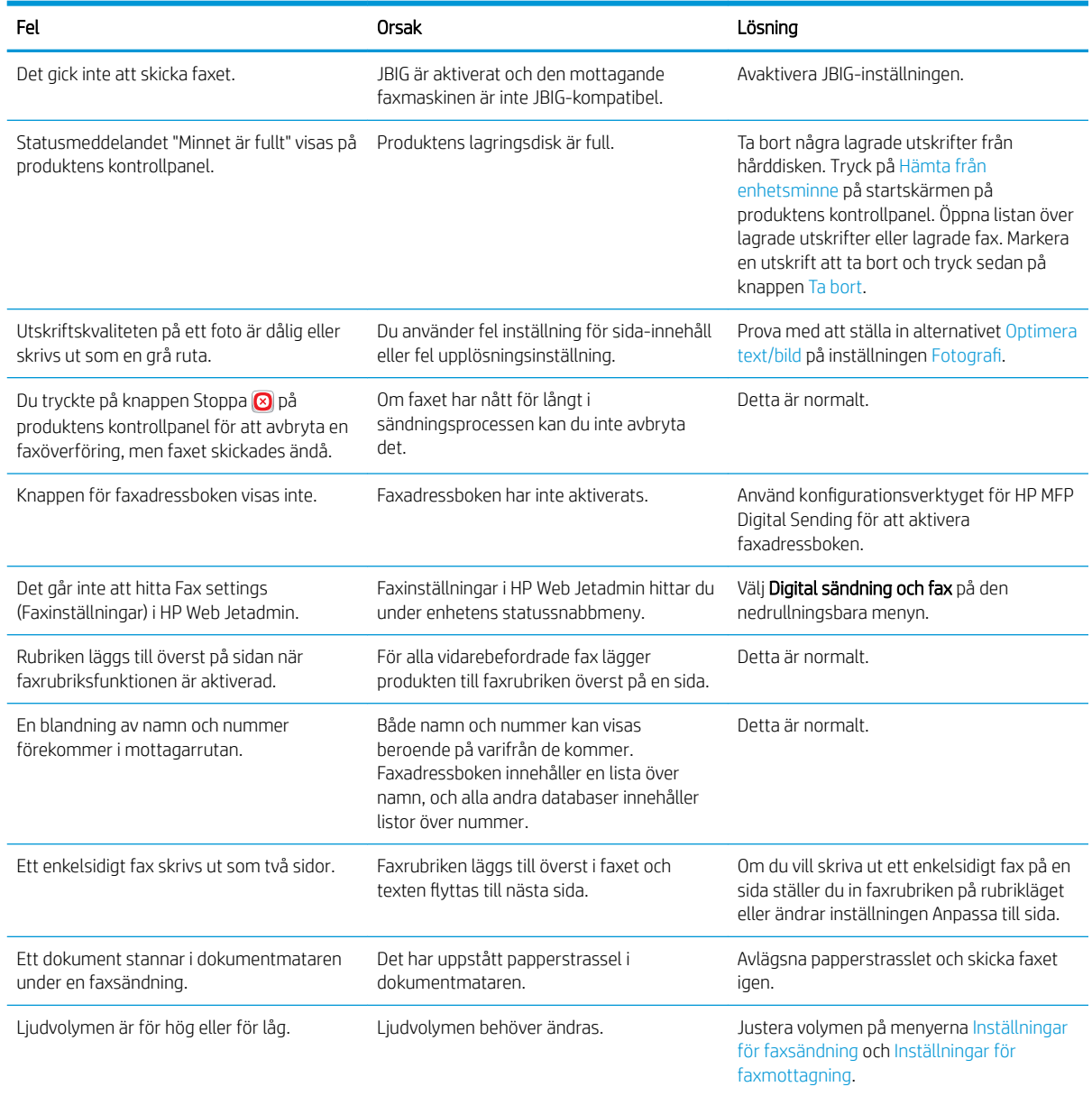

# Använda fax i VoIP-nätverk

VoIP-teknik konverterar den analoga telefonsignalen till digitala bitar. Dessa samlas sedan ihop till paket som överförs via Internet. Paketen konverteras och överförs tillbaka till analoga signaler vid eller nära destinationen.

Informationen överförs digitalt istället för analogt på Internet. Därför finns det olika begränsningar på faxöverföringen som kan kräva andra faxinställningar än det analoga, offentliga telefonnätet. Fax är mycket beroende av tid och signalkvalitet, så en faxöverföring är känsligare för en VoIP-miljö.

<span id="page-293-0"></span>Här följer förslag på ändringar av inställningarna för HP LaserJet tillbehör för analog fax 500 när den är ansluten till en VoIPtjänst:

- Börja med faxhastigheten inställd på läget Snabb (V.34) och med felkorrigeringsläget (ECM) på. V.34 protokollet hanterar eventuella ändringar i överföringshastighet som är nödvändiga för att ställa in VoIPnätverk.
- Om det uppstår Ʈera fel eller återförsök när faxhastigheten är inställd på Snabb ställer du in den på Medium (V.17).
- Om fel och återförsök fortsätter att uppstå ställer du in faxhastigheten på Långsam (V.29) eftersom vissa VoIP-system inte kan hantera högre signalhastigheter som är knutna till faxen.
- I ovanliga fall, om fel fortsätter att uppstå, inaktiverar du felkorrigeringsläget på produkten. Bildkvaliteten kan försämras. Se till att bildkvaliteten är acceptabel med felkorrigeringsläget inaktivt när du använder den här inställningen.
- Om dessa inställningsändringar inte förbättrar VoIP-faxens tillförlitlighet kontaktar du VoIP-leverantören för hjälp.

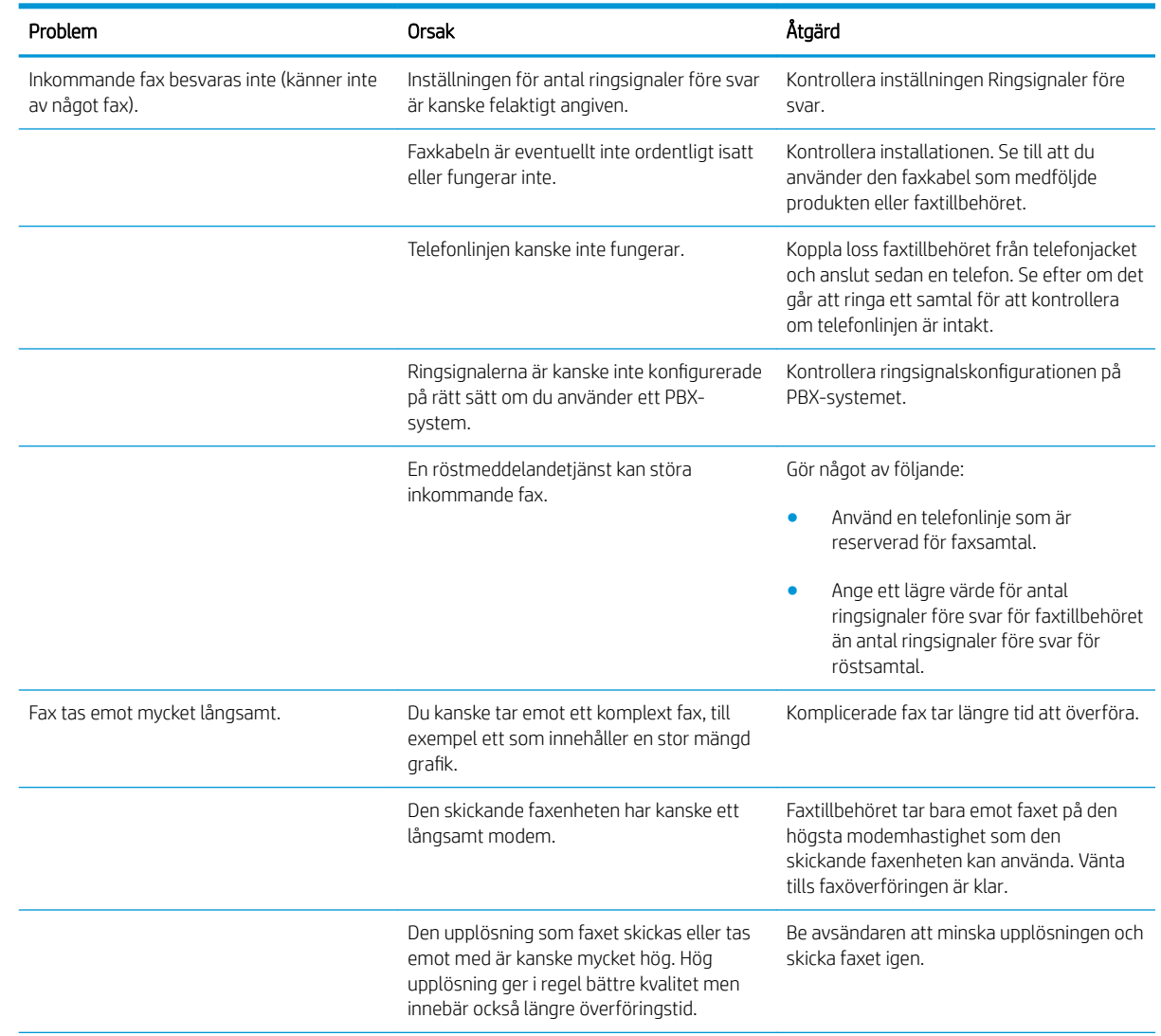

# Problem med mottagning av fax

<span id="page-294-0"></span>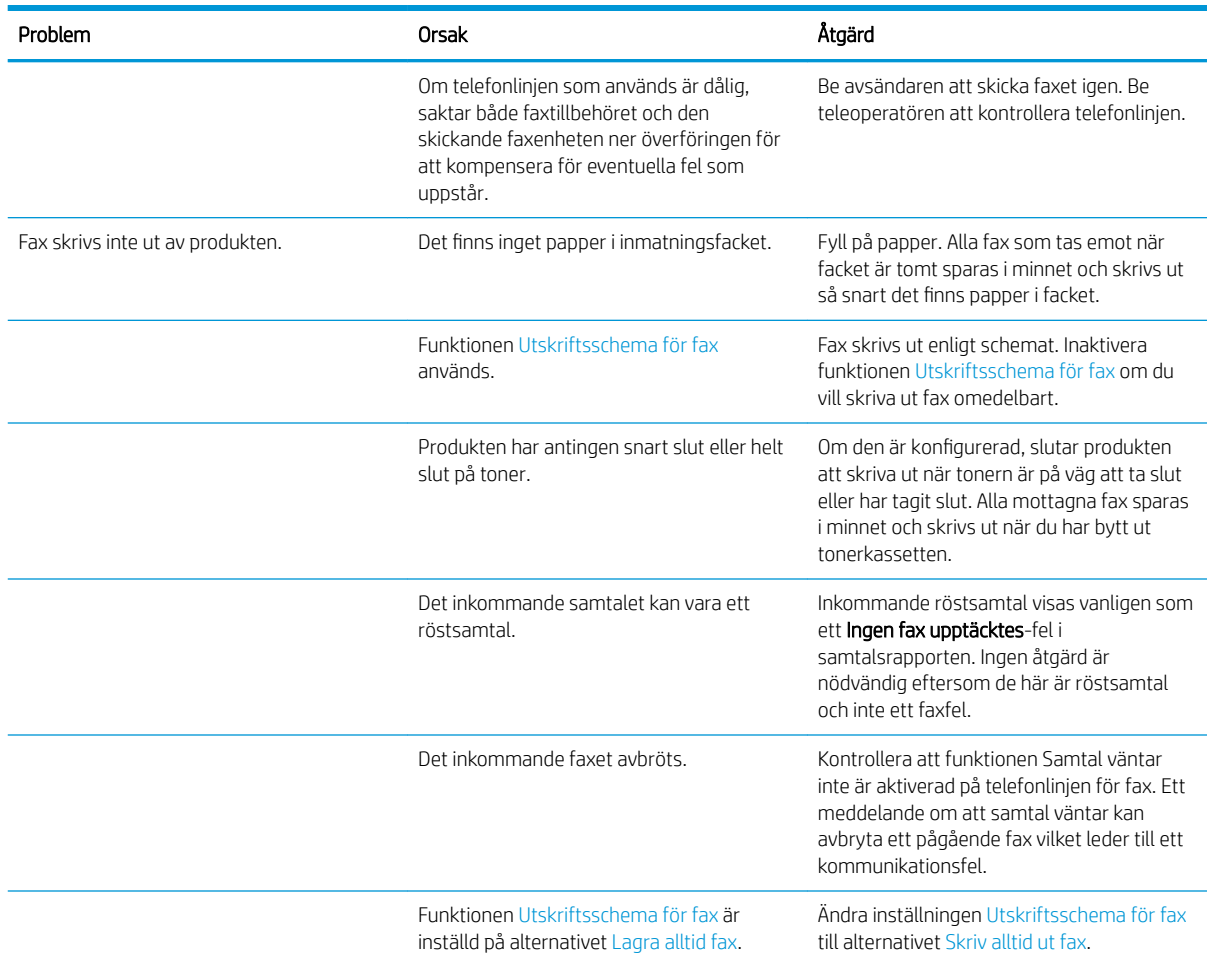

# Problem med att skicka fax

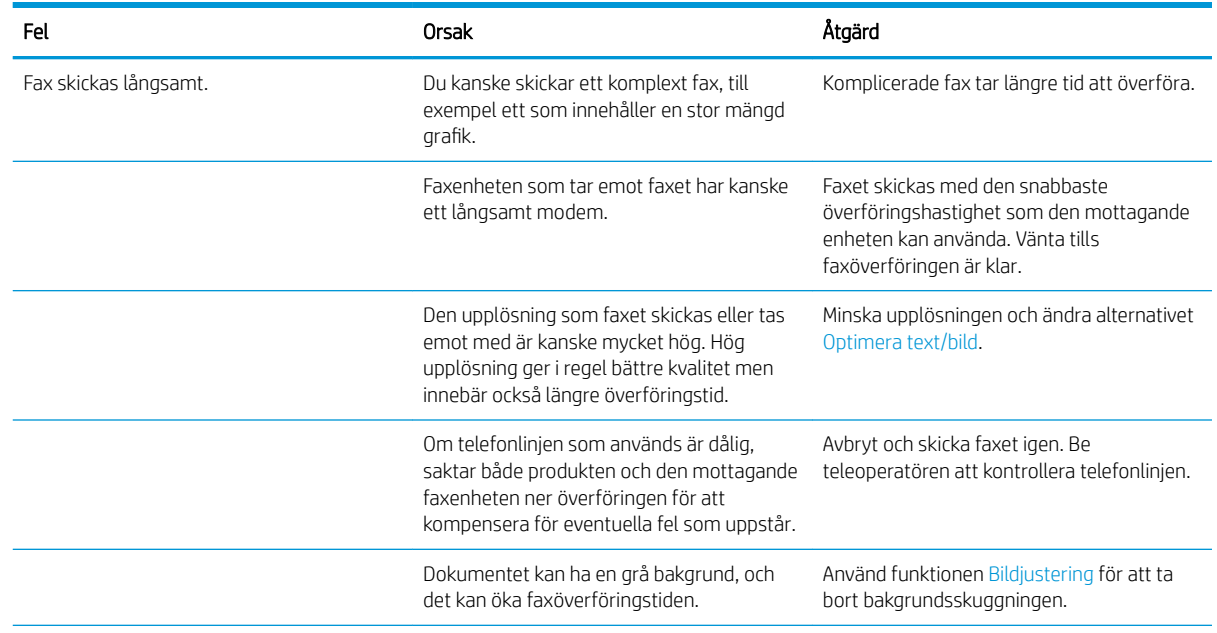

<span id="page-295-0"></span>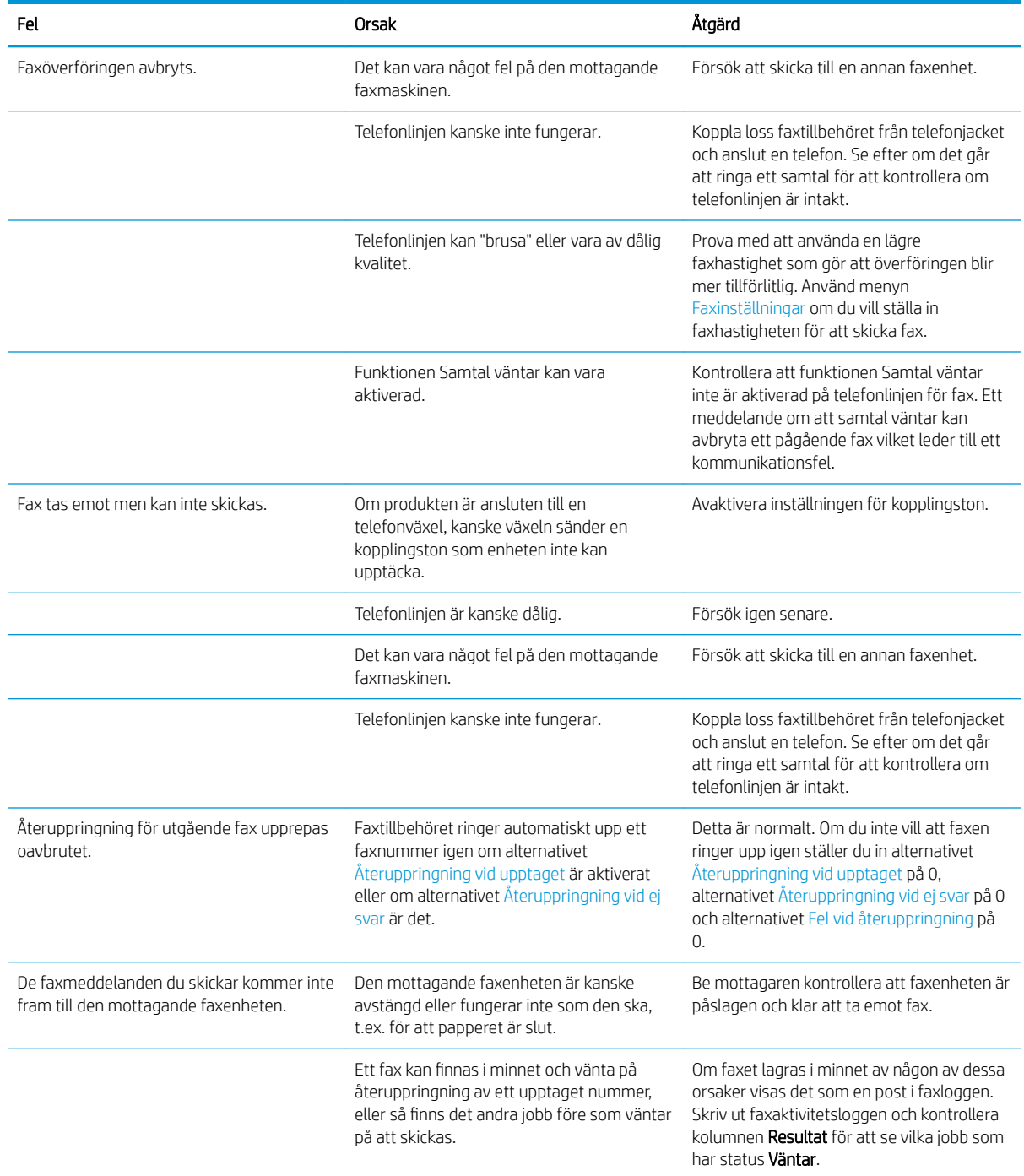

# Faxfelkoder

Om det inträffar ett problem som förhindrar eller avbryter en faxsändning skapas en felkod som kan hjälpa dig att ta reda på vad som orsakar problemet. Felkoder visas i faxaktivitetsloggen, faxsamtalsrapporten och T.30 protokollspårningen. Skriv ut en av de här rapporterna för att få felkoden. En detaljerad beskrivning av felkoderna och lämplig åtgärd finns på [www.hp.com.](http://www.hp.com) Sök efter HP LaserJet tillbehör för analog fax 500.

# Faxfelmeddelanden på produktens kontrollpanel

Om faxprocessen avbryts eller om ett fel uppstår under en faxöverföring eller faxmottagning skapas en tvådelad status-/felbeskrivning av faxens undersystem på produkten. Alla vanliga fax som skickas iväg skapar också meddelanden som anger att åtgärden är utförd. Informationen i meddelandet består av en textbeskrivning och en sifferkod (några få meddelanden innehåller inte sifferkoder. Endast textdelen av meddelandet visas på produktens kontrollpanel, men både textmeddelandet och sifferkoden finns i faxaktivitetsrapporten, faxsamtalsrapporten och faxens T.30-spårning. Sifferkoden visas inom parentes efter meddelandets textdel i rapporterna.

Faxmodemet skapar sifferkoden. Sifferkoden (0) anger vanligtvis ett normalt modemsvar. En del meddelanden visar alltid sifferkoden (0), andra meddelanden kan ha en mängd olika sifferkoder. Vissa meddelanden har ingen sifferkod alls. Sifferkoden (0) anger vanligtvis att felet inte beror på faxmodemet, utan att det uppstod i en annan del av faxsystemet eller ett annat produktsystem, t.ex. utskriftssystemet. Felkoder som inte är noll ger ytterligare information om den särskilda åtgärd eller process som modemet utför och anger inte nödvändigtvis att det är något fel på modemet.

Bestående felmeddelanden med andra sifferkoder än de som anges här kräver hjälp från kundsupport. Skriv ut en T.30-spårningsrapport för faxen innan du kontaktar kundsupporten för att få hjälp med att hitta problemet. Den här rapporten innehåller information om det senaste faxsamtalet.

- 1. Bläddra till och tryck på Administration på startskärmen på produktens kontrollpanel.
- 2. Öppna följande menyer:
	- Felsökning
	- Fax
	- Fax T.30-info
- 3. Välj alternativet Skriv ut en T.30-rapport om du vill skriva ut rapporten.

# Meddelanden om faxsändning

#### Tabell 10-1 Meddelanden om faxsändning

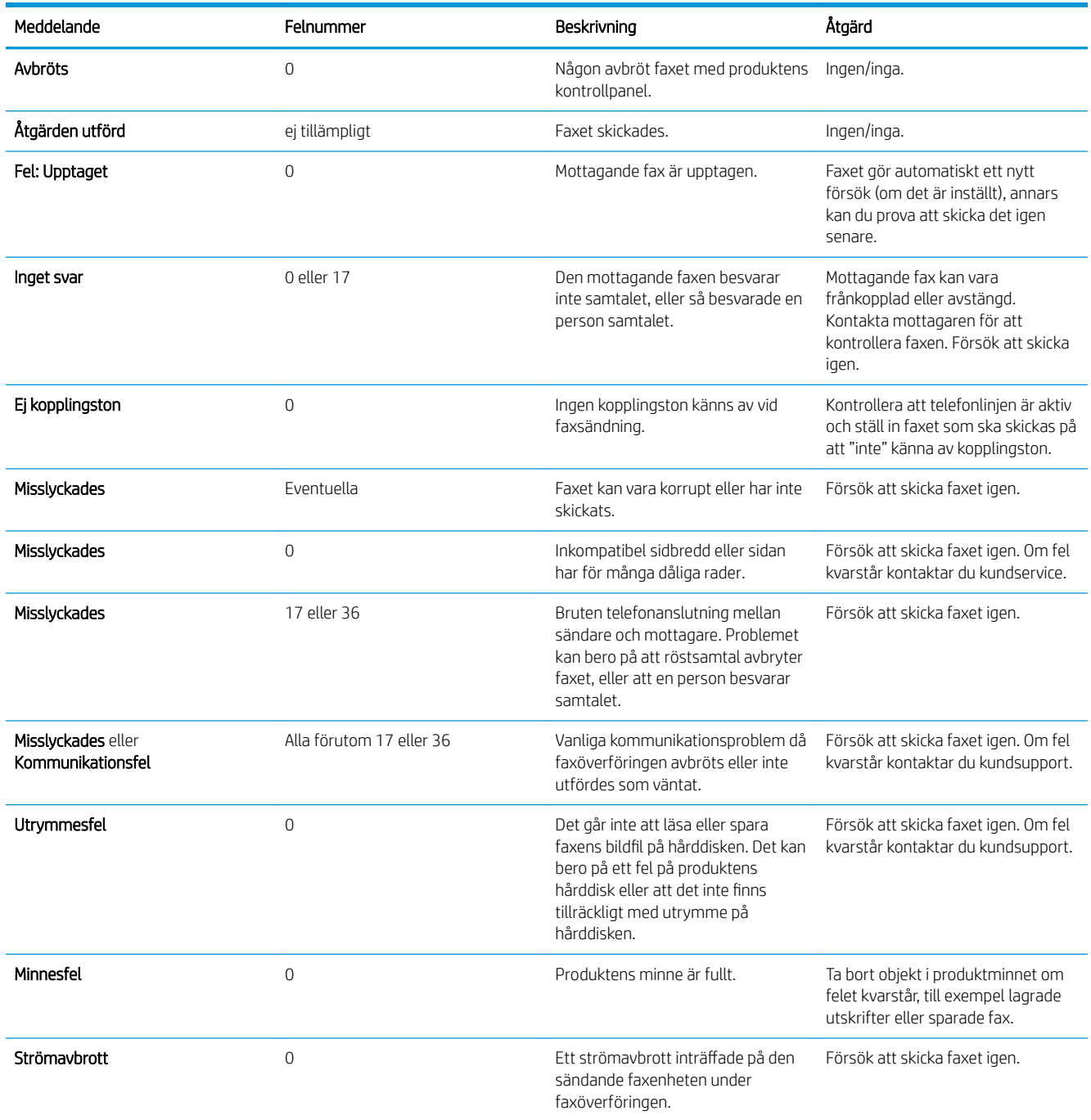

## <span id="page-298-0"></span>Meddelanden om faxmottagning

#### Tabell 10-2 Meddelanden om faxmottagning

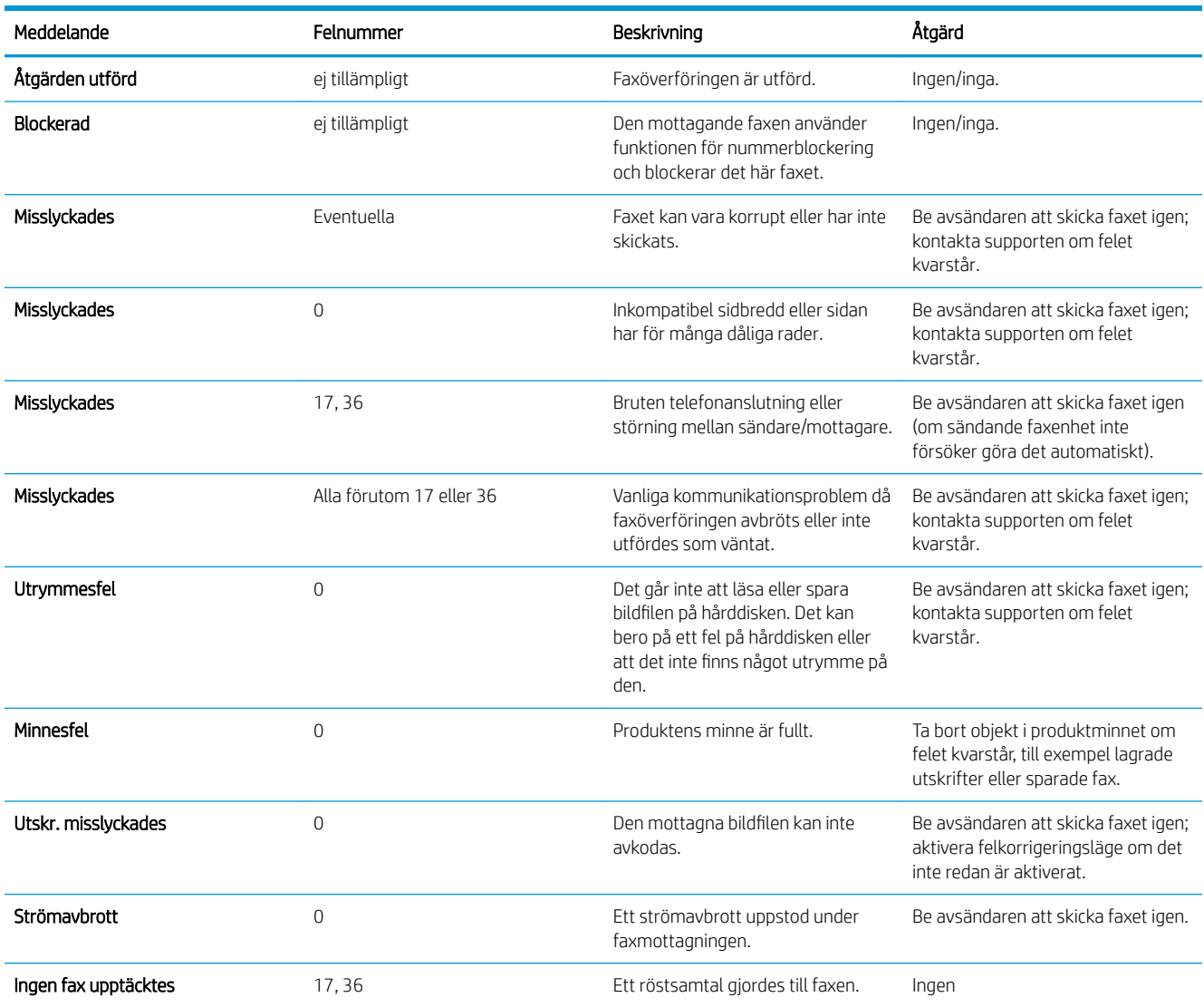

# Serviceinställningar

De här alternativen på kontrollpanelmenyerna ska användas när en servicerepresentant från HP hjälper dig.

# Inställningar på menyn Felsökning

- 1. Bläddra till och tryck på Administration på startskärmen på produktens kontrollpanel.
- 2. Öppna följande menyer:
	- Felsökning
	- Fax

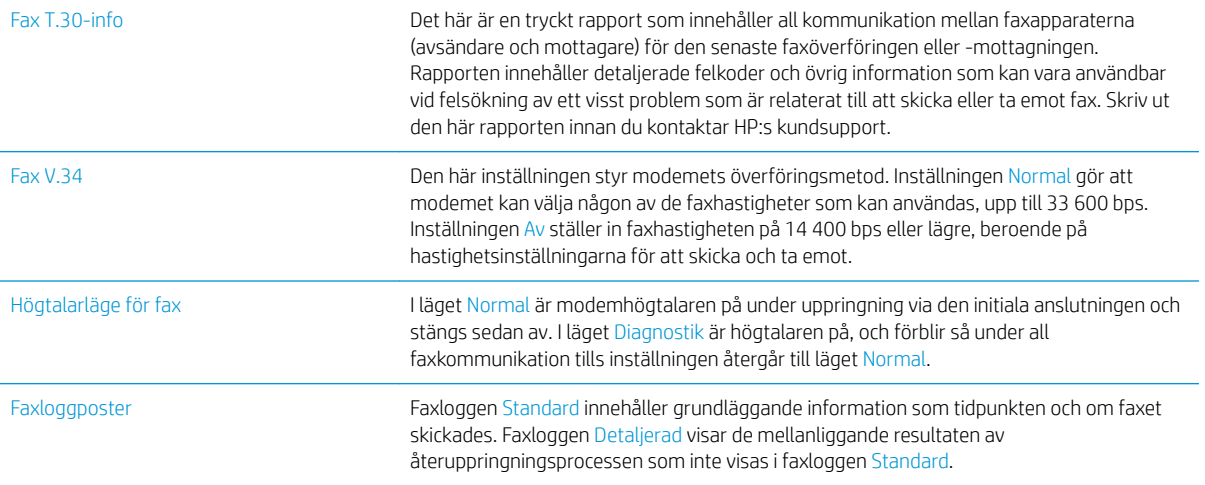

# <span id="page-300-0"></span>Lösa problem med produktens programvara (Windows)

# Ingen skrivardrivrutin visas för produkten i mappen Skrivare

- 1. Installera om programvaran för produkten.
	- <sup>2</sup> OBS! Stäng alla program som körs. Om du vill stänga ett program med en ikon i systemfältet högerklickar du på ikonen och väljer Stäng eller Avaktivera.
- 2. Prova att ansluta USB-kabeln till en annan USB-port på datorn.

## Ett felmeddelande visades under programinstallationen

- 1. Installera om programvaran för produkten.
- **3 OBS!** Stäng alla program som körs. Om du vill stänga ett program med en ikon i systemfältet högerklickar du på ikonen och väljer Stäng eller Avaktivera.
- 2. Kontrollera hur mycket ledigt utrymme det finns på enheten där du installerar programvaran för produkten. Frigör om nödvändigt så mycket utrymme du kan och installera därefter om programvaran för produkten.
- 3. Kör om nödvändigt diskdefragmenteraren innan du installerar om programvaran för produkten.

## Produkten är i läget Redo men skriver inte ut

- 1. Skriv ut en konfigurationssida och kontrollera produktens funktioner.
- 2. Kontrollera att alla kablar sitter ordentligt på plats och uppfyller specifikationskraven. Detta gäller även USB- och nätkablarna. Försök att ansluta en ny kabel.
- 3. Kontrollera att enhetens IP-adress på konfigurationssidan stämmer överens med IP-adressen för programporten. Gör något av följande:

#### Windows XP, Windows Server 2003, Windows Server 2008 och Windows Vista

- a. Klicka på Start, eller klicka på Windows-ikonen i det nedre vänstra hörnet av skärmen om du har Windows Vista.
- b. Klicka på Inställningar.
- c. Klicka på Skrivare och fax (om du använder standardvyn för Start-menyn) eller klicka på Skrivare (om du använder Klassisk Start-meny).
- d. Högerklicka på drivrutinsikonen för produkten och välj Egenskaper.
- e. Klicka på fliken Portar och klicka sedan på Konfigurera port.
- f. Kontrollera IP-adressen och klicka sedan på OK eller Avbryt.
- g. Om det inte är samma IP-adress tar du bort drivrutinen. Installera sedan om drivrutinen med rätt IPadress.

#### Windows 7

- a. Klicka på Windows-ikonen i det nedre vänstra hörnet av skärmen.
- b. Klicka på Enheter och skrivare.
- c. Högerklicka på drivrutinsikonen för produkten och välj Egenskaper för skrivare.
- d. Klicka på fliken Portar och klicka sedan på Konfigurera port.
- e. Kontrollera IP-adressen och klicka sedan på OK eller Avbryt.
- f. Om det inte är samma IP-adress tar du bort drivrutinen. Installera sedan om drivrutinen med rätt IPadress.

# <span id="page-302-0"></span>Lösa problem med produktens programvara (Mac OS X)

- Produktnamnet visas inte i skrivarlistrutan Skrivare och fax eller Skrivare och skanner
- Ett utskriftsjobb skickades inte till den produkt du valt
- Om produkten är ansluten med en USB-kabel visas den inte i listan Skrivare och fax eller Skrivare och skanner efter att drivrutinen har valts

### Produktnamnet visas inte i skrivarlistrutan Skrivare och fax eller Skrivare och skanner

- 1. Kontrollera att kablarna är rätt inkopplade och att skrivaren är på.
- 2. Skriv ut en konfigurationssida för att kontrollera produktnamnet. Kontrollera att namnet på konfigurationssidan stämmer med produktnamnet i Skrivare och fax eller Skrivare och skanner.
- 3. Ersätt USB- eller nätverkskabeln med en kabel av hög kvalitet.
- 4. Installera om programvaran om så behövs.

OBS! Anslut USB-kabeln eller nätverkskabeln innan du försöker att ominstallera programvaran.

## Ett utskriftsjobb skickades inte till den produkt du valt

- 1. Öppna utskriftskön och starta om utskriftsjobbet.
- 2. En annan produkt med samma eller liknande namn, IP-adress och värdnamn kan ha fått utskriften. Skriv ut en konfigurationssida för att kontrollera produktnamnet. Kontrollera att namnet på konfigurationssidan stämmer med produktnamnet i Skrivare och fax eller Skrivare och skanner.

### Om produkten är ansluten med en USB-kabel visas den inte i listan Skrivare och fax eller Skrivare och skanner efter att drivrutinen har valts

#### Felsökning av programvaran

Kontrollera att Mac-operativsystemet är Mac OS X 10.6 eller senare.

#### Felsökning av maskinvaran

- 1. Kontrollera att skrivaren är påslagen.
- 2. Kontrollera att USB-kabeln är korrekt ansluten.
- 3. Se till att du använder rätt USB-kabel med hög hastighet.
- 4. Kontrollera att det inte finns för många USB-enheter i kedjan som drar ström. Koppla bort alla enheter från kedjan och anslut kabeln direkt till USB-porten på datorn.
- 5. Kontrollera om det finns fler än två icke strömsatta USB-nav anslutna efter varandra i kedian. Koppla bort alla enheter från kedjan och anslut sedan kabeln direkt till USB-porten på datorn.
- *B* OBS! Tangentbordet för iMac är ett USB-nav utan ström.

# <span id="page-303-0"></span>Ta bort programvara (Windows)

#### Windows XP

- 1. Klicka på Start, Kontrollpanelen och sedan på Lägg till eller ta bort program.
- 2. Leta rätt på och markera produkten i listan.
- 3. Tryck på knappen Ändra/ta bort om du vill ta bort programvaran.

#### Windows Vista

- 1. Klicka på Windows-ikonen i det nedre vänstra hörnet av skärmen. Klicka på Kontrollpanelen och sedan på Program och funktioner.
- 2. Leta rätt på och markera produkten i listan.
- 3. Välj alternativet Avinstallera/ändra.

#### Windows 7

- 1. Klicka på Windows-ikonen i det nedre vänstra hörnet av skärmen. Klicka på Kontrollpanelen, och sedan, under rubriken Program, klickar du på Avinstallera ett program.
- 2. Leta rätt på och markera produkten i listan.
- 3. Välj alternativet Avinstallera.

# <span id="page-304-0"></span>Ta bort skrivardrivrutinen (Mac OS X)

Du måste ha administratörsbehörighet för att ta bort programvaran.

- 1. Öppna Systeminställningar.
- 2. Välj Skrivare & fax.
- 3. Markera produkten.
- 4. Klicka på minussymbolen (-).
- 5. Ta bort utskriftskön om det behövs.

# Index

#### Symboler/nummer

3 500 ark, hög kapacitet orientering [43](#page-56-0) 3 500-arks högkapacitetsmagasin fylla på [43](#page-56-0) rensa papperstrassel [239](#page-252-0) 500-arksfack rensa papperstrassel [237](#page-250-0)

### A

adressböcker, e-post mottagarlistor [163](#page-176-0) mottagarlistor, skapa [161](#page-174-0) AirPrint ansluta till [114](#page-127-0) felsökning [115](#page-128-0) produktnamn [114](#page-127-0) support [114](#page-127-0) aktivitetslogg [197](#page-210-0) allmän konfiguration inbyggd HP-webbserver [203](#page-216-0) anpassa dokument Windows [93](#page-106-0) ansluta till AirPrint [114](#page-127-0) anslutning USB med Mac [22](#page-35-0) USB med Windows [18](#page-31-0) användningssida beskrivning [14](#page-27-0) artikelnummer fack [60](#page-73-0) förbrukningsmaterial [57](#page-70-0) reservdelar [57](#page-70-0) tillbehör [60](#page-73-0) tonerkassetter [57](#page-70-0) avbryta en utskriftsbegäran (Mac OS X) [105](#page-118-0)

avbryta en utskriftsbegäran (Windows) [103](#page-116-0) avbryta ett fax [195](#page-208-0) avinstallera programvara för Macintosh [291](#page-304-0) avinstallera programvara för Windows [290](#page-303-0)

### B

beställa förbrukningsmaterial och tillbehör [48](#page-61-0) betalningskoder [174](#page-187-0) bildtrumma [61](#page-74-0) Bonjour identifiera [202](#page-215-0) brevpapper orientering [34](#page-47-0) byta ut tonerkassetter [51,](#page-64-0) [63](#page-76-0) båda sidor, kopiera [130](#page-143-0), [131](#page-144-0) båda sidor, kopiera manuellt dubbelsidig, manuell [131](#page-144-0) böcker kopiera [140](#page-153-0)

# C

checklist aproblem [218](#page-231-0)

### D

debiteringskoder beskrivning [15](#page-28-0) debiteringskodsrapport skriva ut [198](#page-211-0) digital sändning adressböcker [161,](#page-174-0) [163](#page-176-0) jobbinställningar [148](#page-161-0) mappar [150](#page-163-0) mottagarlistor [163](#page-176-0)

produktminne [154](#page-167-0) skicka dokument [158](#page-171-0) USB-minne [155](#page-168-0) dokumentmatare [130](#page-143-0) kopiera dubbelsidiga dokument [130](#page-143-0) kopiera från [122](#page-135-0), [123](#page-136-0), [125](#page-138-0) papperstrassel [226](#page-239-0) problem med pappersmatning [223](#page-236-0) drivrutiner förinställningar (Mac) [99](#page-112-0) inställningar (Mac) [99](#page-112-0) papperstyper [31](#page-44-0) universella [70](#page-83-0) ändra inställningar (Mac) [73](#page-86-0) ändra inställningar (Windows) [72](#page-85-0) ändra pappersstorlekar [103](#page-116-0) drivrutinsinställningar för Macintosh utskriftslagring [109](#page-122-0) dubbelsidig [130](#page-143-0) dubbelsidig kopiering [130](#page-143-0), [131](#page-144-0) dubbelsidig utskrift inställningar (Windows) [79](#page-92-0) Mac [99](#page-112-0) manuellt (Windows) [81](#page-94-0) dubbelsidig utskrift, enhet trassel, ta bort [247](#page-260-0) duplex manuellt (Mac) [99](#page-112-0) duplexutskrift (dubbelsidig) inställningar (Windows) [79](#page-92-0)

### E

easy-access USB-utskrift [117](#page-130-0) EconoMode, inställning [211](#page-224-0), [252](#page-265-0) energiförbrukning, optimera [211](#page-224-0) epost skicka dokument [158](#page-171-0)

e-post adressböcker [161](#page-174-0), [163](#page-176-0) mottagarlistor [163](#page-176-0) e-postfunktion aktivera [146](#page-159-0) etiketter kapacitet för fack 1 [34](#page-47-0) skriva ut på (Windows) [87](#page-100-0) Explorer, användbara versioner inbäddad HP-webbserver [202](#page-215-0)

#### F fack

artikelnummer [60](#page-73-0) fylla på papper [35](#page-48-0) kapacitet [45](#page-58-0) konfigurera [32](#page-45-0) placering [5,](#page-18-0) [45](#page-58-0) som ingår [2](#page-15-0) fack, utmatning kapacitet [45](#page-58-0) placering [5](#page-18-0) fack 1 fylla på papper [35](#page-48-0) trassel [234](#page-247-0) Fack 1 orientering [34](#page-47-0) fack 2 fylla på papper [38](#page-51-0) rensa papperstrassel [234](#page-247-0) Fack 2 och 3 kapacitet [37](#page-50-0) orientering [37](#page-50-0) fack 3 fylla på papper [38](#page-51-0) rensa papperstrassel [234](#page-247-0) fack för 500 ark fylla på [41](#page-54-0) orientering [40](#page-53-0) Fack för 500 ark kapacitet [40](#page-53-0) fast programvara uppdatering, Macintosh [208](#page-221-0) fax avbryta [195](#page-208-0) fel vid pappersmatning [279](#page-292-0) inställningsguide [170](#page-183-0) kortnummer [189](#page-202-0) nödvändiga inställningar [170](#page-183-0) optimera för text eller bilder [267](#page-280-0) faxadressbok [192](#page-205-0) faxaktivitetslogg beskrivning [14](#page-27-0) faxinställningar inbäddad HP-webbserver [205](#page-218-0) Faxrapporter beskrivning [14](#page-27-0) faxsamtalsrapport beskrivning [15](#page-28-0) fel koder [282](#page-295-0) programvara [287](#page-300-0) felsöka problem med Mac [289](#page-302-0) felsökning AirPrint [115](#page-128-0) direktanslutningsproblem [274](#page-287-0) inget svar [271](#page-284-0) kontrollista [218](#page-231-0) långsam faxmottagning [280](#page-293-0) långsam faxöverföring [281](#page-294-0) lång svarstid [271](#page-284-0) nätverksproblem [275](#page-288-0) problem med pappersmatningen [223](#page-236-0) problem med utskrift från USB med enkel åtkomst [272](#page-285-0) telefonväxlar [281](#page-294-0) trassel [224](#page-237-0), [225](#page-238-0) felsökning av telefonlinjer [281](#page-294-0) Felsökning av telefonväxlar [281](#page-294-0) felsökningsverktyg inbyggd HP-webbserver [206](#page-219-0) fel vid pappersmatning [279](#page-292-0) filkatalogsida beskrivning [14](#page-27-0) filöverföring, Macintosh [208](#page-221-0) fixeringsenhet trassel [245](#page-258-0) flera sidor per ark skriva ut (Mac) [100](#page-113-0) skriva ut (Windows) [83](#page-96-0) formaterare säkerhet [215](#page-228-0) foton kopiera [142](#page-155-0) fylla på 3 500-arks högkapacitetsmagasin [43](#page-56-0) fack 1 [35](#page-48-0)

fack 2 och 3 [38](#page-51-0) fack för 500 ark [41](#page-54-0) häftklamrar [66](#page-79-0) tonerkassetter [49,](#page-62-0) [61](#page-74-0) förbrukningsartiklar artikelnummer [57](#page-70-0) förbrukningsmaterial beställa [48](#page-61-0) byta ut tonerkassetter [51,](#page-64-0) [63](#page-76-0) förfalskat [54](#page-67-0) icke-HP [50](#page-63-0), [62](#page-75-0) status, visa med HPprogrammet [208](#page-221-0) återvinna [50,](#page-63-0) [62](#page-75-0) förfalskat förbrukningsmaterial [54](#page-67-0) förinställningar (Mac) [99](#page-112-0) förminska kopieringsjobb [133](#page-146-0) första sidan skriva ut på annat papper (Windows) [90](#page-103-0) förstora kopieringsjobb [133](#page-146-0) försättsblad skriva ut på annat papper (Windows) [90](#page-103-0) förvara tonerkassetter [50,](#page-63-0) [62](#page-75-0)

### G

gateway, ange standard [200](#page-213-0) genvägar (Windows) använda [74](#page-87-0) skapa [76](#page-89-0) gruppuppringning. *Se* kortnummer gränssnittsportar placering [6](#page-19-0), [8](#page-21-0) guide, faxinställningar [170](#page-183-0)

### H

hantera nätverket [200](#page-213-0) hastighet, optimera [211](#page-224-0) hjälp, kontrollpanel [12](#page-25-0), [222](#page-235-0) HP:s webbplats för bedrägerier [54](#page-67-0) HP ePrint, använda [112](#page-125-0) HP-program [208](#page-221-0) HP-program, Macintosh [208](#page-221-0) HP Smart Print [116](#page-129-0) HP Universell skrivardrivrutin [70](#page-83-0)

HP-webbtjänster aktivera [207](#page-220-0) HP-webbtjänster, aktivera [112](#page-125-0) HP Web Jetadmin [210](#page-223-0) hårddiskar krypterade [214](#page-227-0) häfta kopior [129](#page-142-0) häftapparat ange standardplatsen för häftning [45](#page-58-0) kapacitet [45](#page-58-0) häften skapa (Windows) [95](#page-108-0) utskrift (Mac) [101](#page-114-0) häftklammerkassett artikelnummer [66](#page-79-0) fylla på [66](#page-79-0) häftklamrar, fylla på [66](#page-79-0) häftning [66](#page-79-0) ange standardplatsen [45](#page-58-0) häftningsalternativ välja (Mac) [101](#page-114-0) välja (Windows) [97](#page-110-0) häftningsfunktion fylla på häftklamrar [66](#page-79-0) högkapacitetsfacket för 3 500 ark kapacitet [43](#page-56-0) högkapacitetsfack för 3 500 ark artikelnummer [60](#page-73-0) högkapacitetsmagasin påfyllning [43](#page-56-0) rensa papperstrassel [239](#page-252-0)

### I

icke-HP-material [50](#page-63-0), [62](#page-75-0) Inbyggd HP-webbserver allmän konfiguration [203](#page-216-0) felsökningsverktyg [206](#page-219-0) informationssidor [203](#page-216-0) lista med andra länkar [207](#page-220-0) nätverksinställningar [207](#page-220-0) säkerhetsinställningar [206](#page-219-0) Inbyggd HP-webbserver (EWS) nätverksanslutning [202](#page-215-0) Inbyggd webbserver (EWS) nätverksanslutning [202](#page-215-0) tilldela lösenord [214](#page-227-0) inbäddad HP-webbserver AirPrint-inställningar [115](#page-128-0)

faxinställningar [205](#page-218-0) HP-webbtjänster [207](#page-220-0) inställningar för digital sändning [204](#page-217-0) kopieringsinställningar [204](#page-217-0) skanningsinställningar [204](#page-217-0) utskriftsinställningar [204](#page-217-0) inbäddad HP-webbserver (EWS) funktioner [202](#page-215-0) inbäddad webbserver (EWS) funktioner [202](#page-215-0) informationssidor inbyggd HP-webbserver [203](#page-216-0) skriva ut eller granska [14](#page-27-0) Inmatningsfack för 500 ark artikelnummer [60](#page-73-0) installera programvara, trådanslutet nätverk [21](#page-34-0) skrivare i trådanslutet nätverk, Macintosh [23](#page-36-0) inställningar betalningskoder [174](#page-187-0) drivrutiner [72](#page-85-0) drivrutiner (Mac) [73](#page-86-0) förinställningar för drivrutiner (Mac) [99](#page-112-0) nödvändiga [170](#page-183-0) återställa fabriksvärden [221](#page-234-0) inställningar för digital sändning inbäddad HP-webbserver [204](#page-217-0) inställning för datum/tid [171](#page-184-0) inte konfigurerad [170](#page-183-0) Internet Explorer, användbara versioner inbäddad HP-webbserver [202](#page-215-0) IP-adress konfigurera [20](#page-33-0), [23](#page-36-0) IPsec [214](#page-227-0) IP-säkerhet [214](#page-227-0) IPv4-adress [200](#page-213-0) IPv6-adress [201](#page-214-0)

### J

Jetadmin, HP Web [210](#page-223-0) justera kopior [136](#page-149-0)

### K

kalibrera skanner [257](#page-270-0) Kapacitet för fack 1 [34](#page-47-0) kassetter artikelnummer [50](#page-63-0), [62](#page-75-0) bildtrumma [61](#page-74-0) byta ut [51,](#page-64-0) [63](#page-76-0) dragflik [61](#page-74-0) icke-HP [50](#page-63-0), [62](#page-75-0) lagring [50](#page-63-0), [62](#page-75-0) transporttejp [61](#page-74-0) trassel, ta bort [242](#page-255-0) återvinna [50,](#page-63-0) [62](#page-75-0) kassetternas minneskrets [61](#page-74-0) konfigurationssida beskrivning [14](#page-27-0) konfigurera IP-adress [20,](#page-33-0) [23](#page-36-0) kontrollpanel hjälp [12](#page-25-0), [222](#page-235-0) placering [5](#page-18-0) rengöra [12](#page-25-0) kopia förbättra kvalitet [255,](#page-268-0) [260](#page-273-0), [265](#page-278-0) justera ljus/mörker [136](#page-149-0) kopiera böcker [140](#page-153-0) dubbelsidiga dokument [130](#page-143-0), [131](#page-144-0) flera original [139](#page-152-0) foton [142](#page-155-0) från dokumentmatare [122,](#page-135-0) [123](#page-136-0), [125](#page-138-0) från glas [122](#page-135-0), [123,](#page-136-0) [125](#page-138-0) förminska [133](#page-146-0) förstora [133](#page-146-0) häfta [129](#page-142-0) läget Sammansätt jobb [139](#page-152-0) optimera för text eller bilder [135](#page-148-0), [258](#page-271-0) Sammansätt jobb [139](#page-152-0) sortera [127](#page-140-0) specialpapper [138](#page-151-0) ställa in alternativ [120](#page-133-0) kopiera flera sidor [125](#page-138-0) kopiering från kant till kant [258](#page-271-0) kopieringsinställningar inbäddad HP-webbserver [204](#page-217-0) kortnummer fax [189](#page-202-0) rapport med lista [198](#page-211-0)

skapa [181](#page-194-0) ta bort [185](#page-198-0) kortnummerlista beskrivning [15](#page-28-0) kuvert kapacitet för fack 1 [34](#page-47-0) orientering [34](#page-47-0)

#### L

lagrade utskrifter skapa (Mac) [109](#page-122-0) skapa (Windows) [107](#page-120-0) skriva ut [110](#page-123-0) ta bort [110](#page-123-0) lagra utskrifter i Windows [107](#page-120-0) lagring, utskrift Macintosh-inställningar [109](#page-122-0) liggande orientering välja, Windows [85](#page-98-0) ändra (Mac) [100](#page-113-0) lista med andra länkar inbyggd HP-webbserver [207](#page-220-0) lista över spärrade faxnummer beskrivning [15](#page-28-0) logg/rapport aktivitetslogg [197](#page-210-0) debiteringskodsrapport [198](#page-211-0) faxsamtalsrapport [198](#page-211-0) rapport med kortnummerlista [198](#page-211-0) rapport med spärrade faxnummer [198](#page-211-0) logga in kontrollpanel [214](#page-227-0) luckor, placering [5](#page-18-0) långsam faxmottagning [280](#page-293-0) långsam faxöverföring [281](#page-294-0) lösa direktanslutningsproblem [274](#page-287-0) nätverksproblem [275](#page-288-0) problem med utskrift från USB med enkel åtkomst [272](#page-285-0) lösa problem AirPrint [115](#page-128-0)

### M

Mac drivrutinsinställningar [73](#page-86-0), [99](#page-112-0) problem, felsöka [289](#page-302-0)

Macintosh HP-program [208](#page-221-0) ta bort programvara [291](#page-304-0) manuell dubbelsidig utskrift Mac [99](#page-112-0) orientering [34](#page-47-0) Windows [81](#page-94-0) mappar skicka till [150](#page-163-0) marginaler, små kopiering [258](#page-271-0) material häfta [66](#page-79-0) Menyn Administration, karta beskrivning [14](#page-27-0) minne som ingår [2](#page-15-0) minne (DIMM) säkerhet [215](#page-228-0) minneskrets tonerkassett [61](#page-74-0) modemhastighet [280](#page-293-0) mot förfalskat förbrukningsmaterial [54](#page-67-0) mottagarlistor [163](#page-176-0)

#### N

Netscape Navigator, användbara versioner inbäddad HP-webbserver [202](#page-215-0) nätmask [200](#page-213-0) nätverk delnätmask [200](#page-213-0) HP Web Jetadmin [210](#page-223-0) inställningar, ändra [200](#page-213-0) IPv4-adress [200](#page-213-0) IPv6-adress [201](#page-214-0) som stöds [2](#page-15-0) standardgateway [200](#page-213-0) nätverk, trådanslutna installera enhet, Mac [23](#page-36-0) installera enhet, Windows [20](#page-33-0) nätverksinställningar inbyggd HP-webbserver [207](#page-220-0) nätverksmapp, skanna till [150](#page-163-0) näverk inställningar, visa [200](#page-213-0) nödvändiga inställningar land/region [170](#page-183-0)

### O

OH-film kapacitet för fack 1 [34](#page-47-0) skriva ut på (Windows) [87](#page-100-0) onlinehjälp, kontrollpanel [12,](#page-25-0) [222](#page-235-0) optimera faxbilder [267](#page-280-0) optimera kopior [135,](#page-148-0) [258](#page-271-0) optimera skannade bilder [166,](#page-179-0) [262](#page-275-0) orientering 3 500 ark, hög kapacitet [43](#page-56-0) fack 1 [34](#page-47-0) fack 2 och 3 [37](#page-50-0) fack för 500 ark [40](#page-53-0) välja, Windows [85](#page-98-0) ändra (Mac) [100](#page-113-0)

### P

papper 3 500-arks högkapacitetsmagasin [43](#page-56-0) fack med 500 ark [40](#page-53-0) fylla på Fack 1 [35](#page-48-0) fylla på fack 2 och 3 [38](#page-51-0) första och sista sidan, använda annat papper [90](#page-103-0) försättsblad, använda annat papper [90](#page-103-0) inmatningsfack för 3 500 ark [43](#page-56-0) kapacitet för fack 1 [34](#page-47-0) kapacitet i fack 2 och 3 [37](#page-50-0) pappersstorlekar som kan användas [28](#page-41-0) storlekar som kan användas [28](#page-41-0) trassel [224](#page-237-0) typer som kan användas [31](#page-44-0) välja [251](#page-264-0) papper, försättsblad skriva ut (Mac) [101](#page-114-0) papper, sortera [48](#page-61-0) pappersmatningsproblem lösa [223](#page-236-0) papper som kan användas [28](#page-41-0) pappersstorlek välja (Mac) [105](#page-118-0) välja en egen storlek (Mac) [105](#page-118-0) välja en egen storlek (Windows) [103](#page-116-0) ändra [103](#page-116-0) papperstrassel dokumentmatare [226](#page-239-0)

Fack 2 eller fack 3 [234](#page-247-0) högkapacitetsmagasin för 3 500 ark [239](#page-252-0) papperstyp välja (Mac) [100](#page-113-0) välja (Windows) [87](#page-100-0) PCL-drivrutiner universella [70](#page-83-0) PCL-teckensnittslista beskrivning [15](#page-28-0) portar placering [8](#page-21-0) prestandafaktorer fack 1 [220](#page-233-0) produktminne skicka till [154](#page-167-0) produktminne, skanna till [154](#page-167-0) Programmet HP ePrint [113](#page-126-0) programvara avinstallera för Macintosh [291](#page-304-0) avinstallera för Windows [290](#page-303-0) HP-program [208](#page-221-0) installera, trådanslutet nätverk [21](#page-34-0) problem [287](#page-300-0) PS-teckensnittslista beskrivning [15](#page-28-0) på/av-knapp, placering [5](#page-18-0)

### R

Rapporten Fax T.30-info [285](#page-298-0) rapport med spärrade faxnummer skriva ut [198](#page-211-0) rengöra kontrollpanel [12](#page-25-0) pappersbanan [250](#page-263-0) skannerglas [255,](#page-268-0) [260](#page-273-0), [265](#page-278-0) valsar [258](#page-271-0), [263,](#page-276-0) [268](#page-281-0) reservdelar artikelnummer [57](#page-70-0)

### S

sammansätt jobb, kopiering [139](#page-152-0) samtalsrapport [198](#page-211-0) serviceinställningar [285](#page-298-0) sida med nuvarande inställningar beskrivning [14](#page-27-0) sidan Ansluta beskrivning [14](#page-27-0)

sidorientering ändra (Mac) [100](#page-113-0) sidor per ark välja (Mac) [100](#page-113-0) välja (Windows) [83](#page-96-0) sidor per minut [2](#page-15-0) sidstorlekar anpassa dokument efter (Mac) [101](#page-114-0) anpassa dokument efter (Windows) [93](#page-106-0) sista sidan skriva ut på annat papper (Windows) [90](#page-103-0) skala dokument Mac [101](#page-114-0) skanna jobbinställningar [148](#page-161-0) skanna till epost jobbinställningar [148](#page-161-0) skanna till e-post adressböcker [161,](#page-174-0) [163](#page-176-0) mottagarlistor [163](#page-176-0) skicka dokument [158](#page-171-0) skanna till mapp [150](#page-163-0) skanna till produktminnet [154](#page-167-0) skanna till USB [155](#page-168-0) skanner kalibrera [257](#page-270-0) skannerglas rengöra [255,](#page-268-0) [260,](#page-273-0) [265](#page-278-0) skanning optimera för text eller bilder [262](#page-275-0) skanna bilder [166](#page-179-0) skanningsinställningar inbäddad HP-webbserver [204](#page-217-0) skicka ett fax med nummer ur faxadressboken [192](#page-205-0) ta bort flera mottagare [185](#page-198-0) till flera mottagare [181](#page-194-0) skicka till epost jobbinställningar [148](#page-161-0) skicka till e-post adressböcker [161,](#page-174-0) [163](#page-176-0) mottagarlistor [163](#page-176-0) skicka dokument [158](#page-171-0) Skicka till e-post aktivera [146](#page-159-0) skiljesidor [111](#page-124-0)

skrivardrivrutiner stöds [70](#page-83-0) skrivardrivrutiner (Mac) inställningar [99](#page-112-0) ändra inställningar [73](#page-86-0) skrivardrivrutiner (Windows) ändra inställningar [72](#page-85-0) skriva ut från USB-lagringsenheter [117](#page-130-0) inställningar (Mac) [99](#page-112-0) lagrade utskrifter [110](#page-123-0) skriva ut på båda sidor inställningar (Windows) [79](#page-92-0) Mac [99](#page-112-0) Windows [81](#page-94-0) små marginaler [258](#page-271-0) sortera kopieringsjobb [127](#page-140-0) spara i enhetens minne aktivera [146](#page-159-0) spara i mapp på nätverket aktivera [146](#page-159-0) spara på USB [155](#page-168-0) aktivera [146](#page-159-0) Spara till mapp på nätverket [150](#page-163-0) specialpapper kopiera [138](#page-151-0) skriva ut på (Windows) [87](#page-100-0) specialpapper för försättsblad skriva ut (Mac) [101](#page-114-0) standardgateway, ange [200](#page-213-0) status HP-program, Macintosh [208](#page-221-0) status, sidan faxtillbehör [278](#page-291-0) status för förbrukningsartiklar [250](#page-263-0) statussida för förbrukningsartiklar beskrivning [14](#page-27-0) statussida för webbtjänster beskrivning [14](#page-27-0) stoppa en utskriftsbegäran (Mac OS X) [105](#page-118-0) stoppa en utskriftsbegäran (Windows) [103](#page-116-0) strömanslutning placering [6](#page-19-0), [8](#page-21-0) strömbrytare, placering [5](#page-18-0) stående orientering välja, Windows [85](#page-98-0) ändra (Mac) [100](#page-113-0) svara till produktens minne [154](#page-167-0)

systemkrav inbäddad HP-webbserver [202](#page-215-0) säkerhet krypterad hårddisk [214](#page-227-0) säkerhetsinställningar inbyggd HP-webbserver [206](#page-219-0)

### T

ta bort lagrade utskrifter [110](#page-123-0) ta bort fliken på tonerkassetter [61](#page-74-0) ta bort programvara för Macintosh [291](#page-304-0) TCP/IP manuell konfiguration av IPv4 parametrar [200](#page-213-0) manuell konfiguration av IPv6 parametrar [201](#page-214-0) teckensnitt överföring, Macintosh [208](#page-221-0) tillbehör artikelnummer [60](#page-73-0) beställa [48](#page-61-0) tomma sidor mellan utskrifter [111](#page-124-0) toner cartridge\:status [250](#page-263-0) tonerkassett artikelnummer [57](#page-70-0) tonerkassetter artikelnummer [50](#page-63-0), [62](#page-75-0) bildtrumma [61](#page-74-0) byta ut [63](#page-76-0) dragflik [61](#page-74-0) fylla på [49,](#page-62-0) [61](#page-74-0) icke-HP [50](#page-63-0), [62](#page-75-0) lagring [50](#page-63-0) minneskrets [61](#page-74-0) transporttejp [61](#page-74-0) trassel, ta bort [242](#page-255-0) återvinna [50](#page-63-0), [62](#page-75-0) transporttejp på tonerkassetter [61](#page-74-0) trassel autonavigering [226](#page-239-0) dubbelsidig utskrift, enhet, ta bort [247](#page-260-0) fack 1 [234](#page-247-0) fack för 500 ark [237](#page-250-0) fixeringsenhet [245](#page-258-0) orsaker [224](#page-237-0) platser [225](#page-238-0)

tonerkassettområdet [242](#page-255-0) utmatningsfack [228](#page-241-0) åtgärda [248](#page-261-0) trumma bildbehandling [61](#page-74-0) trådlös utskrift AirPrint [114](#page-127-0) tvåsidig kopiering [130](#page-143-0), [131](#page-144-0)

#### U

universell skrivardrivrutin [70](#page-83-0) USB skicka till [155](#page-168-0) USB, skanna till [155](#page-168-0) USB-konfiguration, Mac [22](#page-35-0) USB-konfiguration, Windows [18](#page-31-0) USB-lagringsenheter skriva ut från [117](#page-130-0) utmatningsfack söka reda på [5](#page-18-0) trassel [228](#page-241-0) utskrifter, lagrade skapa (Windows) [107](#page-120-0) skriva ut [110](#page-123-0) ta bort [110](#page-123-0) utskriftsinställningar inbäddad HP-webbserver [204](#page-217-0) utskriftslagring Macintosh-inställningar [109](#page-122-0)

### $\overline{V}$

valsar rengöra [258,](#page-271-0) [263,](#page-276-0) [268](#page-281-0) vattenstämplar skriva ut (Mac) [105](#page-118-0) skriva ut (Windows) [104](#page-117-0) viloläge aktivera [211](#page-224-0) inaktivera [211](#page-224-0) Vilolägesschema inställning [212](#page-225-0) VoIP [196,](#page-209-0) [279](#page-292-0) växla läge för brevpapper [33](#page-46-0)

### W

webbkrav inbäddad HP-webbserver [202](#page-215-0) webbläsarkrav inbäddad HP-webbserver [202](#page-215-0) webbplatser bedrägerirapporter [54](#page-67-0) HP Web Jetadmin, hämta [210](#page-223-0) Webbplatser universell skrivardrivrutin [70](#page-83-0) webbplats för bedrägerier [54](#page-67-0) Windows drivrutinsinställningar [72](#page-85-0) universell skrivardrivrutin [70](#page-83-0) Windows-skrivardrivrutiner stöds [70](#page-83-0)

# Å

återställa fabriksinställningar [221](#page-234-0) återvinna förbrukningsmaterial [50](#page-63-0), [62](#page-75-0)

## Ä

ändra storlek på dokument Mac [101](#page-114-0) Windows [93](#page-106-0)